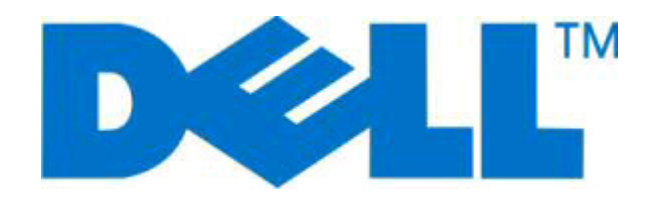

# **طابعة الليزر d2230 Dell**

**دليل المستخدم**

**[www.dell.com](http://www.dell.com) | [support.dell.com](http://support.dell.com) 2008 نوفمبر**

**العلامات التجارية**

المعلومات الواردة في هذا المستند عرضة للتغير دون إشعار.

يُحظر نهائياً إعادة الإنتاج بأية وسيلةٍ أياً كانت دون الحصول على إذن كتابي من شركة Dell Inc. العلامات التجارية المستخدمة في هذا النص: *Dell Toner و DELL و Dell Toner System Management* هي علامات تجارية لشرآة Inc Dell. آما أن *Microsoft* و*Windows* علامات تجارية مسجلة لشرآة Corporation Microsoft. وقد تستخدم علامات تجارية أو أسماء تجارية أخرى في هذا المستند للإشارة إلى الكيانات التي تعد صاحبة الحق في المطالبة بحقوق العلامات والأسماء الخاصة بمنتجاتهم. تُخلي شركة Dell Inc. مسئوليتها عن أية مصلحة في ملكية العلامات التجارية والأسماء التجارية بخلاف تلك الخاصة بها.

# محتويات

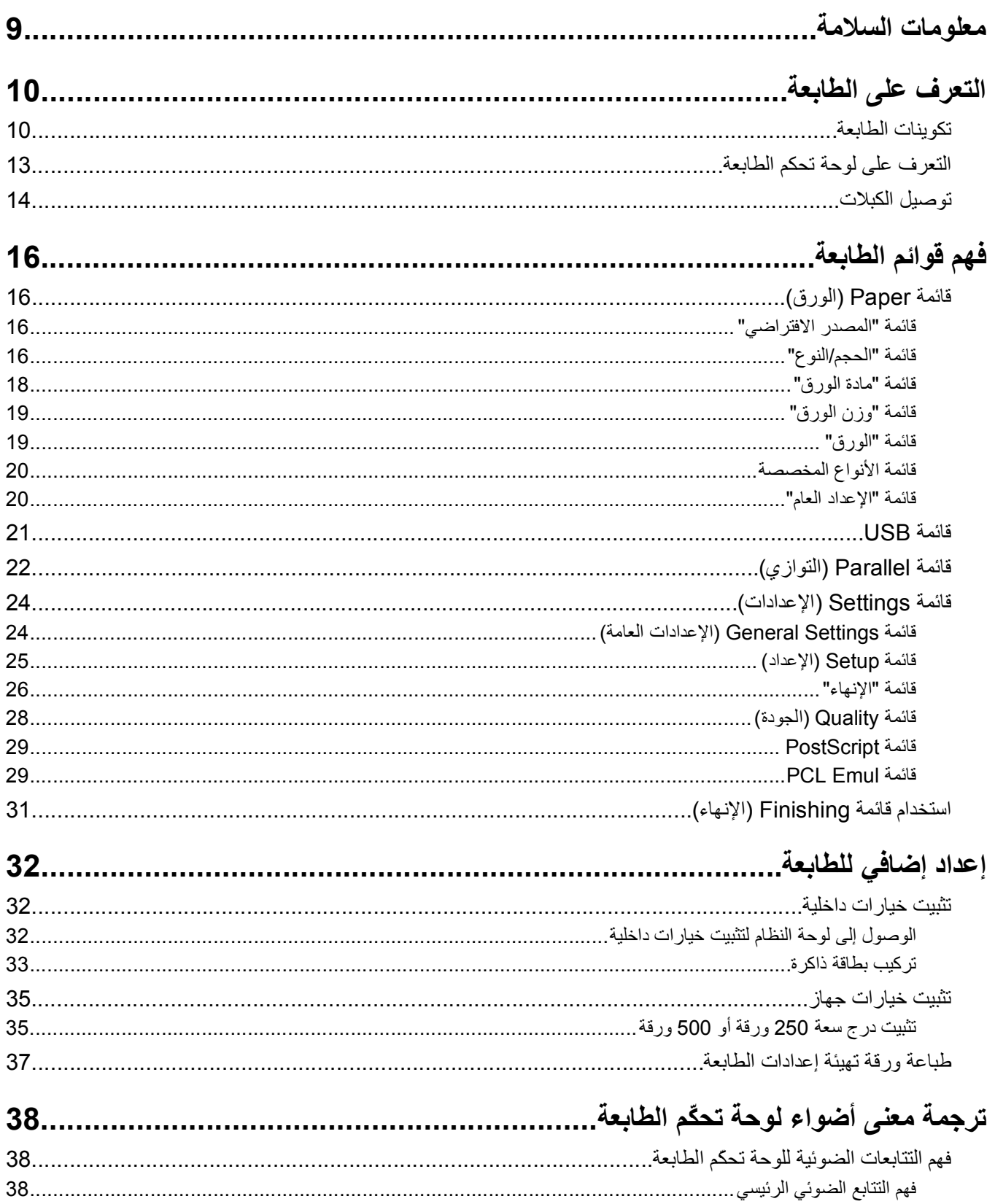

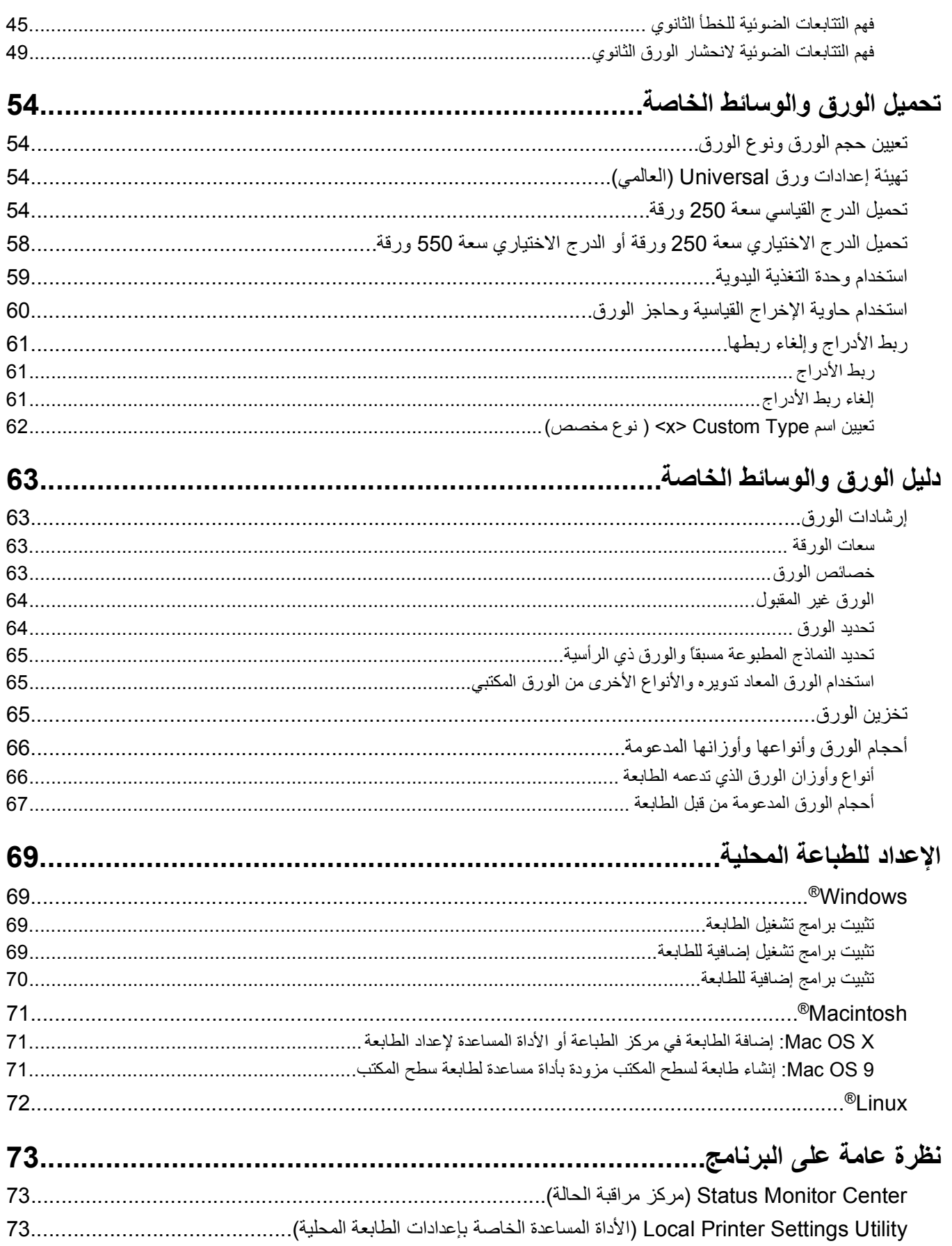

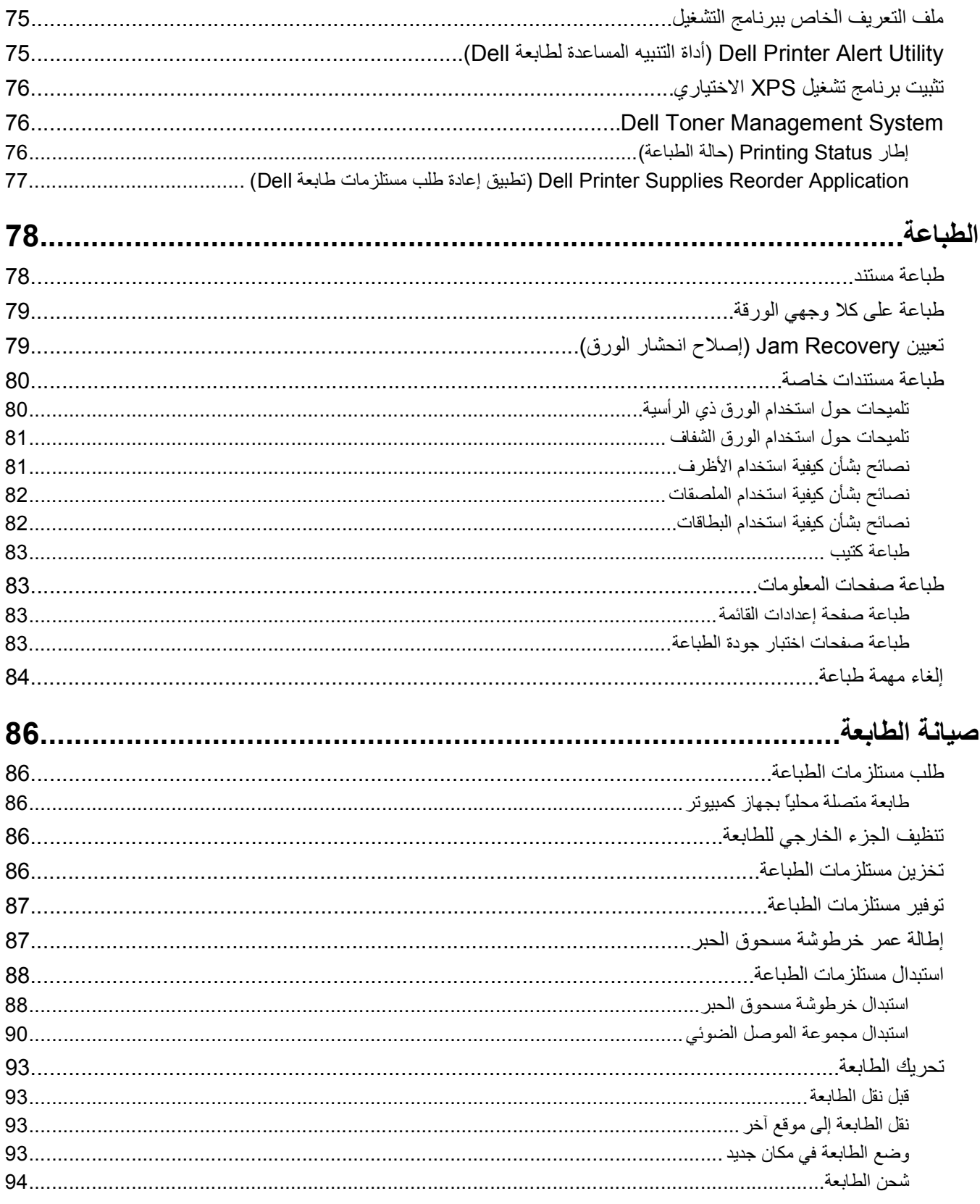

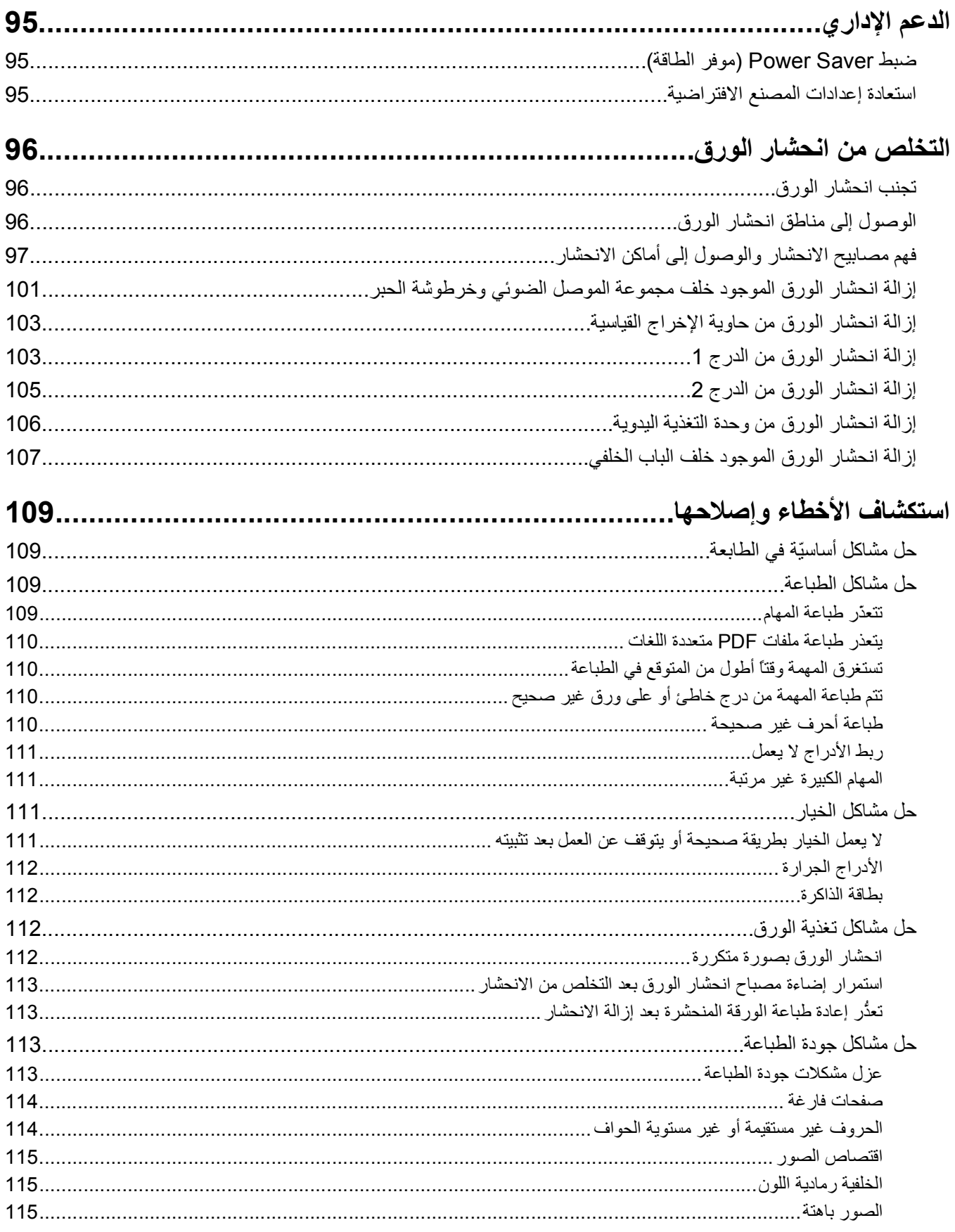

محتويات

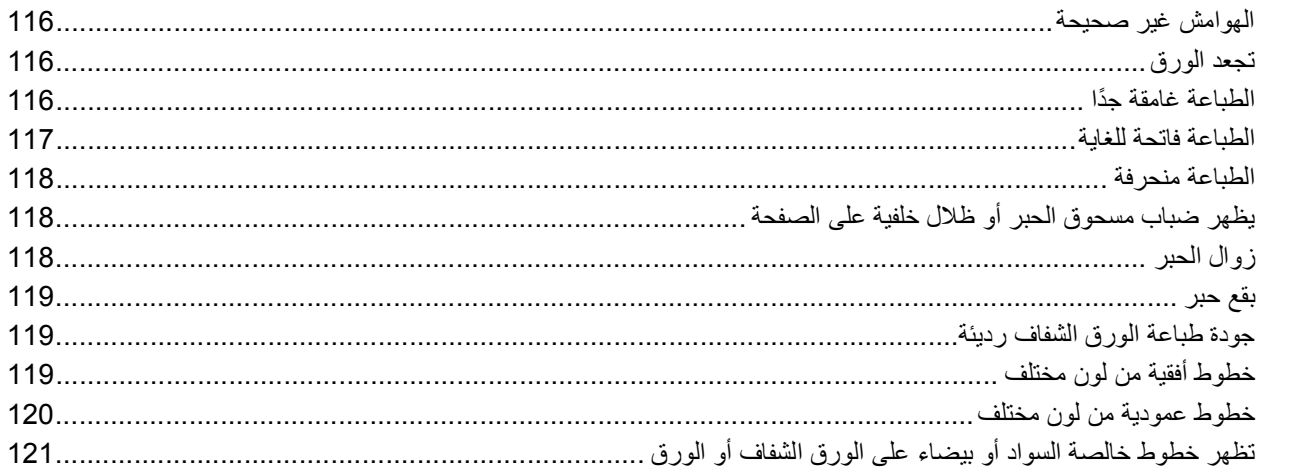

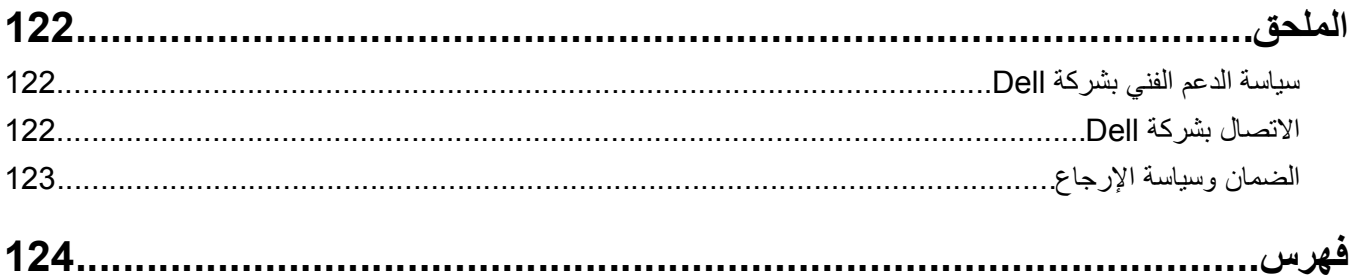

# **معلومات السلامة**

قم بتوصيل سلك التيار بمنفذ تيار كهربائي معزول بشكل سليم وقريب من المنتج ويسهل الوصول إليه.

<span id="page-8-0"></span>**تنبيه ــ خطر التعرض لصدمة آهربائية** لا تقم بإعداد هذا المنتج أو إنشاء أي توصيلات آهربائية أو توصيلات للكابلات، مثل سلك مصدر التيار أو الهاتف، أثناء وجود عاصفة برقية.

اترك عمليات الصيانة أو الإصلاحات، خلاف تلك الموضحة في مراجع المستخدم، لفني صيانة متخصص.

تم تصميم هذا المنتج واختباره واعتماده لتحقيق معايير السلامة العالمية الصارمة عند استخدام مكونات محددة للجهة المُصنعة. قد لا تكون ميزات السلامة لبعض الأجزاء واضحة دائمًا. لا تتحمل الجهة المُصنعة مسئولية استخدام الأجزاء البديلة الأخرى.

**تنبيه ــ خطر التعرض لصدمة آهربائية** تأآد من ترآيب آل التوصيلات الخارجية (مثل وصلة Ethernet وتوصيلات الأنظمة الهاتفية) بشكل صحيح في منافذ التوصيل المحددة.

**تنبيه ــ احتمال التعرض للإصابة:** يستخدم هذا المنتج الليزر. قد يؤدي استخدام عناصر تحكم أو إجراء عمليات ضبط أو تنفيذ إجراءات غير المحددة هنا إلى التعرض لإشعاع ضار.

يستخدم هذا المنتج عملية طباعة تؤدي إلى رفع درجة حرارة وسائط الطباعة، وقد تؤدي درجة الحرارة إلى صدور انبعاثات من الوسائط. يجب فهم القسم الموجود في إرشادات التشغيل والذي يتناول إرشادات تحديد وسائط الطباعة لتفادي احتمال الانبعاثات الضارة.

**تنبيه سطح ساخن** قد يكون الجزء الداخلي من الطابعة ساخنًا. لتقليل خطر الإصابة بسبب مكون ساخن، اترك السطح حتى يبرد قبل لمسه.

**تنبيه ــ احتمال التعرض للإصابة:** استخدم مقابض اليد الموجودة على جوانب الطابعة لرفعها، وتأآد من عدم وجود أصابعك أسفل الطابعة عند وضعها في مكانها.

**تنبيه ــ احتمال التعرض للإصابة:** لا تقم ّ بلي سلك التيار الكهربائي أو ربطه أو سحقه أو وضع أشياء ثقيلة عليه. لا تعرض سلك التيار الكهربائي للتآآل أو الضغط. لا تحشر سلك التيار الكهربائي بين المواد مثل الأثاث والحوائط. في حالة سوء استخدام سلك التيار الكهربائي، فقد ينتج عن ذلك خطر نشوب حريق أو صدمة كهربائية. افحص سلك التيار الكهربائي بصورة منتظمة لاكتشاف علامات سوء الاستخدام. افصل سلك التيار الكهربائي عن مأخذ التيار الكهربائي قبل فحصه.

**تنبيه ــ خطر التعرض لصدمة آهربائية** عند الوصول إلى لوحة النظام، قم بإيقاف تشغيل الطابعة، ثم افصل سلك التيار الكهربائي من مأخذ التيار الكهربائي بالحائط قبل المتابعة. إذا كانت هناك أجهزة أخرى متصلة بالطابعة، فأوقف تشغيلها أيضًا وافصل أية كابلات تتصل بالطابعة.

مم ت**نبيه ــ خطر التعرض لصدمة كهربائية** إذا كنت بصدد الوصول إلى لوحة النظام أو تركيب أجهزة أو وحدات ذاكرة اختيارية بعد الانتهاء من إعداد الطابعة، فقم بإيقاف تشغيل الطابعة وافصل سلك التيار الكهربائي من مأخذ الحائط قبل المتابعة. في حالة وجود أجهزة أخرى موصلة بالطابعة، قم أيضًا بإيقاف تشغيل هذه الأجهزة، وقم بفصل أي كابلات موصلة بالطابعة.

**تنبيه ــ خطر التعرض لصدمة آهربائية** لتجنب خطر التعرض لصدمة آهربائية عند تنظيف الجزء الخارجي من الطابعة، افصل سلك التيار من مأخذ التيار الكهربائي بالحائط ثم افصل كافة الكابلات المتصلة بالطابعة قبل المتابعة.

**تنبيه ــ احتمال التعرض للإصابة:** قبل القيام بنقل الطابعة، اتبع الإرشادات التالية للحيلولة دون حدوث إصابة شخصية أو تلف الطابعة:

**•** قم بإيقاف تشغيل الطابعة باستخدام مفتاح التشغيل، ثم قم بفصل سلك التيار من مأخذ الحائط.

- **•** افصل جميع الأسلاك والكابلات عن الطابعة قبل القيام بنقل الطابعة.
- **•** ارفع الطابعة عن الدرج الاختياري وضعها جانبًا، بدلاً من محاولة رفع الدرج والطابعة في آن واحد. **ملاحظة:** استخدم المقابض الموجودة على جانبي الطابعة لرفعها عن الدرج الاختياري.

# **التعرف على الطابعة**

## **تكوينات الطابعة**

### **الطراز الأساسي**

يُظهر الرسم التوضيحي التالي الجهة الأمامية من الطابعة بميزاتها أو أجزائها الأساسية:

<span id="page-9-0"></span>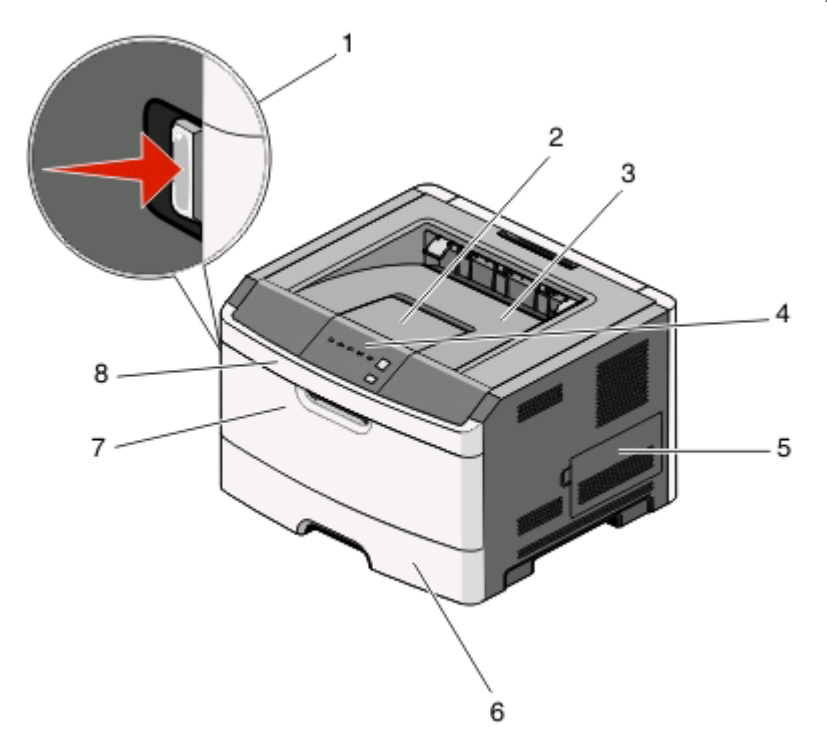

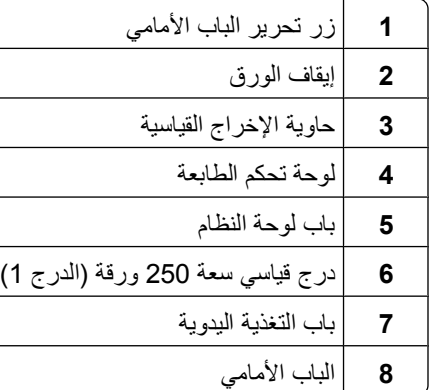

يُظهر الرسم التوضيحي التالي الجهة الخلفية من الطابعة بميزاتها أو أجزائها الأساسية:

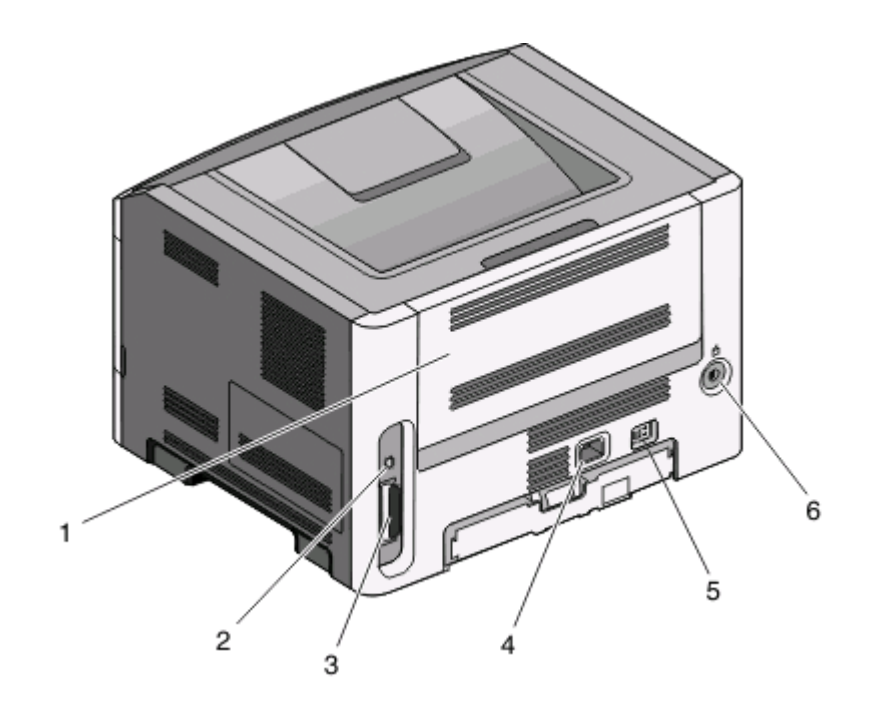

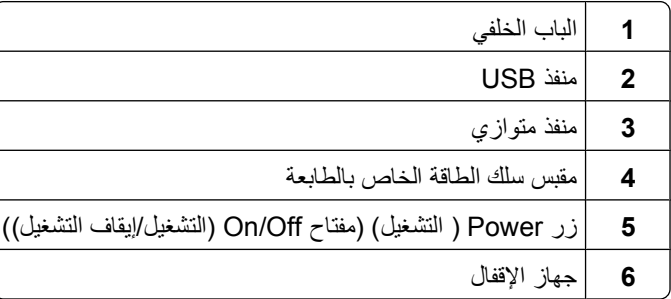

### **الطرازات المكونة**

يُظهر الرسم التوضيحي التالي الطابعة مكوّنة بدرج ورق اختياري سعة 250 ورقة:

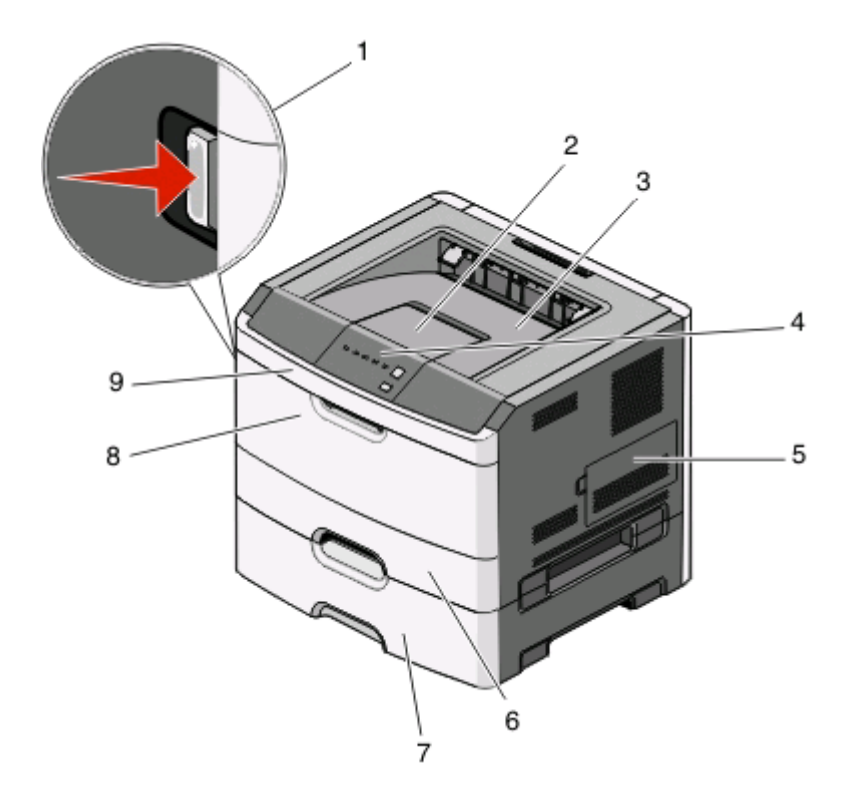

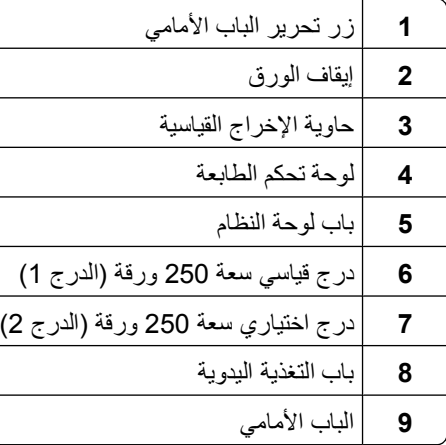

يُظهر الرسم التوضيحي التالي الطابعة مكوّنة بدرج ورق اختياري سعة 550 ورقة:

<span id="page-12-0"></span>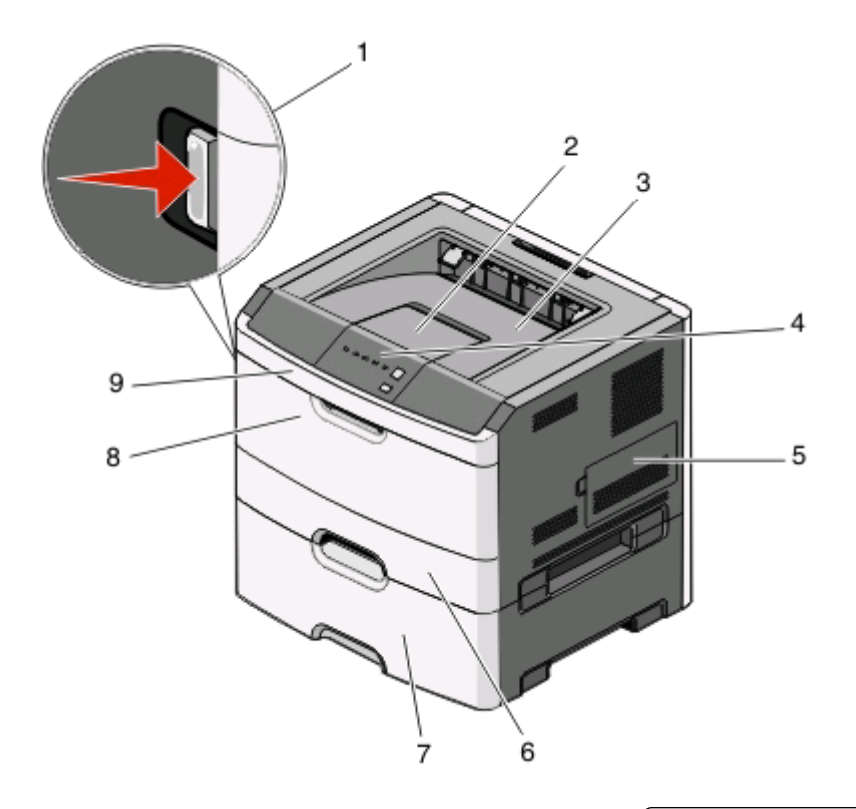

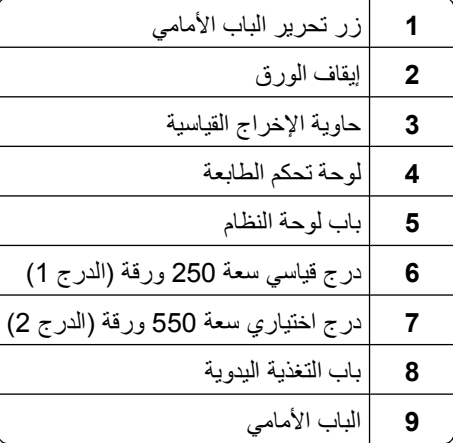

**التعرف على لوحة تحكم الطابعة**

تشتمل لوحة تحكم الطابعة على 6 مصابيح وزرين.

<span id="page-13-0"></span>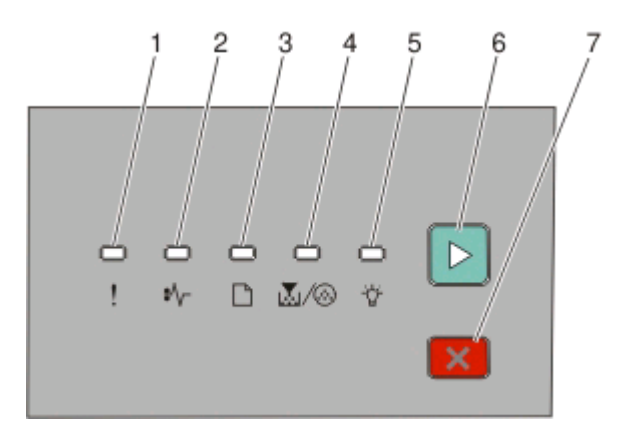

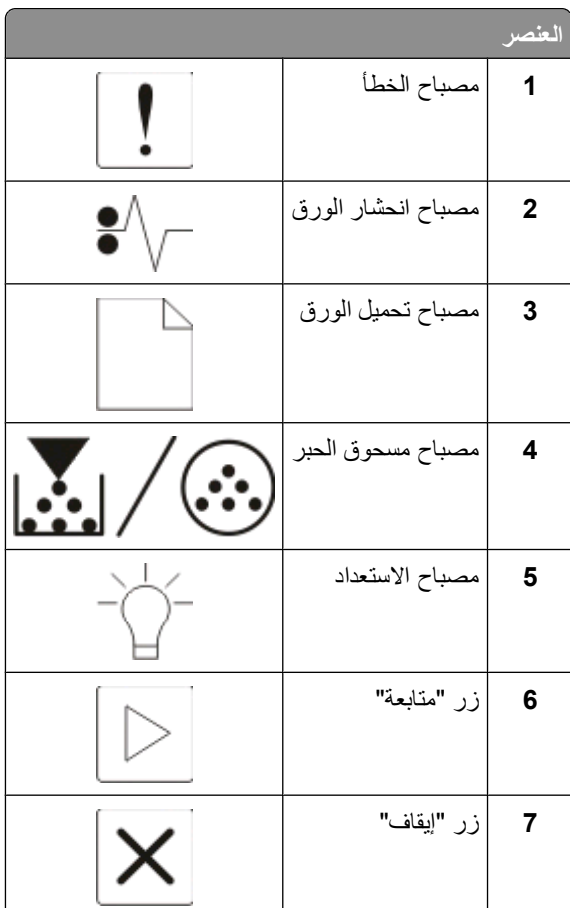

## **توصيل الكبلات**

- **1** قم بتوصيل الطابعة بكمبيوتر باستخدام آبل USB أو آبل متوازي.
- **2** قم بتوصيل سلك الطاقة بالطابعة أولا،ًومن ثم بمأخذ التيار الكهربائي بالحائط.

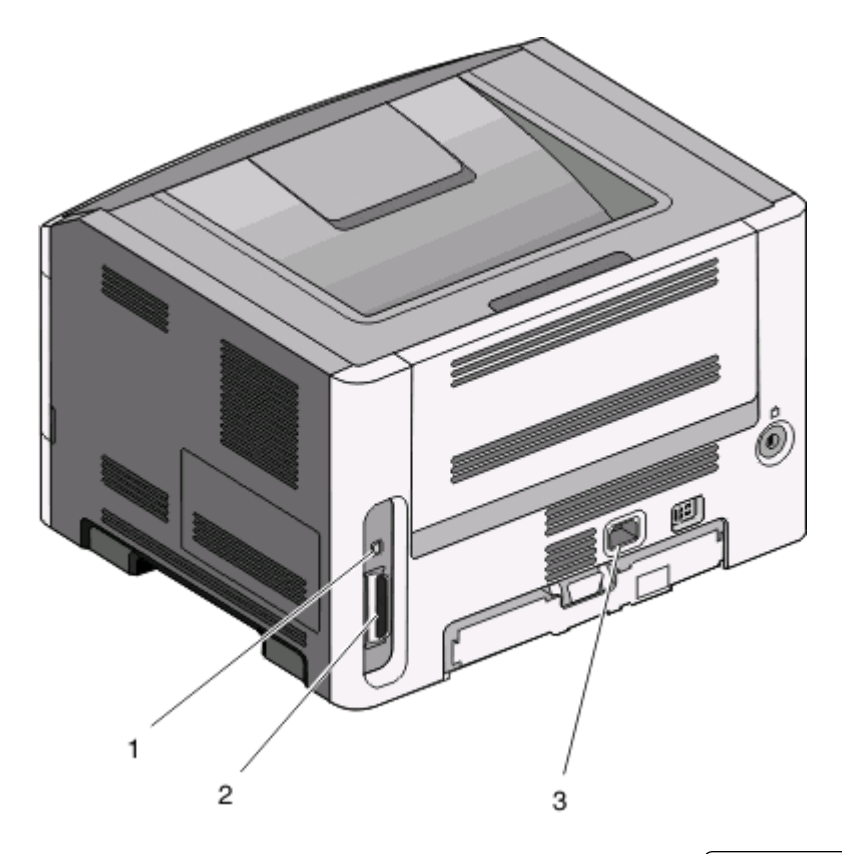

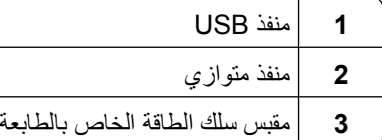

التعرف على الطابعة

# **فهم قوائم الطابعة**

<span id="page-15-0"></span>يتوفّر عدد من القوائم لتسهيل تغيير إعدادات الطابعة: يمكنك طباعة سرد القوائم من خلال طباعة صفحة إعدادات القائمة. من طابعة متّصلة عبر كبل USB أو آبل موازي، قم بالوصول إلى القوائم باستخدام Utility Settings Printer Local) الأداة المساعدة الخاصة بإعدادات الطابعة المحلية) لـ Microsoft® Windows و Printer Settings (إعدادات الطابعة) لـ Macintosh®.

# **قائمة Paper) الورق)**

**قائمة "المصدر الافتراضي"**

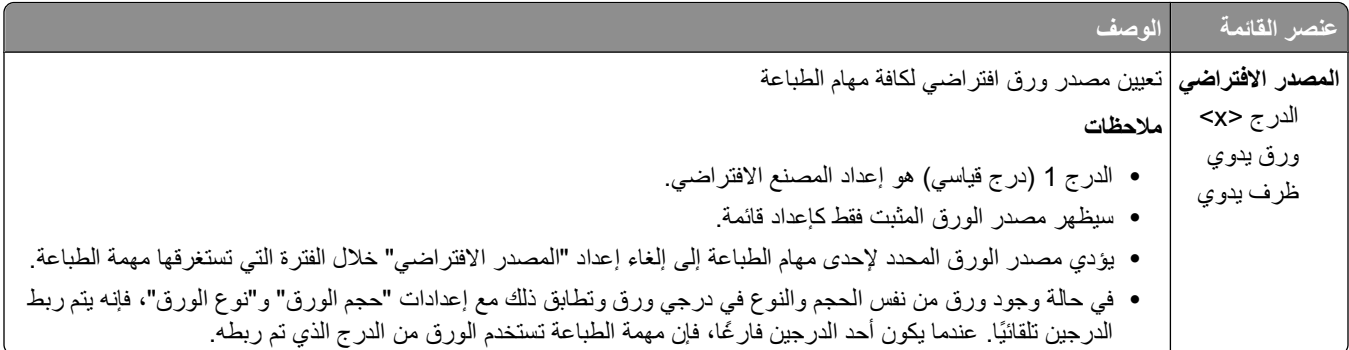

#### **قائمة "الحجم/النوع"**

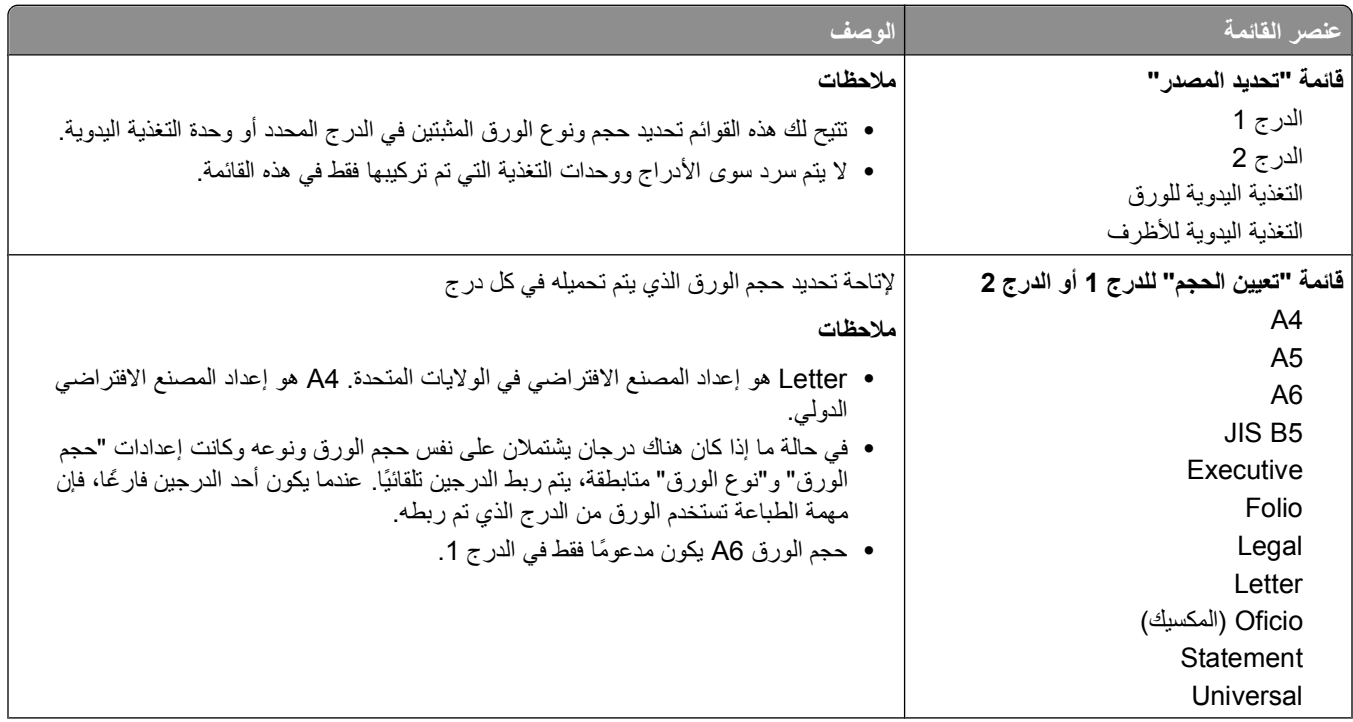

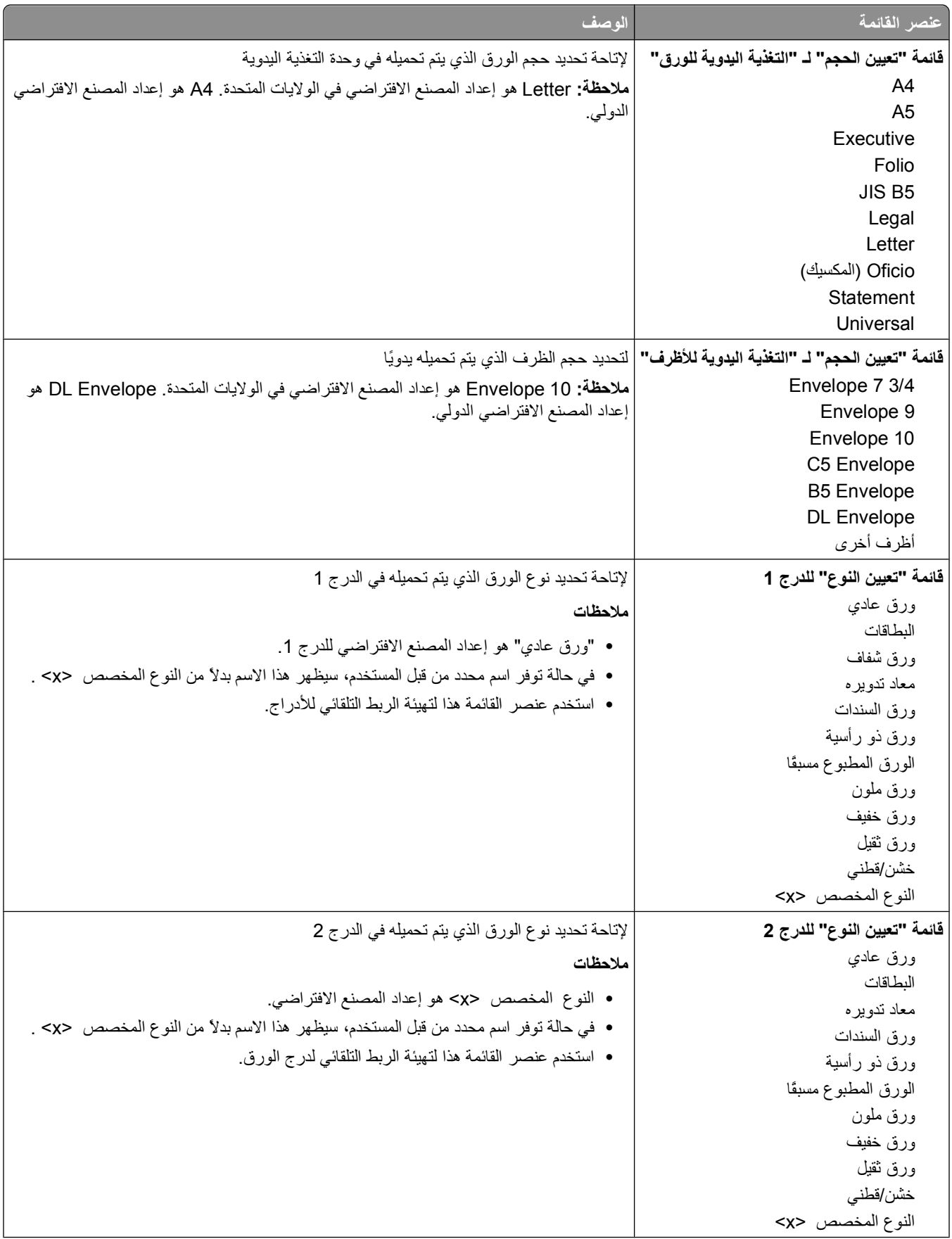

<span id="page-17-0"></span>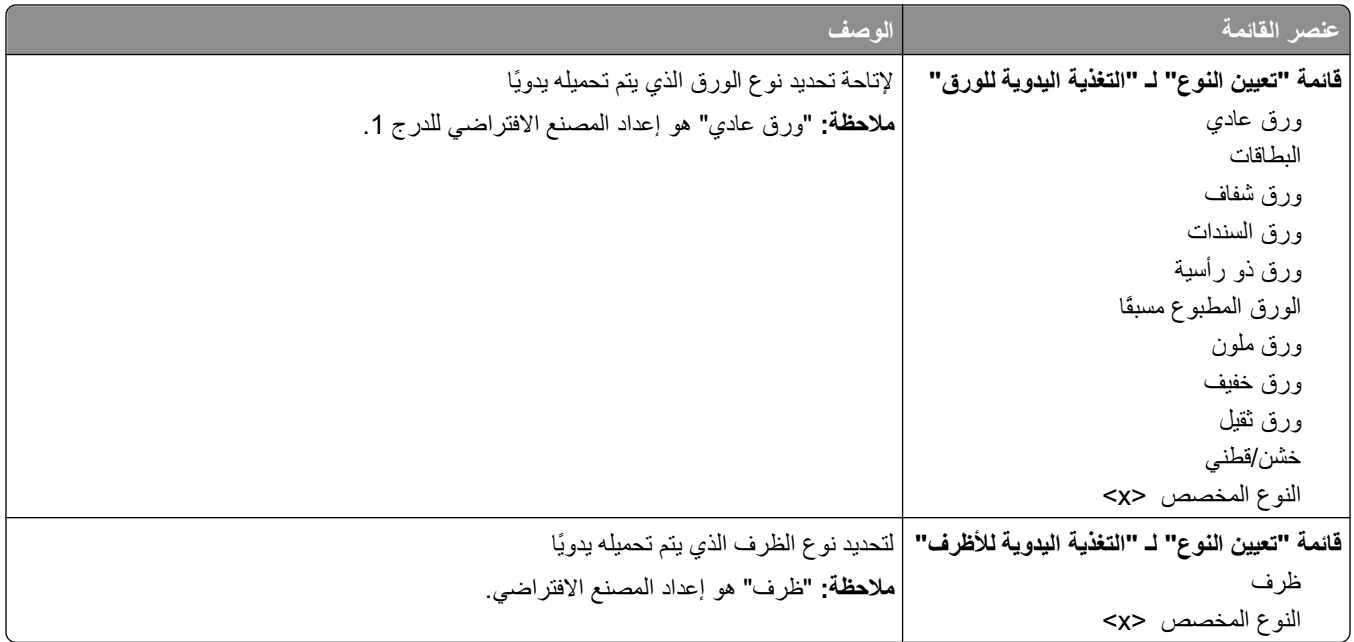

### **قائمة "مادة الورق"**

في قائمة "مادة الورق"، تعمل ميزة "تحديد النوع" وميزة "تحديد المادة" معً ا لتمكينك من تحديد المادة لنوع معين من الورق.

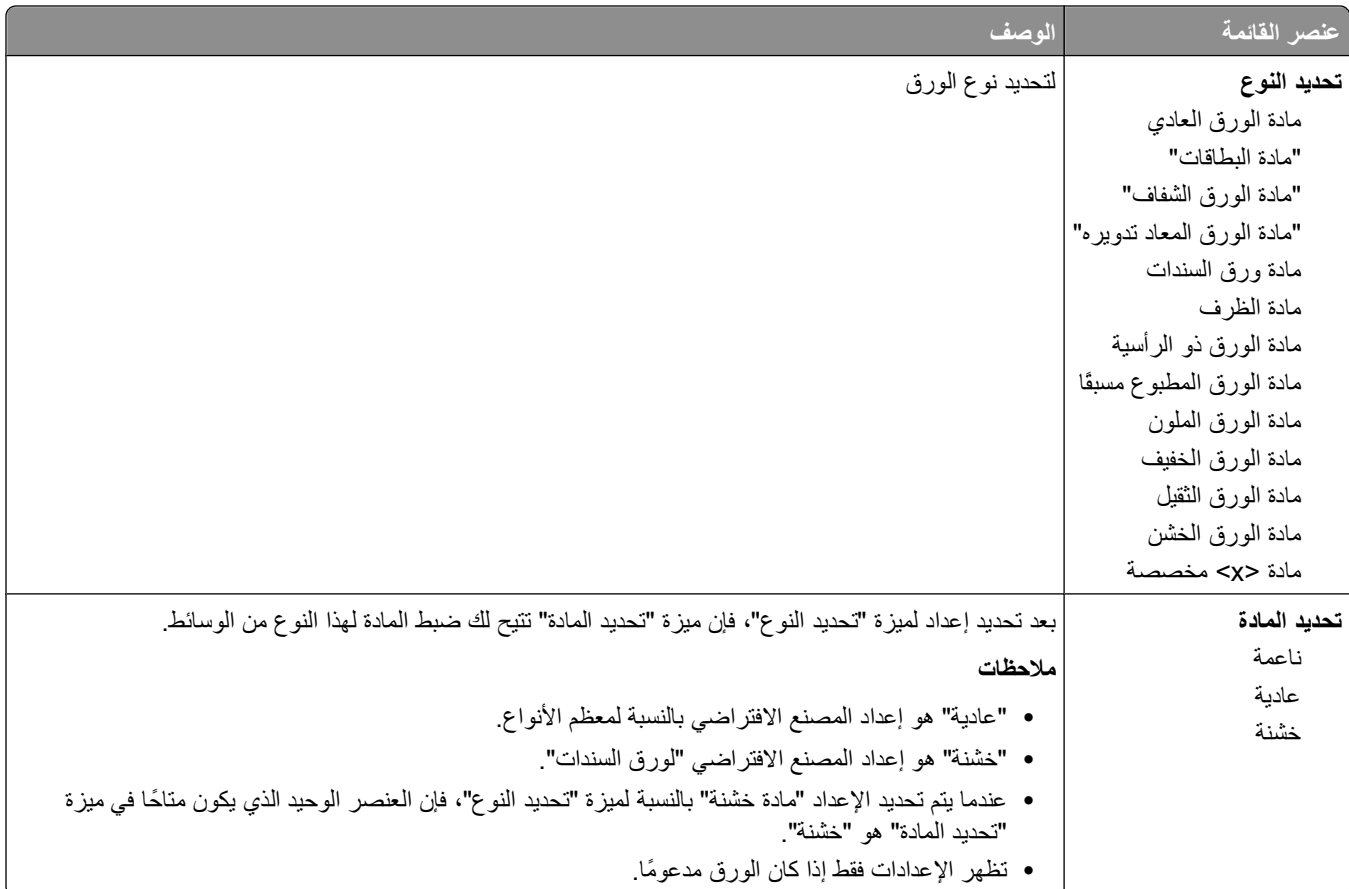

### **قائمة "وزن الورق"**

<span id="page-18-0"></span>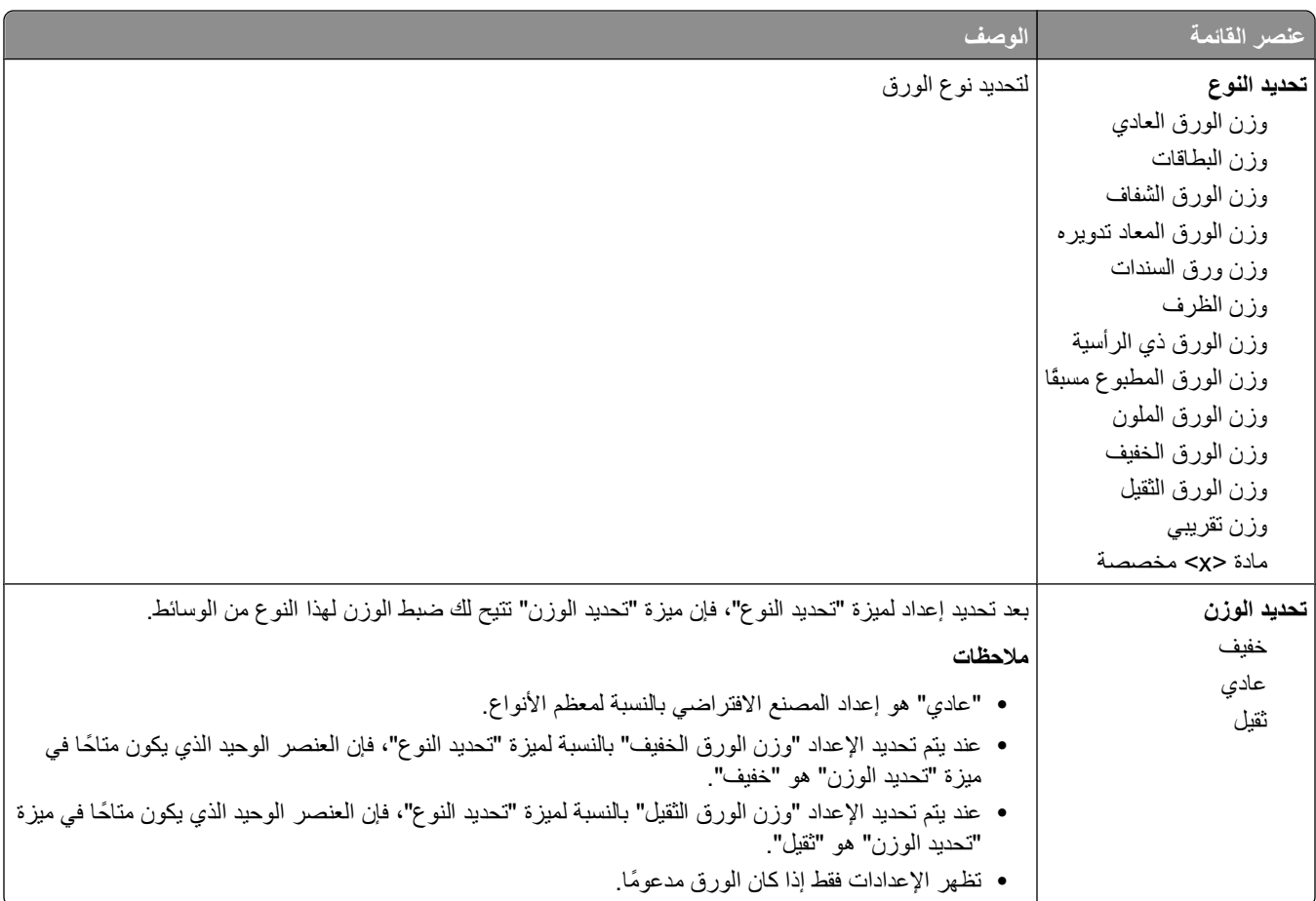

في قائمة "وزن الورق"، تعمل ميزة "تحديد النوع" وميزة "تحديد المادة" معً ا لتمكينك من تحديد الوزن لنوع معين من الورق.

## **قائمة "الورق"**

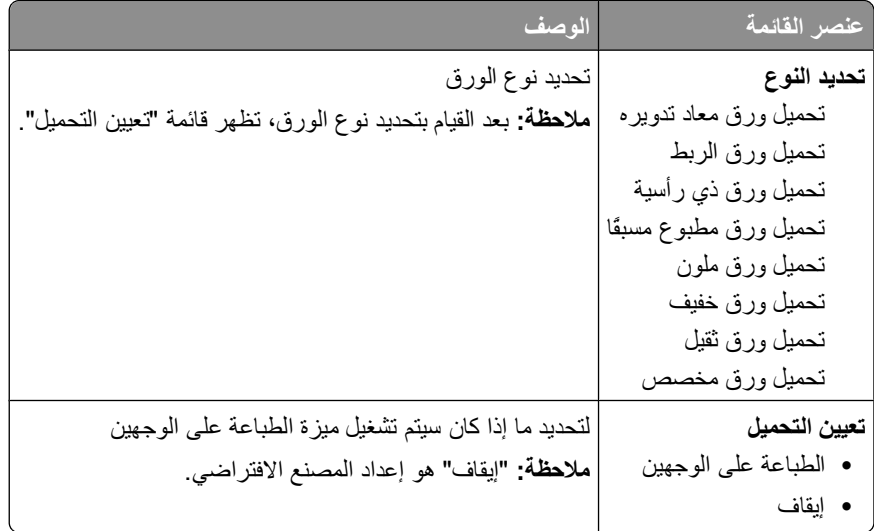

### **قائمة الأنواع المخصصة**

<span id="page-19-0"></span>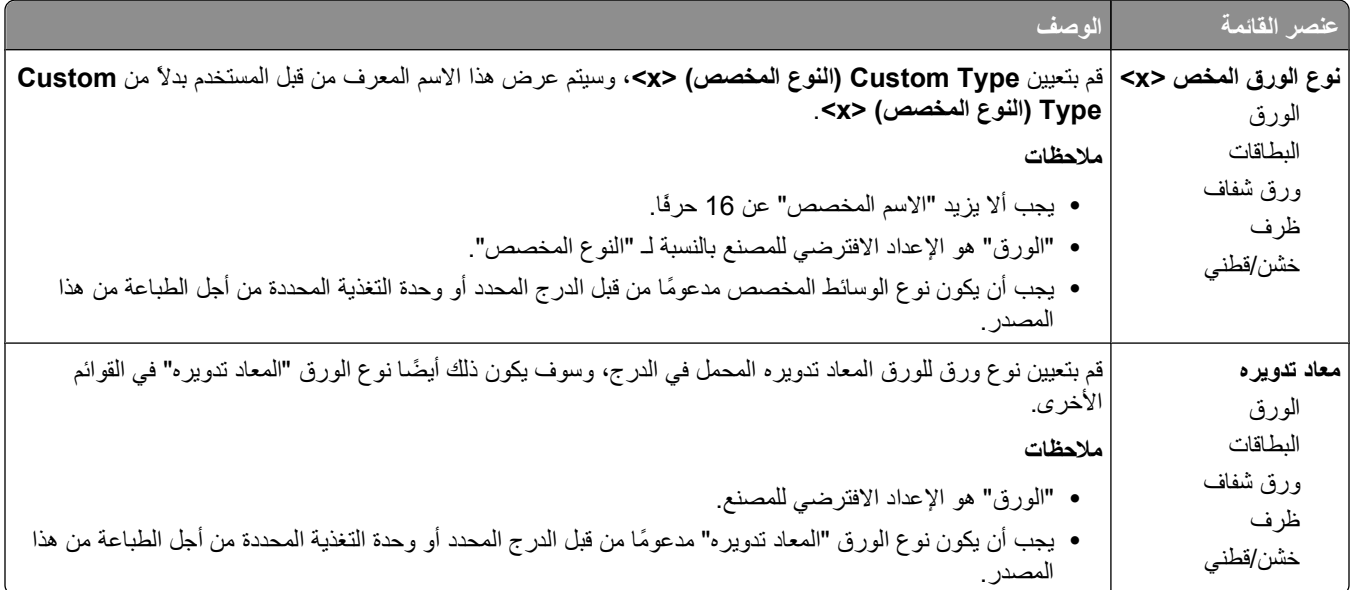

### **قائمة "الإعداد العام"**

يتم استخدام عناصر القوائم هذه لتحديد الارتفاع والعرض واتجاه التغذية بالنسبة لـ "حجم الورق العام". "حجم الورق العام" هو الحجم المحدد من قبل المستخدم. يتم إدراج هذا الإعداد في القائمة مع إعدادات حجم الورق الأخرى ويشتمل على خيارات مماثلة، مثل دعم ميزة الطباعة على الوجهين وطباعة عدة صفحات في ورقة واحدة.

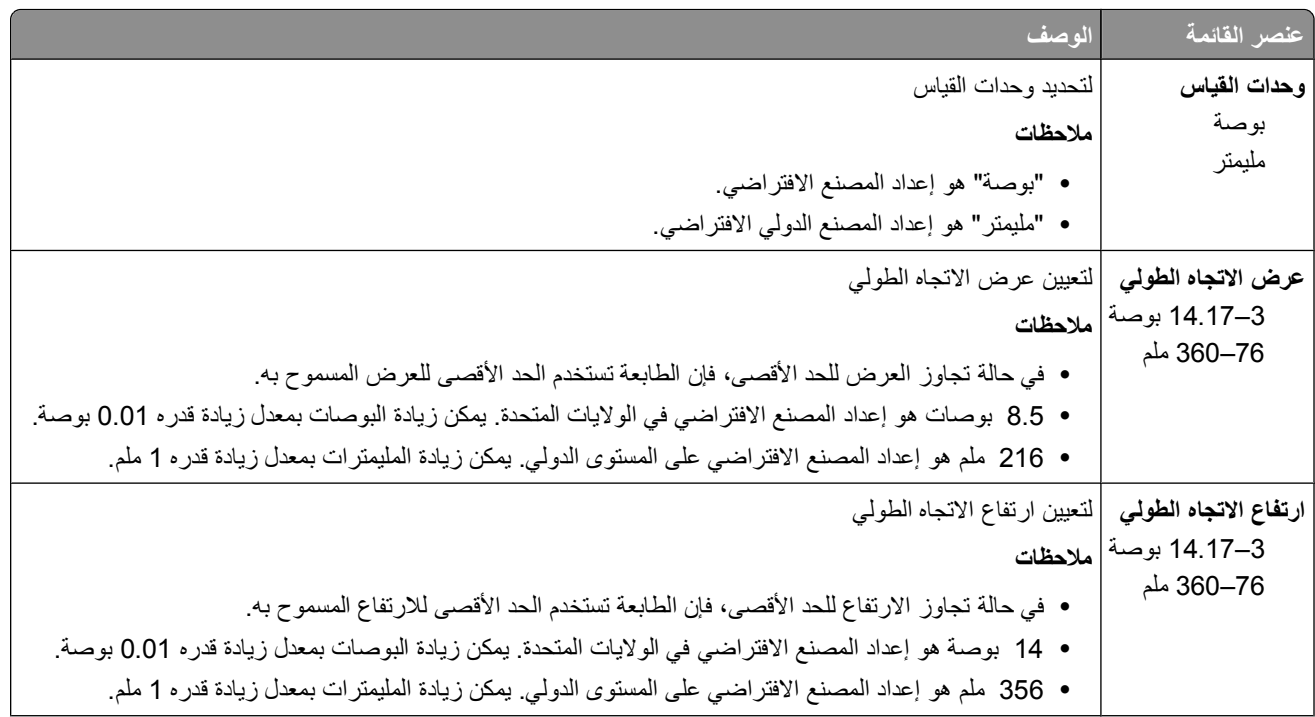

<span id="page-20-0"></span>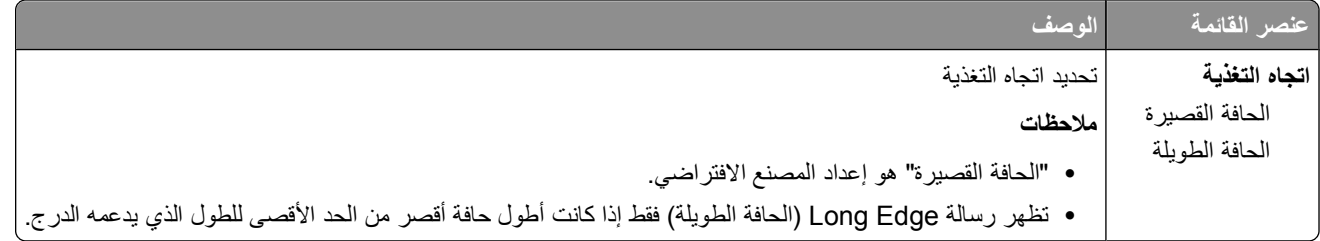

# **قائمة USB**

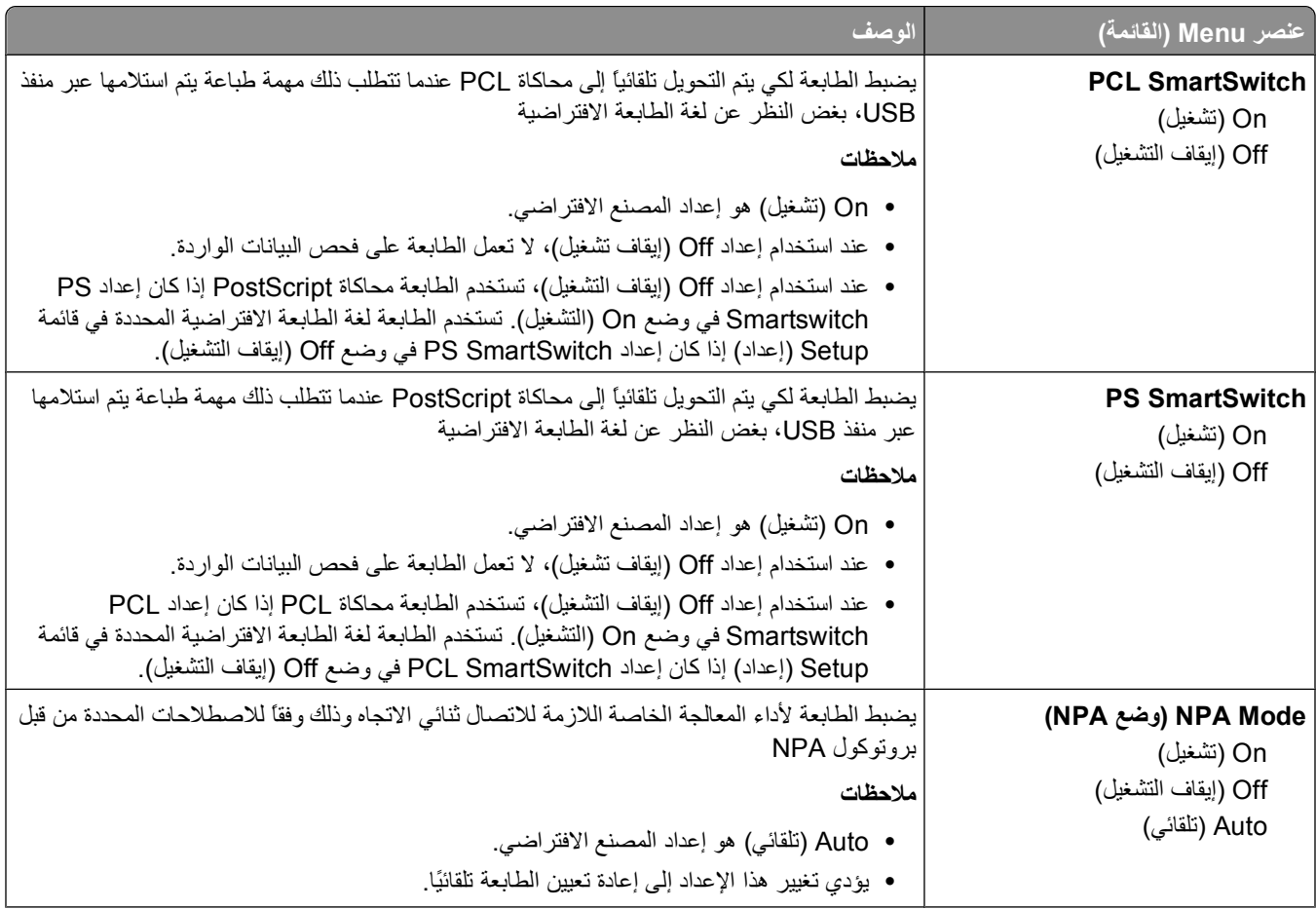

<span id="page-21-0"></span>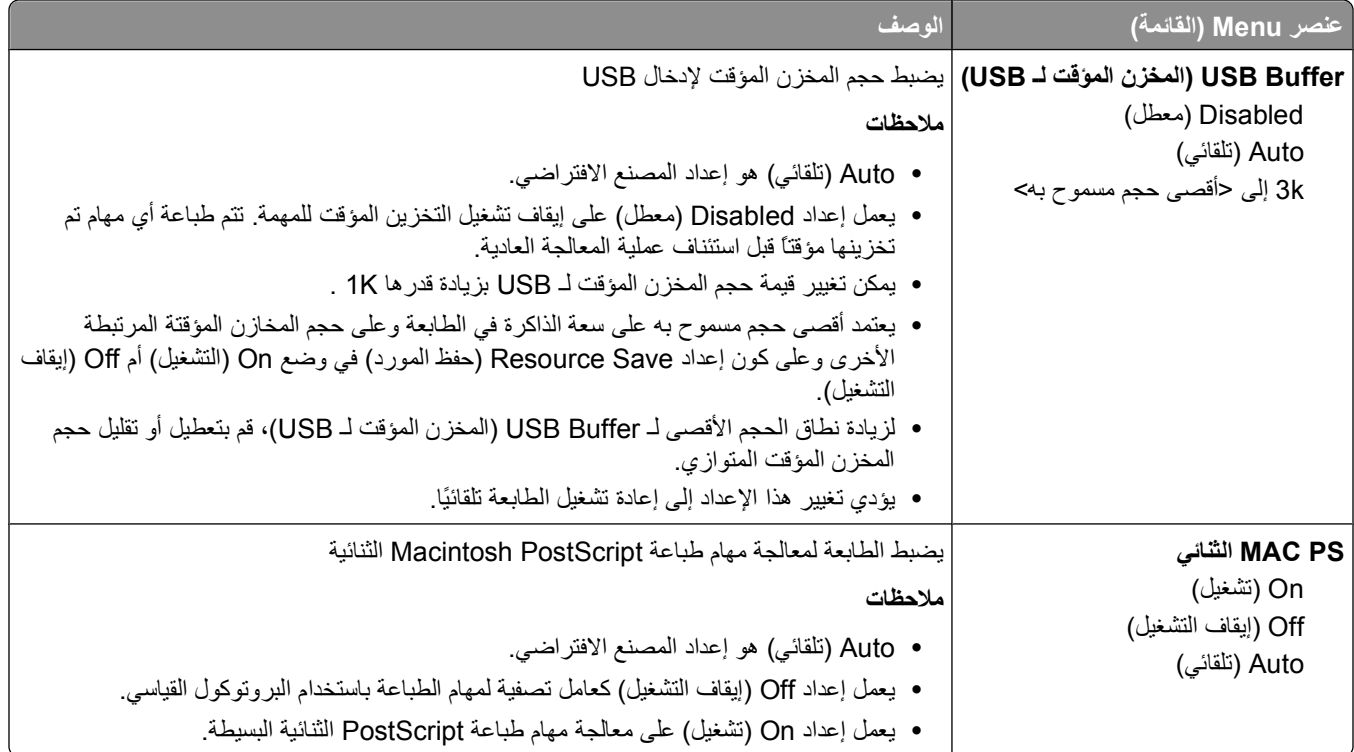

# **قائمة Parallel) التوازي)**

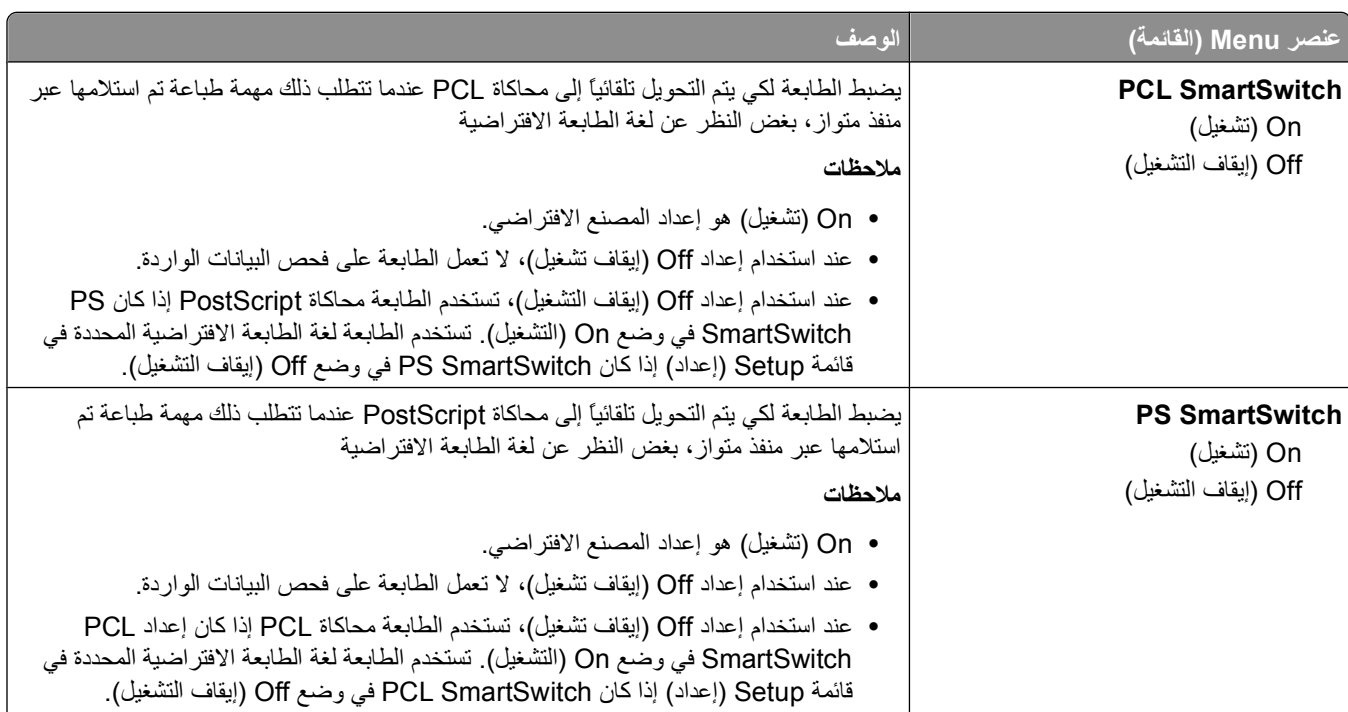

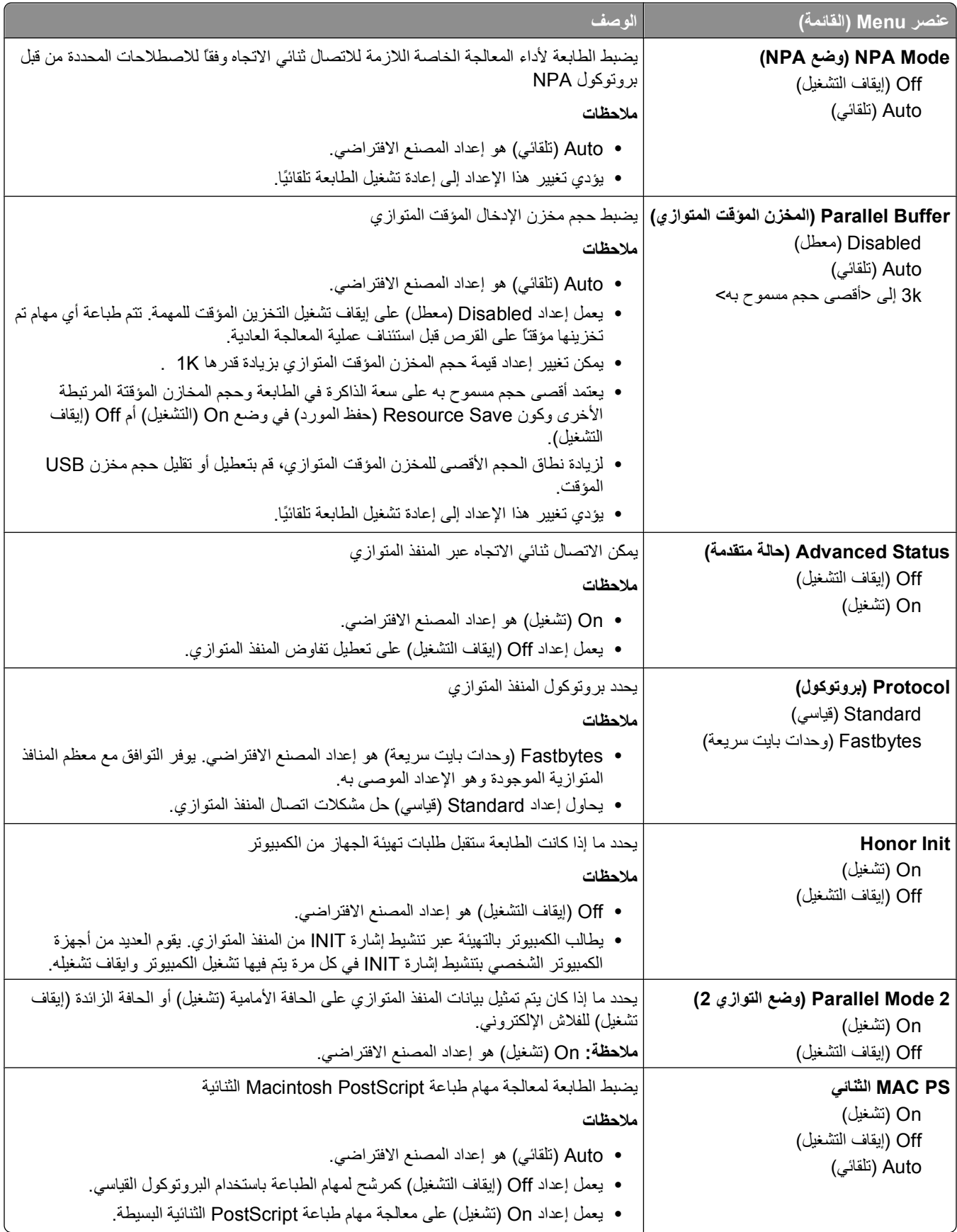

# **قائمة Settings) الإعدادات)**

## **قائمة Settings General) الإعدادات العامة)**

<span id="page-23-0"></span>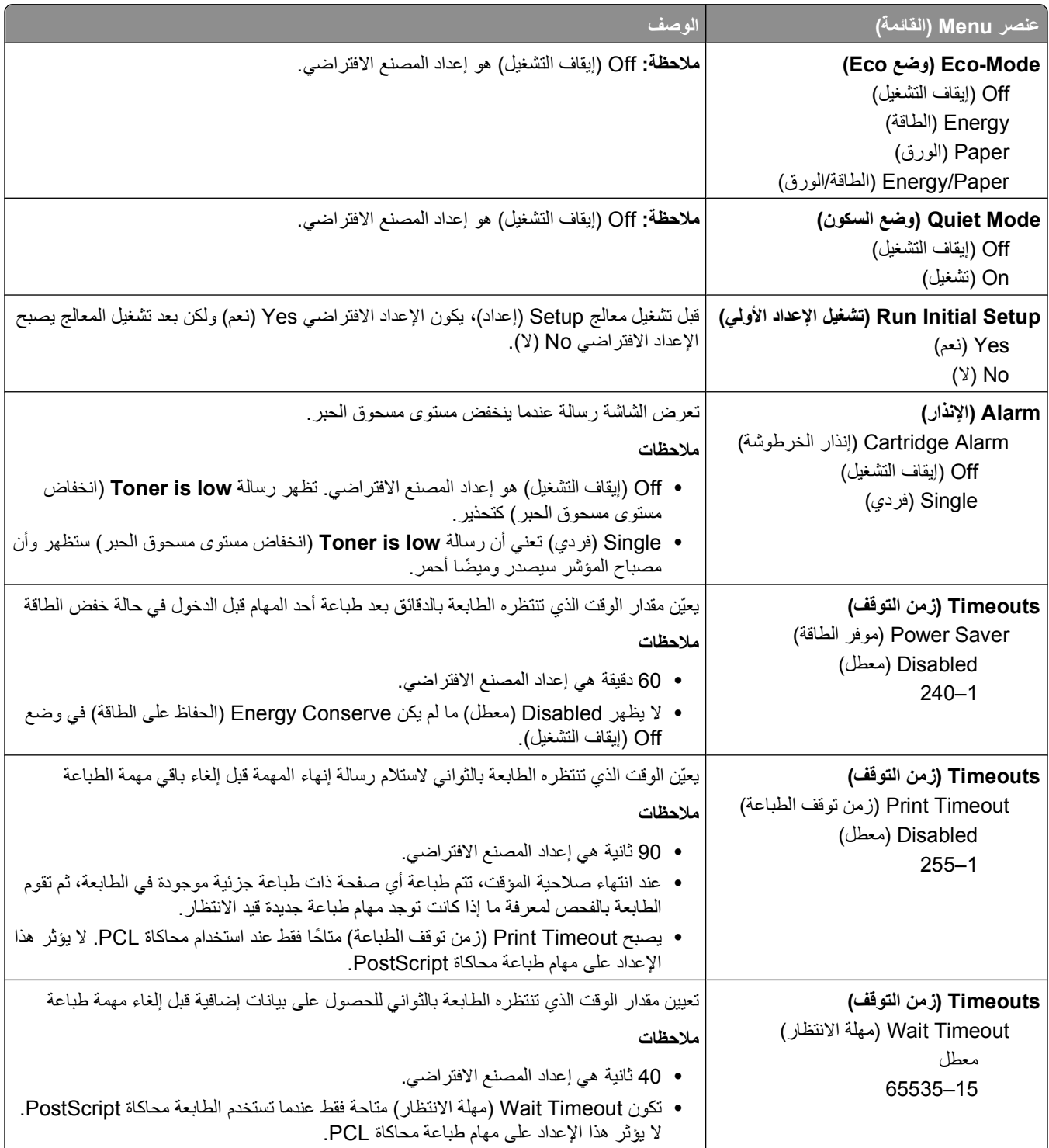

<span id="page-24-0"></span>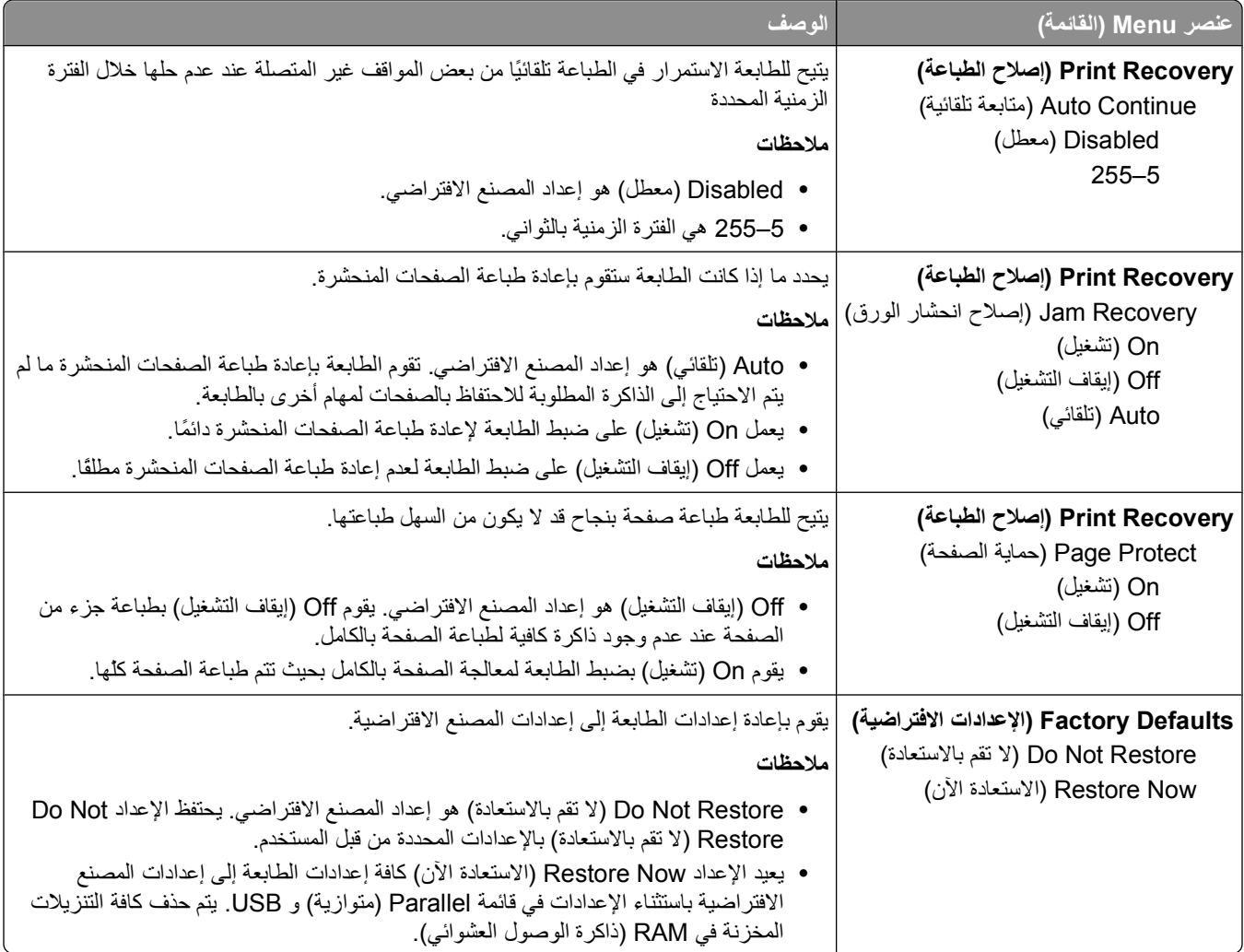

# **قائمة Setup) الإعداد)**

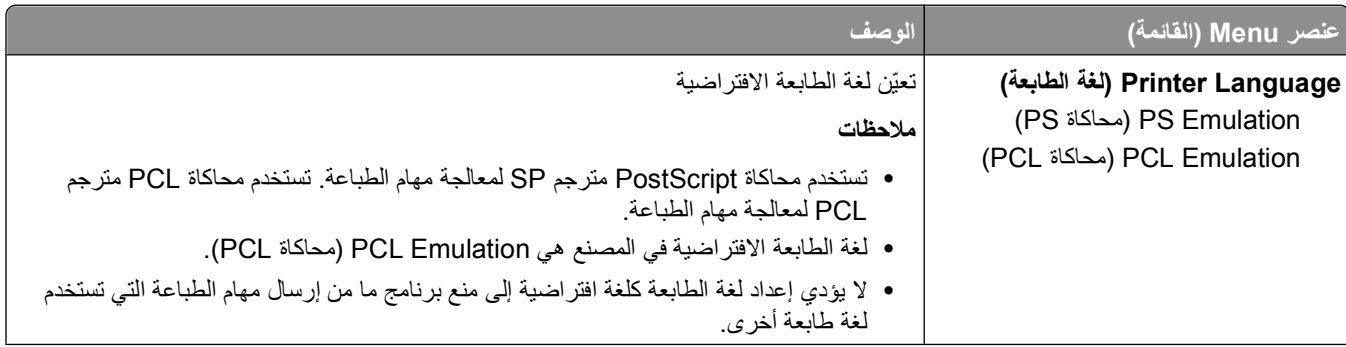

<span id="page-25-0"></span>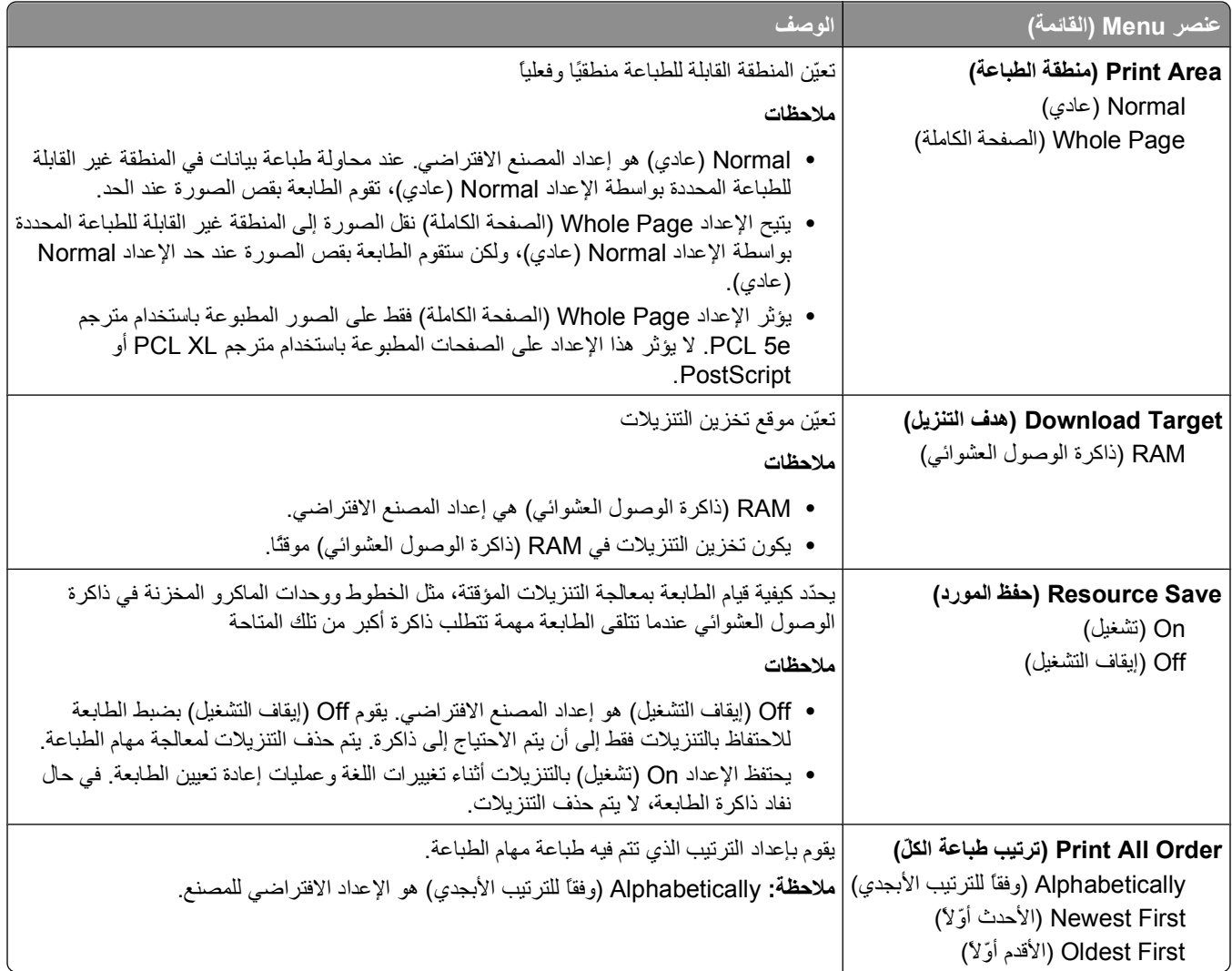

### **قائمة "الإنهاء"**

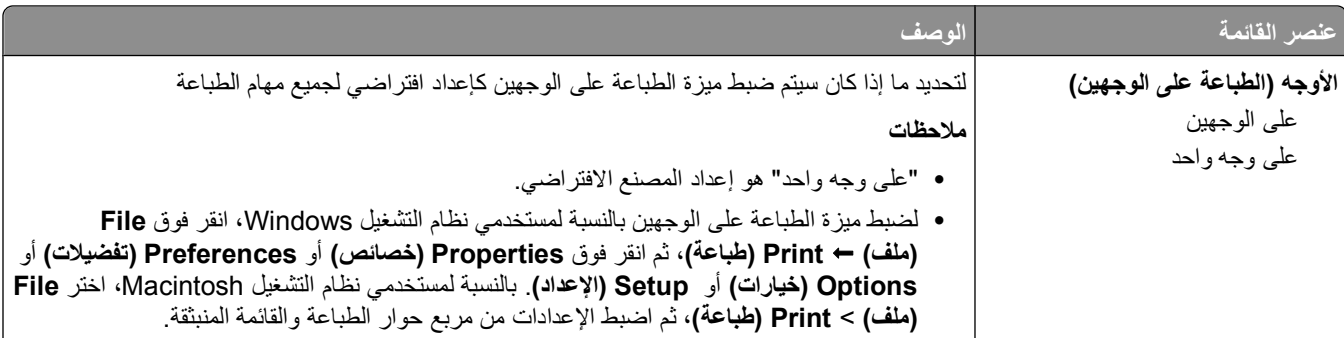

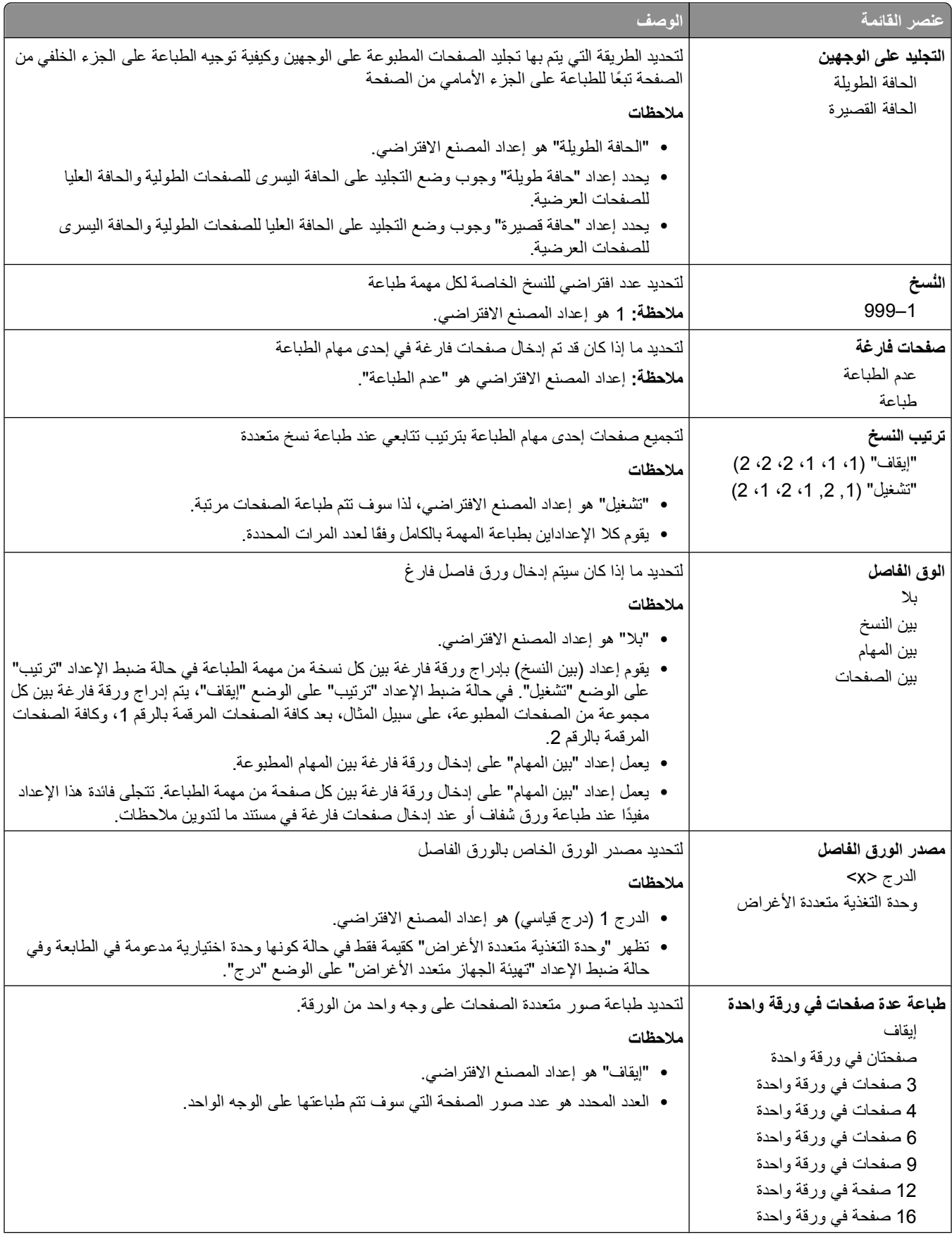

<span id="page-27-0"></span>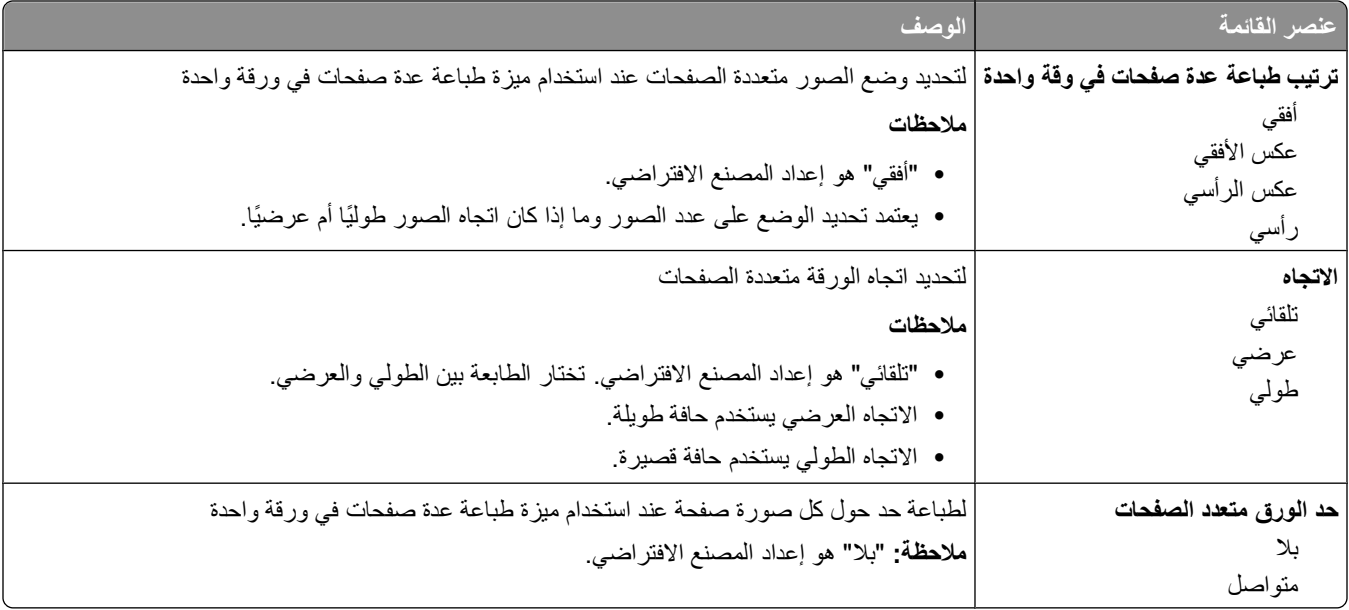

## **قائمة Quality) الجودة)**

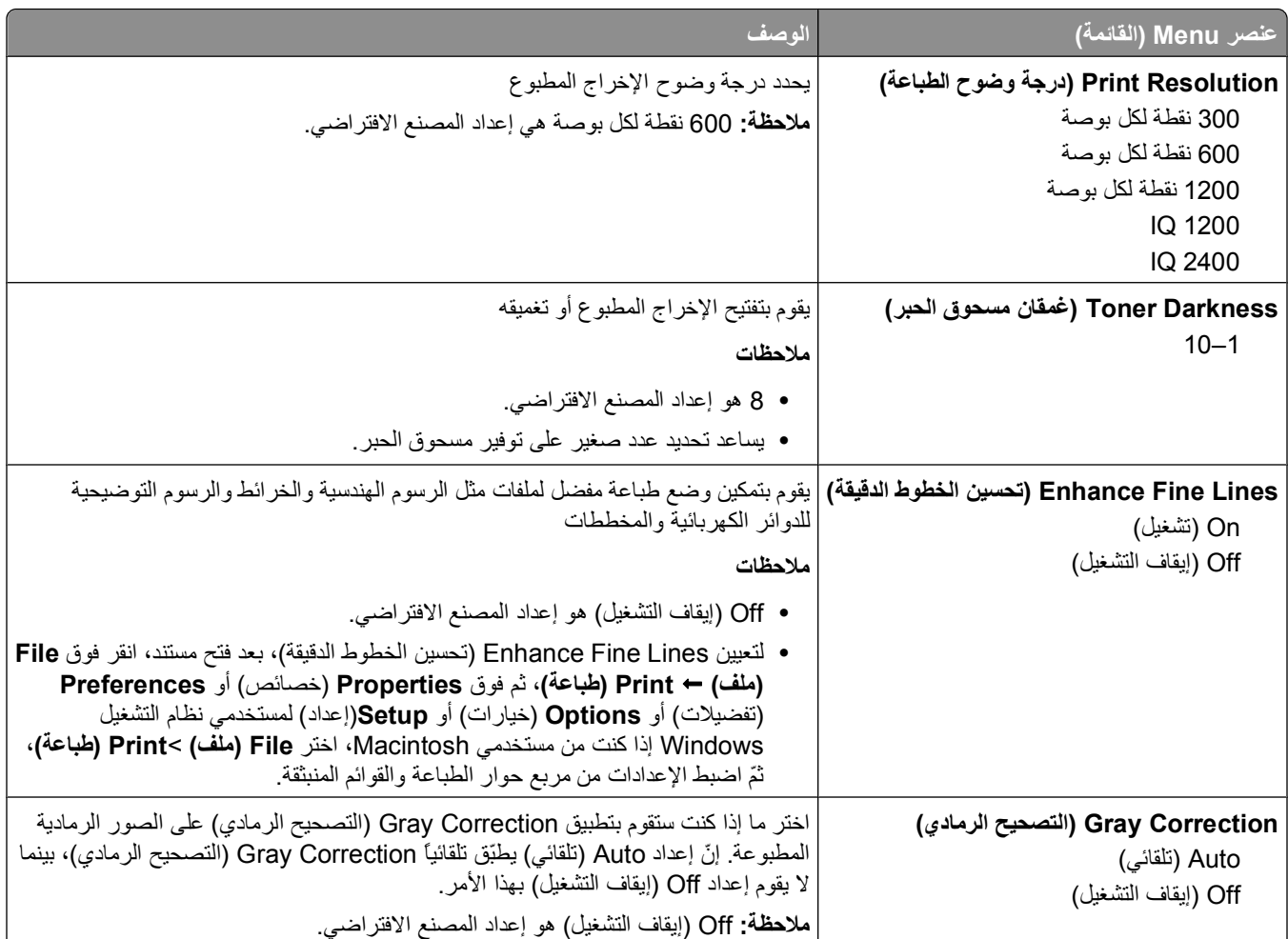

<span id="page-28-0"></span>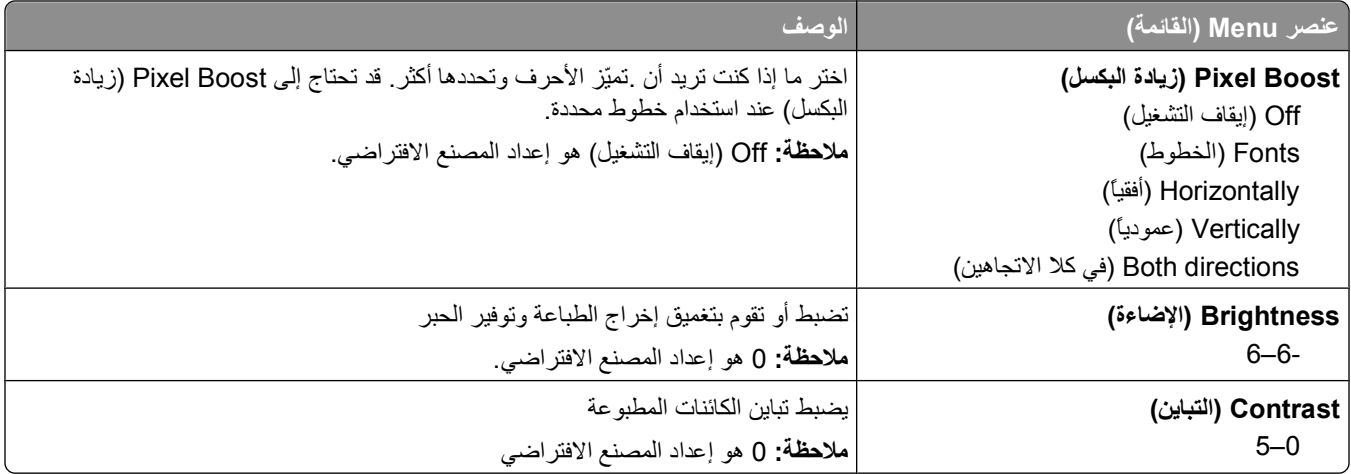

### **قائمة PostScript**

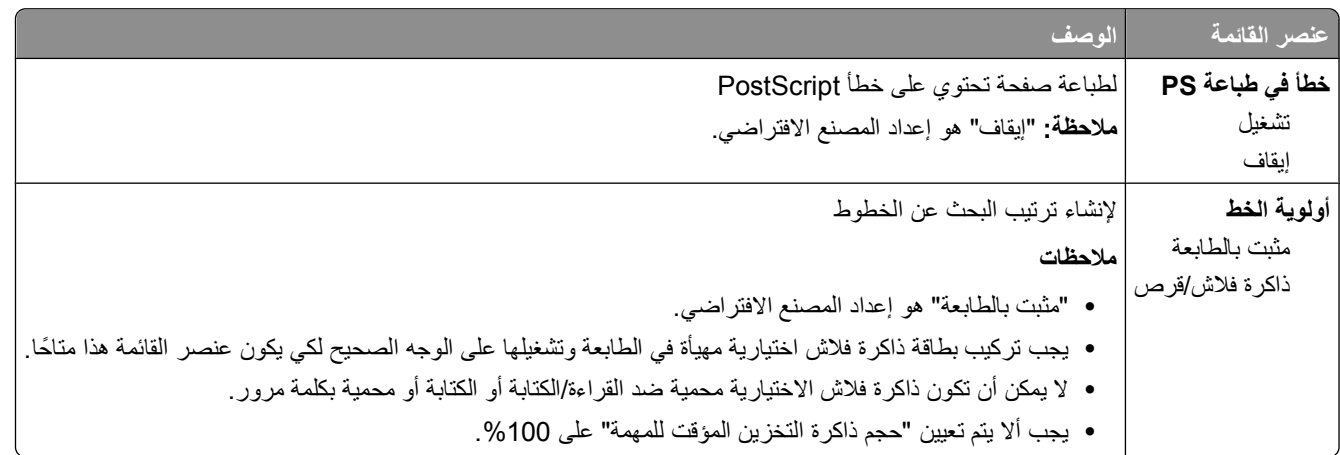

### **PCL Emul قائمة**

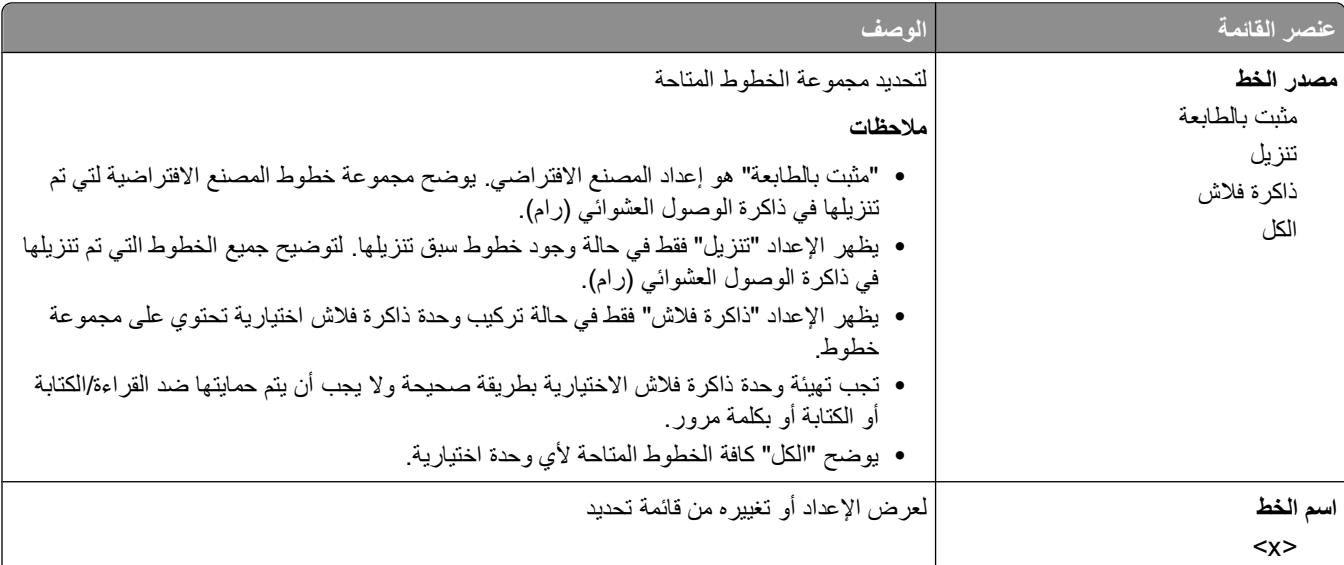

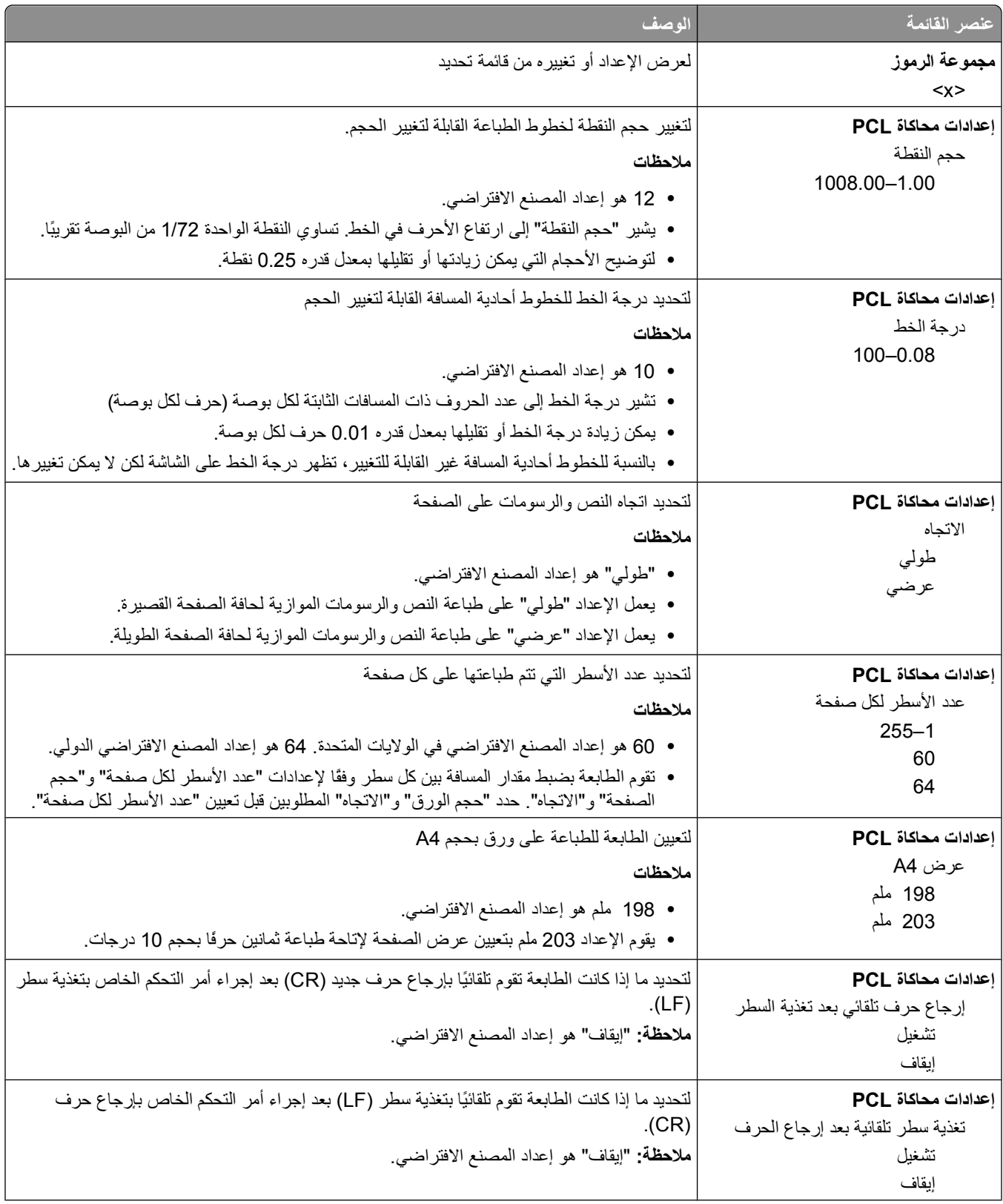

<span id="page-30-0"></span>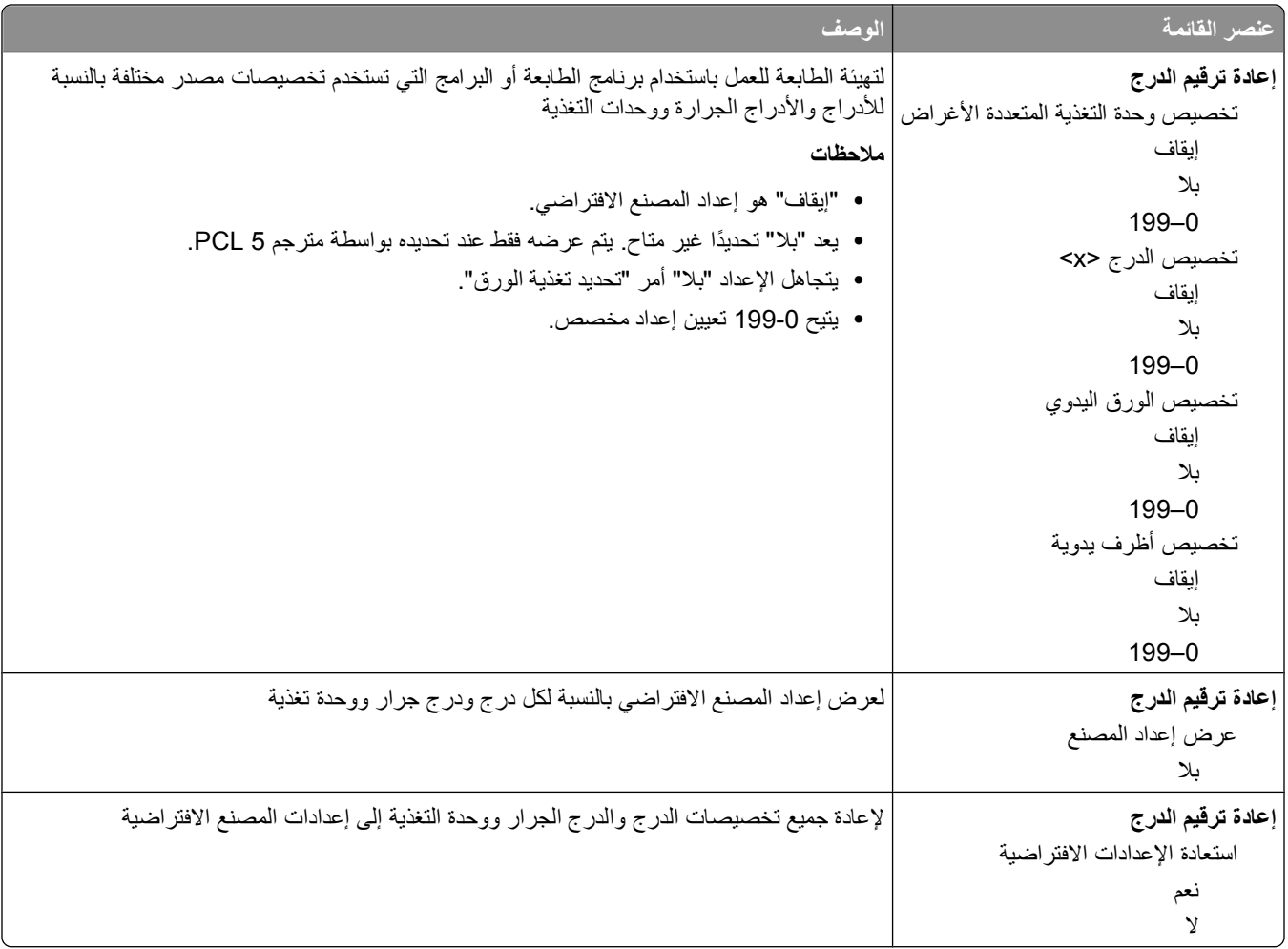

# **استخدام قائمة Finishing) الإنهاء)**

استخدم قائمة Finishing (الإنهاء) لضبط إعدادات لميزات كـ Collate (الترتيب)، و Separator Sheets (الأوراق الفاصلة)، و N-up printing) Multipage) (طباعة متعددة الصفحات (up-N((. يمكنك استخدام الإعدادات لترتيب الصفحات، ولإدخال الأوراق الفاصلة بين مهام الطباعة، ولطباعة صور تصل إلى 16 صورة على صفحة واحدة.

إذا كانت الطابعة متّصلة بكمبيوتر عبر USB أو كبل متوازي، افتح Local Printer Settings Utility (الأداة المساعدة الخاصة بإعدادات الطابعة المحلية) لـ Windows أو إعدادات الطابعة لـ Macintosh. يتم تثبيت واحدة من أدوات المساعدة مع برنامج الطابعة.

# **إعداد إضافي للطابعة**

### **تثبيت خيارات داخلية**

#### **الوصول إلى لوحة النظام لتثبيت خيارات داخلية**

<span id="page-31-0"></span>**تنبيه ــ خطر التعرض لصدمة آهربائية** لدى الوصول إلى لوحة النظام، قم بإيقاف تشغيل الطابعة، ومن ثم بفصل سلك الطاقة من مأخذ التيار الكهربائي بالحائط قبل المتابعة. إذا كانت هناك أي أجهزة أخرى متصلة بالطابعة، أوقف تشغيلها أيضاً وافصل أي كبلات تتصل بالطابعة.

**1** لدى وقوفك مباشرة أمام الطابعة، تجد باب لوحة النظام على الجهة اليمنى. افتح باب لوحة النظام.

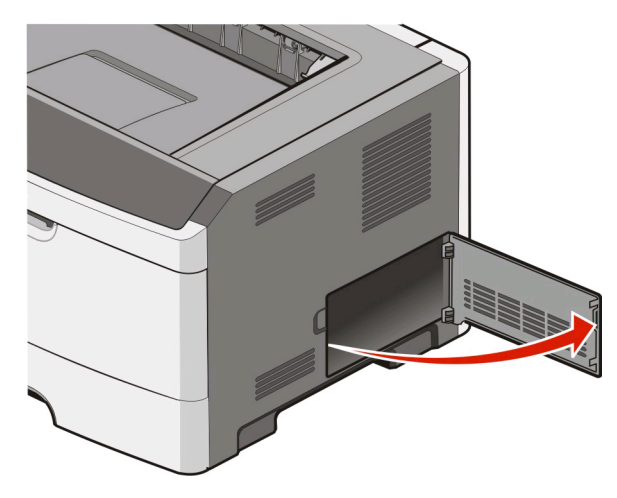

**2** استخدم الشكل التوضيحي التالي لتحديد موقع الموصل المناسب.

**تحذير - تلف محتمل:** يمكن للمكوّنات الإلكترونية الخاصّ ة بلوحة النظام أن تتعرض للتلف بسهولة بسبب الكهرباء الاستاتية. المس سطحاً معدنياً على الطابعة قبل أن تلمس أي أجزاء إلكترونية على لوحة النظام أو أي موصلات.

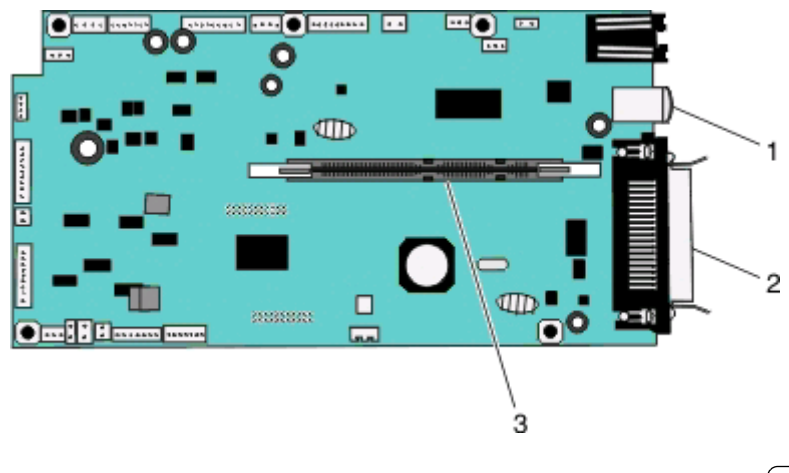

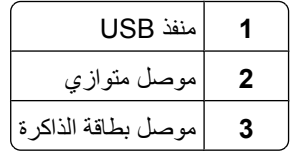

#### **ترآيب بطاقة ذاآرة**

<span id="page-32-0"></span>**تنبيه ــ خطر التعرض لصدمة آهربائية** إذا آنت تريد الوصول إلى لوحة النظام أو إذا آنت تقوم بتثبيت جهاز اختياري أو أجهزة ذاآرة بعد إعداد الطابعة، أوقف تشغيل الطابعة وافصل سلك الطاقة عن المقبس في الحائط قبل أن تكمل عملك. إذا آانت هناك أي أجهزة أخرى متصلة بالطابعة، أوقف تشغيلها أيضاً وافصل أي كبلات تتصل بالطابعة.

**تحذير - تلف محتمل:** يمكن للمكوّ نات الإلكترونية الخاصّ ة بلوحة النظام أن تتعرض للتلف بسهولة بسبب الكهرباء الاستاتية. المس سطحاً معدنياً على الطابعة قبل أن تلمس أي مكوّ نات إلكترونية على لوحة النظام أو أي موصلات.

يمكن شراء بطاقة ذاكرة اختيارية منفصلة ووصلها بلوحة النظام. لتثبيت بطاقة الذاكرة:

- **1** أوقف تشغيل الطابعة.
- **2** قم بالوصول إلى لوحة النظام.

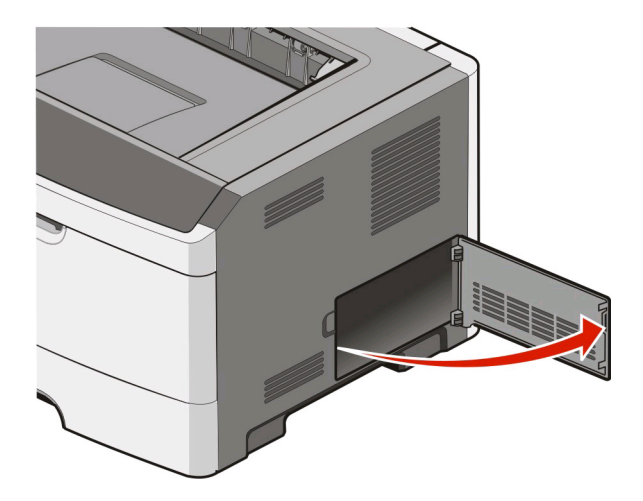

**3** ّ فك تغليف بطاقة الذاآرة.

**ملاحظة:** تجنب لمس نقاط التوصيل بمحاذاة حافة البطاقة.

- **4** قم بمحاذاة بطاقة الذاآرة مع الموصل الخاص بها على لوحة النظام.
	- **5** ادفع لفتح السقاطات على طرفي موصل الذاآرة.

**تحذير - تلف محتمل:** تتعرض بطاقات الذاآرة للتلف بسهولة بسبب الكهرباء الاستاتيكية. المس سطح معدني تم تأريضه قبل لمس بطاقة الذاآرة. **ملاحظة:** قد لا تعمل بطاقات الذاآرة التي تم تصميمها لطابعات أخرى على هذه الطابعة.

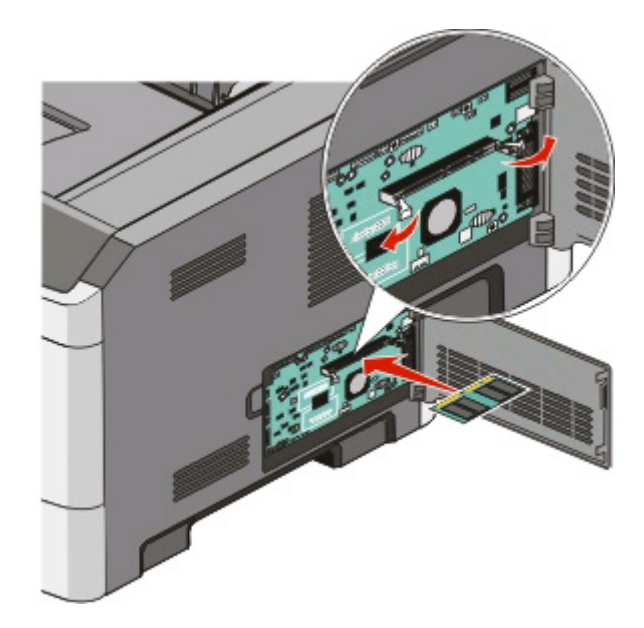

**6** ادفع بطاقة الذاآرة داخل الموصل حتى تستقر السقاطات في مكانها. قد يتطلب الأمر بعض القوة لإدخال البطاقة بالكامل.

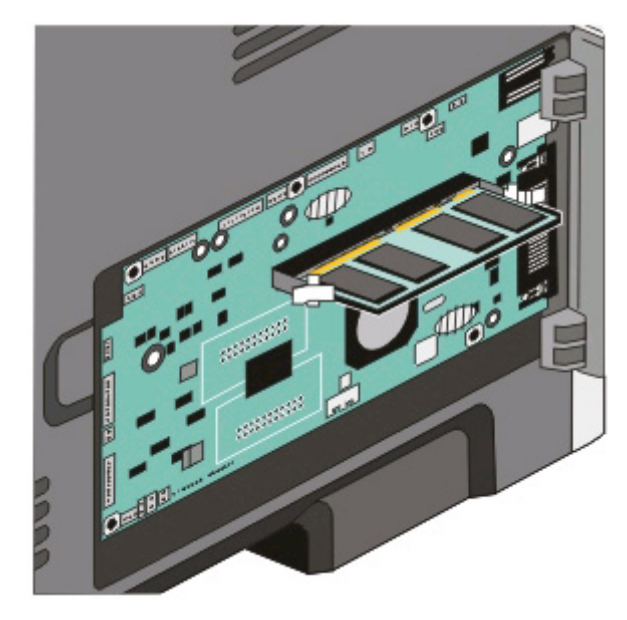

- **7** تأآد من ملاءمة السقاطتين للنتوءات على طرفي البطاقة.
	- **8** اقفل باب لوحة النظام.
	- **9** أعد تشغيل الطابعة مرة أخرى.
		- *Windows Vista* في **10**<sup>R</sup> :
- **أ** انقر فوق **Panel Control**) لوحة التحكم).
- **ب** انقر فوق **Sound and Hardware**) الأجهزة والصوت).
	- **ج** انقر فوق **Printers**) طابعات).

XP و :2000 <sup>R</sup> في*Windows*

- **أ** انقر فوق **Start**) ابدأ) **Panel Control**) لوحة التحكم).
- <span id="page-34-0"></span>**ب** انقر مرّ تين فوق **Hardware Other and Printers**) طابعات وأجهزة أخرى).
	- **ج** انقر مرّ تين فوق **Faxes and Printers**) طابعات وأجهزة الفاآس).
		- 11 انقر بزرّ الماوس الأيمن فوق رمز Dell 2230d Laser Printer.
			- **12** انقر فوق **Properties**) خصائص).
			- **13** انقر فوق **Options Install**) خيارات التثبيت).

**ملاحظة:** قد لا تعمل بطاقات الذاآرة التي تم تصميمها لطابعات أخرى على هذه الطابعة.

- **14** انقر فوق **Printer Ask**) طلب طابعة).
	- **15** انقر فوق **OK**) موافق).
- **16** انقر فوق **OK**) موافق)، ثم أغلق مجلد Printers) الطابعات).

### **تثبيت خيارات جهاز**

#### **تثبيت درج سعة 250 ورقة أو 500 ورقة**

يتم تثبيت الدرج الاختياري تحت الطابعة. الدرج مكوّن من جزئين: علبة ورق ووحدة دعم. تعتمد الطابعة درجاً واحداً اختيارياً، يمكنك تثبيت درج سعة 250 ورقة أو 500 ورقة.

**تنبيه ــ خطر التعرض لصدمة آهربائية** إذا آنت تقوم بتثبيت درج بعد إعداد الطابعة، قم بإيقاف تشغيل الطابعة وبفصل آابل التيار قبل المتابعة.

- **1** قم بإيقاف تشغيل الطابعة.
- **2** قم بفك تغليف الدرج وإزالة أي مادة تغليف.
	- **3** قم بإزالة الدرج من وحدة الدعم.

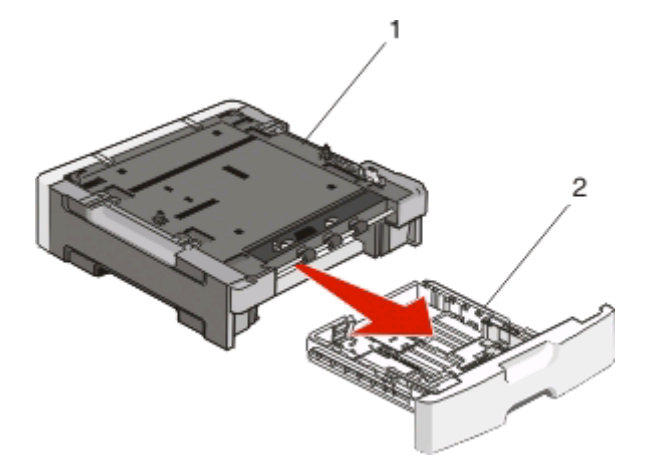

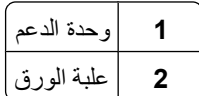

- **4** أزل أي أداة حزم وشريط من علبة الورق.
	- **5** أدخل علبة الورق في وحدة الدعم.
- **6** ضع الدرج في المكان المحدد للطابعة.
- **7** قم بمحاذاة الفتحات الموجودة في الطابعة مع دعامات تحديد الوضع الموجودة على الدرج، ثم اخفض الطابعة لتستقر في مكانها.

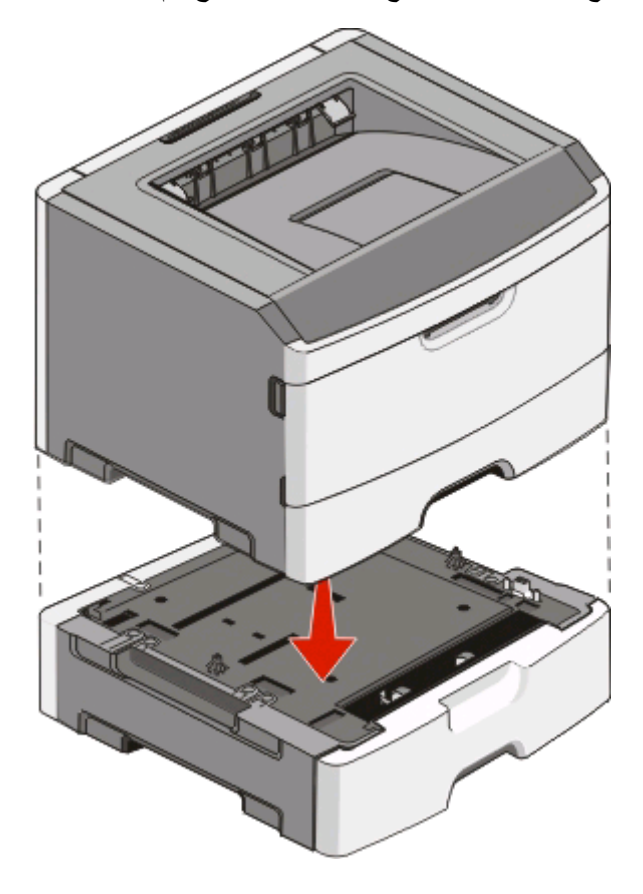

- **8** أعد تشغيل الطابعة مرة أخرى.
	- *Windows Vista* في **9**<sup>R</sup> :
- **أ** انقر فوق **Panel Control**) لوحة التحكم).
- **ب** انقر فوق **Sound and Hardware**) الأجهزة والصوت).
	- **ج** انقر فوق **Printers**) طابعات).
	- *Windows* في *XP and 2000*® :
- **أ** انقر فوق **Start**) بدأ)**Panel Control**) لوحة التحكم).
- **ب** انقر مرّ تين فوق **Hardware Other and Printers**) طابعات وأجهزة أخرى).
	- **ج** انقر مرّ تين فوق **Faxes and Printers**) طابعات وأجهزة فاآس).
		- **10** انقر ّ بزر الماوس الأيمن فوق رمز **Printer Laser d2230 Dell**.
			- **11** انقر فوق **Properties**) خصائص).
			- **12** انقر فوق **Options Install**) خيارات التثبيت).
				- **13** انقر فوق **Printer Ask**) طلب طابعة).
					- **14** انقر فوق **OK**) موافق).
			- **15** انقر فوق **OK**) موافق)، ثم أغلق مجلد Printers) الطابعات).
# **طباعة ورقة تهيئة إعدادات الطابعة**

توضح ورقة تهيئة إعدادات الطابعة إعدادات التهيئة الحالية. وتقدم أيضًا إرشادات عن كيفية التنقل عبر قائمة التهيئة لتحديد الإعدادات الجديدة وحفظها. لطباعة ورقة تهيئة إعدادات الطابعة:

- **1** قم بإيقاف تشغيل الطابعة.
	- **2** افتح الباب الأمامي.
- **3** اضغط مع الاستمرار على مثلما تفعل عند تشغيل الطابعة. تظهر كافة الأضواء في صورة دائرية.
	- **4** حرر ⊲ا.
	- **5** أغلق الباب الأمامي.

يظهر تسلسل إضاءة المصابيح الذي يمثل القائمة الرئيسية.

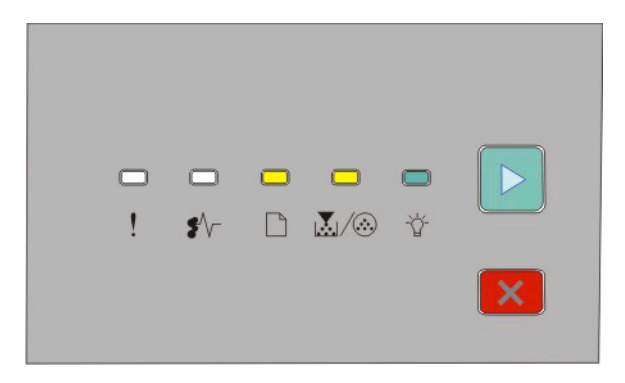

القائمة الرئيسية

- إضاءة

- إضاءة
	- إضاءة
	- إضاءة
- **6** اضغط على حتى يكتمل تسلسل إضاءة آافة المصابيح.

ٍجار طباعة ورقة تهيئة إعدادات الطابعة.

**ملاحظة:** تتم طباعة الورقة فقط عند تشغيل تسلسل إضاءة المصابيح الذي يمثل القائمة الرئيسية.

# **فهم التتابعات الضوئية للوحة تحكّم الطابعة**

**فهم التتابع الضوئي الرئيسي**

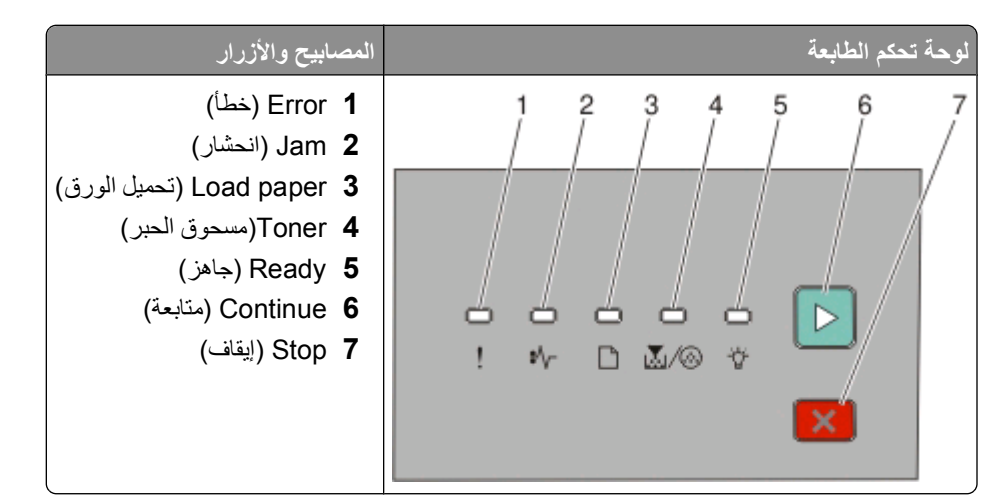

تتمتع لوحة تحكم الطابعة بستة مصابيح وزرين. يمكن للمصابيح أن تكون مشغلة أو غير مشغلة أو وامضة بشكل بطيء.

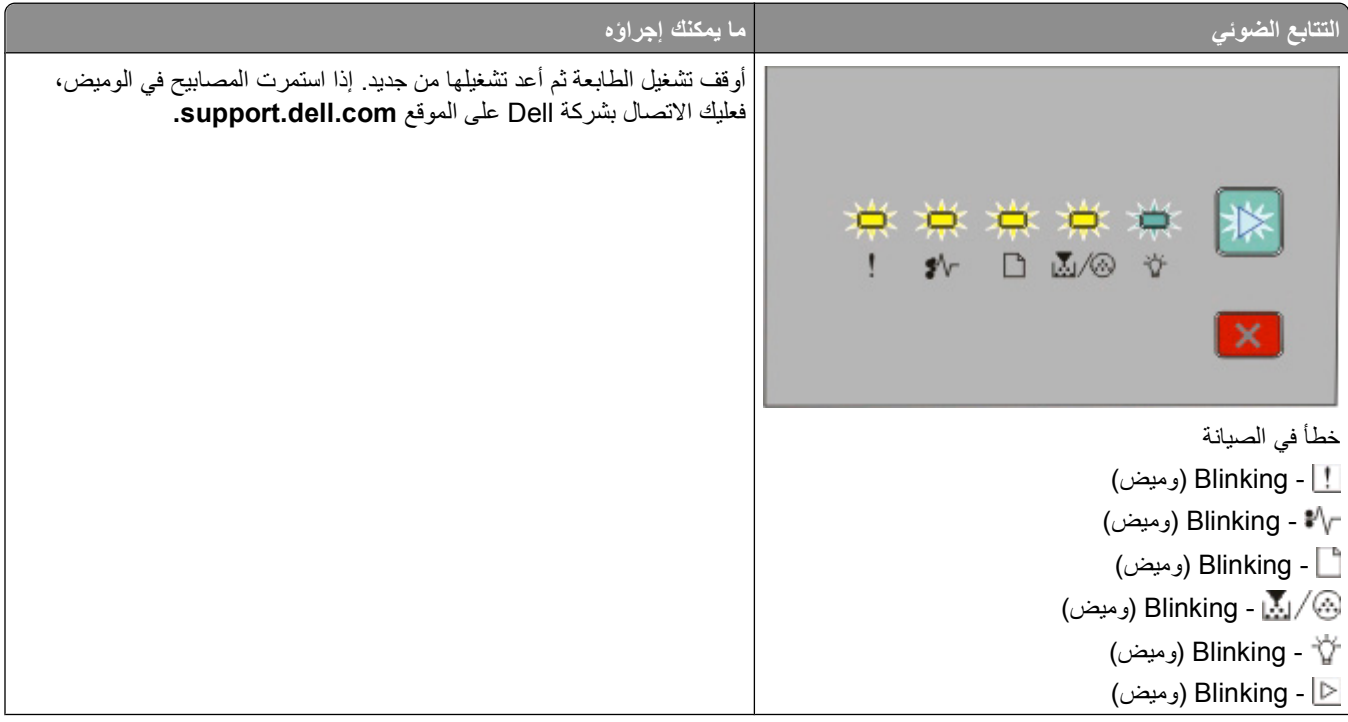

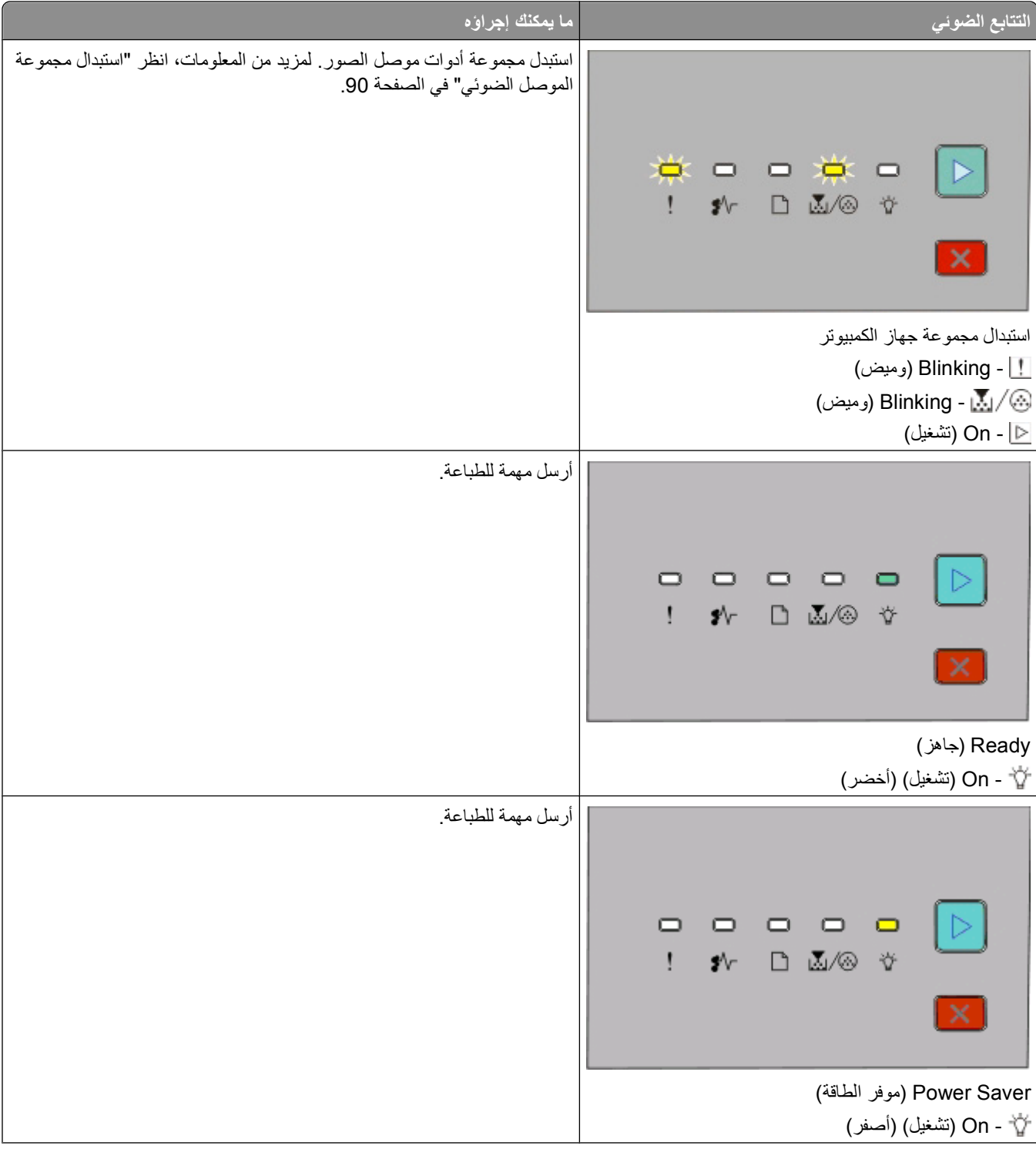

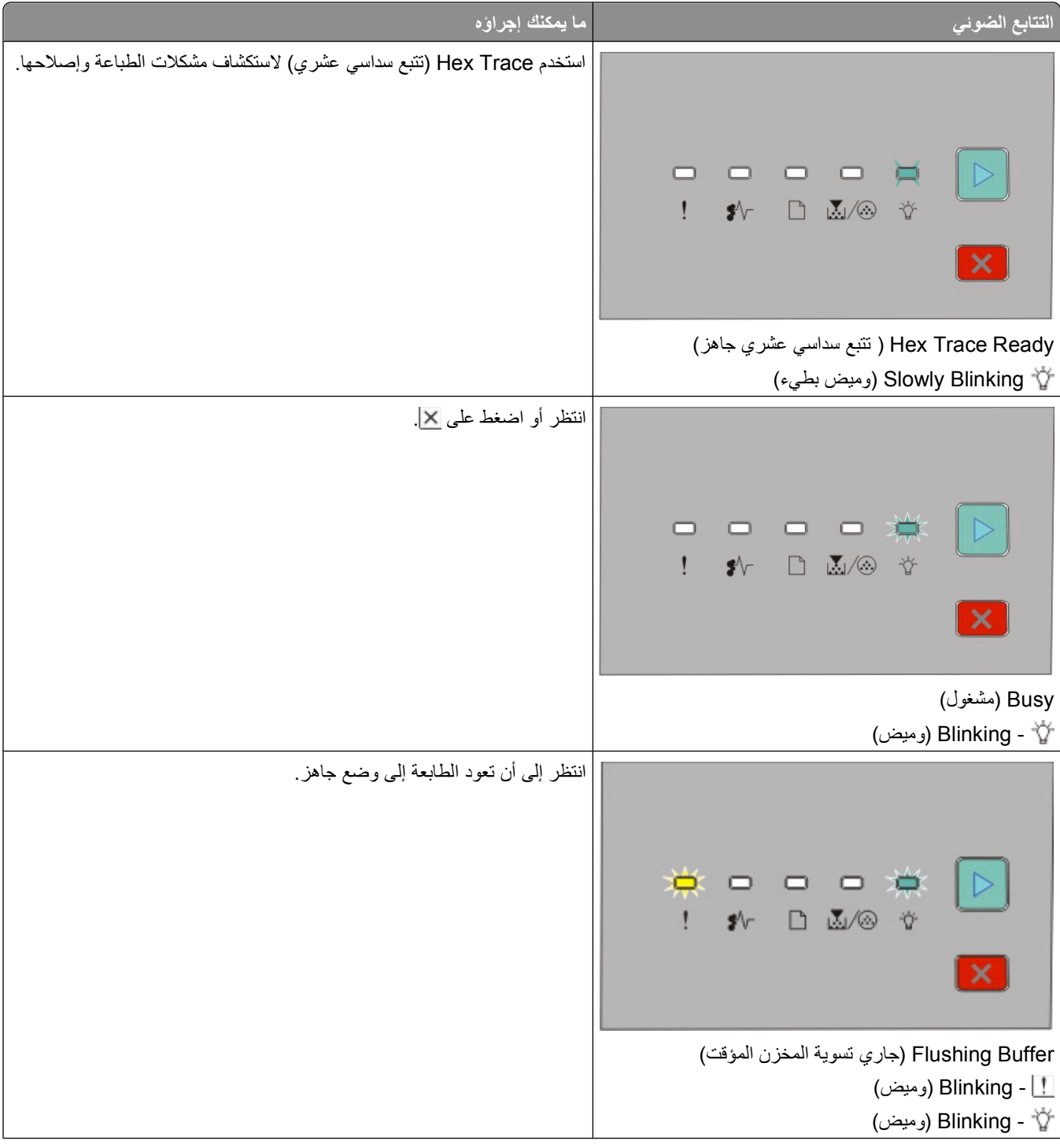

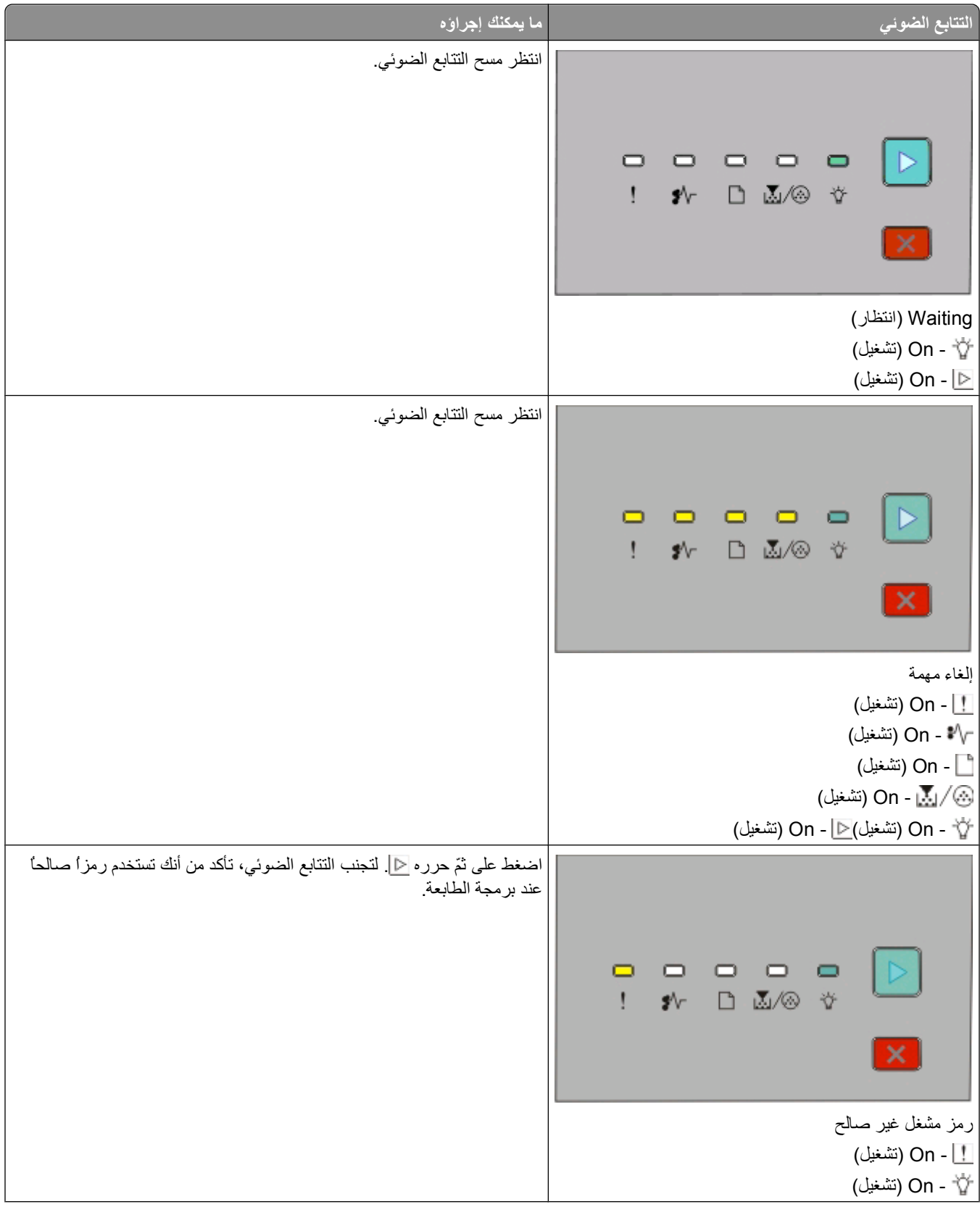

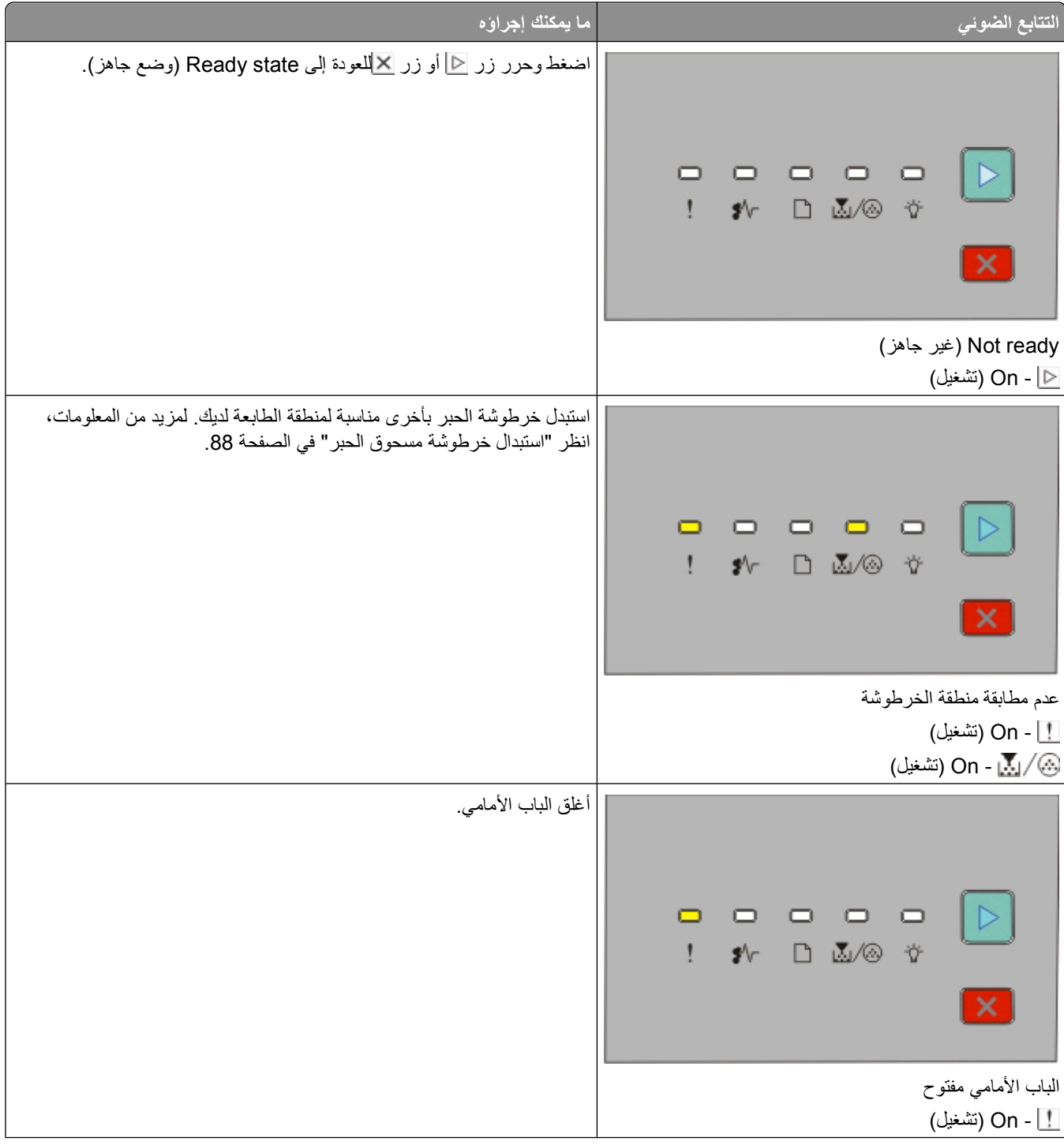

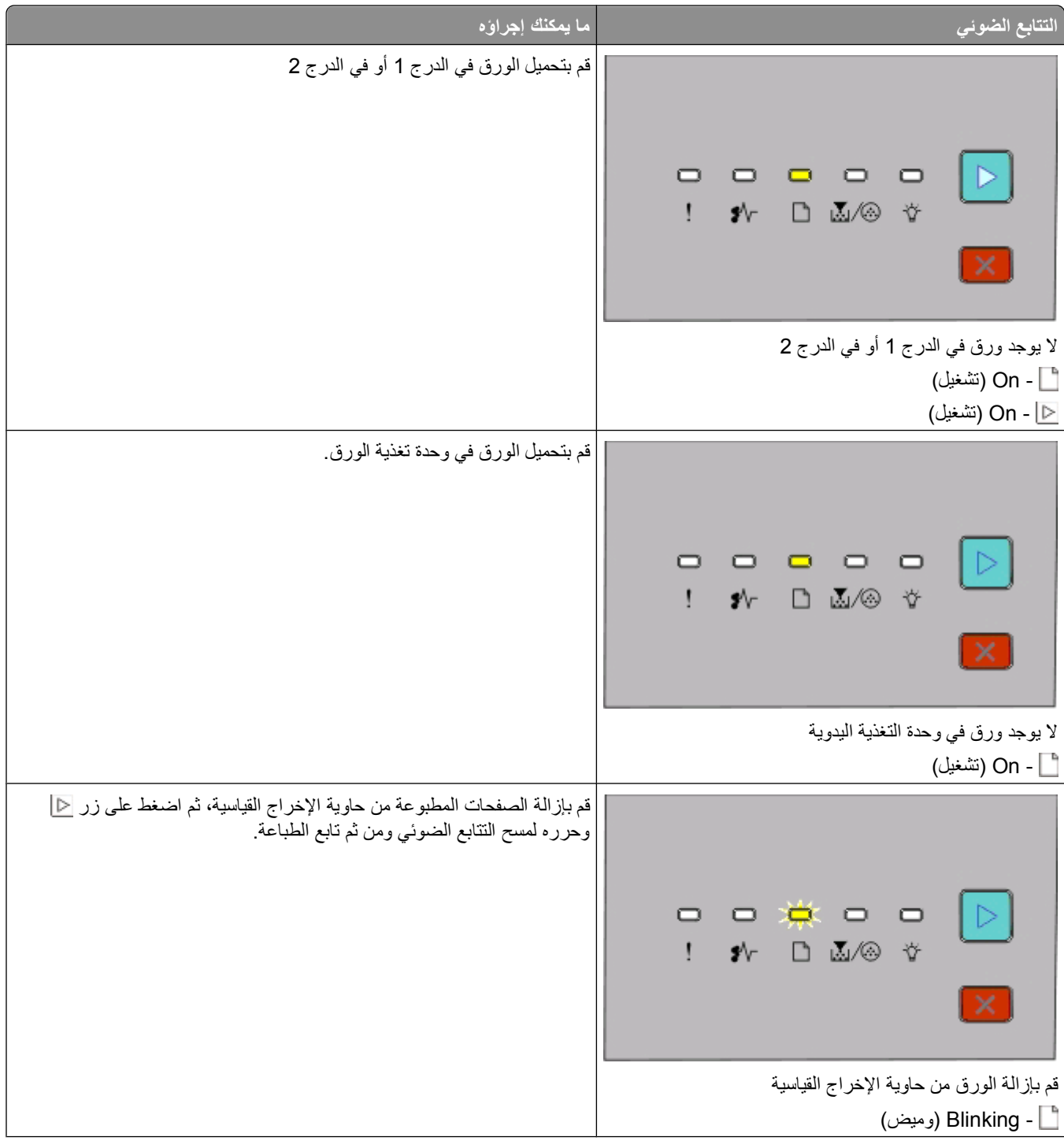

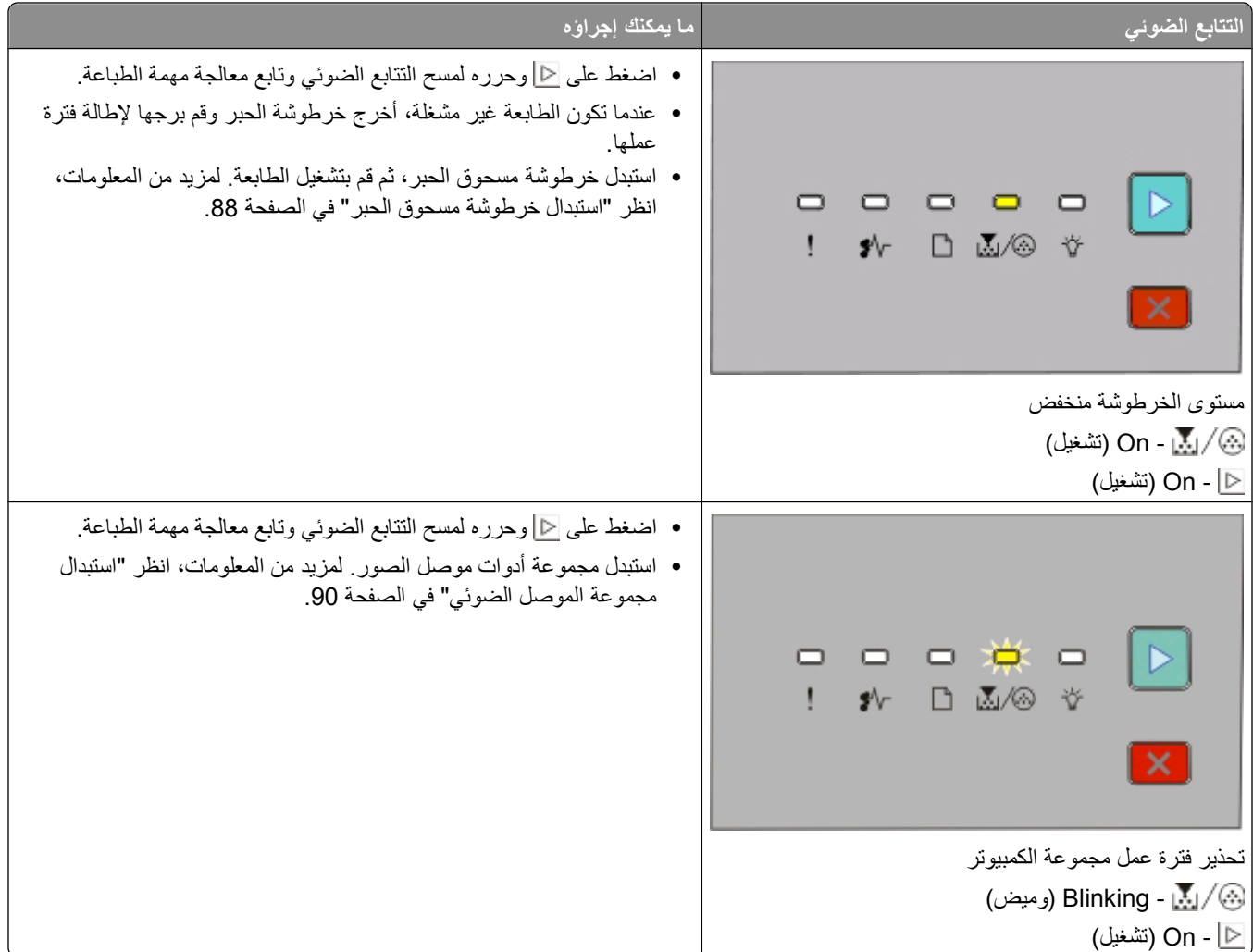

تظهر التتابعات الضوئية التالية وجود رمز خطأ ثانوي أو رمز انحشار ثانوي يجب أن تتم قراءته:

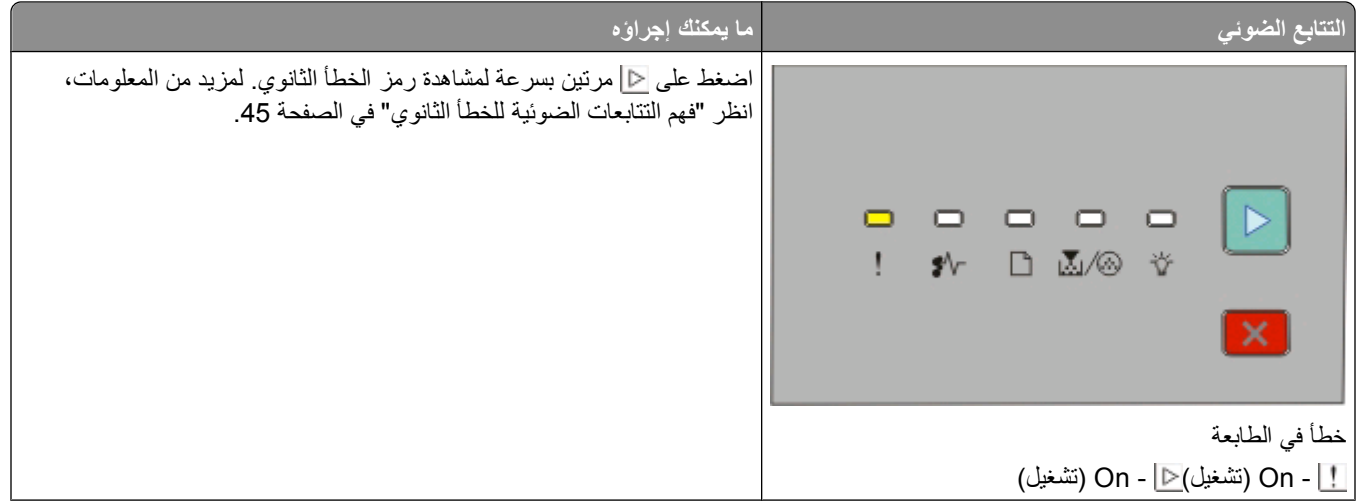

<span id="page-44-0"></span>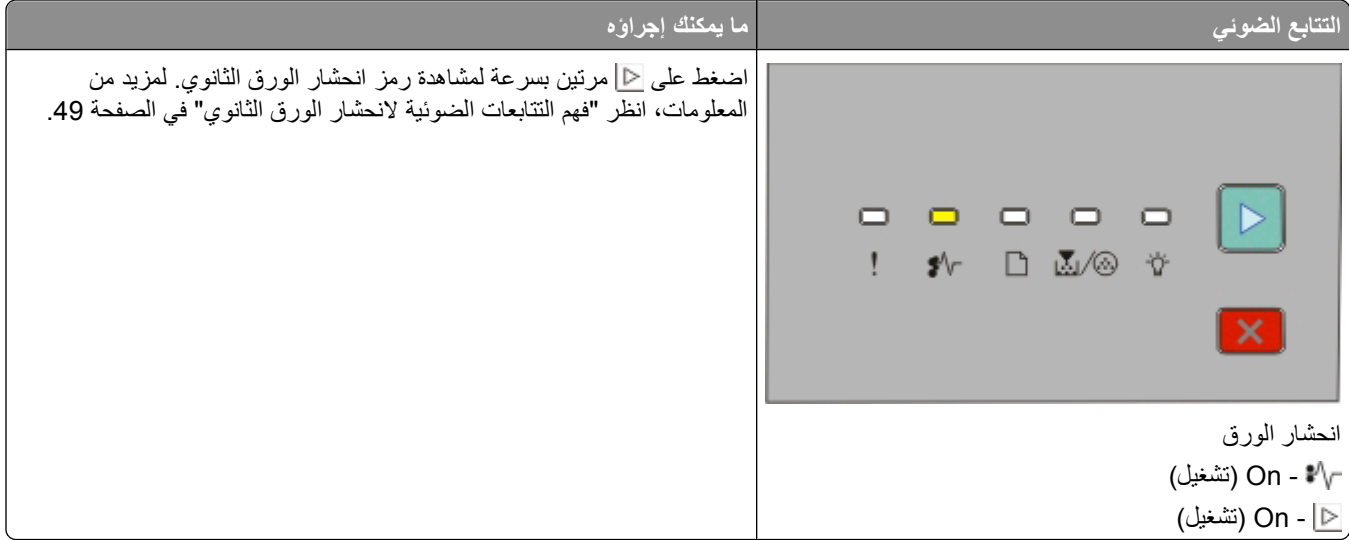

# **فهم التتابعات الضوئية للخطأ الثانوي**

عندما يكون مصباح حمل العام مصباح المشغلين في نفس الوقت، اضغط على حمل مرتين وبسرعة لرؤية رمز الخطأ الثانوي.

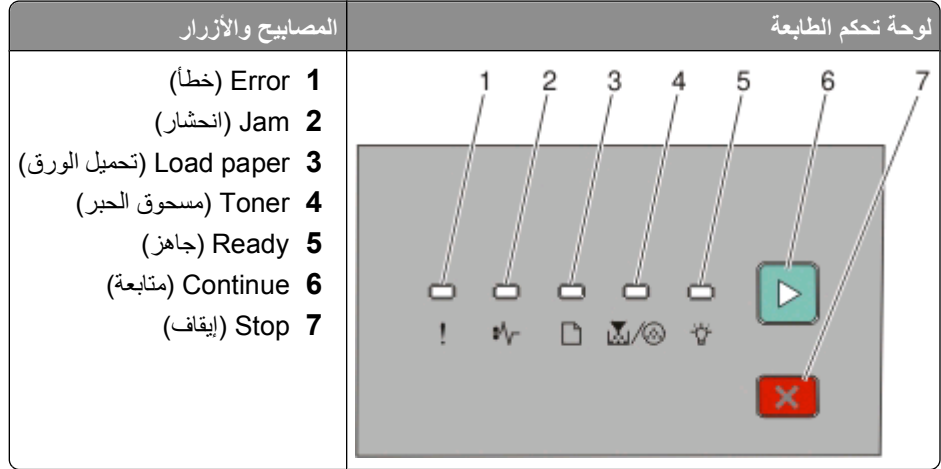

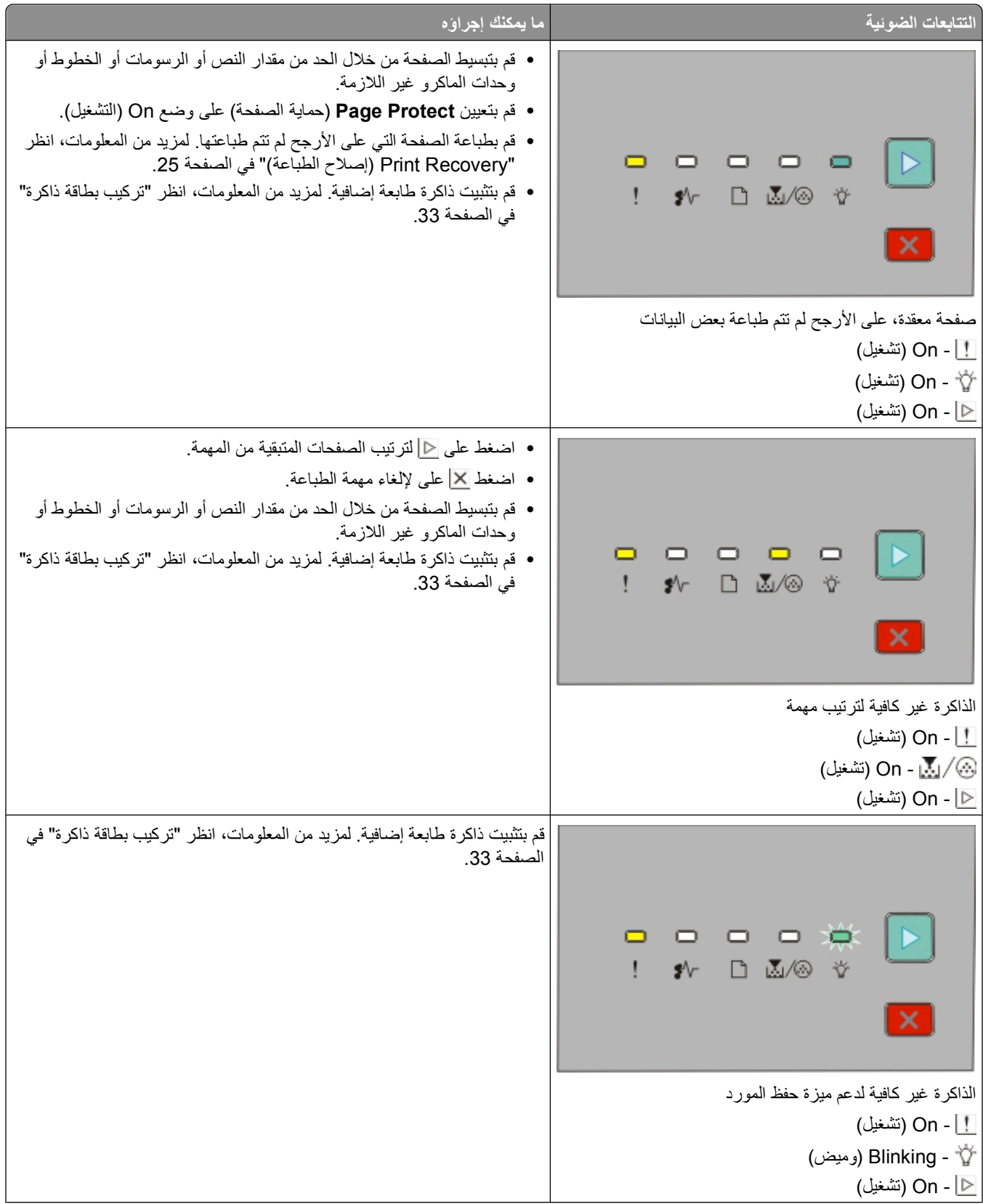

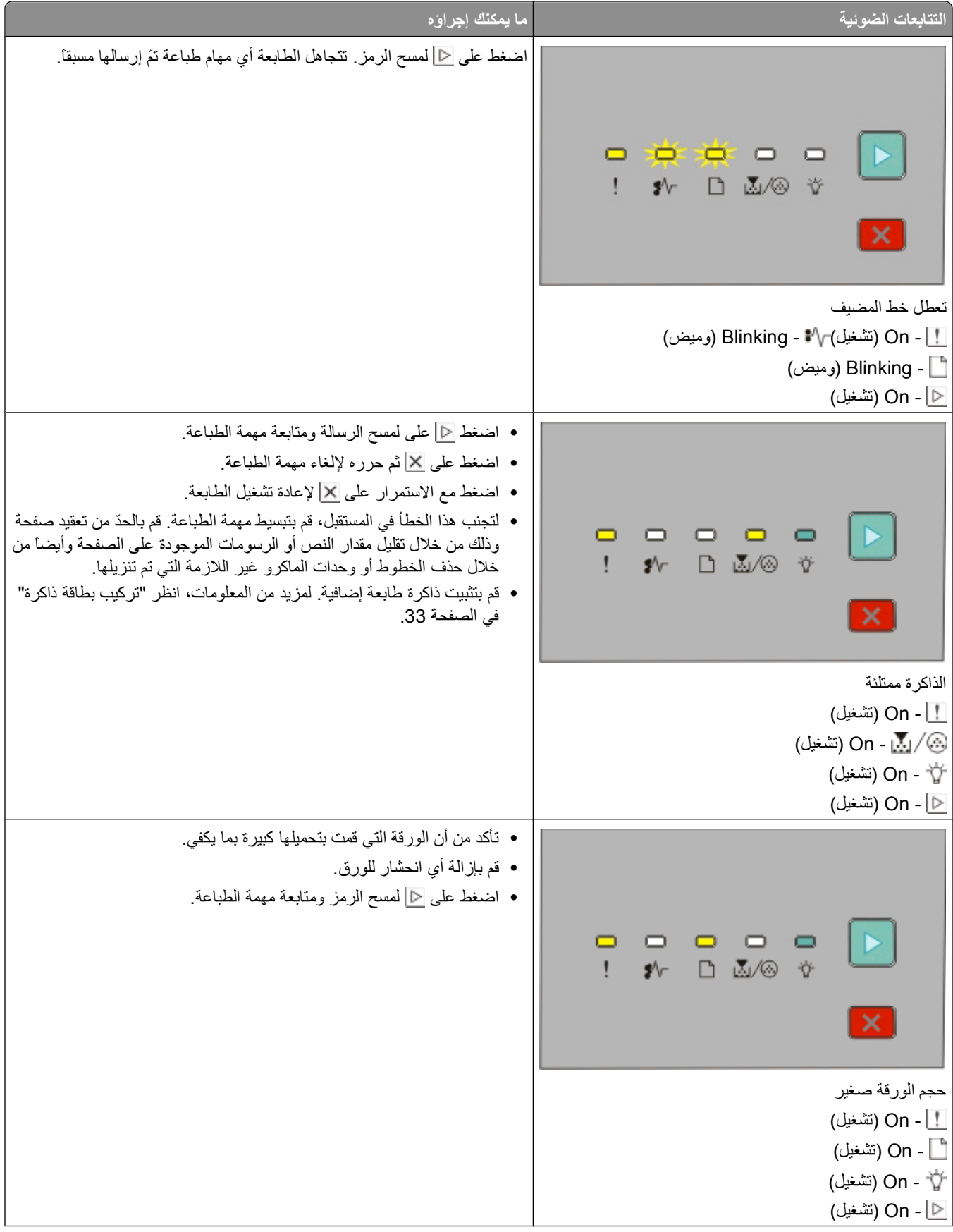

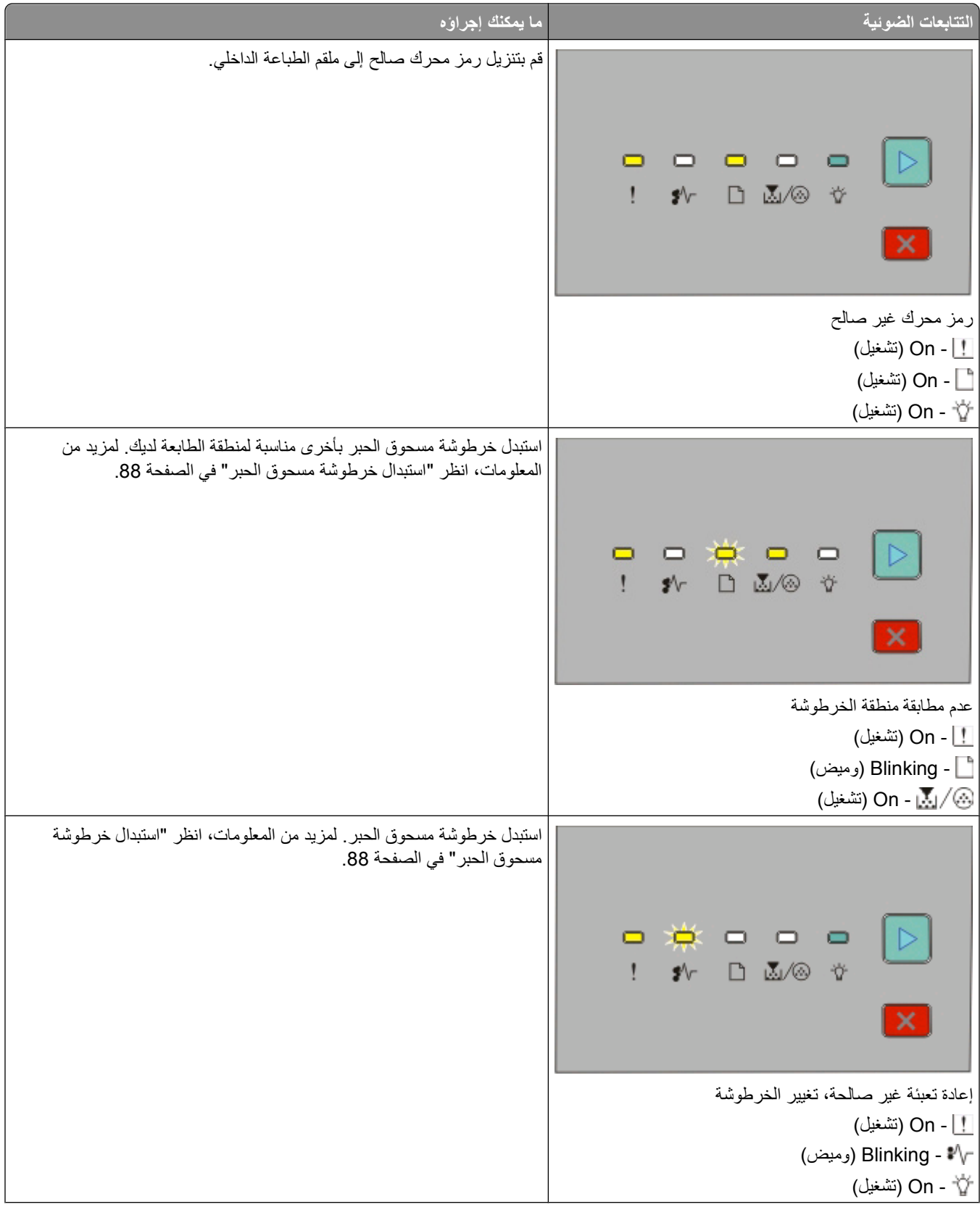

<span id="page-48-0"></span>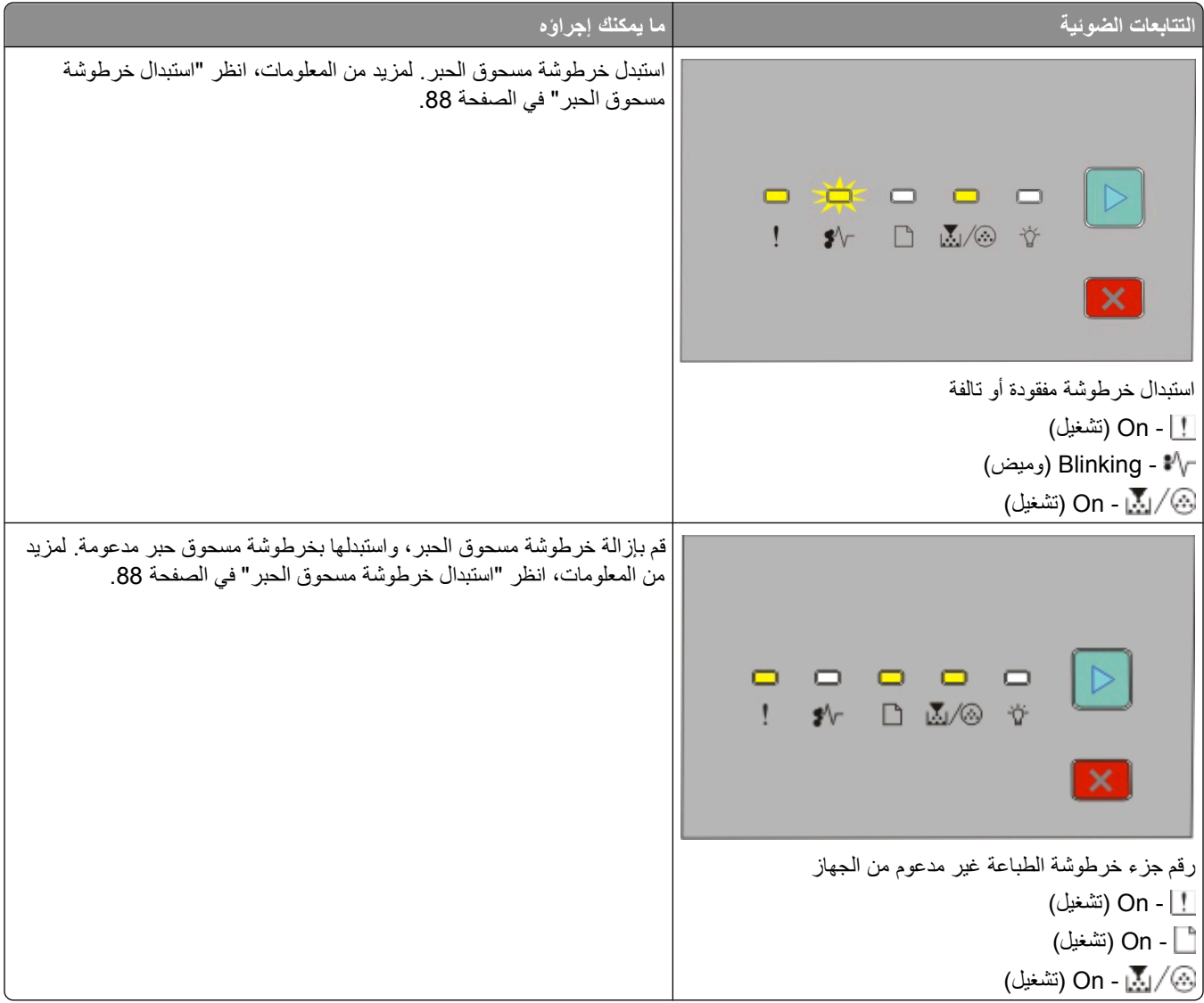

## **فهم التتابعات الضوئية لانحشار الورق الثانوي**

عندما يكون كلّ من مصباح ع\# ومصباح ح] قيد التشغيل، يكون هناك انحشار للورق. اضغط على ح] مرتين بسرعة ثمّ حرّره لعرض التتابع الضوئي لمصابيح الانحشار الثانوي والذي يمكنه مساعدتك على تحديد موقع الانحشار . تأكد من أنّك قمت بفحص كل مناطق الطابعة وذلك للتحقق من أنّك أزلت ّآل الورق. لدى إزالة الانحشار، اضغط على لمتابعة الطباعة.

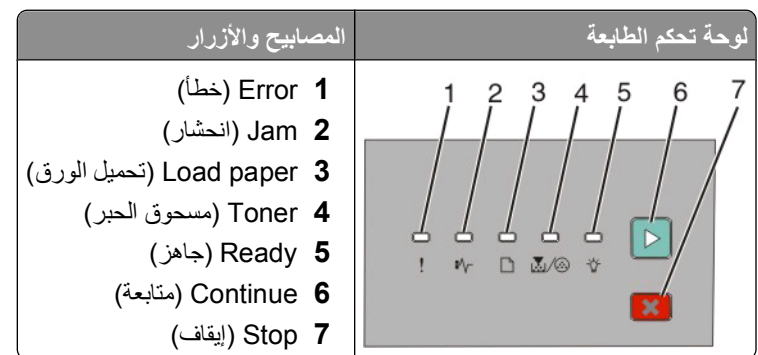

### **اتتابعات انحشار الورق الثانوي على لوحة تحكم الطابعة**

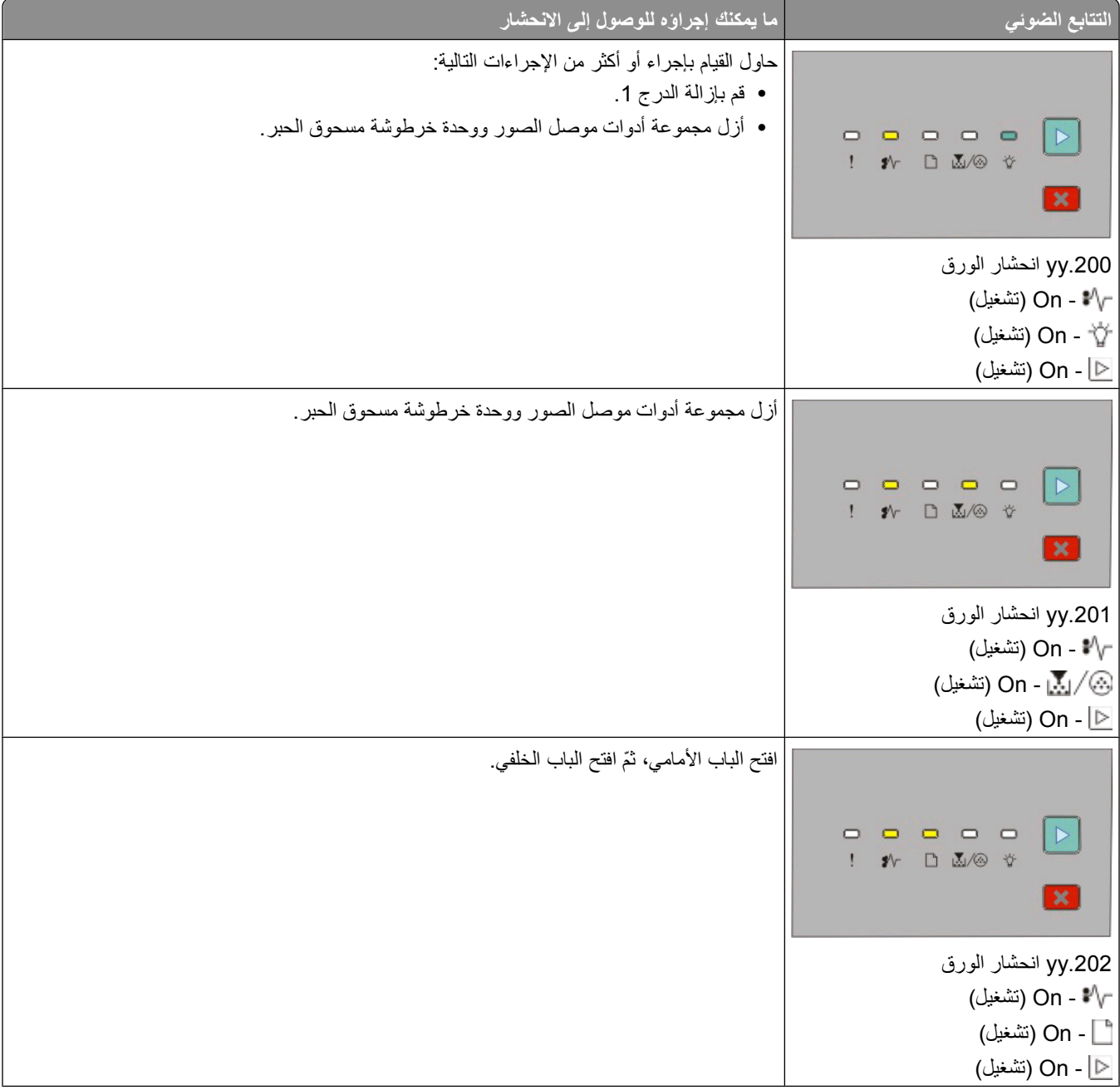

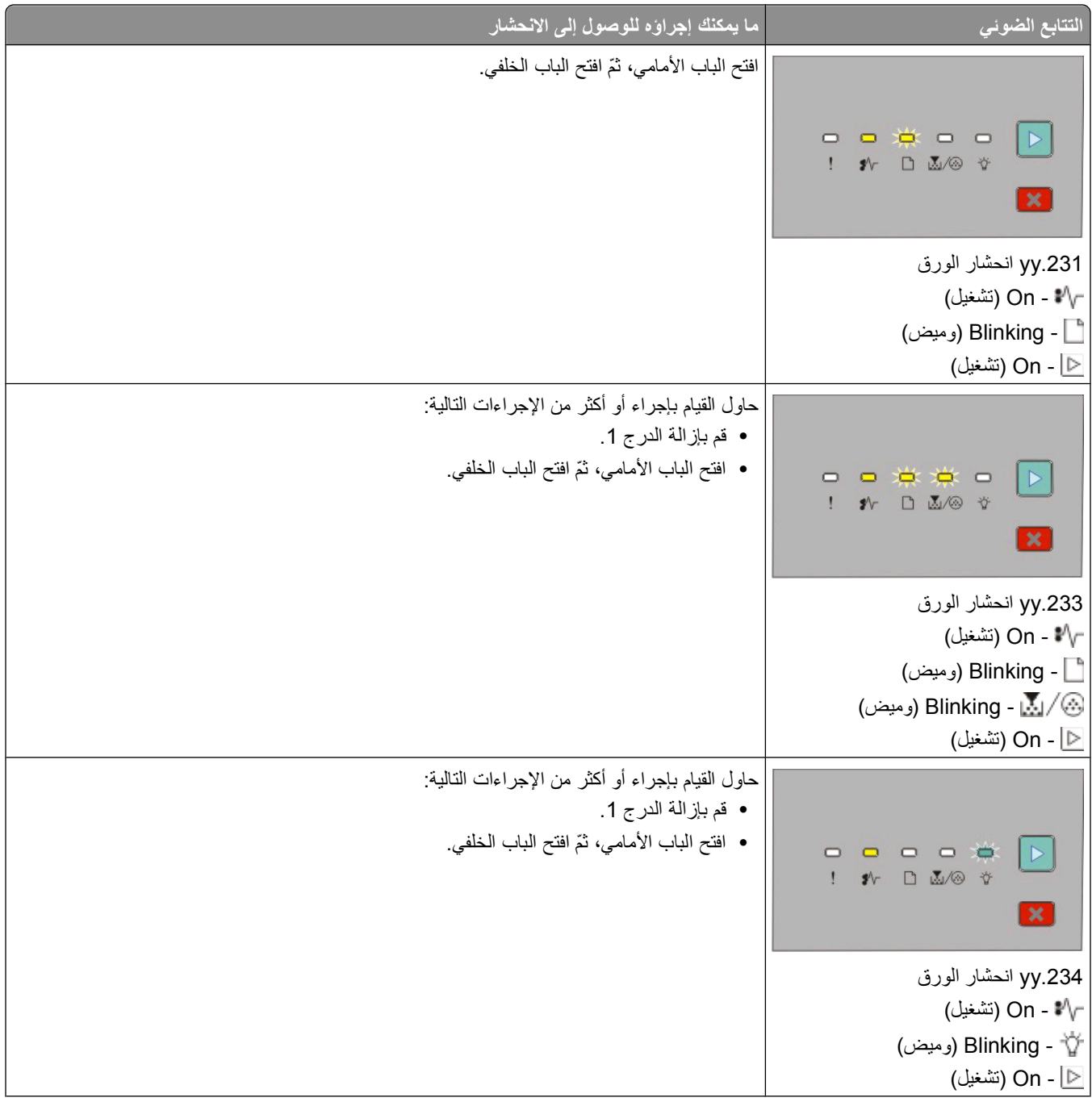

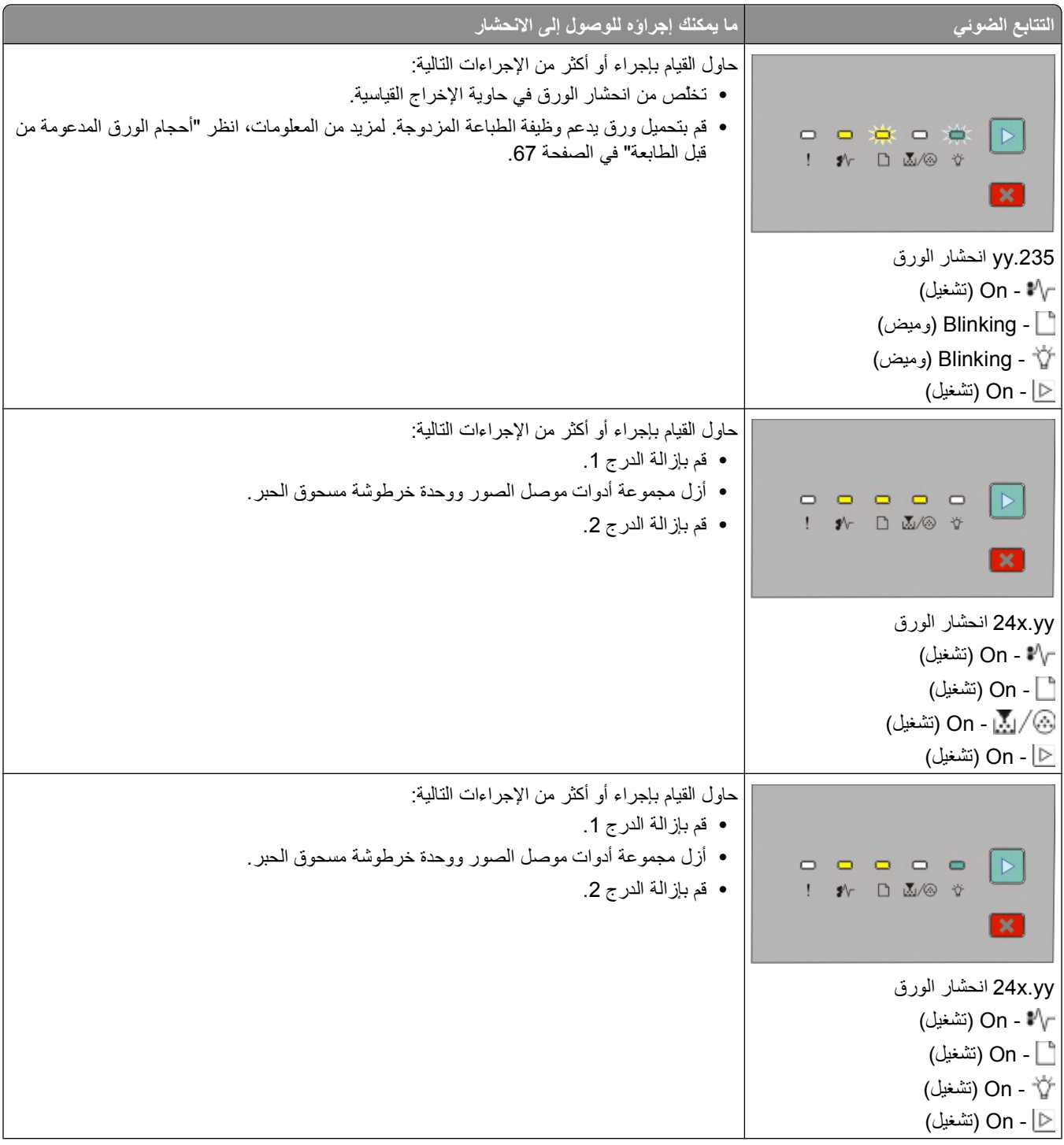

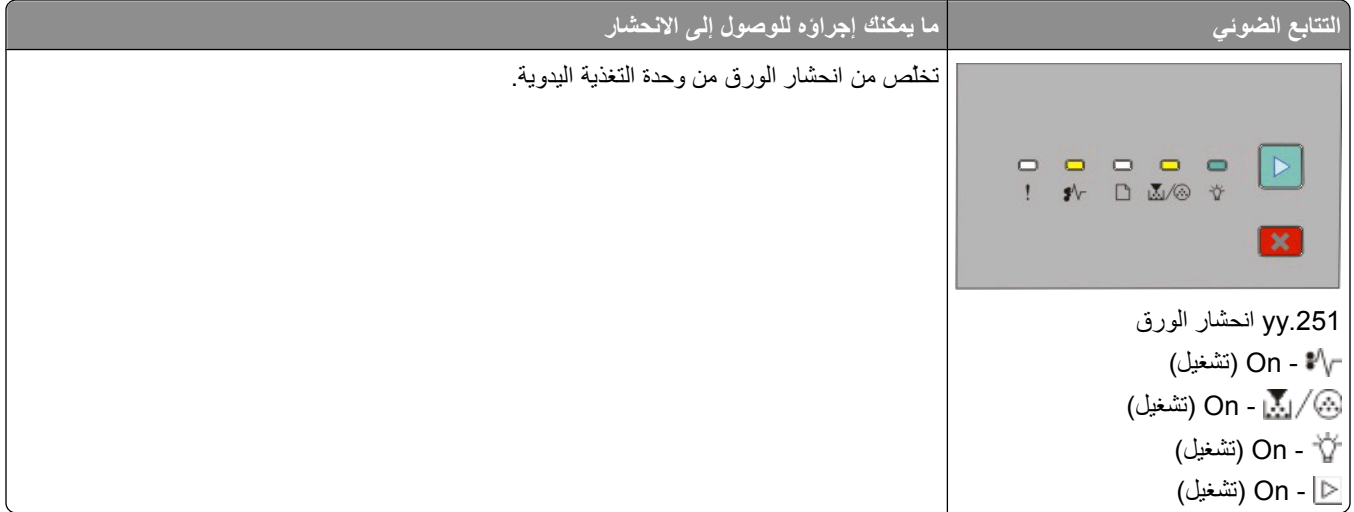

**ملاحظة:** لمزيد من المعلومات، انظر "[التخلص](#page-95-0) من انحشار الورق" في الصفحة .[96](#page-95-0)

# **تحميل الورق والوسائط الخاصة**

<span id="page-53-0"></span>يشرح هذا القسم كيفيّة تحميل الأدراج التي تستوعب 250 ورقة و550 ورقة، ووحدة التغذية اليدوية. كما أنّه يتضمّن معلومات حول إعداد حجم الورق ونوعه.

# **تعيين حجم الورق ونوع الورق**

تأكد من أن إعدادات الأدراج تبين حجم الأوراق المحملة في الأدراج ونوعها. إنّ إعداد المصنع الافتراضي لنوع الورق هو ورق عادي، لذا يجب أن يتم إعداد نوع الورق يدويًا لكل الأدراج التي لا تحتوي على ورق عادي.

إذا كانت الطابعة متّصلة بكمبيوتر عبر كبل USB أو كبل متوازي، استخدم واحدة من أدوات المساعدة للوصول إلى قائمة Paper (الورق)، وفقًا لنظام التشغيل المستخدم:

- **•** على آمبيوتر Windows، قم بالوصول إلى قائمة Paper) الورق) عبرUtility Settings Printer Local) الأداة المساعدة الخاصة بإعدادات الطابعة المحلية).
	- **•** على آمبيوتر Macintosh، قم الوصول إلى قائمة Paper) الورق) عبرSettings Printer) إعدادات الطابعة).

**ملاحظة:** سيتم حفظ إعدادات Type and Size Paper) حجم الورق ونوعه) إلى أن تقوم بإعادة تعيين إعدادات المصنع الافتراضية. إذا أردت تجاوز إعدادات Type and Size Paper) حجم الورق ونوعه) لمهمة طباعة معينة، قم بعمل واحد من الإرشادات التالية:

- **•** لمستخدمي Windows، انقر فوق **File**) ملف) **Print**) طباعة) ثم انقر فوق **Properties**) خصائص)،أو **Preferences**) تفضيلات) أو **Options**) خيارات)أو **Setup**) إعداد).
- **•** لمستخدمي نظام التشغيل Macintosh، اختر **File**) ملف) > **Print**) طباعة)، ثم قم بضبط الإعدادات من مربع الحوار طباعة والقوائم المنبثقة.

# **تهيئة إعدادات ورق Universal) العالمي)**

Universal Paper Size (حجم الورق العالمي) هو إعداد خاص يحدده المستخدم يسمح لك بالطباعة على أحجام ورق غير معّينة مسبقاً في قوائم الطابعة. إنّ تحديد قياس طول وعرض خاصين بحجم الورق Universal (العالمي)، في الاتجاه الطولي يسمح للطابعة بأن تدعم الحجم. حدد كل إعدادات حجم Universal) العالمي) التالية لورقتك:

- **•** وحدات القياس (بالبوصة أم بالمليمترات)
- **•** Width Portrait) العرض الرأسي)
- **•** Height Portrait) الارتفاع الرأسي)

**ملاحظة:** أصغر حجم Universal) العالمي) معتمد هو 76.2 x 127 مم (3 x 5 بوصة)، أما أآبر حجم فهو 216 x 356 مم (8. 5 x 14 بوصة).

**•** إذا آانت الطابعة متّصلة بكمبيوتر بواسطة آبل USB أو آبل متوازي، افتحUtility Settings Printer Local) الأداة المساعدة الخاصة بإعدادات الطابعة المحلية) لـ Windows أو Settings Printer إعدادات الطابعة لـ Macintosh. يتم تثبيت أحد هذه الأدوات في برنامج الطابعة. تحت قائمة Paper) الورق)،حدد **Universal**) العالمي) في مربع تحديد Size Paper) حجم الورق) للدرج الذي سيحتوي على الورق Universal) العالمي).

# **تحميل الدرج القياسي سعة 250 ورقة**

نتضمن الطابعة درجين للاختيار منهما: الدرج القياسي (الدرج 1) المعروف أيضًا بدرج سعة 250-ورقة،وإما الدرج سعة 250-ورقة الاختياري أو الدرج سعة 550-ورقة الاختياري (الدرج 2). يمكن توصيل درج واحد اختياري (يتضمن علبة ورق اختيارية) إلى الطابعة في كلّ مرة. يمنع تحميل الورق المناسب انحشار الورق ويسهّل الطباعة الخالية من المشاكل.

**1** اسحب الدرج للخارج بالكامل.

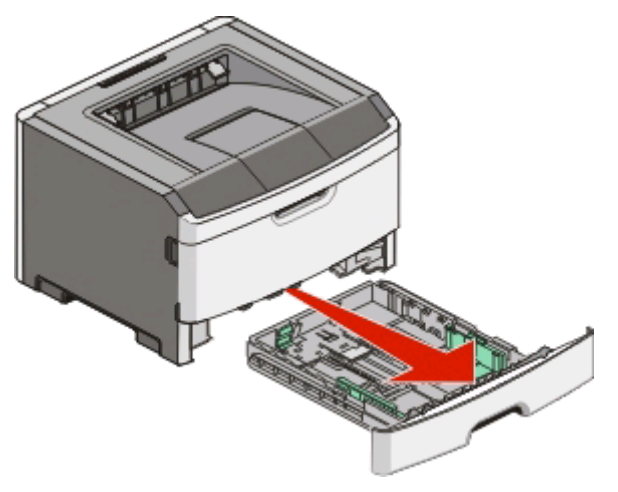

لا تقم بإزالة الأدراج أثناء طباعة إحدى المهام أو عندما يظهر التتابع الضوئي Busy) مشغول) على لوحة تحكم الطابعة. القيام بذلك قد يؤدي إلى حدوث انحشار للورق.

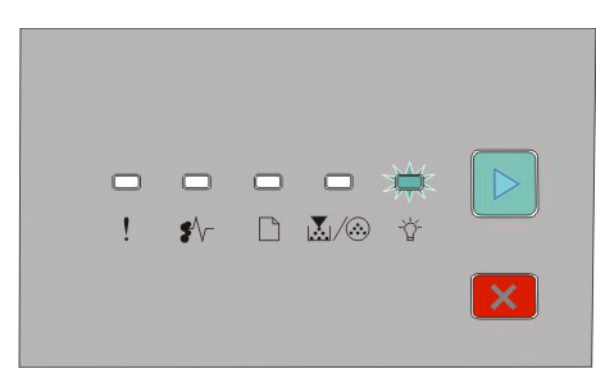

#### Busy) مشغول)

- Blinking) وميض)

- **2** اضغط على ألسنة توجيه عرض الورق، من ثم حرآها إلى جوانب الدرج. موجهات العرض تتحرك معا.ً
- **3** اضغط على ألسنة توجيه طول الورق معًا، وثم ادفع موجه الطول إلى الموضع الصحيح لحجم الورق الذي تم تحميله.

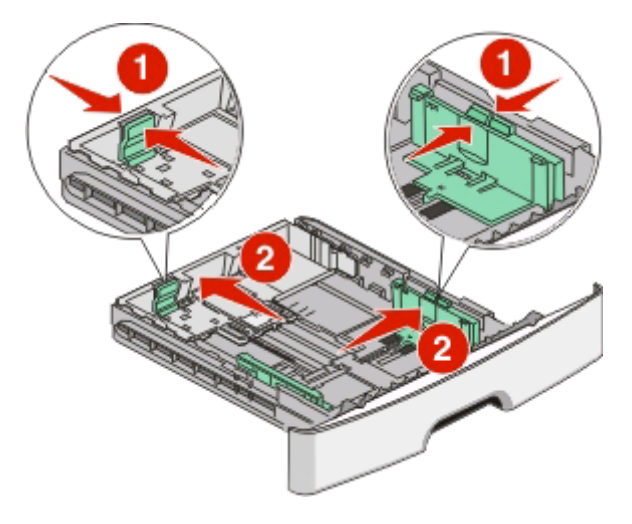

إذا كنت تقوم بتحميل ورق من حجم أكبر كورق بحجم A4 أو legal، اضغط ألسنة موجه الطول وقم بإرجاع موجه طول الورق إلى موضع طول الورق الذي تقوم بتحميله. يتوسّع الدرج إلى الخلف.

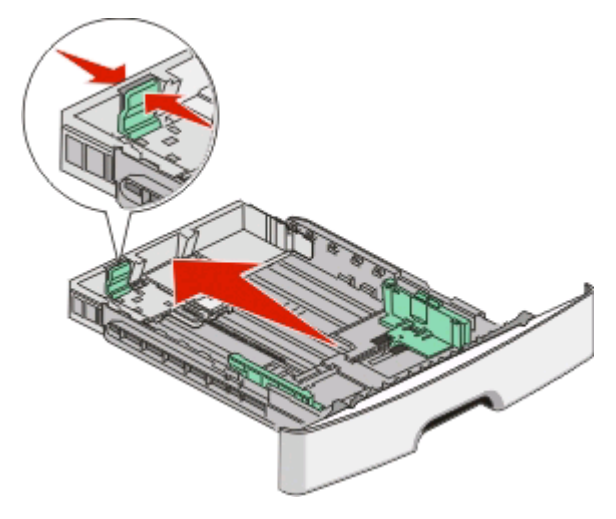

إذا كنت تقوم بتحميل ورق من حجم-A6:

- **أ** اضغط ألسنة موجه طول الورق معاً آما هو موضح، ثم قم بتحريك موجّ ه الطول نحو وسط موضع درج الورق من حجم 6A.
	- **ب** ارفع دليل طول 6A

**ملاحظة:** يتسع الدرج القياسي فقط لـ 150 ورقة من حجم 6-A.

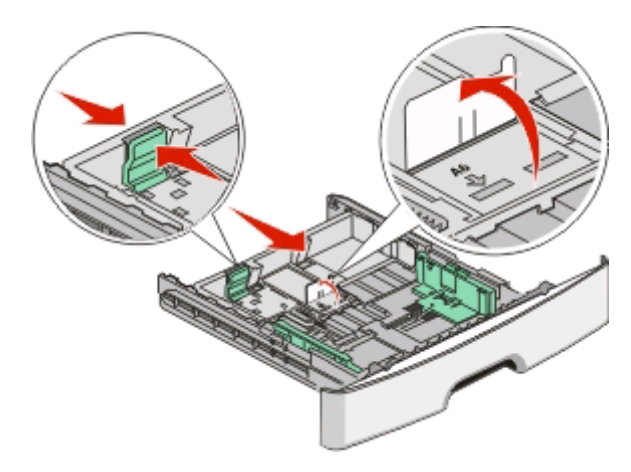

**4** قم بثني الأوراق للخلف وللأمام لفصلها عن بعضها، ثم قم بتهويتها. لا تقم بطي أو ثني الورق. قم بتسوية الحواف على سطح منبسط.

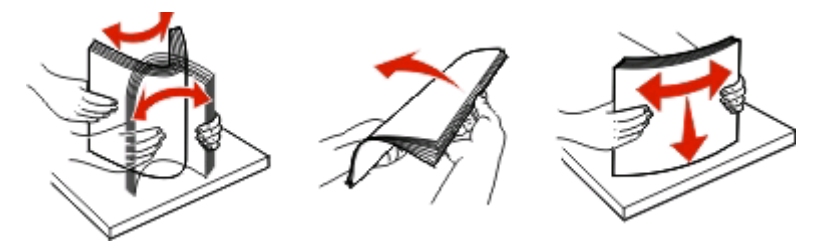

**5** قم بتحميل مجموعة الورق نحو الجزء الخلفي من درج الورق آما هو مبيّن حيث يكون وجهها للأسفل

**ملاحظة:** لاحظ الحد الأقصى لخط التعبئة. لا تحاول تحميل الدرج بصورة زائدة. لا تقم بتحميل ورق من حجم6-A إلى الحد الأقصى لخط التعبئة؛ يتسع الدرج فقط لـ 150 ورقة من حجم6-A.

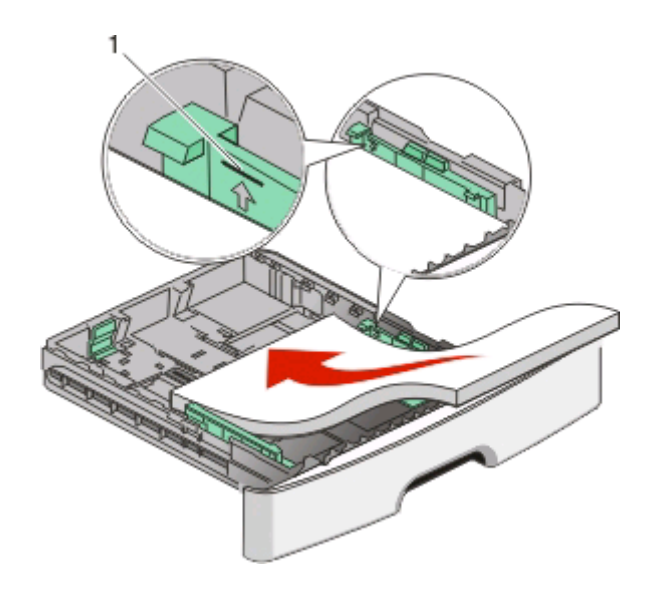

**1** خط التعبئة الأقصى

**ملاحظة:** عند تحميل الورق ذي الرأسية،وجّ ه الحافة العليا من الورق نحو الجزء الأمامي من الدرج. قم بتحميل الورق ذي الرأسية بحيث يتجه وجه التصميم إلى الأسفل

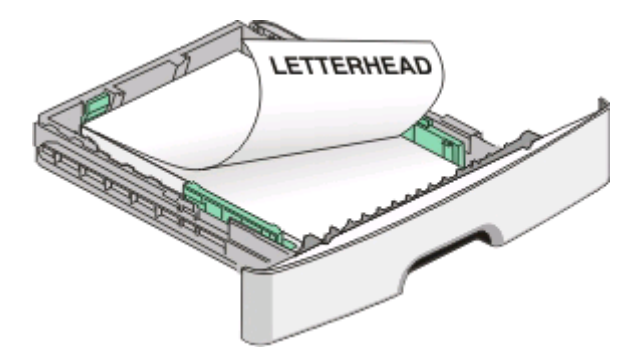

**6** اضغط على ألسنة توجيه عرض الورق على الجانب الأيمن من التوجيه، قم بتحريك موجهات العرض لتلامس بصورة بسيطة جانب حجم مجموعة الورق.

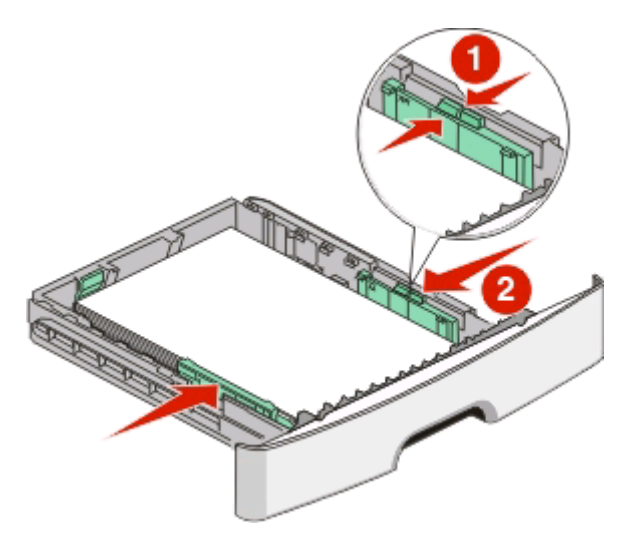

**7** أدخل الدرج.

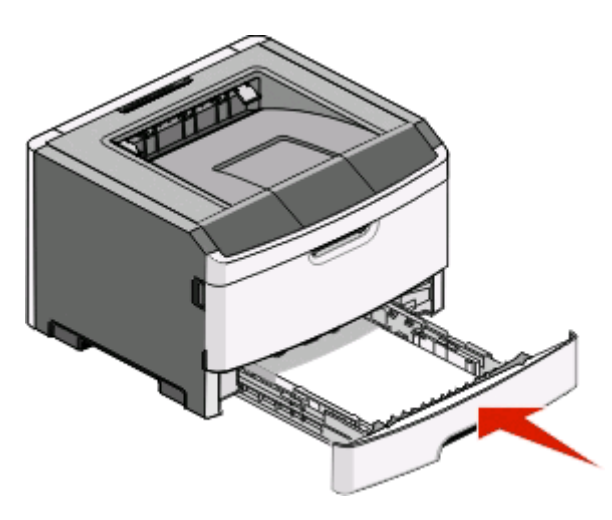

**8** إذا تم تحميل نوع ورق مختلف عن النوع المحمل مسبقاً في الدرج، فقم بتغيير إعداد Type Paper) نوع الورق). لمزيد من المعلومات، انظر "تعيين حجم الورق ونوع الورق" في [الصفحة](#page-53-0) .[54](#page-53-0)

**ملاحظة:** الفرق بين الدرج القياسي للورق250- والأدراج الاختيارية سعة 250 أو 500 ورقة هو أن الدرج القياسي يتسع لغاية 150 ورقة بحجم6-A، فتميل موجهات العرض أكثر إلى وسط الدرج.

# **تحميل الدرج الاختياري سعة 250 ورقة أو الدرج الاختياري سعة 550 ورقة**

قد يرفق مع الطابعة في كل مرة درجًا جرارًا اختيارًا واحدًا فقط، والذي يشتمل على درج سعة 250 ورقة أو درج سعة 550 ورقة. بغض النظر عن عدد الأوراق المحملة في الدرج الجرار الاختياري، فإنه تتم الإشارة إليه بـ "الدرج 2"

**1** اسحب الدرج إلى الخارج بالكامل.

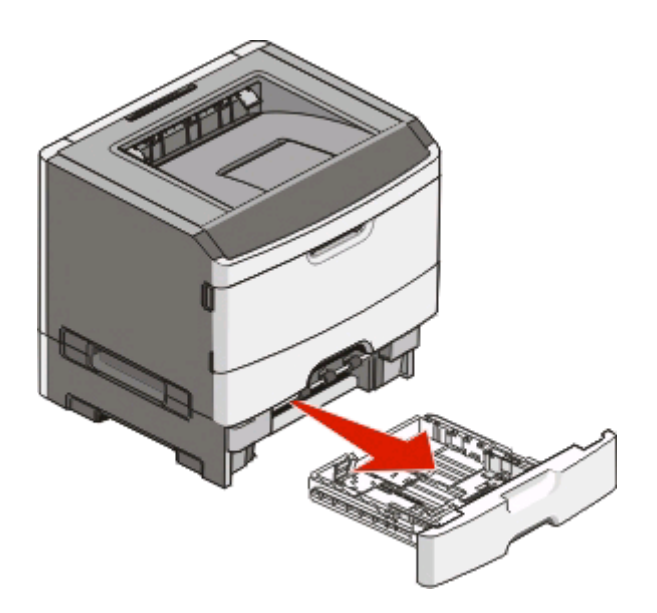

**2** انظر "تحميل الدرج [القياسي](#page-53-0) سعة [250](#page-53-0) ورقة" في [الصفحة](#page-53-0) [54](#page-53-0) لاستكمال خطوات تحميل الدرج بالورق. يتم تحميل الدرج الاختياري بالطريقة نفسها التي يتم بها تحميل الدرج القياسي.

**3** أدخل الدرج.

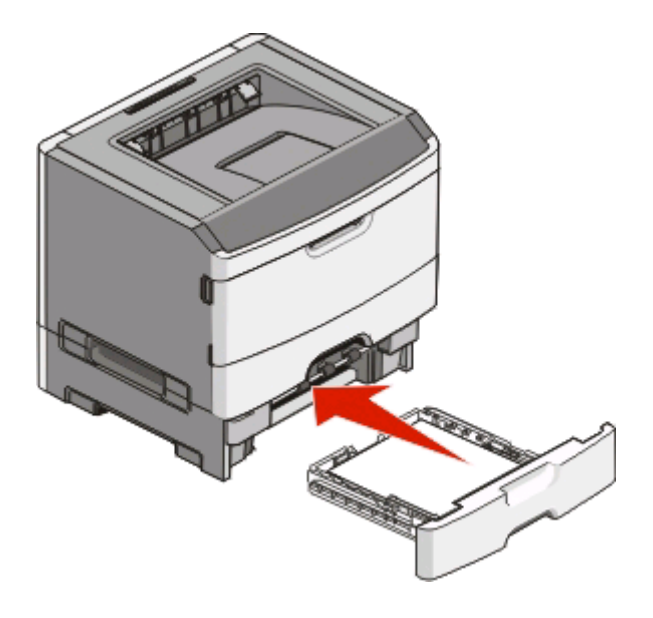

# **استخدام وحدة التغذية اليدوية**

تقع وحدة التغذية اليدوية داخل باب وحدة التغذية اليدوية للطابعة ويمكنها تغذية ورقة واحدة فقط في المرة. يمكنك استخدام وحدة التغذية اليدوية للطباعة سريعًا على أنواع وأحجام مختلفة من الورق لم يتم تحميلها حاليًا في درج الورق.

**1** افتح باب وحدة التغذية اليدوية.

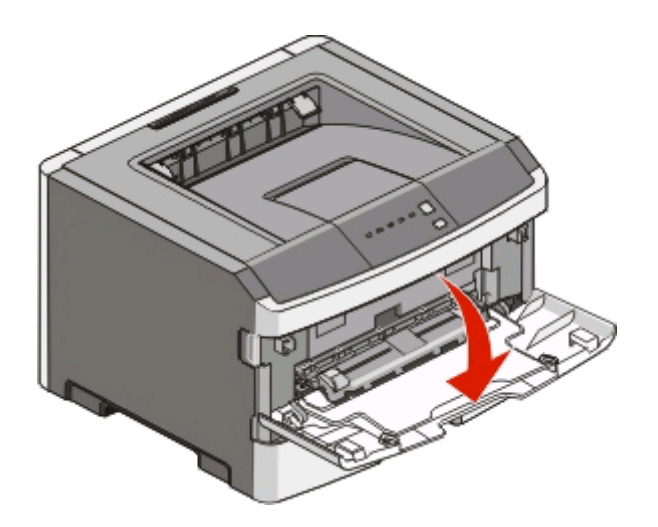

**2** عند إضاءة المصباح ، قم بتحميل الورق في منتصف وحدة التغذية اليدوية بحيث يكون وجهه لأعلى.

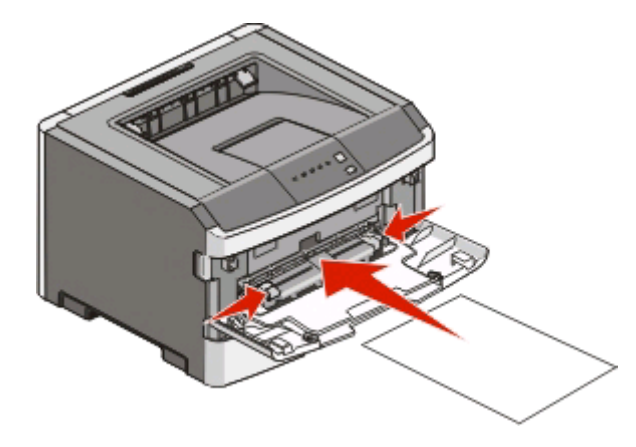

#### **ملاحظات**

- **•** قم بتحميل الورق ذي الرأسية بحيث يكون وجهه لأعلى مع إدخال الجزء العلوي من الورق أولا.ً
- **•** أدخل الظرف بحيث يكون جانب لسان الظرف للأسفل مع وضع الجزء المخصص للطابع البريدي آما هو موضح.

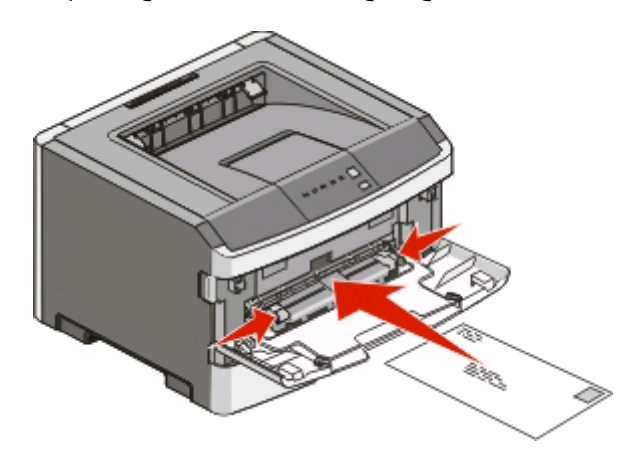

**3** قم بتغذية الورق في وحدة التغذية اليدوية بحيث تتلامس فقط الحافة الأمامية للورق مع موجهات الورق.

**4** اضبط موجهات الورق مع عرض الورق.

**تحذير - تلف محتمل:** لا تدخل الورق عنوة داخل وحدة التغذية. فقد يتسبب إدخال الورق عنوة في حدوث انحشار للورق.

# **استخدام حاوية الإخراج القياسية وحاجز الورق**

تحمل حاوية الإخراج القياسية ما يصل إلى 150 ورقة بوزن 20 رطلا.ً وتقوم هذه الحاوية بتجميع مهام الطباعة بحيث يكون وجه الورق لأسفل. تشتمل حاوية الإخراج القياسية على حاجز ورق يحفظ الورق من الانزلاق إلى خارج الجهة الأمامية من الحاوية عند تراكمه. كما يساعد حاجز الورق في تراكم الورق بشكل أكثر ترتيبًا.

لفتح حاجز الورق، اسحبه بحيث ينقلب إلى الأمام.

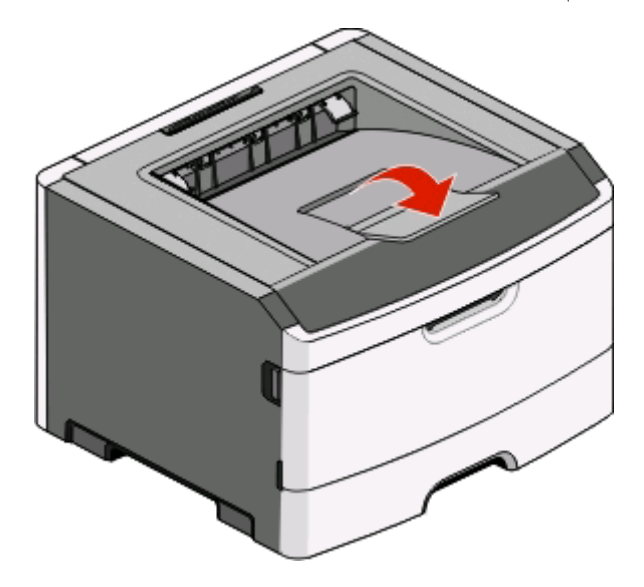

#### **ملاحظات**

- **•** لا تترك حاجز الورق مفتوحً ا في حالة الطباعة على ورق شفاف. قد يؤدي ذلك إلى تجعد الورق الشفاف.
	- **•** عند نقل الطابعة إلى موقع جديد، تأآد من إغلاق حاجز الورق.

## **ربط الأدراج وإلغاء ربطها**

### **ربط الأدراج**

ربط الأدراج مفيد لمهام الطباعة الكبيرة أو للنسخ المتعددة. عندما يكون درج مرتبط فارغا،ً تتم تغذية الورق من الدرج التالي المرتبط. عندما تكون إعدادات Size) الحجم) و Type) النوع) هي نفسها لأي من الأدراج، يتم ربط الأدراج تلقائيا.ً يجب تعيين إعدادات Size) الحجم) وType) النوع) لكل الأدراج من قائمة Paper) الورق).

لبدء ربط الأدراج من طابعة متّصلة محليا:ً

- **•** على آمبيوتر Windows، قم بالوصول إلى قائمة Paper) الورق) عبرUtility Settings Printer Local) الأداة المساعدة الخاصة بإعدادات الطابعة المحلية).
	- **•** على آمبيوتر Macintosh، قم الوصول إلى قائمة Paper) الورق) عبرSettings Printer) إعدادات الطابعة).

### **إلغاء ربط الأدراج**

تتمتع الأدراج غير المرتبطة بإعدادات لا تشبه إعدادات أي درج آخر. لإلغاء ربط درج باستخدام قائمة Paper) الورق)، قم بتغيير إعدادات Paper Type) نوع الورق) و Size Paper) حجم الورق) الخاصة بهذا الدرج بحيث لا تتطابق مع إعدادات أي درج آخر.

لإلغاء ربط الأدراج من طابعة متّصلة محليا،ً قم بعمل أحد الإرشادات التالية:

- **•** على آمبيوتر Windows، قم بالوصول إلى قائمة Paper) الورق) عبرUtility Settings Printer Local) الأداة المساعدة الخاصة بإعدادات الطابعة المحلية). ثم،ّ قم بتغيير إعدادات Type Paper) نوع الورق) و Size Paper) حجم الورق) الخاصة بهذا الدرج بحيث لا تتطابق مع إعدادات أي درج آخر.
- **•** على آمبيوتر Macintosh، قم بالوصول إلى قائمة Paper) الورق) عبر Utility Settings) إعدادات الطابعة) ثم،ّ قم بتغيير إعدادات Paper Type) نوع الورق) و Size Paper) حجم الورق) الخاصة بهذا الدرج بحيث لا تتطابق مع إعدادات أي درج آخر.

**تحذير - تلف محتمل:** لا تقم بتخصيص اسم Type Paper) نوع الورق) لا يصف بدقة نوع الورق المحمل في الدرج. تختلف حرارة جهاز الصهر بحسب Type Paper) نوع ورق) المحدد. قد لا يكون الورق معالجاً بشكل صحيح إذا ّتم تحديد Type Paper) نوع ورق) غير دقيق.

### **تعيين اسم Type Custom> x ) <نوع مخصص)**

يمكّنك تعيين اسم Type Custom> x ) <نوع مخصص) لدرج ما من ربط هذا الأخير أو إزالة ربطه. استخدم اسم Type Custom> x ) <نوع مخصص) نفسه لكل درج تريد ربطه. سيتم ربط فقط الأدراج المعينة التّي تحمل الأسماء المخصصة نفسها.

إذا كانت الطابعة متّصلة بكمبيوتر بواسطة كبل USB أو كبل متوازي، استخدم واحد من أدوات المساعدة التالية للوصول إلى قائمة Paper (الورق) وحدد Type Custom) نوع مخصص)، وفقًا لنظام التشغيل المستخدم:

- **•** على آمبيوتر Windows، قم بالوصول إلى قائمة Paper) الورق) عبرUtility Settings Printer Local) الأداة المساعدة الخاصة بإعدادات الطابعة المحلية).
	- **•** على آمبيوتر Macintosh، قم بالوصول إلى قائمة Paper) الورق) عبرSettings Printer) إعدادات الطابعة).
		- **1** انقر فوق **Settings**) إعدادات)، ثم انقر فوق **Menu Paper**) قائمة الورق).
			- **2** انقر فوق **Name Custom**) اسم مخصص)، ثم ادخل اسم الورقة.
				- **3** انقر فوق **Submit**) إرسال).
				- **4** حدد Type Custom) نوع مخصص)
			- **5** تأآد من أن Type Paper) نوع الورق) الصحيح مرتبط بالاسم المخصص.

**ملاحظة:** ّ إن Paper Plain) الورق العادي) هو نوع الورق الافتراضي للمصنع الذي يقترن بكل أسماء Type Custom> x ) <نوع مخصص) وكل الأسماء المخصصة التي يعرفها المستخدم.

**6** انقر فوق **Submit**) إرسال).

# **دليل الورق والوسائط الخاصة**

## **إرشادات الورق**

### **سعات الورقة**

تستند سعات الأدراج ووحدة التغذية اليدوية على ورق يصل وزنه إلى 75 جرام/متر<sup>2</sup> (20 رطل).

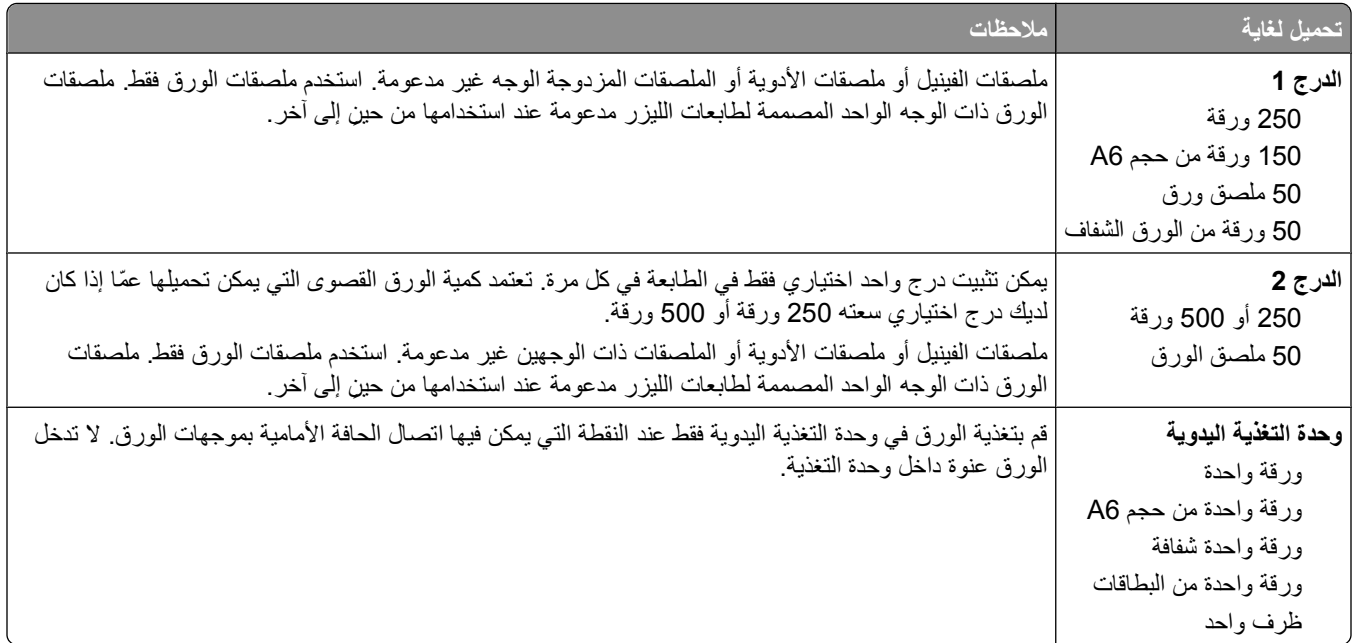

#### **خصائص الورق**

تؤثر خصائص الورق التالية على جودة الطباعة والموثوقية. يجب أخذ تلك الخصائص في الاعتبار عند تقييم مجموعة الورق الجديدة.

#### **الوزن**

يمكن لأدراج الطابعة القيام تلقائيًا بتغذية ورق يصل وزنه إلى 90 جم/م2 (24 رطلاً) من الورق ذي التحبب الطولي. يمكن لوحدة التغذية اليدوية القيام تلقائيًا بتغذية ورق يصل وزنه إلى 163 جم/م2 (43 رطلاً) من الورق ذي التحبب الطولي. قد لا يكون الورق الذي يقل وزنه عن 60 جم/م<sup>2</sup> (16 رطلاً) صلبـًا بصورة كافية ليتم تغذيته بشكل صحيح، مما يؤدي إلى انحشار الورق. للحصول على أفضل أداء، استخدم الورق ذا التحبب الطولي زنة 75 جم/م<sup>2</sup> (20 رطلاً). بالنسبة للورق الأصغر من 82 × 257 ملم (7.2 × 10.1 بوصات) فإننا نوصبي باستخدام ورق زنة 90 جم/م<sup>2</sup> (24 رطلاً) أو أثقل من ذلك.

(16–24 رطلاً). <sup>2</sup> **ملاحظة:** يتم دعم ميزة الطباعة على الوجهين فقط للورق زنة 60–90 جم/م

#### **التجعد**

التجعد هو ميل الوسائط إلى أن تنحني عند الحواف. يمكن أن يتسبب التجعد الزائد في حدوث مشكلات خاصة بتغذية الورق. يمكن أن يحدث التجعد بعد مرور الورق عبر الطابعة، حيث يتعرض لدرجات حرارة عالية. يمكن أن يؤدي تخزين الورق دون تغليف في ظروف حارة ورطبة وباردة وجافة - حتى لو كان ذلك في الأدراج - يمكن أن يؤدي إلى الإسهام في تجعد الورق قبل عملية الطباعة كما من الممكن أن يؤدي ذلك إلى حدوث مشاكل في التغذية.

#### **النعومة**

تؤثر نعومة الورق على جودة الطباعة بشكل مباشر ٍ إذا كان الورق خشئًا للغاية، فإن مسحوق الحبر لن ينصهر على الورق بشكل سليم. إذا كان الورق ناعمًا للغاية، فقد يؤدي ذلك إلى حدوث مشاكل في تغذيته أو في جودة الطباعة. استخدم دائمًا الورق الذي تتراوح نعومته بين 150 و250 نقطة من نقاط Sheffield، ومع ذلك، فإن درجة النعومة التي تقع بين 150 و250 نقطة من نقاط Sheffield تؤدي إلى الحصول على أفضل جودة للطباعة.

#### **محتوى الرطوبة**

يؤثر مقدار الرطوبة في الورق على كل من جودة الطباعة وقدرة الطابعة على تغذية الورق بشكل صحيح. اترك الورق في غلافه الأصلي إلى حين استخدامه. يعمل هذا على الحد من تعرض الورق لتغييرات الرطوبة مما قد يؤثر بالسلب على الأداء.

قم بتكييف الورق مع الظروف البيئية قبل الطباعة عن طريق تخزينه في غلافه الأصلي في نفس بيئة الطابعة لمدة تتراوح بين 24 و48 ساعة قبل الطباعة. قم بإطالة الوقت لعدة أيام إذا كانت بيئة التخزين أو النقل مختلفة تمامًا عن بيئة الطابعة. قد يتطلب الورق السميك أيضًا فترة تكييف أطول.

#### **اتجاه التحبب**

يشير التحبب إلى محاذاة ألياف الورق في الورقة الواحدة. يكون التحبب طوليًا، بمعنى أنه يكون باتجاه طول الورق، أو عرضيًا ، أي يكون باتجاه عرض الورق.

بالنسبة للورق زنة 60-90 جم/م2 (16–24 رطلاً) فإنه يوصى بالورق ذي التحبب الطولي.

#### **محتوى الألياف**

يتم صناعة ورق التصوير الجاف الأعلى جودة من لب الخشب المعالج كيميائيًا بنسبة 100%. هذا المحتوى يوفر للورق درجة عالية من الثبات مما يقلل من مشاكل تغذية الورق وجودة طباعة أفضل. الورق الذي يحتوي على ألياف، مثل القطن، يمكن أن يؤثر بالسلب على عملية معالجة الورق.

### **الورق غير المقبول**

لا يوصى باستخدام أنواع الورق التالية مع الطابعة:

- **•** الورق المعالج آيميائياً والمستخدم في عمل نسخ دون ورق الكربون، ويعرف أيضاً بالورق الذي لا يحتوي على الكربون أو ورق نسخ لا يحتوي على الكربون (CCP)، أو ورق لا يتطلب كربون (NCR)
	- **•** الأوراق المطبوعة مسبقاً والتي تحتوي على مواد آيميائية قد تلوث الطابعة
	- **•** الأوراق المطبوعة مسبقاً والتي يمكن أن تتأثر بدرجة الحرارة داخل جهاز الصهر بالطابعة.
- **•** الأوراق المطبوعة مسبقاً والتي تتطلب تسجيل (مكان الطباعة الدقيق على الورقة) أآبر من 2.3± مم (0.9± بوصة), مثل نماذج التعرف الضوئي على الأحرف (OCR)

في بعض الحالات، يمكن ضبط التسجيل ببرنامج تطبيقي للطباعة بنجاح على هذه النماذج.

- **•** الورق المطلي (ورق ربط قابل للمسح) والورق الصناعي والورق الحراري
- **•** الورق ذو الحواف الخشنة أو الورق ذو الأسطح الخشنة أو المصنوع من مادة نسيجية مزودة بمواد خشنة أو الورق المجعد
	- **•** الورق المعاد تصنيعه الذي لا يتوافق مع 12281:2002EN) الأوروبي)
		- (16 رطلاً) <sup>2</sup> **•** الورق الذي يقل وزنه عن 60 غ/م
			- **•** النماذج أو المستندات متعددة الأجزاء

#### **تحديد الورق**

إن استخدام الورق المناسب يمنع حدوث حالات انحشار الورق ويساعد في الحصول على طباعة خالية من المشاآل.

للمساعدة في تفادي انحشار الورق أو جودة الطباعة الرديئة:

- **•** دائماً استخدم ورق جديد غير تالف.
- **•** قبل تحميل الورق، تعرف على جانب الطباعة الموصى به. عادة ما يشار إلى هذه المعلومات على عبوة الورق.
	- **•** لا تستخدم ورق تم قصه أو تشذيبه باليد.

- **•** لا تخلط بين أحجام أو أوزان أو أنواع الوسائط في نفس المصدر؛ حيث يؤدي هذا الخلط إلى انحشار الورق.
	- **•** لا تستخدم الورق المطلي ما لم يتم تصميمه خصيصاً لطباعة الصور الفوتوغرافية الإلكترونية.

### **تحديد النماذج المطبوعة مسبقاً والورق ذي الرأسية**

استخدم هذه الإرشادات عند تحديد النماذج المطبوعة مسبقاً والورق ذي الرأسية:

- 2 **•** استخدم ورق طويل محبب لوزن 60 إلى 90 جرام/متر .
- **•** استخدم فقط النماذج والورق ذي الرأسية المطبوع باستخدام الطباعة الليثوغرافية (الحجرية) بالإزاحة أو عملية الطباعة بالحفر.
	- **•** تجنب استخدام أوراق ذات أسطح خشنة أو ورق مصنوع من مادة معينة مزود بمواد خشنة.

استخدم أوراق مطبوعة بواسطة أحبار مقاومة للحرارة، مصممة للاستخدام في ناسخات التصوير الجاف. يجب أن يتحمل الحبر درجات حرارة تصل إلى 230 درجة مئوية (446 درجة فهرنهايت) دون أن يسيل أو أن يطلق انبعاثات خطيرة. استخدم أحبار لا تتأثر بالراتينج في مسحوق الحبر. تفي عامة أنواع الأحبار التي تحتوي على مجموعة مؤكسدة أو تعتمد على الزيت بهذه المتطلبات؛ وقد لا تفي بها الأحبار المصنوعة من عصارة الأشجار . متى راودك الشك، اتصل بمورد الورق لديك.

يجب أن تتحمل الأوراق المطبوعة مسبقًا مثل الورق ذو الرأسية درجات حرارة تصل إلى 230 درجة مئوية (446 درجة فهرنهايت) دون أن يسيل الحبر أو أن يطلق انبعاثات خطيرة.

### **استخدام الورق المعاد تدويره والأنواع الأخرى من الورق المكتبي**

- **•** انخفاض محتوى الرطوبة (4 %5)
- **•** درجة نعومة ملائمة (تتراوح بين 100 200 وحدة من وحدات Sheffield، أو 350-140 وحدة من وحدات Bendtsen الأوروبية)

**ملاحظة:** تمت إعادة التصميم الهندسي لبعض الورق الذي يتميز بدرجة نعومة أآبر، (مثل الورق الفاخر بوزن 24 رطلا،ً بدرجة نعومة تتراوح من 50 - 90 وحدة من وحدات Sheffield) والورق الذي يتميز بدرجة خشونة أكبر (مثل الورق الفاخر ذي المحتوى القطني، بدرجة نعومة تتراوح من 200 - 300 وحدة من وحدات Sheffield(، للعمل بشكل جيد تمامًا في طابعات الليزر، على الرغم من وجود النسيج السطحي. قبل استخدام هذه الأنواع من الورق، استشر موزع الورق لديك.

- **•** معامل احتكاك ملائم بين آل ورقة وأخرى (0.4 0.6)
	- **•** مقاومة آافية للانثناء في اتجاه تغذية الورق

بالنسبة للورق المعاد تدويره، والورق الذي يتميز بوزن أقل (<60 جم/م<sup>2</sup> [فاخر بوزن 16 رطلاً ]) و/أو سمك أقل (<3.8 مِل [0.1 ملم]), والورق قصير التحبب للاتجاه الطولي (أو قصير الحافة)، فقد يكون لديه مقاومة أقل للانثناء عما هو مطلوب لتحقيق التغذية الصحيحة للورق. قبل استخدام هذه الأنواع من الورق في طباعة الليزر (الكهروضوئية)، استشر موزع الورق لديك. تذكّر أن هذه المواصفات هي مواصفات إرشادية فقط، وقد يتسبب الورق الذي يفي بهذه المواصفات في حدوث مشاكل في تغذية الورق في أي طابعة ليزر (على سبيل المثال، في حالة تجعد الورق بشكل كبير في ظل ظروف الطباعة العادية.

## **تخزين الورق**

استخدم إرشادات تخزين الورق هذه للمساعدة في تجنب انحشار الورق وجودة الطباعة غير المنتظمة:

- **•** للحصول على أفضل النتائج، قم بتخزين الورق حيث تكون درجة الحرارة 21 درجة مئوية (70 درجة فهرنهايت) والرطوبة النسبية .%40 توصي الغالبية العظمى من الجهات المصنعة للملصقات بالطباعة في درجة حرارة تتراوح بين 18 و24 درجة مئوية (65 إلى 75 درجة فهرنهايت) برطوبة نسبية تتراوح بين 40 و.%60
	- قم بتخزين الورق في علب كرتونية إذا أمكن ذلك، على منصة نقالة أو رف بدلاً من وضعها على الأرض مباشرة.
		- **•** قم بتخزين الحزم المنفردة على سطح مستو.
			- **•** لا تضع أي شيء فوق حزم الورق.

# **أحجام الورق وأنواعها وأوزانها المدعومة**

توفر الجداول التالية معلومات عن المصادر القياسية والاختيارية وكذلك عن أنواع الورق التي تدعمها.

**ملاحظة:** لحجم ورق غير مذآور، حدد أآبر أقرب حجم موجود في القائمة.

## **أنواع وأوزان الورق الذي تدعمه الطابعة**

يدعم مشغل الطابعة ومسار الطباعة على الوجهين أوزان الورق التي تتراوح بين 60 و90 جرام/متر<sup>2</sup> (16-24 رطل). تدعم وحدة التغذية اليدوية أوزان الورق التي تتراوح بين 60 و163 جرام/متر<sup>2</sup> (16-43 رطل).

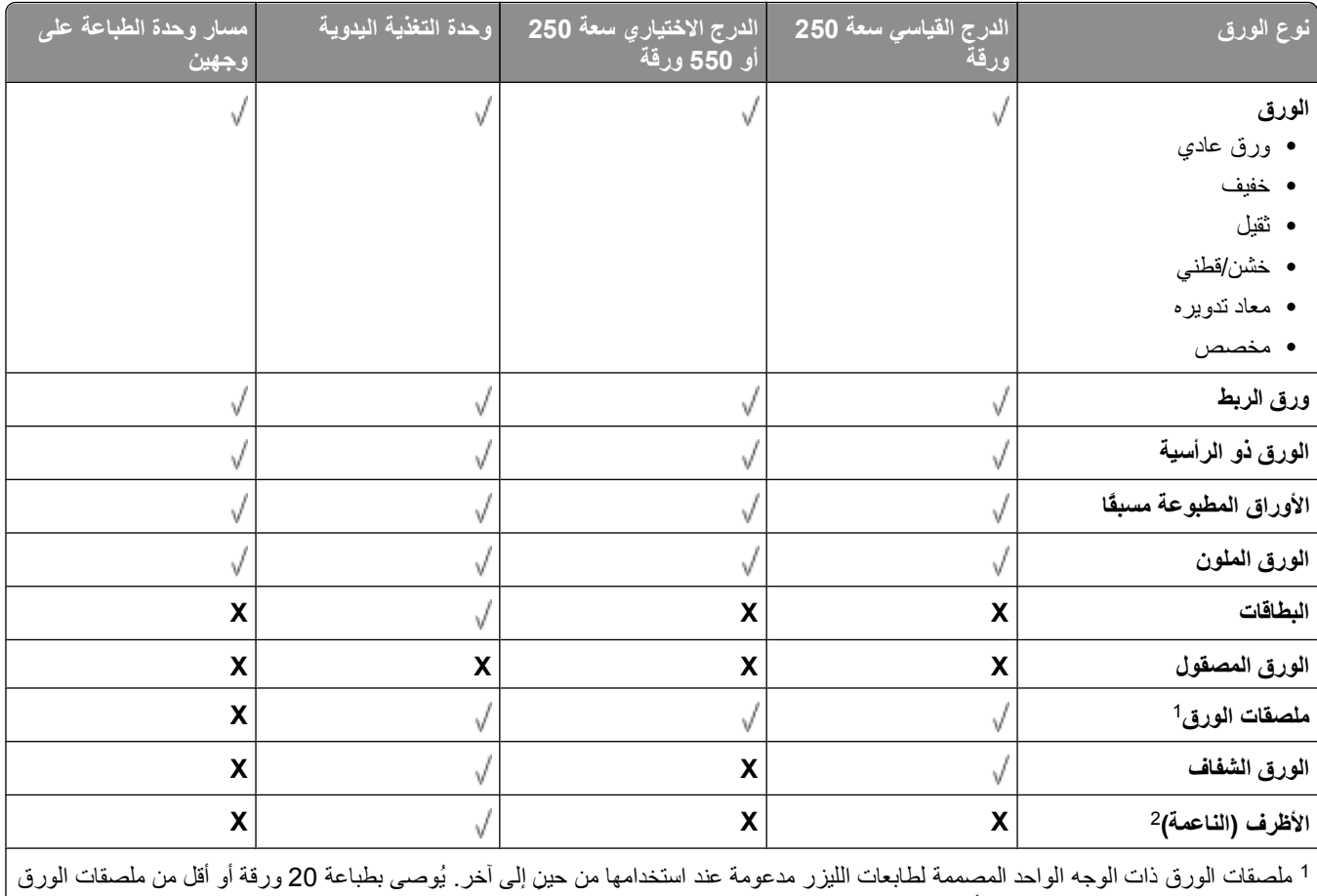

في الشهر. ملصقات الفينيل وملصقات الأدوية والملصقات ذات الوجهين غير مدعومة.

استخدم الأظرف التي تكون مستوية عند وضع الظرف منها على طاولة ووجهه إلى أسفل. <sup>2</sup>

## **أحجام الورق المدعومة من قبل الطابعة**

<span id="page-66-0"></span>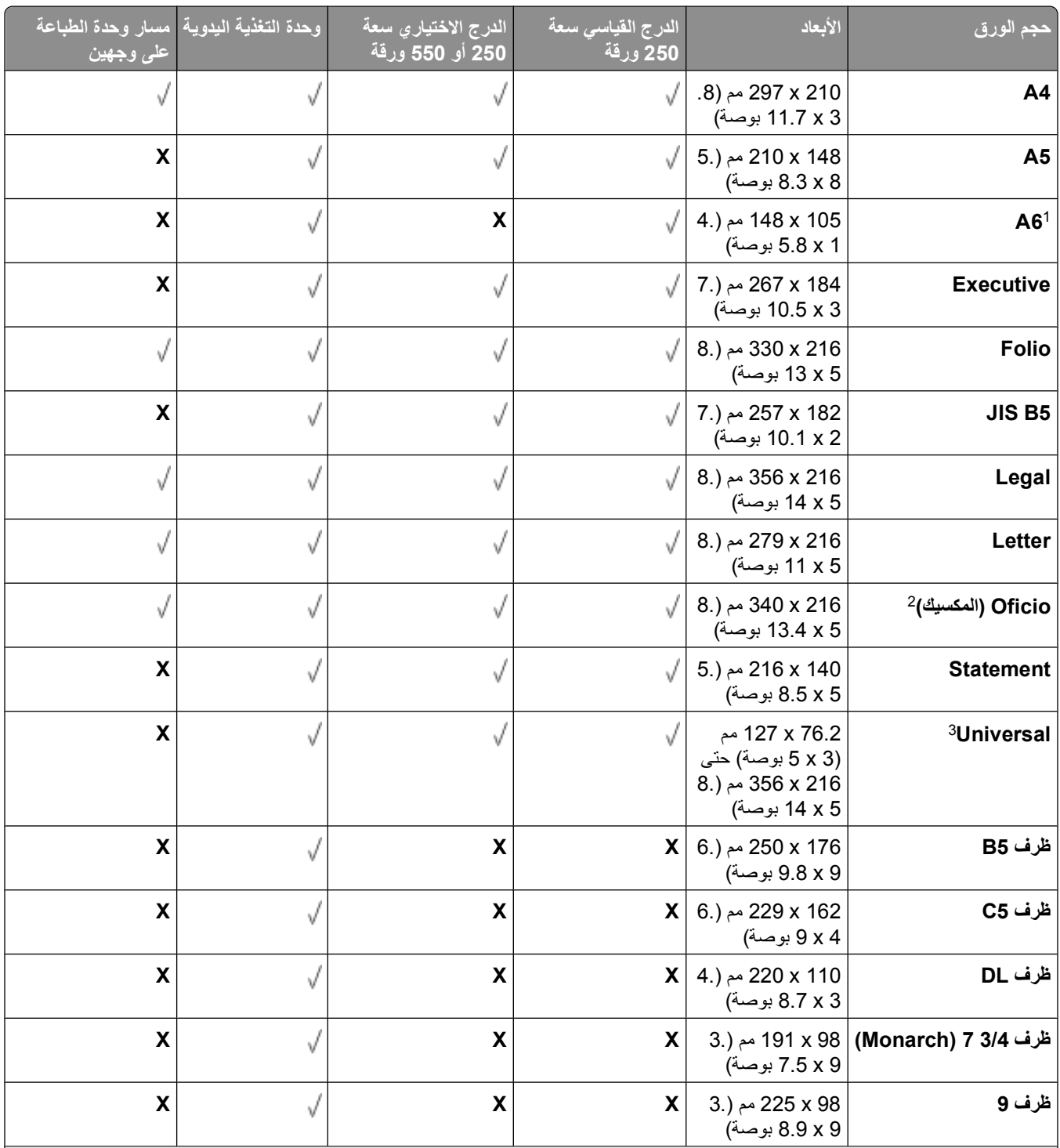

6A مدعوم فقط للورق الطويل المحبب. <sup>1</sup>

إعداد الحجم هذا يهيئ الصفحة على 216 x 356 مم (5.8 x 14 بوصة) ما لم يتم تحديد الحجم من خلال البرنامج التطبيقي. <sup>2</sup>

<sup>3</sup>إذا كان حجم الورق الذي ترغب في استخدامه غير مدرج، فقم بتهيئة حجم الورق Universal. لمزيد من المعلومات، انظر "تهيئة [إعدادات](#page-53-0) ورق [Universal](#page-53-0)) العالمي)" في [الصفحة](#page-53-0) .[54](#page-53-0)

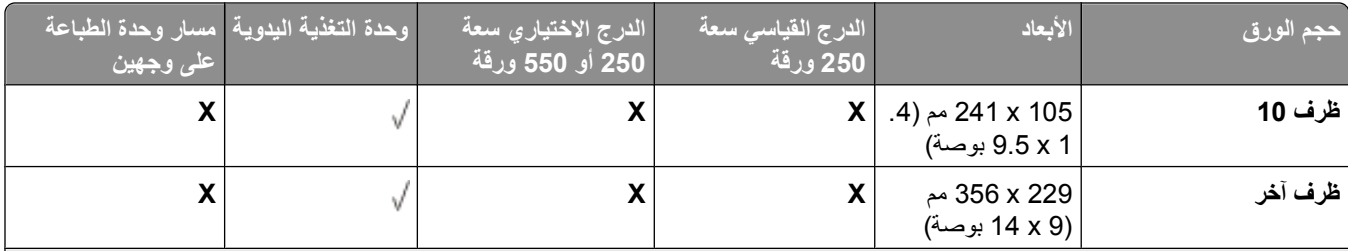

6A مدعوم فقط للورق الطويل المحبب. <sup>1</sup>

إعداد الحجم هذا يهيئ الصفحة على 216 x 356 مم (8.5 x 14 بوصة) ما لم يتم تحديد الحجم من خلال البرنامج التطبيقي. <sup>2</sup>

<sup>3</sup>إذا كان حجم الورق الذي ترغب في استخدامه غير مدرج، فقم بتهيئة حجم الورق Universal. لمزيد من المعلومات، انظر "تهيئة [إعدادات](#page-53-0) ورق [Universal](#page-53-0)) العالمي)" في [الصفحة](#page-53-0) [54.](#page-53-0)

# **الإعداد للطباعة المحلية**

# **Windows ®**

قد تتضمن بعض أنظمة تشغيل Windows برنامج تشغيل طابعة بالفعل، يتوافق مع الطابعة.

**ملاحظة:** لا يؤدي تثبيت برامج تشغيل مخصصة إلى استبدال برنامج تشغيل النظام. يتم إنشاء آائن طابعة مستقل في مجلد Printers) الطابعات).

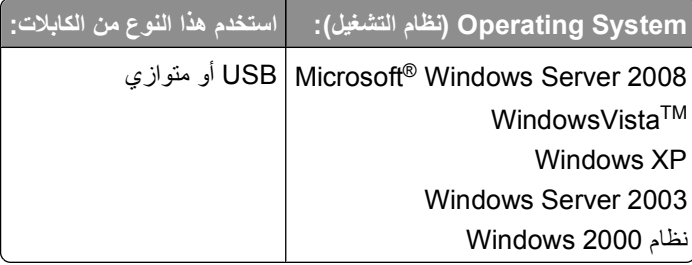

## **تثبيت برامج تشغيل الطابعة**

Windowsو Windows Server 2003و Windows XPو Windows Vistaو Windows Server 2008 تشغيل أنظمة تتطلب **:ملاحظة** 2000 أن يكون لديك وصول إداري لتثبيت برامج تشغيل الطابعة على الكمبيوتر.

- **1** أدخل القرص المضغوط *Utilities and Drivers)* برامج التشغيل والأدوات المساعدة). يعمل القرص المضغوط *Utilities and Drivers)* برامج التشغيل والأدوات المساعدة) على تشغيل برنامج التثبيت تلقائيًا.
- **2** عند ظهور شاشة القرص المضغوط *Utilities and Drivers)* برامج التشغيل والأدوات المساعدة)، انقر فوق **Installation Personal (تثبيت شخصي) - تثبيت الطابعة للاستخدام على هذا الكمبيوتر فقط**، ثم انقر فوق **Next) التالي)**.
	- **3** حدد الطابعة من القائمة المنسدلة.
	- **4** حدد **Installation Typical) التثبيت النموذجي) (موصى به)**، ثم انقر فوق **Install) تثبيت)**.
	- **5** انقر فوق **Finish) إنهاء)**، قم بتوصيل الطابعة بجهاز الكمبيوتر باستخدام آبل USB أو آبل متوازي، ثم قم بتشغيل الطابعة. سيقوم برنامج التثبيت بإعلامك حين انتهاء الإعداد.

### **تثبيت برامج تشغيل إضافية للطابعة**

- **1** قم بتشغيل الكمبيوتر ثم أدخل القرص المضغوط الخاص بـ *Utilities and Drivers)* برامج التشغيل والأدوات المساعدة). عند بدء تشغيل القرص المضغوط الخاص بـ *Utilities and Drivers)* برامج التشغيل والأدوات المساعدة)، انقر فوق **Cancel) إلغاء)**.
	- **2** في *Vista Windows)* قائمة *Start)* بدء) الافتراضية):
	- **أ** انقر فوق **Panel Control) لوحة التحكم)**.
	- **ب** انقر فوق **Sound and Hardware) الأجهزة والصوت)**.
		- **ج** انقر فوق **Printers) طابعات)** .
		- في نظام *XP Windows)* قائمة *Start)* بدأ) الافتراضية):
	- **أ** انقر فوق **Start) بدأ) Panel Control) لوحة التحكم)**.
	- **ب** انقر نقراً مزدوجاً فوق **Hardware Other and Printers) طابعات وأجهزة أخرى)**.
		- **ج** انقر نقراً مزدوجاً فوق **Faxes and Printers) الطابعات والفاآسات)**.

في نظام *XP Windows)* قائمة *Start)* بدأ) الكلاسيكية): انقر فوق **Start) بدأ) Settings) إعدادات) Faxes and Printers (الطابعات والفاآسات)**.

في نظام *Vista Windows)* قائمة *Start)* بدء) الكلاسيكية) وجميع إصدارات *Windows* الأخرى: انقر فوق **Start) بدأ) Settings (إعدادات) Printers) طابعات)**.

- **3** انقر نقراً مزدوجاً فوق **Printer Add) إضافة طابعة)**. يفتح **Wizard Printer Add) معالج إضافة طابعة)**.
	- **4** انقر فوق **Next) التالي)**.
- **5** حدد **computer this to attached printer Local) الطابعة المحلية المتصلة بالكمبيوتر)**، ثم انقر فوق**Next) التالي)**. تتم مطالبتك بتوصيل الطابعة بالكمبيوتر.
	- **6** حدد المنفذ الذي ترغب في توصيل الطابعة به، ثم انقر فوق **Next) التالي)**.
		- **7** حدد **Disk Have) قرص خاص)**.
	- **8** استعرض في محرك الأقراص المضغوطة، وحدد الدليل المناسب لنظام التشغيل.

**ملاحظة:** إذا قمت بتثبيت برامج تشغيل الطابعة من القرص المضغوط الخاص بـ *Utilities and Drivers)* برامج التشغيل والأدوات المساعدة) قبل توصيل الطابعة بالكمبيوتر، يتم تثبيت برنامج تشغيل XL-PCL الخاص بنظام التشغيل تلقائيا.ً

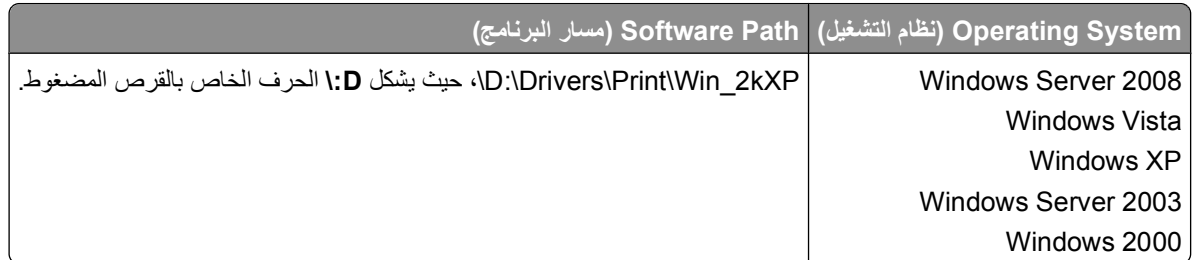

**ملاحظة:** بعد تحديد الدليل الذي يحتوي على برامج تشغيل الطابعة، قد تتم مطالبتك بملفات إضافية حتى يتم استكمال التثبيت. أدخل القرص المضغوط الخاص بنظام التشغيل، ثم انقر فوق **OK) موافق)**.

- **9** انقر فوق **Open) فتح)**، ثم انقر فوق **OK) موافق)**.
- **10** حدد نوع برنامج التشغيل الذي ترغب في تثبيته (PCL، أو HBP أو PS (في قائمة **Manufacturer) الشرآات المصنعة)**، وطراز الطابعة في قائمة **Printers) طابعات)** ، ثم انقر فوق **Next) التالي)**.
	- **11** قم بمتابعة ما تبقى من **معالج إضافة طابعة**، ثم انقر فوق **Finish) إنهاء)** لتثبيت برنامج تشغيل الطابعة.

### **تثبيت برامج إضافية للطابعة**

- **1** قم بتشغيل الكمبيوتر ثم أدخل القرص المضغوط الخاص بـ *Utilities and Drivers)* برامج التشغيل والأدوات المساعدة). يجب أن يقوم القرص المضغوط الخاص بـ*Utilities and Drivers* برامج التشغيل والأدوات المساعدة ببدء تشغيل تثبيت البرنامج تلقائيا.ً
	- **2** حدد **تثبيت Software Additional) برامج إضافية) تثبيت برنامج دعم الطابعة**،ثم انقر فوق **Next) التالي)**.
		- **3** حدد مربعات الاختيار المجاورة لبرنامج الطابعة الذي تريد تثبيته، ثم انقر فوق**Install) تثبيت)**. تم تثبيت البرنامج على الكمبيوتر.

# **Macintosh ®**

يُطلب نظام التشغيل 9 OS Macintosh أو نظام أحدث للطباعة بمنفذ USB. للطباعة إلى طابعة موصلة بمنفذ USB، يجب إنشاء رمز للطابعة على سطح المكتب (9 Mac OS)، أو إضافة الطابعة إلى Print Center (مركز الطباعة) أو Printer Setup Utility (أداة المساعدة لإعداد الطابعة) .(Mac OS X)

### **X OS Mac: إضافة الطابعة في مرآز الطباعة أو الأداة المساعدة لإعداد الطابعة**

- **1** قم بتثبيت دعم للطابعة على الكمبيوتر.
- **أ** أدخل القرص المضغوط الخاص بـ *Utilities and Drivers)* برامج التشغيل والأدوات المساعدة).
	- **ب** انقر نقراً مزدوجاً فوق حزمة المثبت في الطابعة.
	- **ج** قم بالمتابعة بعد شاشة Welcome) الترحيب) وme Read) الملف التمهيدي).
- **د** انقر فوق **Continue) متابعة)** بعد عرض اتفاقية الترخيص، ثم انقر فوق **Agree) أوافق)** لقبول شروط الاتفاقية.
	- **هـ** حدد وجهة التثبيت، ثم انقر فوق **Continue) متابعة)**.
	- **و** انقر فوق **Install) تثبيت)** من شاشة **Install Easy) تثبيت سهل)** .
		- **ز** أدخل آلمة مرور المسئول، ثم انقر فوق **OK) موافق)**.
			- تم تثبيت البرنامج على الكمبيوتر.
				- **ح** قم بإنهاء المثبت عند الانتهاء.
- **2** افتح **Center Print) مرآز الطباعة)** (2.01) أو **Utility Setup Printer) الأداة المساعدة لإعداد الطابعة)** (+3.01), الموجودة في **/Applications) تطبيقات)/Utilities) أدوات مساعدة)**.
- **3** عند ظهور طابعة *USB* في *List Printer)* قائمة الطابعة : تم إعداد الطابعة بنجاح، ويمكنك الخروج من التطبيق. إذا لم تظهر طابعة *USB* في *List Printer)* قائمة الطابعة: تأآد من توصيل آابل USB بشكل جيد بين الطابعة والكمبيوتر وأن الطابعة في وضع التشغيل. بعد ظهور الطابعة في List Printer) قائمة الطابعة)، تم إعداد الطابعة بنجاح، ويمكنك الخروج من التطبيق.

### **9 OS Mac: إنشاء طابعة لسطح المكتب مزودة بأداة مساعدة لطابعة سطح المكتب**

- **1** قم بتثبيت دعم للطابعة على الكمبيوتر.
- **أ** أدخل القرص المضغوط الخاص بـ *Utilities and Drivers)* برامج التشغيل والأدوات المساعدة).
	- **ب** انقر نقراً مزدوجاً فوق حزمة المثبت في الطابعة.
	- **ج** قم بالمتابعة بعد شاشة Welcome) الترحيب) وme Read) الملف التمهيدي).
- **د** انقر فوق **Continue) متابعة)** بعد عرض اتفاقية الترخيص، ثم انقر فوق **Agree) أوافق)** لقبول شروط الاتفاقية.
	- **هـ** حدد وجهة للتثبيت، ثم انقر فوق **Continue) متابعة)**.
	- **و** انقر فوق **Install) تثبيت)** الموجودة على شاشة **Install Easy) تثبيت سهل)**. تم تثبيت البرنامج على الكمبيوتر.
		- **ز** قم بإنهاء المثبت عند الانتهاء.
- **2** افتح **Utility Printer Desktop) الأداة المساعدة لطابعة سطح المكتب)**, الموجودة عادةً في **Utilities :Applications) تطبيقات: أدوات مساعدة)**.
	- **3** حدد **USB (Printer (طابعة (USB(**، ثم انقر فوق **OK) موافق)**.
	- **4** في قسم **Selection Printer USB) تحديد طابعة USB(**، انقر فوق **Change) تغيير)**.

إذا لم تظهر الطابعة في قائمة **Selection Printer USB) تحديد طابعة USB(**، تأآد من توصيل آابل USB بشكل جيد بين الطابعة والكمبيوتر وأن الطابعة في وضع التشغيل.

الإعداد للطباعة المحلية

- **5** حدد الطابعة، ثم انقر فوق **Ok) موافق)**. تظهر الطابعة في إطار **USB (Printer (طابعة (USB(**.
- **6** في قسم **File) PPD (Description Printer PostScript ملف وصف طابعة بوستسكربت (PPD(**، انقر فوق **Setup Auto (إعداد تلقائي)**.
	- تأكد من أن PPD الخاص بالطابعة يناسب طراز الطابعة.
		- **7** انقر فوق **Create) إنشاء)**.
			- **8** انقر فوق **Save) حفظ)**.
	- **9** أدخِ ل اسماً للطابعة، ثم انقر فوق **Ok) موافق)**. الآن تم حفظ الطابعة آـ Printer Desktop) طابعة لسطح المكتب).

# **Linux ®**

الطباعة المحلية مدعومة في العديد من الأنظمة الأساسية لـ Linux مثل Red Hat و Debian<sup>TM و</sup> Debian<sup>TM</sup> و GNU/Linux Obuntu .Linspireو Linux

تتوافر حزم برامج الطابعة وتعليمات التثبيت على القرص المضغوط *Utilities and Drivers)* برامج التشغيل والأدوات المساعدة). آل برامج الطابعة تدعم الطباعة المحلية باستخدام توصيل متوازي.

لتشغيل تعليمات التثبيت الخاصة بـ:

- **1** أدخل القرص المضغوط *Utilities and Drivers)* برامج التشغيل والأدوات المساعدة). إذا بدأ تشغيل القرص المضغوط *and Drivers Utilities)* برامج التشغيل والأدوات المساعدة) تلقائيا،ً فانقر فوق **Cancel) إلغاء)**.
- **2** استعرض حتى تصل إلى **html.index>\language your\<docs\unix\:D**، حيث **D: \**هو حرف محرك الأقراص المضغوطة.
# **نظرة عامة على البرنامج**

استخدم القرص المضغوط الخاص بـ *Utilities and Drivers*) برامج التشغيل والأدوات المساعدة) المرفق مع الطابعة لتثبيت مجموعة من تطبيقات البرامج وفقاً لنظام التشغيل.

**ملاحظة:** لدى شراء الطابعة وجهاز الكمبيوتر بشكل منفصل، يجب استخدام القرص المضغوط الخاص بـ *Utilities and Drivers*) برامج التشغيل والأدوات المساعدة) لتثبيت تطبيقات البرامج هذه.

.R **ملاحظة:** لا تتوافر تطبيقات البرامج هذه مع نظام تشغيل Macintosh

# **Center Monitor Status) مرآز مراقبة الحالة)**

**ملاحظة:** لضمان عمل Center Monitor Status) مرآز مراقبة الحالة) المحلي بشكل مناسب، يجب توفير دعم للاتصال ثنائي الاتجاه حتى يسهل الاتصال بين الطابعة والكمبيوتر . يعمل Status Monitor Center (مركز مراقبة الحالة) فقط عندما تكون الطابعة متصلة بالكمبيوتر محليًا عبر كبل .USB

استخدم Center Monitor Status) مرآز مراقبة الحالة) لإدارة Monitors Status) أجهزة مراقبة حالة) متعددة.

- **•** انقر نقراً مزدوجاً على اسم الطابعة لفتح Monitor Status) مراقب الحالة) الخاص بها أو حدد **Run**) تشغيل) لفتح Monitor Status (مراقب الحالة) الخاص بطابعة معينة.
	- **•** حدد **Update**) تحديث) لتغيير مظهر قائمة الطابعات.

## **Utility Settings Printer Local) الأداة المساعدة الخاصة بإعدادات الطابعة المحلية)**

استخدم Utility Settings Printer Local Dell) الأداة المساعدة لإعدادات الطابعة المحلية Dell (لتغيير إعدادات الطابعة غير المتاحة من برنامج تشغيل الطابعة وحفظها (على سبيل المثال، تنشيط Control Alarm) التحكم في الإنذار) إذا أردت أن تصدر الطابعة إنذاراً إذا لزم الأمر).

**ملاحظة:** لا تعمل Utility Settings Printer Local) الأداة المساعدة الخاصة بإعدادات الطابعة المحلية) إلا عندما تكون الطابعة متصلة بالكمبيوتر محليًا عبر كبل USB أو كبل متوازي<sub>.</sub>

يتم تثبيت Utility Setup Printer Local Dell) الأداة المساعدة لإعداد الطابعة المحلية Dell (تلقائياً على جهاز الكمبيوتر عند تثبيت برنامج تشغيل الطابعة. للوصول إلى الأداة:

- **1** أدخل القرص المضغوط *Utilities and Drivers*) برامج التشغيل والأدوات المساعدة).
- **2** حدد **Installation Software Additional**) تثبيت برنامج إضافي)، ثم انقر فوق **Next**) التالي).
- **3** حدد **Utility Settings Printer Local**) الأداة المساعدة الخاصة بإعدادات الطابعة المحلية)، ثم انقر فوق **Install**) تثبيت).

بعد تثبيت هذه الأداة المساعدة، يمكنك تغيير إعدادات عناصر التحكم مثل Darkness Toner) غمقان مسحوق الحبر) و Saver Power) موفر الطاقة) وPaper Size (حجم الورق) وPaper Type (نوع الورق). بمجرد تحديد هذه الإعدادات، فإنها تسري على كل مهام الطباعة، ولكن يمكنك استخدام برنامج الطابعة لتغيير هذه الإعدادات لكل مهمة من مهام الطباعة. قم بحفظ الإعدادات من شريط الأدوات بالنقر فوق **Actions (اجراءات) Settings Apply) إعدادات التطبيق)**. يمكنك أيضً ا حفظ إعداداتك في ملف أوامر لتوزيعها على الطابعات المحددة وذلك بالنقر فوق .**(أوامر آملف حفظ (Save As Command File (اجراءات (Actions**

يمكن تغيير الإعدادات التالية باستخدام Dell Local Printer Settings Utility (الأداة المساعدة لإعدادات الطابعة المحلية Dell(

- **•** Paper) الورق)
- **•** Finishing) التشطيب)
	- **•** Quality) الجودة)
		- **•** Setup) إعداد)

- (PCL محاآاة (PCL Emulation **•**
	- PostScript **•**
	- **•** Parallel) امتوازي)
		- USB **•**

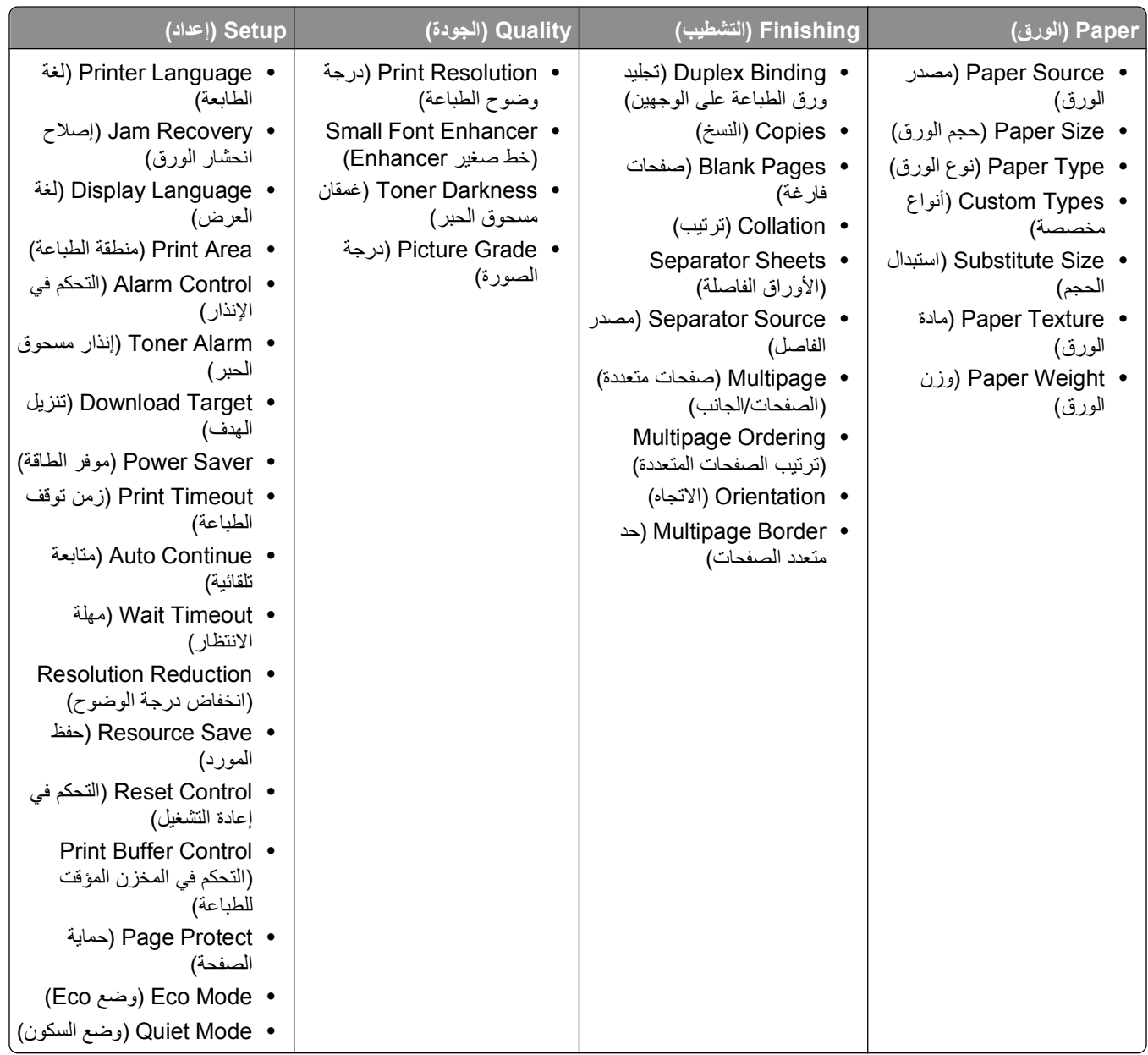

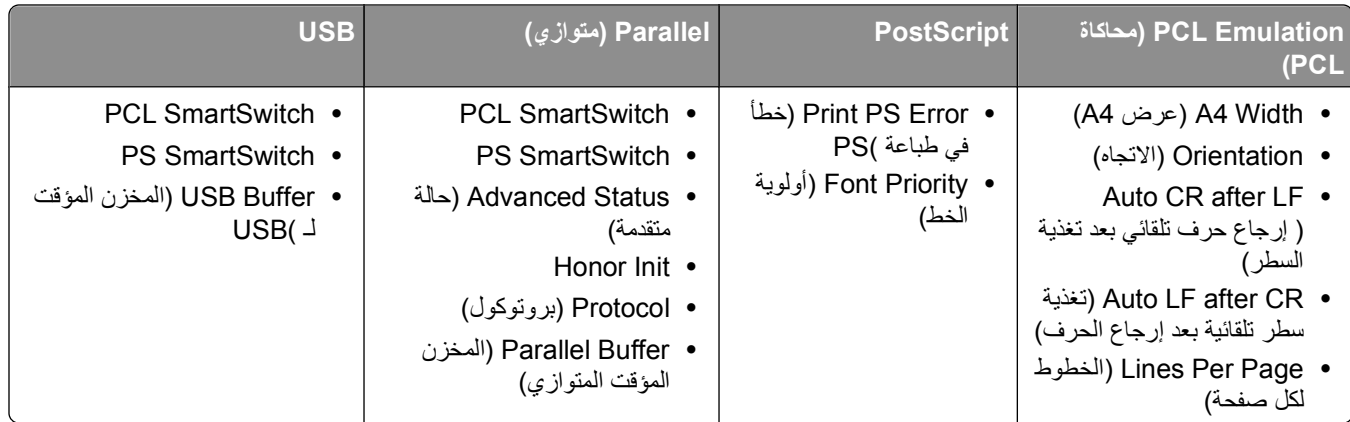

**ملاحظة:** هذه الأداة المساعدة غير مدعومة في بيئات 64x Windows.

## **ملف التعريف الخاص ببرنامج التشغيل**

استخدم ملف التعريف الخاص ببرنامج التشغيل لإنشاء ملفات تعريف برنامج التشغيل تحتوي على إعدادات مخصصة لبرنامج تشغيل. قد يحتوي ملف التعريف الخاص ببرنامج التشغيل على مجموعة من إعدادات محفوظة خاصة ببرنامج تشغيل الطابعة وبيانات أخرى خاصة بأشياء مثل:

- **•** اتجاه الطبع وطباعة عدة صفحات على ورقة واحدة (إعدادات المستند).
	- **•** حالة التثبيت الخاصة بدرج الإخراج (خيارات الطابعة)
	- **•** أحجام الورق المعرفة من قبل المستخدم (أوراق مخصصة)
		- **•** النص البسيط والعلامات المائية
			- **•** الإشارات المتراآبة
				- **•** إشارات الخط
				- **•** اقترانات الشكل

## **(Dell لطابعة المساعدة التنبيه أداة (Dell Printer Alert Utility**

**ملاحظة:** هذا التطبيق غير متاح مع نظام التشغيل 2000 Windows.

تطلعك Utility Alert Printer Dell) أداة التنبيه المساعدة لطابعة Dell (عند وجود أخطاء تتطلب تدخلك. عند حدوث خطأ، تظهر فقاعة تعلمك بشأن الخطأ، وتوجهك إلى معلومات الإصلاح الملائمة.

**ملاحظة:** لكي تعمل Utility Alert Printer Dell) أداة التنبيه المساعدة لطابعة Dell (بصورة ملائمة، يجب أن يكون دعم الاتصال ثنائي الاتجاه في مكانه الصحيح لكي تتمكن الطابعة وجهاز الكمبيوتر من الاتصال. يتم إضافة استثناء لجدار حماية Windows ليسمح بإتمام هذا الاتصال.

إذا كنت تفضل تثبيت Dell Printer Alert Utility (أداة التنبيه المساعدة لطابعة Dell (مع برنامج الطابعة، يبدأ تشغيل الأداة المساعدة تلقائياً عند اآتمال تثبيت البرنامج. تكون الأداة المساعدة نشطة إذا رأيت في Tray System) درج النظام).

لتعطيل Utility Alert Printer Dell) أداة التنبيه المساعدة لطابعة Dell(:

**1** من Tray System) درج النظام)، انقر بزر الماوس الأيمن فوق رمز .

#### **2** حدد **Exit) خروج)**.

لإعادة تمكين Utility Alert Printer Dell) أداة التنبيه المساعدة لطابعة Dell(:

- **1** في نظام التشغيل *Vista Windows)* قائمة *Start)* بدء) الافتراضية):
	- **أ** انقر فوق **Programs) برامج)**.
	- **ب** انقر فوق **Printers Dell) طابعات Dell(**.

نظرة عامة على البرنامج

**ج** انقر فوق طابعة الليزر **Printer Laser d2230 Dell**.

في *XP Windows* و:2000

انقر فوق **Start) ابدأ) Programs) البرامج)** أو **Programs All) آل البرامج) Printers Dell) طابعات Dell( طابعة** . **Dell 2230dالليزر**

**2** انقر فوق **Utility Alert Printer) أداة التنبيه المساعدة للطابعة)**.

## **تثبيت برنامج تشغيل XPS الاختياري**

ّ إن برنامج تشغيل تحديد ورق XML) XPS (هو برنامج تشغيل طابعة اختياري مصمم للاستفادة من ميزات الرسومات والألوان الموجودة في برنامج XPS المتقدّم المتوفّر فقط لمستخدمي Vista Windows. لاستخدام ميزات XPS، عليك تثبيت برنامج تشغيل XPS آبرنامج تشغيل إضافي بعد أن تقوم بتثبيت الطابعة الخاصة بك.

**ملاحظة:** قبل تثبيت برنامج تشغيل XPS، قم بإجراء الخطوات الموجودة على ملصق *Printer Your SettingUp*) إعداد الطابعة لديك) لتثبيت الطابعة على الكمبيوتر.

لتثبيت برنامج التشغيل:

- **1** انقر فوق **Panel Control**) لوحة التحكم).
- **2** تحت **Sound and Hardware**)جهاز وصوت)،انقر فوق **Printer**)طابعة) ّثم انقر فوق **Printer a Add**) إضافة طابعة).
	- **3** من علبة حوار **Printer Add**) إضافة طابعة)، اختر واحد من الإرشادات التالية:
	- **•** إذا آنت تستخدم توصيل آبل USB، تأآّد من أن آبل USB متّصل بالكمبيوتر ّ وبالطابعة،ثم قم بما يلي: **أ** انقر فوق **printer local a Add**) إضافة طابعة محليّة).
- **ب** من (استخدام منفذ موجود بالفعل:) **port existing an Use:** قائمة منسدلة، حدد **منفذ الطابعة الظاهرية لـ USB** ّ ،ثم انقر فوق **Next**) التالي).
	- **4** انقر فوق **Disk Have**) قرص خاص).

يتم فتح علبة حوار **Disk From Install**) التثبيت من القرص).

- **5** انقر فوق **Browse**) استعراض)، ّثم انتقل إلى ملفات برنامج تشغيل XPS الموجودة على الكمبيوتر لديك.
	- **أ** انقر فوق **Computer**، ّوثم انقر مرّ تين فوق **(C:(**.
	- **ب** انقر مرّ تين فوق **Drivers**) برامج التشغيل)، ثم انقر مرّ تين فوق **PRINTER**) طابعة).
- **ج** انقر مرّ تين فوق المجلد الذي يحتوي على رقم طراز الطابعة لديك، ّثم انقر مرّ تين فوق **Drivers**) برامج التشغيل).
	- **د** انقر مرّ تين فوق **xps**، ّثم انقر فوق **Open**) فتح).
	- **هـ** من مربع حوار **Disk From Install**) التثبيت من القرص)، انقر فوق **OK**) موافق).
		- **6** انقر فوق **Next**) التالي) على ّ مربعي الحوار التاليين.

لمزيد من المعلومات عن برنامج تشغيل XPS، راجع الملف **التمهيدي** لـXPS الموجود على القرص المدمج لـ *Utilities and Drivers*) برامج التشغيل وأدوات المساعدة). الملف موجود في مجلد **xps** مع ّ الملف الدفعي readme\xps\Drivers\:D (setupxps(.

## **Dell Toner Management System**

### **إطار Status Printing) حالة الطباعة)**

**ملاحظة:** لضمان عمل إطار حالة الطباعة بشكل مناسب، يجب توفير دعم للاتصال ثنائي الاتجاه حتى يسهل الاتصال بين الطابعة والكمبيوتر. يتم إضافة استثناء لجدار حماية Windows® ليسمح بإتمام هذا الاتصال. يعرض إطار Status Printing) حالة الطباعة) حالة الطابعة (Ready Printer) الطابعة جاهزة) وOffline Printer) الطابعة غير متصلة) وPrinter Check-Error) خطأ في فحص الطابعة)) واسم المهمة عندما يتم إرسال مهمة للطباعة.

آما يعرض إطار Status Printing) حالة الطباعة) أيضاً مستوى الحبر لكي تتمكن من:

- **•** مراقبة مستوى مسحوق الحبر بالطابعة.
- **•** انقر فوق **Supplies Order**) طلب المستلزمات) لطلب خراطيش حبر بديلة.

### **(Dell طابعة مستلزمات طلب إعادة تطبيق (Dell Printer Supplies Reorder Application**

يمكن تشغيل مربع الحوار Supplies Order) طلب المستلزمات) من إطار Status Printing) حالة الطباعة) أو إطار Programs) البرامج) أو رمز سطح المكتب.

يمكن طلب مسحوق الحبر بواسطة الهاتف أو عبر الويب.

- **•** في حالة الطلب عبر الإنترنت، قم بتشغيل Application Reorder Supplies Printer Dell) تطبيق إعادة طلب مستلزمات طابعة Dell(:
	- **1** في *Vista Windows)* قائمة ابدأ الافتراضية):
		- **أ** انقر فوق **Programs) برامج)**.
	- **ب** انقر فوق **Printers Dell) طابعات Dell(**.
	- **ج** انقر فوق طابعة الليزر **Printer Laser d2230 Dell**.
		- في *XP Windows* و :2000

انقر فوق **Start) ابدأ) Programs) البرامج)** أو **Programs All) آل البرامج) Printers Dell) طابعات Dell( طابعة** . **Dell 2230dالليزر**

- **2** انقر فوق **Application Reorder Supplies Printer Dell) تطبيق إعادة طلب مستلزمات طابعة Dell(**. يتم فتح مربع الحوار **Supplies Order) طلب المستلزمات)**.
- **3** إذا بدأ تشغيل **Found Printers Multiple) عثور على طابعات متعددة)**، حدد الطابعة التي تطلب المستلزمات من أجلها.
	- **4** اتبع الإرشادات التي تظهر على الشاشة.
	- **•** في حالة الطلب عبر الويب، انقر فوق الارتباط تحت العنوان **Online Order) الطلب عبر الإنترنت)**.
	- **•** في حالة الطلب بالهاتف، اتصل بالرقم الذي يظهر تحت عنوان **Phone by Order) الطلب عبر الهاتف)**.

# **الطباعة**

يتناول هذا الفصل الطباعة وتقارير الطباعة وإلغاء مهمة الطباعة. يمكن لاختيار الورق والوسائط الخاصة ومعالجتها أن يؤثّرا على جودة طباعة الوثائق. لمزيد من المعلومات، انظر "تجنب انحشار الورق" في [الصفحة](#page-64-0) [96](#page-95-0) و "تخزين الورق" في الصفحة 65.

### **طباعة مستند**

- **1** قم بتحميل الورق في الدرج أو وحدة التغذية.
- **2** من قائمة "الورق" قم بتعيين "نوع الورق" و"حجم الورق" وفقًا للورق المحمل.
	- **3** قم بتنفيذ أحد الإرشادات التالية:

#### **بالنسبة لمستخدمي نظام التشغيل Windows**

- **أ** أثناء فتح المستند، انقر فوق **File) ملف) Print) طباعة)**. **ب** انقر فوق **Properties) خصائص)** أو **Preferences) تفضيلات)** أو **Options) خيارات)** أو **Setup) إعداد)**. **ج** من مربع قائمة "مصدر النموذج"، حدد المصدر المشتمل على الورق الذي قمت بتحميله.
	- **د** من مربع قائمة "نوع النموذج"، حدد نوع الورق.
	- **هـ** من مربع قائمة "حجم النموذج"، حدد حجم الورق.
	- **و** انقر فوق **OK) موافق)**، ثم انقر فوق **Print) طباعة)**.

#### **بالنسبة لمستخدمي نظام التشغيل Macintosh**

#### في نظام التشغيل X OS Mac:

- **أ** قم بتخصيص الإعدادت حسب الاحتياج في مربع الحوار Setup Page) إعداد الصفحة). **1** أثناء فتح المستند، اختر **File) ملف)** > **Setup Page) إعداد الصفحة)**.
- **2** من القائمة المنبثقة Size Paper) حجم الورق)، اختر حجم الورق أو قم بتخصيص حجم ورق يتطابق مع الورق المحمل.
	- **3** انقر فوق **OK) موافق)**.
	- **ب** قم بتخصيص الإعدادات حسب الاحتياج في مربع الحوار Print) طباعة):
		- **1** أثناء فتح المستند، انقر فوق **File) ملف)** > **Print) طباعة)**.
	- انقر فوق مثلث إظهار الخيارات لمشاهدة مزيد من الخيارات، إذا لزم الأمر ذلك.
- **2** من خيارات الطباعة أو القائمة المنبثقة Pages & Copies) النسخ والصفحات)، اختر **Features Printer) خصائص الطابعة)**.
	- **3** من القائمة المنبثقة Sets Feature) ضبط الخصائص)، اختر **Paper) الورق)**.
		- **4** من القائمة المنبثقة Paper) الورق)، اختر حجم الورق.
			- **5** انقر فوق **Print) طباعة)**.
				- في نظام التشغيل 9 OS Mac:
	- **أ** قم بتخصيص الإعدادت حسب الاحتياج في مربع الحوار Setup Page) إعداد الصفحة):
		- **1** أثناء فتح المستند، اختر **File) ملف)** > **Setup Page) إعداد الصفحة)**.
	- **2** من القائمة المنبثقة Paper) الورق)، اختر حجم الورق أو قم بتخصيص حجم ورق يتطابق مع الورق المحمل.
		- **3** انقر فوق **OK) موافق)**.
		- **ب** قم بتخصيص الإعدادات حسب الاحتياج في مربع الحوار Print) طباعة):
			- **1** أثناء فتح أحد المستندات، اختر **File) ملف)** > **Print) طباعة)**.
		- **2** قم بتحديد خيار Source Paper) مصدر الورق)، ثم اختر الدرج المحمل بالورق الملائم.

**3** انقر فوق **Print) طباعة)**.

# **طباعة على آلا وجهي الورقة**

إذا كنت تريد الطباعة على كلا وجهي الصفحات لكل مهمة طباعة، أو لمعظم مهام الطباعة، حدد Duplex (طباعة مزدوجة) في قائمة Finishing (الإنهاء). للوصول إلى قائمة Finishing) الإنهاء)، قم بعمل أحد الإرشادات التالية:

- **•** إذا آانت الطابعة متّصلة بكمبيوتر بواسطة آبل USB أو آبل متوازي، افتحUtility Settings Printer Local) الأداة المساعدة الخاصة بإعدادات الطابعة المحلية) لنظام Windows أو Settings Printer) إعدادات الطابعة) لنظام Macintosh. يتم تثبيت واحدة من أدوات المساعدة مع برنامج الطابعة.
- **•** للطباعة عرضياً على وجهي الصفحة، يمكنك طلب الطباعة على وجهي الصفحة في برنامج الطابعة. قم بعمل أحد الإرشادات التالية، وفقًا لنظام التشغيل المستخدم:

#### **لمستخدمي نظام التشغيل Windows**

- **1** بعد فتح مستند، انقر فوق File) ملف) **Print**) طباعة).
- **2** انقر فوق **Properties**)خصائص) أو **Preferences**) تفضيلات) أو **Options**) خيارات) أو **Setup**) إعداد).
- **3** تحت علامة تبويب Layout Page) تخطيط الصفحة)، حدد **-2duplex (printing sided) (طباعة على الوجهين) (طباعة مزدوجة)**.
	- **4** حدد إما **Edge Long**) حافة طويلة) أو **Edge Short**) حافة قصيرة).
		- **5** انقر فوق **OK**) موافق).

#### **لمستخدمي نظام التشغيل Macintosh**

- **1** أثناء فتح أحد المستندات، اختر **File**) ملف) > **Print**) طباعة). إذا لزم الأمر، انقر فوق مثلث الكشف للحصول على المزيد من الخيارات.
- **2** من خيارات الطباعة، أو Pages & Copies) النسخ& صفحات)، أو قائمة General) عام) المنبثقة، اختر **Layout) تخطيط)**.
	- **3** من القائمة المنسدلة Sided-Two) على الوجهين)ـ اختر إعداد طباعة على الوجهين.
		- **4** انقر فوق **Print**) طباعة).

## **تعيين Recovery Jam) إصلاح انحشار الورق)**

للتأكد من إعادة طباعة صفحة بعد انحشار الورق، قم بتعيين Jam Recovery (إصلاح انحشار الورق) على Auto (تلقائي) أو On (تشغيل).

إذا آانت الطابعة متّصلة بكمبيوتر عبر آبل USB أو آبل متوازي، افتح Utility Settings Printer Local) الأداة المساعدة الخاصة بإعدادات الطابعة المحلية) لـ Windows أو إعدادات الطابعة لـ Macintosh. تحت قائمة Setup) الإعداد)، تأآد من أنه تم تعيين Recovery Jam (إصلاح انحشار الورق) على Auto) تلقائي) أو On) تشغيل).

## **طباعة مستندات خاصة**

## **تلميحات حول استخدام الورق ذي الرأسية**

يُعتبر توجيه الصفحة أمراً مهماً عند الطباعة على ورق ذي رأسية. استخدم الجدول التالي لتحديد اتّجاه تحميل الورق ذي الرأسيّة:

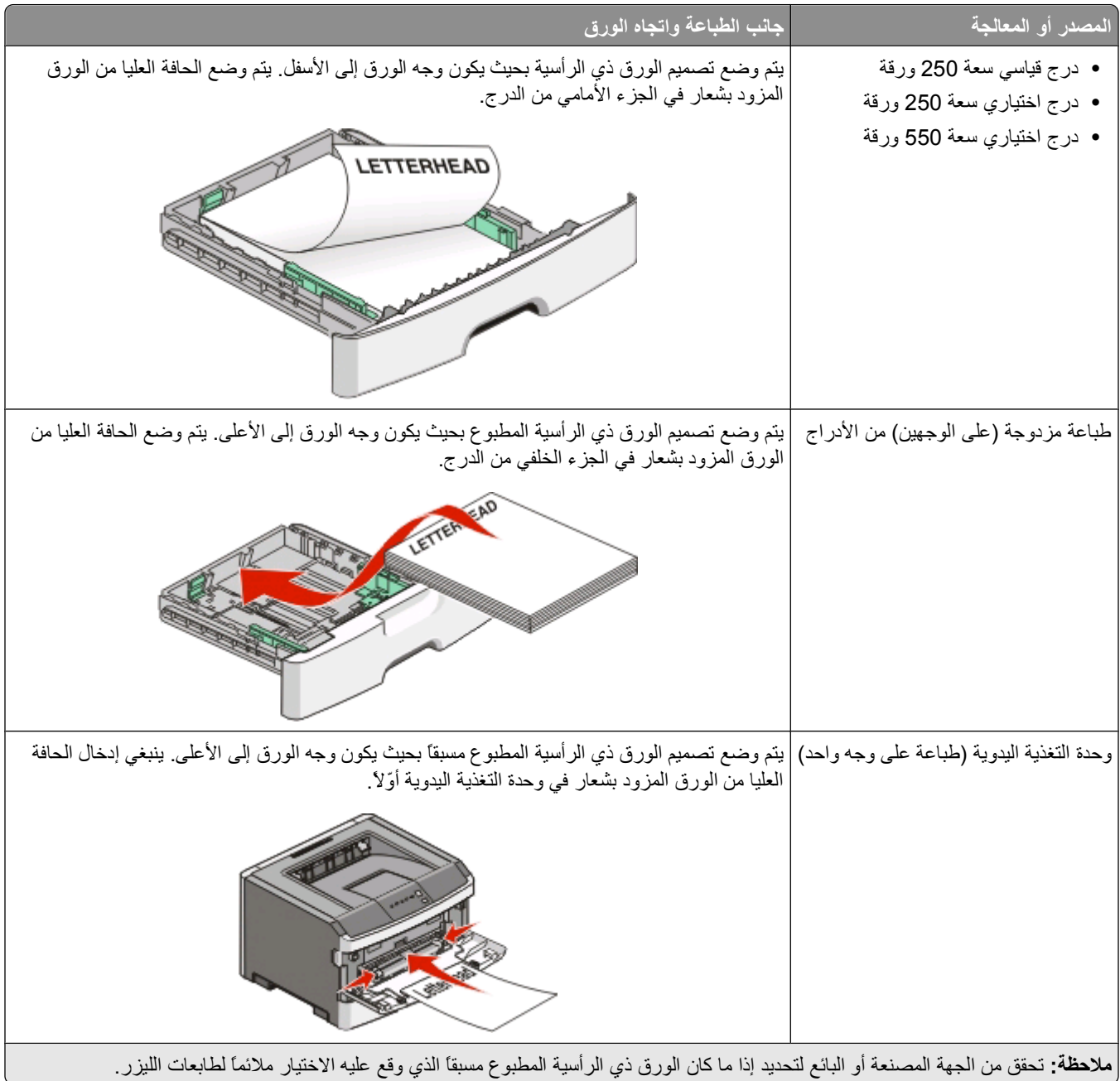

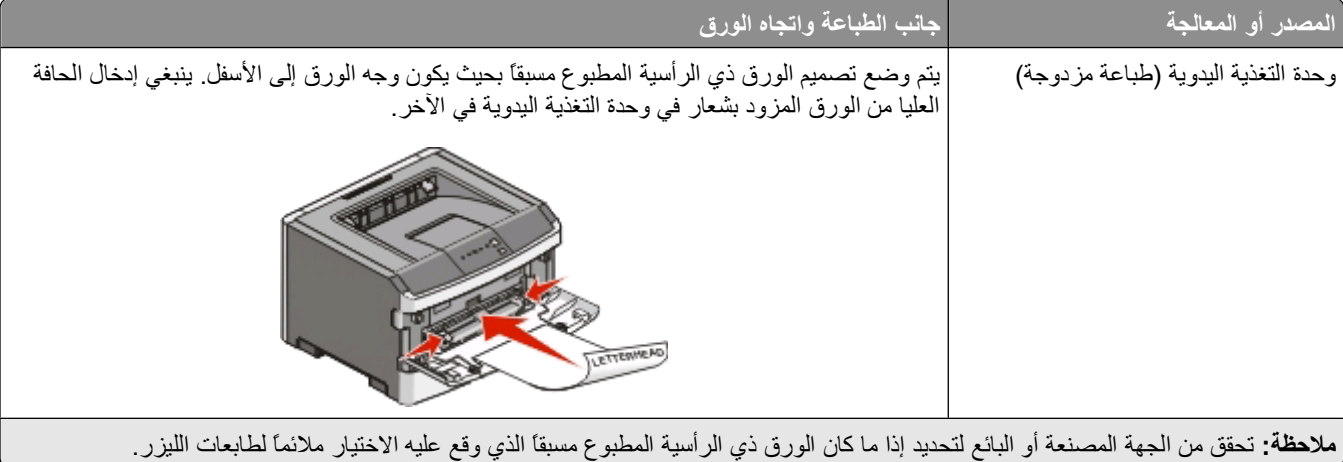

#### **تلميحات حول استخدام الورق الشفاف**

اطبع نماذج على الورق الشفاف الذي تفكر في استخدامه قبل شراء كميات كبيرة منه.

لدى الطباعة على ورق شفاف:

- **•** قم بتغذية الورق الشفاف من الدرج القياسي للورق250- أو من وحدة التغذية اليدوية.
- **•** استخدم ورقاً شفافاً تم تصميمه خصيصاً لطابعات الليزر. راجع الجهة المصنعة أو البائع للتأآد من أن الورق الشفاف قادر على تحمّل درجات حرارة تصل إلى 175 درجة مئوية (350 درجة فهرنهايت) دون أن يسيل الحبر أو يتغير لونه أو يُحدِث إزاحة أو يطلق انبعاثات خطيرة.

**ملاحظة:** يمكن الطباعة على الورق الشفاف على درجة حرارة تصل إلى 180 درجة مئوية (356 درجة فهرنهايت) إذا تم تعيين Transparency Weight) وزن الورق الشفاف) على Heavy) ثقيل) و Texture Transparency) مادة الورق الشفاف) على Rough) خشن). حدد هذه الإعدادات في قائمة Paper) الورق) باستخدام أداة مساعدة محلية.

- **•** لمنع مشكلات في جودة الطباعة، تجنب ظهور بصمات الأصابع على الورق الشفاف.
- **•** قبل تحميل الورق الشفاف، قم بتهوية مجموعة الورق لمنع التصاق الورق ببعضه البعض.

### **نصائح بشأن آيفية استخدام الأظرف**

اطبع عينات على الأظرف التي ترغب في استخدامها قبل شراء كميات كبيرة منها.

عند الطباعة على الأظرف:

- **•** استخدم الأظرف التي تم تصميمها خصيصً ا لطابعات الليزر. ارجع إلى الجهة المٌصنِّعة أو الموزع للتأآد من أن الأظرف تتحمل درجات حرارة تصل إلى 210 درجة مئوية (410 درجة فهرنهايت) دون تعرضها للإغلاق أو الالتواء أو التجعد الشديد أو إصدار انبعاثات خطيرة.
	- للحصول على أفضل أداء، استخدم الأظرف المصنوعة من ورق السندات بوزن 90 جم/م<sup>2</sup> (24 رطلاً) . استخدم ورق بوزن لا يتعدى 105 جم/م<sup>2</sup> (ورق سندات بوزن 28 رطلاً ) للأظرف بحيث تكون نسبة القطن فيه هي 25% أو أقل . يجب ألا يتعدى وزن جميع الأظرف المصنوعة من القطن 90 جم/م<sup>2</sup> (ورق سندات بوزن 24 رطلاً ).
		- **•** استخدم الأظرف الجديدة فقط.
		- **•** للحصول على أعلى قدر من الأداء ولتقليل انحشار الأظرف، لا تستخدم الأظرف التي:
			- **–** تحتوي على تجعد أو لي زائد **–** تكون ملتصقة ببعضها البعض أو تالفة بأي شكل من أشكال التلف **–** بها إطارات أو فتحات أو ثقوب أو أجزاء مقطوعة أو نقوش عميقة
				- **–** بها مشابك معدنية أو خيوط أو أشرطة طي معدنية
					- **–** لها تصميم قفل داخلي
					- **–** مرفق بها طوابع بريد
			- **–** بها أية مواد لاصقة مكشوفة عندما يكون لسان الظرف في الوضع محكم الغلق

الطباعة

**–** بها أرآان ملتوية

- **–** بها خشونة أو تموج أو التواء
- **•** اضبط موجهات العرض لتتناسب مع عرض الأظرف.

**ملاحظة:** ربما تؤدي الرطوبة المرتفعة (أعلى من %60) مع درجة الحرارة العالية للطباعة إلى غلق أو التواء الظرف.

#### **نصائح بشأن آيفية استخدام الملصقات**

#### اطبع عينات على الملصقات التي تر غب في استخدامها قبل شراء كميات كبيرة منها.

**ملاحظة:** استخدم فقط ورق الملصقات. لا يتم دعم ملصقات الفينيل وملصقات الأدوية والملصقات مزدوجة الوجه.

#### عند الطباعة على الملصقات:

- **•** استخدم الملصقات المصممة خصيصً ا لطابعات الليزر. ارجع إلى الجهة المٌصنِّعة أو الموزع للتحقق من الآتي:
- **–** تتحمل الملصقات درجات حرارة تصل إلى 210 درجة مئوية (410 درجة فهرنهايت) دون التعرض للالتصاق أو الالتواء أو التجعد الشديد أو إصدار انبعاثات خطيرة.

**ملاحظة:** يمكن طباعة الملصقات في درجة حرارة صهر عالية تصل إلى 220 درجة مئوية (428 درجة فهرنهايت)، في حالة تعيين الإعداد "وزن الملصقات" على الإعداد "ثقيل". حدد هذا الإعداد باستخدام "ملقم الويب المضمن"، أو من قائمة "الورق" في لوحة تحكم الطابعة. **–** تتحمل المواد اللاصقة في الملصقات ووجه الورقة (القابلة للطباعة) والأغلفة العلوية ضغطً ا يصل إلى 25 رطلاً للبوصة المربعة (172 آيلو باسكال) دون أن تتفكك إلى طبقات رقيقة أو تتسرب من الحواف أو دون أن تصدر أدخنة خطيرة.

- **•** لا تستخدم الملصقات ذات الخلفية الملساء.
- استخدم أوراق ملصقات كاملة. قد تتسبب أجزاء الورق إلى تقشر ورق الملصقات أثناء الطباعة، مما يؤدي إلى انحشار الورق. كما تتسبب أجزاء الورق في تلوث الطابعة والخرطوشة بالمادة اللاصقة مما يلغي الضمان بالنسبة للطابعة والخرطوشة.
	- **•** لا تستخدم الملصقات التي تحتوي على أجزاء لاصقة مكشوفة.
	- **•** لا تقم بالطباعة في مساحة قدرها 1 ملم (0.04 بوصة) من حافة الملصق أو الثقوب أو بين الأشكال الموجودة على الملصق.
- **•** تأآد من عدم وصول الخلفية اللاصقة إلى حافة الورق. يوصى بأن يكون غطاء المنطقة للمادة اللاصقة على مسافة تبعد 1 ملم (0.04 بوصة) على الأقل من الحواف. فالمادة اللاصقة تلوث الطابعة مما قد يؤدي إلى إبطال الضمان.
- **•** في حالة عدم التمكن من تغطية المنطقة المحيطة بالمادة اللاصقة، فإنه ينبغي إزالة شريط يبلغ طوله 1.6 ملم (0.06 بوصة) على الحافة الأمامية ويجب استخدام مادة لاصقة مانعة للتسرب.
	- **•** يعتبر الاتجاه الطولي هو الأفضل وخاصة عند طباعة الرموز الشريطية.

#### **نصائح بشأن آيفية استخدام البطاقات**

تعتبر البطاقات وسائط خاصة ثقيلة مكونة من طبقة واحدة. يمكن للخصائص المتغيرة لها، مثل محتوى الرطوبة والسُمك والتركيب، أن تؤثر على جودة الطباعة بدرجة ملحوظة اطبع عينات على البطاقات التي تفكر في استخدامها قبل شراء كميات كبيرة منها.

عند الطباعة على البطاقات:

- **•** تأآد من تعيين الإعداد "نوع الورق" على "بطاقات".
	- **•** حدد إعداد "مادة الورق" الملائم.
- **•** انتبه إلى أن الطباعة المسبقة والثقوب والتجعيد يمكن أن تؤثر على جودة الطباعة وتؤدي لانحشار الورق وباقي مشكلات معالجة الورق الأخرى بدرجة ملحوظة.
- **•** ارجع إلى الجهة المٌصنِّعة أو الموزع للتأآد من أن البطاقات تتحمل درجات حرارة تصل إلى 210 درجات مئوية (410 درجات فهرنهايت) دون إصدار انبعاثات خطيرة.
	- **•** لا تستخدم البطاقات المطبوعة مسبقًا والمصنعة باستخدام مواد آيميائية قد تلوث الطابعة. تؤدي الطباعة المسبقة إلى وجود مكونات شبه سائلة ومتطايرة في الطابعة.
		- **•** استخدم البطاقات ذات التحبب العرضي آلما أمكن.

#### **طباعة آتيب**

- **1** انقر فوق علامة التبويب **Layout Page) تخطيط الصفحة)**.
- **2** انقر فوق **Options Layout Page More) مزيد من خيارات تخطيط الصفحة)**.
	- **3** انقر فوق **Booklet) آتيب)**.
		- **4** انقر فوق **OK) موافق)**.

#### **ملاحظات**

- <span id="page-82-0"></span>**•** تقوم ميزة الكتيب تلقائيًا بتمكين ميزة الطباعة على الوجهين مع التحكم في الحافة القصيرة، لذا يجب تعيين أية وحدات اختيارية للطباعة على الوجهين قبل تحديد وظيفة الكتيب. بعد تحديد ميزة "كتيب"، فإن وحدات الطباعة على الوجهين الاختيارية تحتفظ بآخر إعداد تم استخدامه.
- **•** الوحدات الاختيارية الخاصة بالكتيب تكون غير متاحة في حالة ترآيب وحدة الطباعة على الوجهين في الطابعة لكن مع عدم إضافتها إلى "الوحدات الاختيارية المركبة".

## **طباعة صفحات المعلومات**

### **طباعة صفحة إعدادات القائمة**

اطبع صفحة إعدادات القائمة لمراجعة إعدادات القائمة الحالية وللتحقق من أن خيارات الطابعة قد تم تثبيتها بالطريقة الصحيحة. لطباعة إعدادات القائمة:

- **1** تأآد من ّ أن مصباح قيد التشغيل.
	- **2** اضغط على . تتم طباعة صفحة إعدادات القائمة.

في صفحة إعدادات القائمة:

**•** تحت Menu Paper) قائمة الورق)، تأآد من أنواع الورق المدرجة تحت Types Custom) أنواع مخصصة).

#### **طباعة صفحات اختبار جودة الطباعة**

قم بطباعة صفحات اختبار جودة الطباعة لعزل مشاآل جودة الطباعة.

- **1** قم بإيقاف تشغيل الطابعة، ثم افتح الدرج الأمامي.
- **2** اضغط مع الاستمرار على أثناء القيام بتشغيل الطابعة.
	- **3** قم بتحرير .
- **4** أغلق الباب الأمامي. يظهر تسلسل إضاءة مصابيح القائمة الرئيسية.

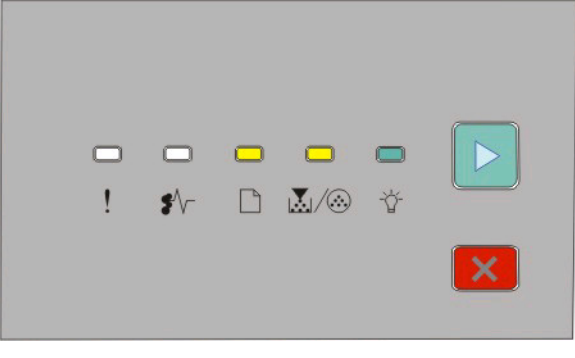

- إضاءة

الطباعة

 - إضاءة - إضاءة - إضاءة

- **5** اضغط على ثم حرره حتى ترى تسلسل إضاءة مصابيح صفحات اختبار جودة الطباعة، آما هو مشار إليه في صفحة تهيئة إعدادت الطابعة.
	- **6** اضغط مع الاستمرار على حتى يكتمل تسلسل إضاءة آافة المصابيح.
	- بعد بضع دقائق، تتم طباعة صفحات اختبار جودة الطباعة. وتشتمل تلك الصفحات على ما يلي:
- **•** صفحة معلومات تضم معلومات عن الطابعة وخرطوشة الحبر والحد الأدنى لعرض الخط والرسم الذي سيتم استخدامه لتقييم جودة الطباعة
	- **•** صفحتان لتقييم قدرة الطابعة على طباعة أنواع متعددة من الرسومات
- **7** افحص تلك الصفحات لتحديد جودة الطباعة. في حالة وجود مشكلات، انظر "حل مشاآل جودة الطباعة" في [الصفحة](#page-112-0) [.113](#page-112-0) للعودة إلى القائمة الرئيسية، اضغط مع الاستمرار على X حتى يكتمل تسلسل إضاءة كافة المصابيح. للخروج من القوائم، قم بإيقاف تشغيل الطابعة<sub>.</sub>

## **إلغاء مهمة طباعة**

لإلغاء مهمة طباعة، قم بأي مما يلي:

#### **من لوحة تحكم الطابعة**

- **1** اضغط على لإلغاء مهمة الطباعة الحالية.
- **2** انتظر حتى تتم إضاء المصباح قبل إعادة إرسال مهمة الطباعة.

#### **لمستخدمي نظام التشغيل Windows**

في نظام تشغيل Windows Vista:

- **1** انقر فوق .
- **2** انقر فوق **Panel Control) لوحة التحكم)**.
- **3** انقر فوق **Sound and Hardware) الأجهزة والصوت)**.
	- **4** انقر فوق **Printers) الطابعات)**.
	- **5** انقر نقرً ا مزدوجً ا فوق رمز الطابعة.
	- **6** حدد المهمة التي ترغب في إلغائها.
	- **7** من لوحة المفاتيح، اضغط على **Delete) حذف)**.
		- في نظام التشغيل XP Windows:
			- **1** انقر فوق **Start) ابدأ)**.
- **2** من **Faxes and Printers) الطابعات والفاآسات)**, انقر نقرً ا مزدوجً ا فوق رمز الطابعة.
	- **3** حدد المهمة التي ترغب في إلغائها.
	- **4** من لوحة المفاتيح، اضغط على **Delete) حذف)**.
		- من شريط المهام بنظام Windows:

عند إرسال مهمة لطباعتها، يظهر رمز صغير للطابعة في الرآن الأيمن من شريط المهام.

- **1** انقر نقرً ا مزدوجً ا فوق رمز الطابعة.
- تظهر قائمة بمهام الطباعة في إطار الطابعة.
	- **2** حدد المهمة التي ترغب في إلغائها.
- **3** من لوحة المفاتيح، اضغط على **Delete) حذف)**.

#### **لمستخدمي نظام التشغيل Macintosh**

- في نظام X OS Mac الإصدار :10.5
- **1** من قائمة Apple، اختر **Preferences System) تفضيلات النظام)**.
- **2** انقر فوق **Fax & Print) طباعة وفاآس)**, ثم انقر نقرً ا مزدوجً ا فوق الطابعة التي تقوم بالطباعة إليها.
	- **3** من إطار الطابعة، حدد المهمة المطلوب إلغاؤها.
	- **4** من شريط الرموز في أعلى الإطار، انقر فوق رمز **Delete) حذف)** .
		- في نظام التشغيل X OS Mac الإصدار 10.2 وحتى الإصدار :10.4
- **1** اختر **Applications) التطبيقات)** > **Utilities) الأدوات المساعدة)**, ثم انقر نقرً ا مزدوجً ا فوق **Center Print) مرآز الطباعة)** أو **Printer Utility Setup) أداة إعداد الطابعة المساعدة)**.
	- **2** انقر نقرً ا مزدوجً ا فوق رمز الطابعة.
	- **3** من إطار الطابعة، حدد المهمة المطلوب إلغاؤها.
	- **4** من شريط الرموز في أعلى الإطار، انقر فوق رمز **Delete) حذف)** .
		- في نظام OS Mac الإصدار :9
	- عند إرسال مهمة إلى الطابعة، يظهر رمز الطابعة للطابعة المحددة على سطح المكتب.
		- **1** انقر نقرً ا مزدوجً ا فوق رمز الطابعة.
		- **2** من إطار الطابعة، حدد المهمة المطلوب إلغاؤها.
			- **3** انقر فوق رمز سلة المهملات.

# **صيانة الطابعة**

يُطلب من بعض مهام الطباعة المحافظة على جودة الطباعة بشكلٍ دوري.

### **طلب مستلزمات الطباعة**

### **طابعة متصلة محلياً بجهاز آمبيوتر**

- **1** في *Vista Windows) ®*قائمة *Start)* بدء) الافتراضية)
	- **أ** انقر فوق **Programs**) برامج).
	- **ب** انقر فوق **Printers Dell) طابعات Dell(**.
- **ج** انقر فوق طابعة الليزر **Printer Laser d2230 Dell**.
	- في *XP® Windows* و :2000

انقر فوق **Start) ابدأ) Programs) البرامج)** أو **Programs All) آل البرامج) Printers Dell) طابعات Dell( طابعة** . **Dell 2230dالليزر**

- **2** انقر فوق **Application Reorder Supplies Printer Dell) تطبيق إعادة طلب مستلزمات طابعة Dell(**. يفتح إطار **Supplies Order**) طلب مستلزمات).
	- **3** انقر فوق الارتباط تحت العنوان Online Order) الطلب عبر إنترنت).

## **تنظيف الجزء الخارجي للطابعة**

**1** تأآد من إيقاف تشغيل الطابعة وفصلها عن مأخذ التيار الكهربائي بالحائط.

**تنبيه ــ خطر التعرض لصدمة آهربائية** لتجنب خطر التعرض لصدمة آهربائية عند تنظيف الجزء الخارجي من الطابعة، افصل سلك التيار من مأخذ التيار الكهربائي بالحائط وافصل جميع الكابلات المتصلة بالطابعة قبل الشروع في عملية التنظيف.

- **2** قم بإزالة جميع الورق من الطابعة.
- **3** بلل قطعة نظيفة من القماش الخالي من الوبر بالماء.

**تحذير - تلف محتمل:** لا تستخدم مواد التنظيف المنزلية، حيث إنها قد تتسبب في إلحاق الأضرار بالسطح الخارجي للطابعة.

**4** امسح فقط الجزء الخارجي من الطابعة.

**تحذير - تلف محتمل:** قد يتسبب استخدام قطعة قماش مبللة لتنظيف الجزء الداخلي في إلحاق الأضرار بالطابعة.

**5** تأآد من جفاف جميع أجزاء الطابعة قبل الشروع في مهمة طباعة جديدة.

## **تخزين مستلزمات الطباعة**

اختر منطقة تخزين باردة ونظيفة لمستلزمات الطباعة الخاصة بالطابعة. قم بتخزين مستلزمات الطباعة في عبواتها الأصلية بحيث يكون جانبها الأيمن لأعلى، وذلك إلى أن تحتاج إلى استخدامها.

يجب عدم تعريض مستلزمات الطباعة لما يلي:

- **•** ضوء الشمس المباشر
- **•** درجة حرارة تزيد عن 35 درجة مئوية (95 فهرنهايت)

- **•** الرطوبة العالية (أعلى من %80)
	- **•** الهواء المالح
	- **•** الغازات المسببة للتآآل
		- **•** الغبار الثقيل

## **توفير مستلزمات الطباعة**

### **توفير المستلزمات باستخدام قوائم الطابعة**

توجد بعض الإعدادات التي يمكنك تغييرها في قوائم الطابعة والتي من شأنها مساعدتك على توفير مسحوق الحبر والورق.

إذا كانت الطابعة متّصلة بالكمبيوتر عبر كبل USB أو كبل متوازي، افتح Local Printer Settings Utility (الأداة المساعدة الخاصة بإعدادات الطابعة المحلية) لـ Windows أو إعدادات الطابعة لـ Macintosh. يتم تثبيت واحدة من أدوات المساعدة مع برنامج الطابعة.

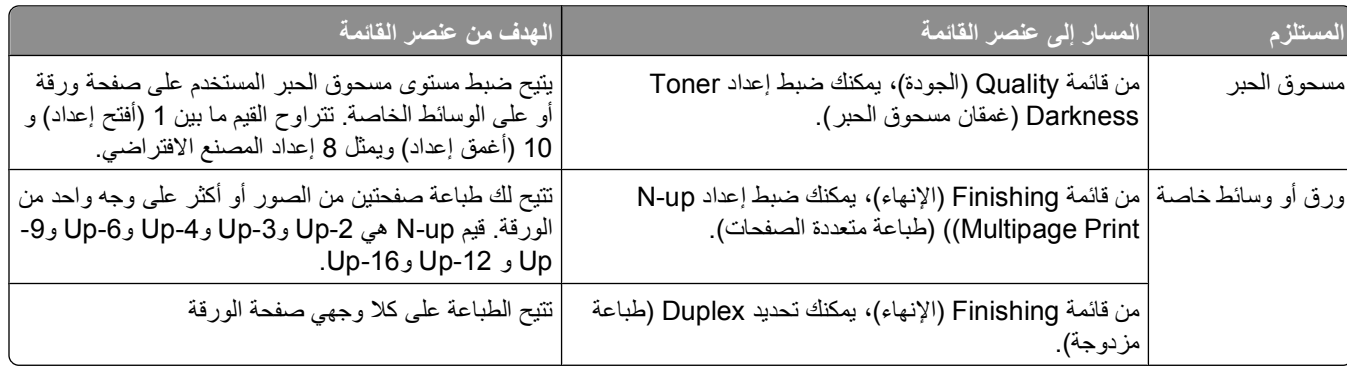

### **توفير المستلزمات عند طباعة نسخ متعددة**

إذا أردت طباعة نسخ متعددة، يمكنك توفير المستلزمات عن طريق طباعة النسخة الأولى وفحصها للتأآد من صحتها قبل طباعة النسخ الباقية.

# **إطالة عمر خرطوشة مسحوق الحبر**

عندما يظهر التتابع الضوئي "Toner is low" (مسحوق الحبر منخفض) أو عندما تصبح الطباعة باهتة، قد تتمكن من إطالة عمر خرطوشة مسحوق الحبر:

**1** قم بإزالة خرطوشة مسحوق الحبر. لمزيد من المعلومات، انظر "استبدال [خرطوشة](#page-87-0) مسحوق الحبر" في الصفحة [.88](#page-87-0)

**2** قم برج الخرطوشة بإحكام يمينًا ويسارً ا وإلى الأمام وإلى الخلف عدة مرات لإعادة توزيع مسحوق الحبر.

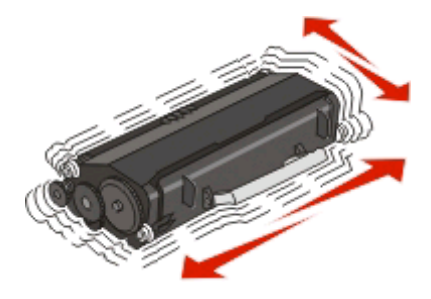

**3** أعد إدخال الخرطوشة ومتابعة الطباعة.

**ملاحظة:** آرر هذا الإجراء عدة مرات حتى تظل النسخ المطبوعة التي تحصل عليها باهتة، ثم قم باستبدال الخرطوشة.

## **استبدال مستلزمات الطباعة**

**استبدال خرطوشة مسحوق الحبر**

#### **التتابع الضوئي**

**low is Toner) مسحوق الحبر منخفض)**

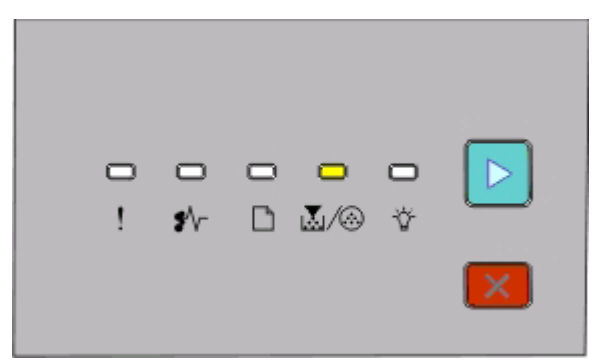

- On) تشغيل) - On) تشغيل)

<span id="page-87-0"></span>عندما يظهر التتابع الضوئي "low is Toner) "مسحوق الحبر منخفض) أو عندما تحصل على طباعة باهتة، قم بإزالة خرطوشة مسحوق الحبر. قم برجها بإحكام يميناً ويساراً وإلى الأمام وإلى الخلف عدة مرات لإعادة توزيع مسحوق الحبر، ثم أعد إدخالها واستمر في الطباعة. عندما يصبح ّرج الخرطوشة غير نافع لتحسين نوعية الطباعة، استبدل خرطوشة مسحوق الحبر.

**ملاحظة:** يمكنك تقدير كمية مسحوق الحبر المتبقّية في الخرطوشة بواسطة طباعة [صفحة](#page-82-0) إعدادات القائمة. لمزيد من المعلومات، انظر "طباعة صفحة [إعدادات](#page-82-0) القائمة" في الصفحة .[83](#page-82-0)

لاستبدال خرطوشة مسحوق الحبر:

**1** افتح الباب الأمامي بالضغط على الزر الموجود على الجانب الأيسر للطابعة وخفض الباب.

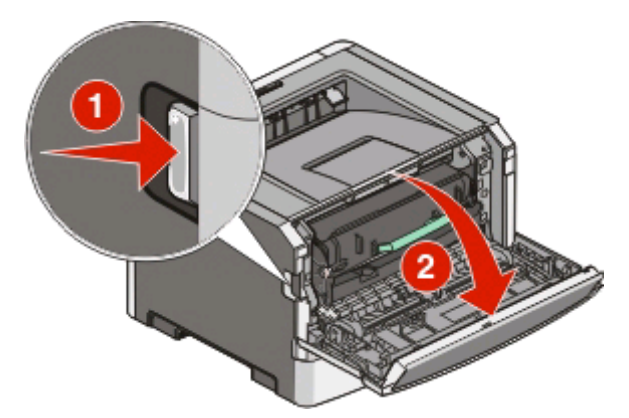

صيانة الطابعة

**2** اضغط على الزر الموجود في أسفل مجموعة أدوات موصل الصور، ثم اسحب خرطوشة مسحوق الحبر خارجاً بواسطة المقبض.

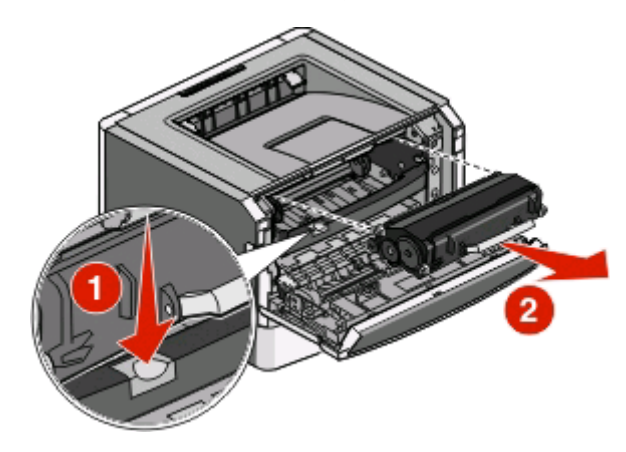

**3** قم بفك عبوة خرطوشة الحبر الجديدة.

**تحذير - تلف محتمل:** عند استبدال خرطوشة الحبر، لا تترك الخرطوشة الجديدة عرضة للضوء المباشر لفترة طويلة من الوقت. من الممكن أن يتسبب التعرض للضوء لمدة طويلة في حدوث مشكلات في جودة الطباعة.

**4** قم برج الخرطوشة في آافة الاتجاهات لتوزيع مسحوق الحبر.

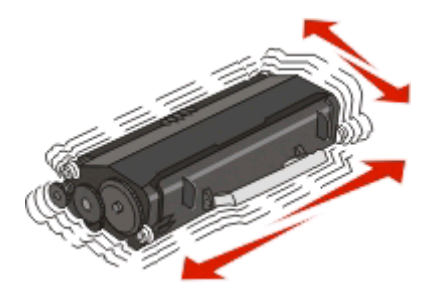

**5** ثبّت خرطوشة مسحوق الحبر الجديدة عبر محاذاة اللفات الموجودة عليها مع الأسهم الموجودة على مسارات موصل الصور. ادفع خرطوشة مسحوق الحبر إلى الداخل حتى تستقر في مكانها. تسمع صوت استقرار الخرطوشة في مكانها عند تثبيتها بشكل صحيح.

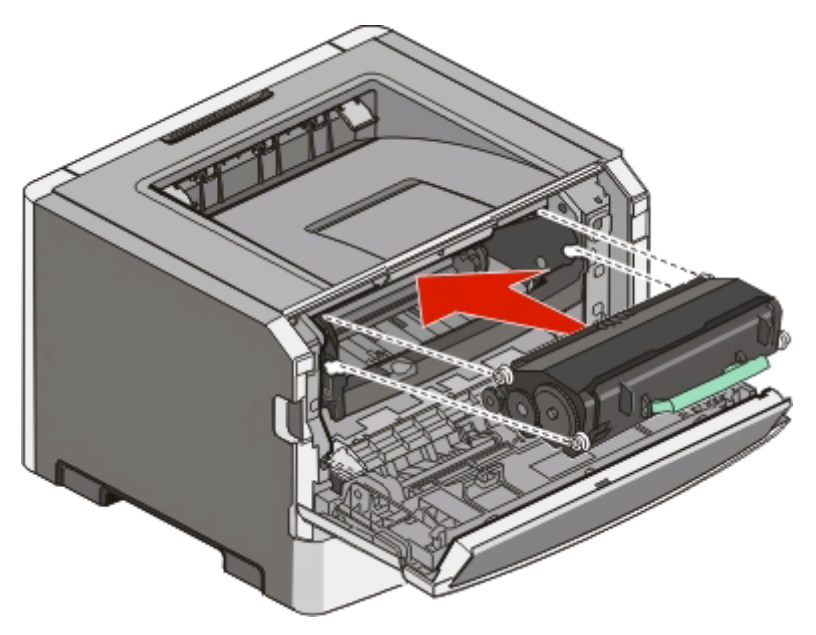

**6** أغلق الباب الأمامي.

#### **استبدال مجموعة الموصل الضوئي**

ترسل إليك الطابعة تقريرً ا عند وصول مجموعة الموصل الضوئي إلى أقصى حد للصفحة. تقوم الطابعة بذلك عن طريق عرض تسلسل إضاءة المصابيح الخاص بـ "تحذير قرب انتهاء العمر الافتراضي للموصل الضوئي" أو تسلسل إضاءة مصابيح الخاص بـ "استبدال الموصل الضوئي"

#### **تسلسلات إضاءة المصابيح**

**تحذير العمر الافتراضي للموصل الضوئي**

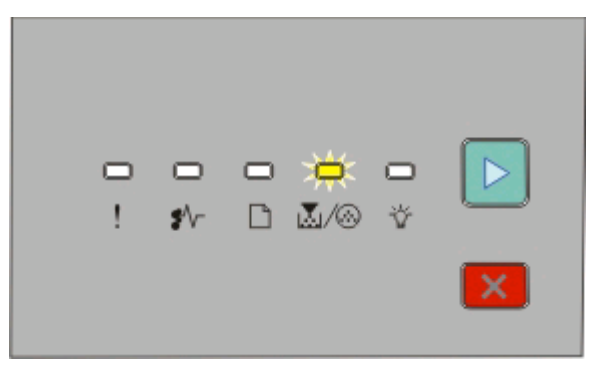

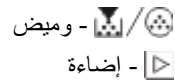

**استبدال مجموعة الموصل الضوئي**

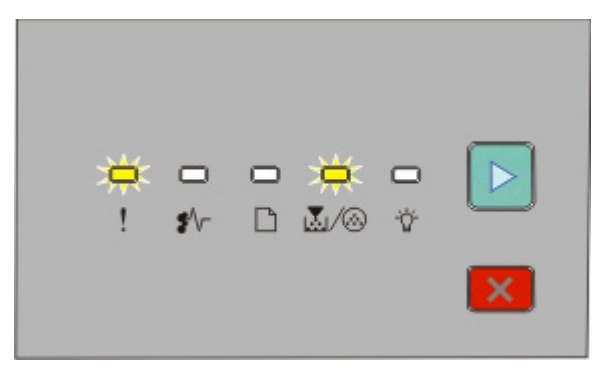

 - وميض - وميض - إضاءة

عندما تستقبل أي تسلسل إضاءة للمصابيح لأول مرة، يجب أن تطلب في الحال مجموعة موصل ضوئي جديدة. بينما يمكن أن تستمر الطابعة في العمل بشكل ملائم بعد انتهاء العمر الافتراضي الرسمي لمجموعة الموصل الضوئي، فإن جودة الطباعة تنخفض بشكل واضح.

**ملاحظة:** مجموعة الموصل الضوئي صالحة للاستخدام مرة واحدة فقط.

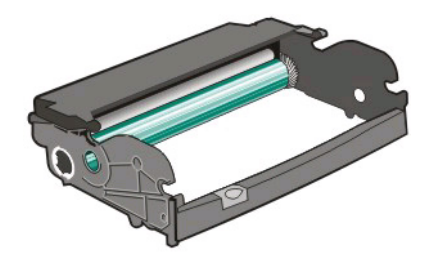

صيانة الطابعة

لاستبدال مجموعة الموصل الضوئي:

- **1** افتح الباب الأمامي بالضغط على الزر الموجود على الجانب الأيسر من الطابعة وخفض الباب الأمامي إلى أسفل.
- **2** اسحب مجموعة مجموعة الموصل الضوئي وخرطوشة مسحوق الحبر معًا آوحدة واحدة إلى خارج الطابعة وذلك من خلال سحب مقبض خرطوشة مسحوق الحبر.

**ملاحظة:** مجموعة الموصل الضوئي وخرطوشة مسحوق الحبر تشكلان وحدة واحدة.

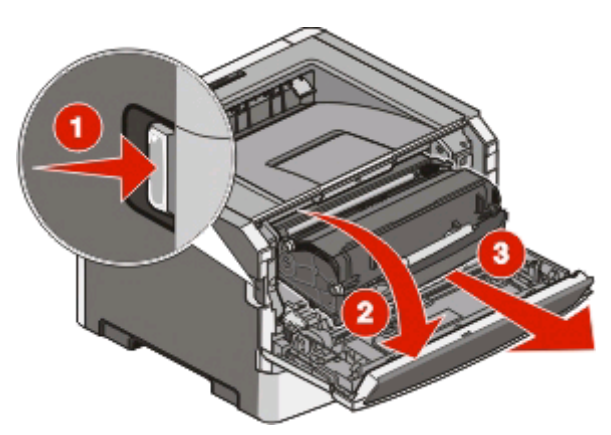

ضع الوحدة على على سطح مستو ونظيف.

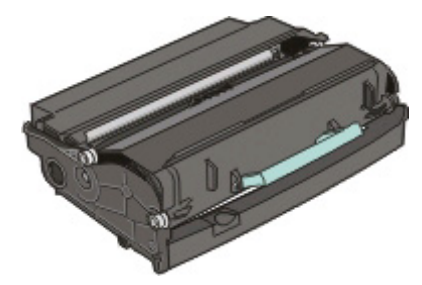

**3** اضغط على الزر الموجود على قاعدة مجموعة الموصل الضوئي. اسحب خرطوشة الحبر لأعلى وللخارج باستخدام المقبض.

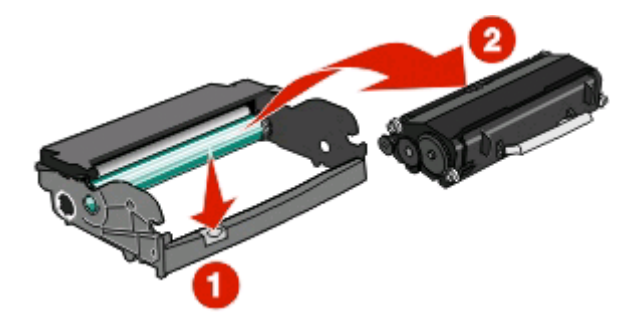

**4** قم بفك عبوة مجموعة أدوات موصل الصور الجديدة.

**تحذير - تلف محتمل:** احرص على عدم لمس أسطوانة وحدة الموصل الضوئي. فقد يؤثر فعل ذلك على جودة الطباعة في مهام الطباعة في المستقبل.

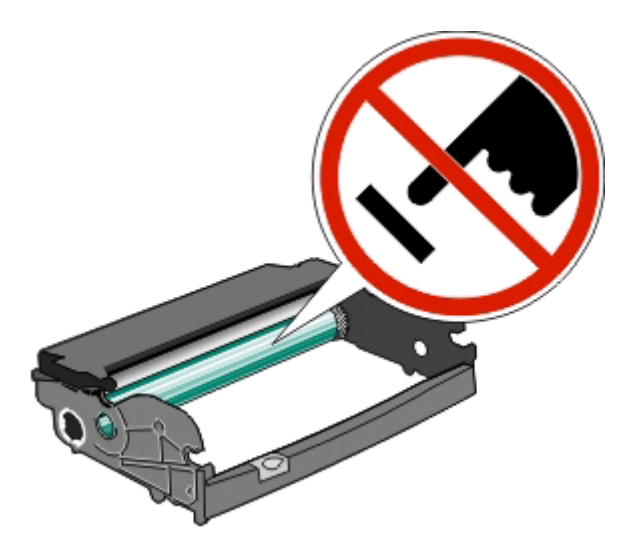

**5** قم بإدخال خرطوشة مسحوق الحبر في مجموعة الموصل الضوئي عن طريق محازاة الأسطوانات الموجودة في خرطوشة مسحوق الحبر مع المسارات. ادفع خرطوشة مسحوق الحبر إلى الداخل حتى تصدرً ا صوتًا يوضح استقرارها في موضعها.

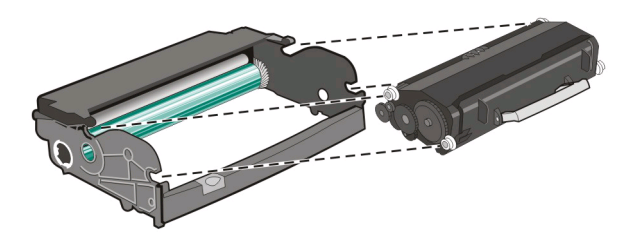

**6** قم بترآيب الوحدة في الطابعة عن طريق محازاة الأسهم الموجودة على موجهات الوحدة مع الأسهم الموجودة في الطابعة. ادفع الوحدة إلى أبعد مكان تصل إليه.

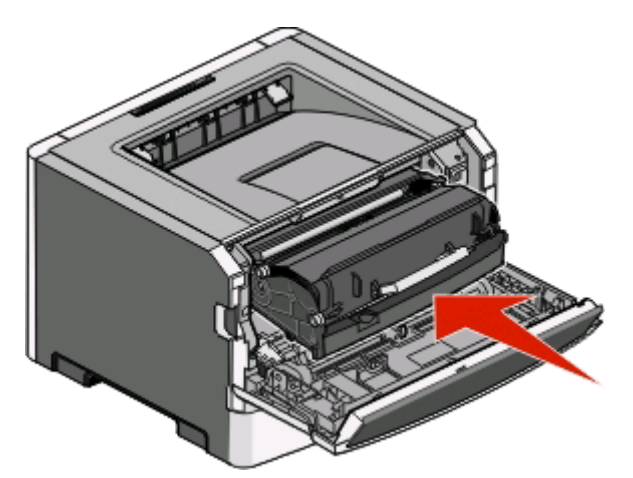

**7** بعد استبدال مجموعة الموصل الضوئي، قم بتصفير عداد الموصل الضوئي. لتصفير العداد، انظر ورقة الإرشادات المرفقة مع مجموعة الموصل الجديدة.

**تحذير - تلف محتمل:** قد يؤدي تصفير عداد الموصل الضوئي دون استبدال مجموعة الموصل الضوئي إلى إتلاف الطابعة وإلغاء الضمان.

**8** أغلق الباب الأمامي.

### **تحريك الطابعة**

**قبل نقل الطابعة**

**تنبيه ــ احتمال التعرض للإصابة:** اتبع الإرشادات التالية للحيلولة دون حدوث إصابات شخصية أو حدوث تلف بالطابعة:

- **•** قم بإيقاف تشغيل الطابعة باستخدام مفتاح التشغيل، ثم قم بفصل سلك التيار من مأخذ الحائط.
	- **•** افصل جميع الأسلاك والكابلات عن الطابعة قبل القيام بنقل الطابعة.
- **•** ارفع الطابعة عن الدرج الاختياري وضعها جانبًا، بدلاً من محاولة رفع الدرج والطابعة في آن واحد. **ملاحظة:** استخدم المقابض الموجودة على جانبي الطابعة لرفعها عن الدرج الاختياري.
	- **•** تأآد من أن أصابعك ليست تحت الطابعة عند وضعها.

**تحذير - تلف محتمل:** لا يغطي ضمان الطابعة التلف الناتج عن نقل الطابعة بشكل غير ملائم.

#### **نقل الطابعة إلى موقع آخر**

**تنبيه ــ احتمال التعرض للإصابة:** قبل القيام بنقل الطابعة، اتبع الإرشادات التالية للحيلولة دون حدوث إصابة شخصية أو تلف الطابعة:

- **•** قم بإيقاف تشغيل الطابعة باستخدام مفتاح التشغيل، ثم قم بفصل سلك التيار من مأخذ الحائط.
	- **•** افصل جميع الأسلاك والكابلات عن الطابعة قبل القيام بنقل الطابعة.
- **•** ارفع الطابعة عن الدرج الاختياري وضعها جانبًا، بدلاً من محاولة رفع الدرج والطابعة في آن واحد. **ملاحظة:** استخدم المقابض الموجودة على جانبي الطابعة لرفعها عن الدرج الاختياري.

يمكن نقل الوحدات الاختيارية والطابعة بأمان لموقع آخر باتباع الاحتياطات التالية:

- **•** يجب أن يكون لأية عربة نقالة تستخدم لنقل الطابعة سطحً ا قادرً ا على حمل أرجل الطابعة بشكل آامل. يجب أن يكون لأية عربة نقالة تستخدم لنقل الوحدات الاختيارية سطحً ا قادرً ا على حمل أبعاد الوحدات الاختيارية.
	- **•** احتفظ بالطابعة في وضع قائم.
	- **•** تجنب الرج الشديد أثناء النقل.

### **وضع الطابعة في مكان جديد**

عند وضع الطابعة في مكانها، اترك مساحة خالية حولها كما هو موضح أدناه.

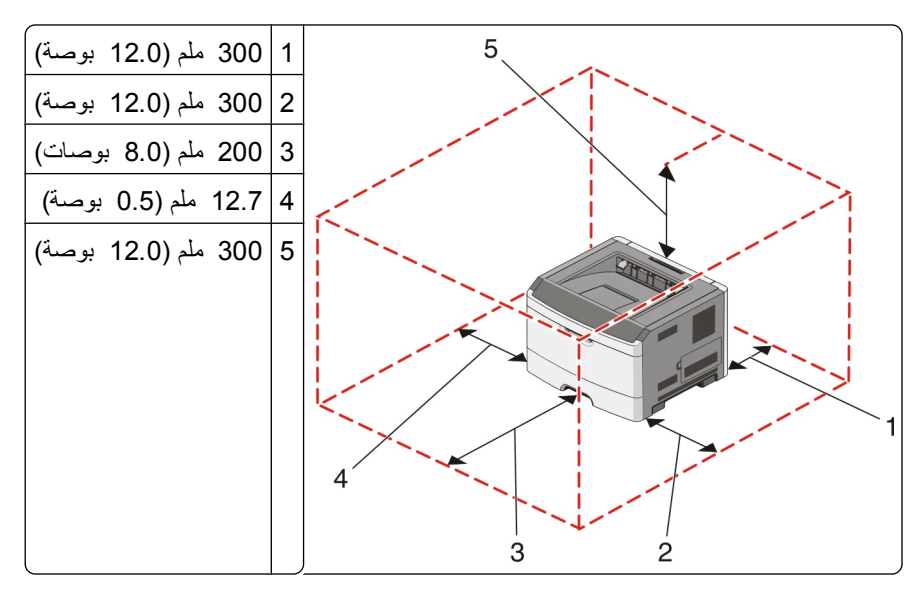

صيانة الطابعة

### **شحن الطابعة**

عند شحن الطابعة، استخدم الغلاف الأصلي أو اتصل بموقع الشراء للحصول على عدة الإرسال إلى مكان جديد.

صيانة الطابعة

# **الدعم الإداري**

## **ضبط Saver Power) موفر الطاقة)**

قم بزيادة أو تخفيض عدد الدقائق قبل دخول الطابعة في وضع Saver Power) موفر الطاقة).

إذا آانت الطابعة متّصلة بكمبيوتر عبر آبل USB أو آبل متوازي، استخدمUtility Settings Printer Local) الأداة المساعدة الخاصة بإعدادات الطابعة المحلية) لـ Windows أو إعدادات الطابعة لـ Macintosh.

- **1** انقر فوق **Setup) إعداد)**.
- **2** تأآد من أن مربع اختيار Saver Power) موفر الطاقة) ٌ محدد.
- **3** إن النقر فوق أزرار الأسهم الصغيرة يزيد أو يخفّض عدد الدقائق قبل دخول الطابعة في وضع Saver Power) موفر الطاقة). تتراوح الإعدادات المتاحة ما بين 1 و 240 دقيقة.
	- **4** من شريط القائمة، انقر فوق **Actions) إجراءات) Settings Apply) إعدادات التطبيق).**

## **استعادة إعدادات المصنع الافتراضية**

إذا كانت الطابعة متّصلة بكمبيوتر عبر كبل USB أو كبل متوازي، استخدمLocal Printer Settings Utility (الأداة المساعدة الخاصة بإعدادات الطابعة المحلية) لـ Windows أو إعدادات الطابعة لـ Macintosh.

- **1** افتح الأداة.
- **2** قم بعمل أحد الإرشادات التالية:
- **•** من شريط القوائم الخاص بـ Utility Settings Printer Local) الأداة المساعدة الخاصة بإعدادات الطابعة المحلية)، انقر فوق **Actions (إجراءات) RestoreDefaults Factory) استعادة إعدادات المصنع الافتراضية)**.
	- **•** من Settings Printer) إعدادات الطابعة)،انقر فوق **Defaults Factory**) إعدادات المصنع الافتراضية).

**تحذير - تلف محتمل:** يعيد خيار Defaults Factory Restore) استعادة إعدادات المصنع الافتراضية) ّآل إعدادات الطابعة إلى إعدادات المصنع الافتراضية باستثناء إعدادات قائمة Port) المنفذ). يتم حذف ّآل التنزيلات المخزنة في RAM) ذاآرة الوصول العشوائي).

كما يمكنك أيضًا استعادة إعدادات المصنع الافتراضية باستخدام لوحة تحكم الطابعة. للحصول على التعليمات، قم بطباعة ورقة تكوين إعدادات الطابعة.

# **التخلص من انحشار الورق**

## **تجنب انحشار الورق**

تساعدك النصائح التالية على تجنب انحشار الورق:

- <span id="page-95-0"></span>**•** استخدم الورق أو الوسائط الخاصة الموصى بها فقط.لمزيد من المعلومات، انظر "دليل الورق [والوسائط](#page-62-0) الخاصة" في الصفحة .[63](#page-62-0)
- **•** لا تقم بتحميل آمية ورق أآثر من اللازم. تأآد من عدم تجاوز ارتفاع رزمة الورق للحد الأقصى المشار إليه لارتفاع تحميل الورق.
	- **•** لا تقم بتحميل ورق مجعد أو منثني أو رطب أو ٍ ملتو.
		- **•** قم بثني الورق وتهويته وفرده قبل تحميله.

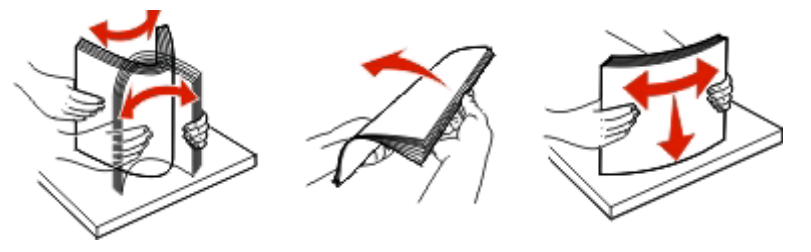

- **•** لا تستخدم ورق تم قصه أو تشذيبه باليد.
- **•** لا تخلط الورق ذا الأحجام أو الأوزان أو الأنواع المختلفة في نفس الرزمة.
	- **•** قم بتخزين الورق في بيئة ملائمة.
- **•** لا تخرج الأدراج أثناء قيام الطابعة بعملية الطباعة. انتظر حتى تتم إضاءة المصباح قبل إخراج أحد الأدراج. يشير أيضً ا تسلسل إضاءة المصابيح الخاصة بتحميل الورق إلى أنه يمكن إخراج الدرج:

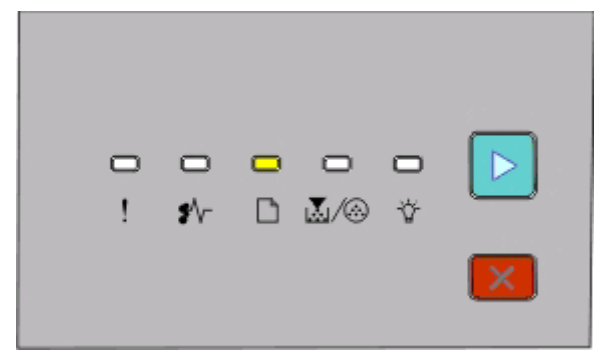

تحميل الورق

- إضاءة

- **•** لا تقم بتحميل وحدة التغذية اليدوية أثناء قيام الطابعة بعملية الطباعة. انتظر حتى تتم إضاءة المصباح .
	- **•** ادفع آافة الأدراج داخل الطابعة بإحكام بعد تحميل الورق.
- **•** تأآد من أن موجهات الأدراج في موضعها الصحيح ومن أنها ليست ضاغطة بشكل آبير للغاية على الورق.
	- **•** تأآد من تعيين آافة أحجام وأنواع الورق بشكل صحيح.
	- **•** تأآد من ترآيب آافة آابلات الطابعة بشكل صحيح. لمزيد من المعلومات، انظر مراجع الإعداد.

### **الوصول إلى مناطق انحشار الورق**

قم بفتح الأبواب وإزالة الأدراج للوصول إلى مناطق انحشار الورق. يبين الرسم التوضيحي التالي مناطق انحشار الورق الممكنة:

التخلص من انحشار الورق

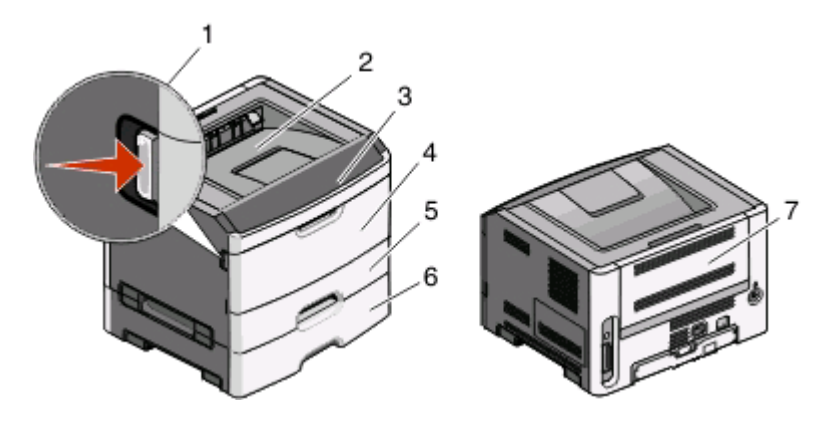

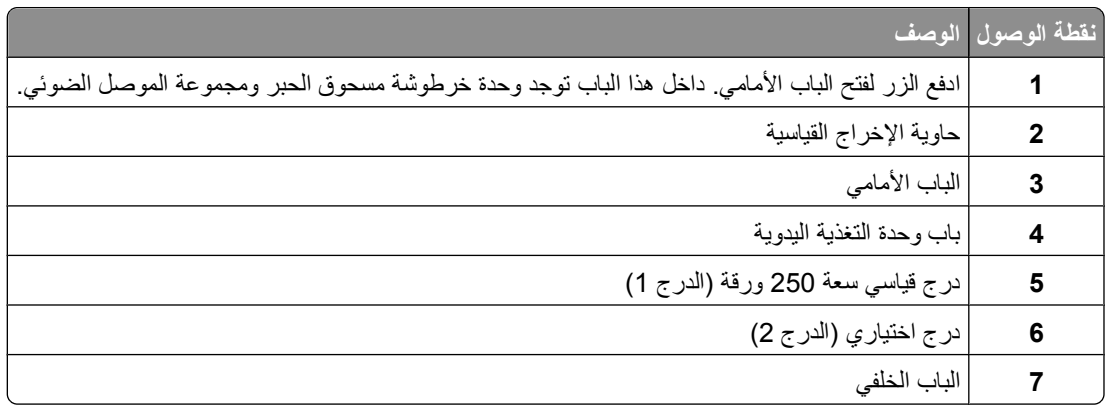

# **فهم مصابيح الانحشار والوصول إلى أماآن الانحشار**

يعدد الجدول التالي مصابيح الانحشار والرسائل كما يوفّر تعليمات موجزة عن كيفية الوصول إلى كل انحشار ٍ يلي هذا الجدول المزيد من التعليمات المفصّ لة.

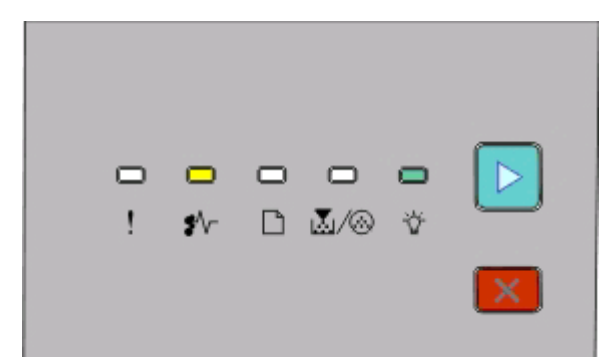

#### **.200yy انحشار الورق**

- On) تشغيل)

- On) تشغيل)

- On) تشغيل)

قم بعمل أحد الإرشادات التالية:

- **•** قم بإزالة الدرج .1
- **•** افتح الباب الأمامي، ثم قم بإزالة مجموعة موصل الصور ووحدة خرطوشة مسحوق الحبر.

التخلص من انحشار الورق

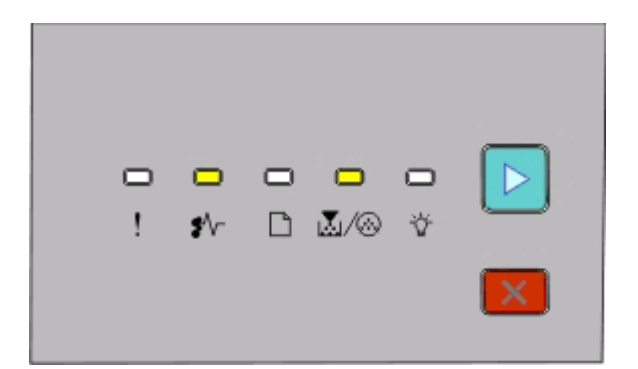

**.201yy انحشار الورق**

- On) تشغيل) - On) تشغيل) - On) تشغيل)

افتح الباب الأمامي، ثم قم بإزالة مجموعة موصل الصور ووحدة خرطوشة مسحوق الحبر.

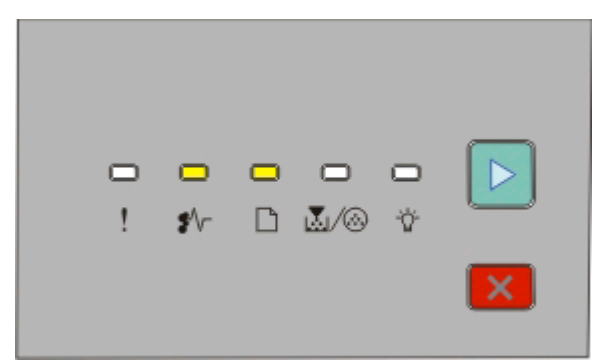

**.202yy انحشار الورق**

- On) تشغيل)

- On) تشغيل)

- On) تشغيل)

افتح الباب الأمامي، ثم افتح الباب الخلفي.

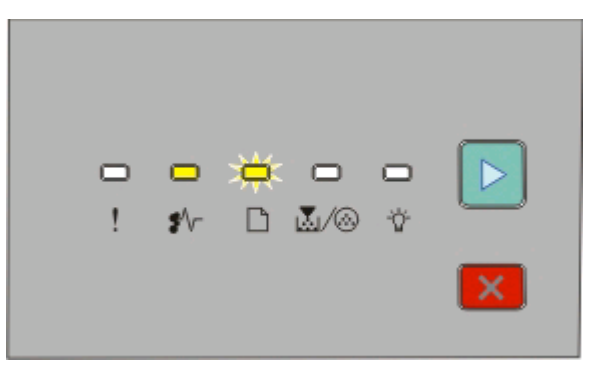

**.231yy انحشار الورق**

- On) تشغيل) - Blinking) وميض)

- On) تشغيل)

افتح الباب الأمامي، ثم افتح الباب الخلفي.

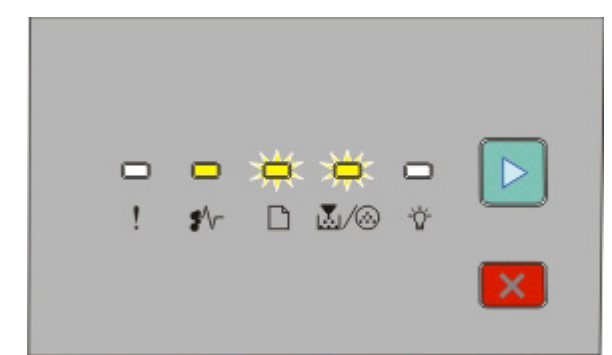

**.233yy انحشار الورق**

- On) تشغيل) - Blinking) وميض)

- Blinking) وميض)

- On) تشغيل)
- قم بعمل أحد الإرشادات التالية:
	- **•** قم بإزالة الدرج .1
- **•** افتح الباب الأمامي، ثم افتح الباب الخلفي.

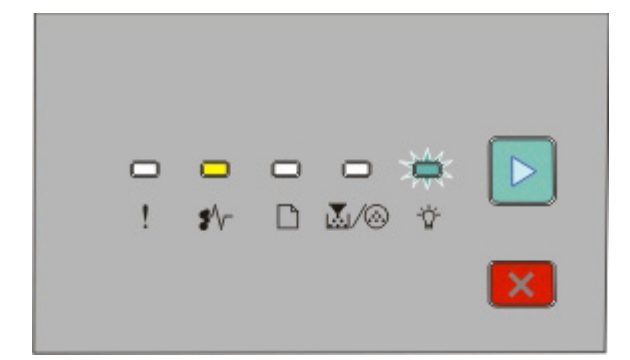

**.234yy انحشار الورق**

- On) تشغيل)
- Blinking) وميض)
	- On) تشغيل)
- قم بعمل أحد الإرشادات التالية:
- **•** افتح الباب الأمامي، ثم افتح الباب الخلفي.
	- **•** قم بإزالة الدرج .1

التخلص من انحشار الورق

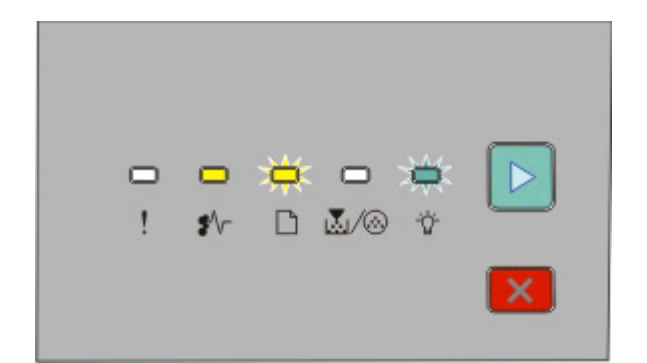

#### **.235yy انحشار الورق**

- On) تشغيل)
- Blinking) وميض)
- Blinking) وميض)
	- On) تشغيل)

قم بإزالة الانحشار من حاوية الإخراج القياسية.

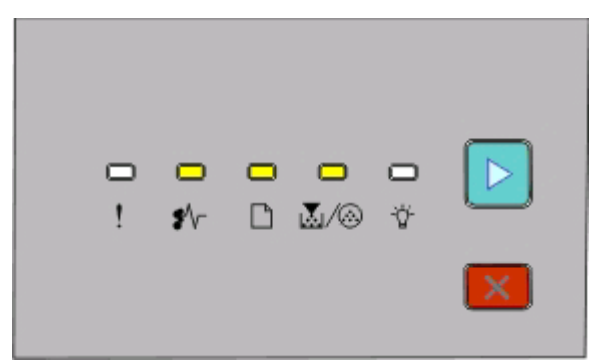

#### **yy.x24 انحشار الورق**

- On) تشغيل)

- On) تشغيل)

- On) تشغيل)

- On) تشغيل)

قم بعمل أحد الإرشادات التالية:

- **•** قم بإزالة الدرج .1
- **•** افتح الباب الأمامي، ثم قم بإزالة مجموعة موصل الصور ووحدة خرطوشة مسحوق الحبر.
	- **•** قم بإزالة الدرج .2

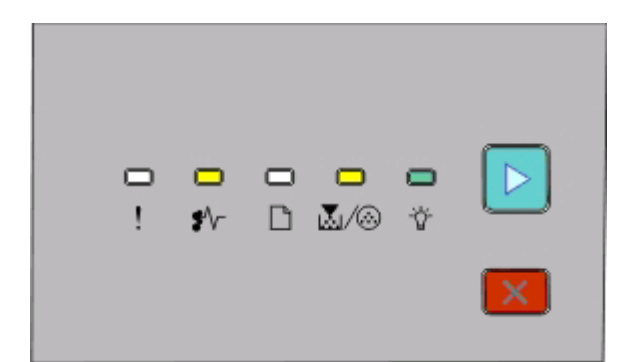

**.251yy انحشار الورق** - On) تشغيل) - On) تشغيل) - On) تشغيل) - On) تشغيل) قم بالتخلص من انحشار الورق في وحدة التغذية اليدوية.

## <span id="page-100-0"></span>**إزالة انحشار الورق الموجود خلف مجموعة الموصل الضوئي وخرطوشة الحبر**

**1** ادفع زر التحرير ثم اخفض الباب الأمامي.

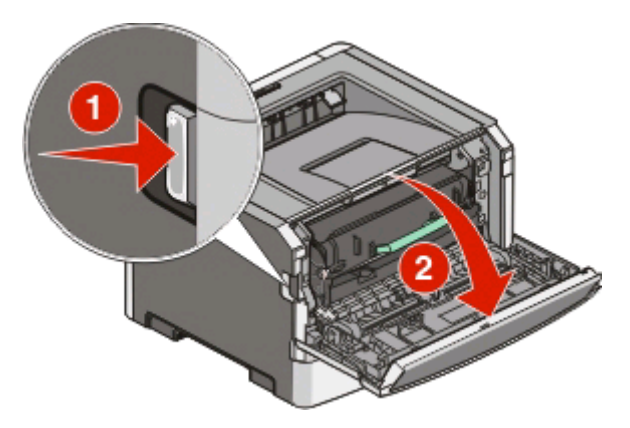

التخلص من انحشار الورق

**2** ارفع الوحدة التي تشتمل على مجموعة الموصل الضوئي وخرطوشة الحبر واسحبها خارج الطابعة. ضع الوحدة على سطح مستوي نظيف.

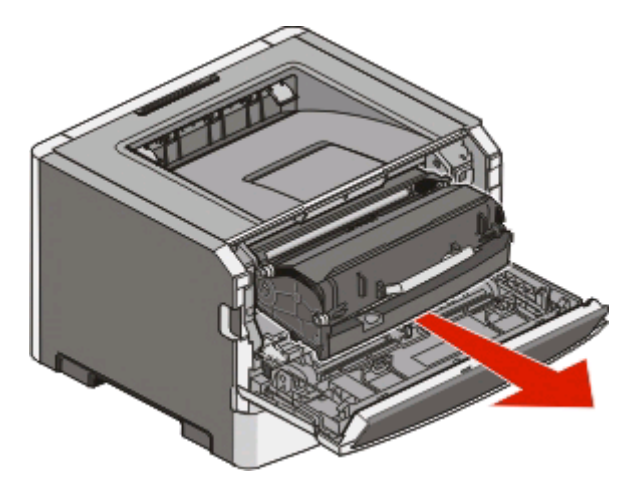

**تحذير - تلف محتمل:** لا تلمس الموصل الضوئي عند الجانب السفلي من مجموعة الموصول الضوئي. استخدم مقبض الخرطوشة في آل مرة تقوم خلالها بإمساك الخرطوشة.

**تنبيه سطح ساخن** قد يكون الجزء الداخلي من الطابعة ساخنًا. لتقليل خطر الإصابة بسبب مكون ساخن، اترك السطح حتى يبرد قبل لمسه.

**3** قم بإزالة الورق المحشور.

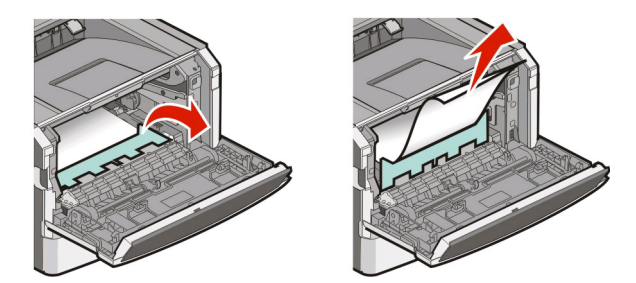

**ملاحظة:** إذا آان من الصعب إزالة الورق، فافتح الباب الخلفي لإزالة الورق.

**4** قم بمحاذاة الوحدة وإعادة تركيبها.

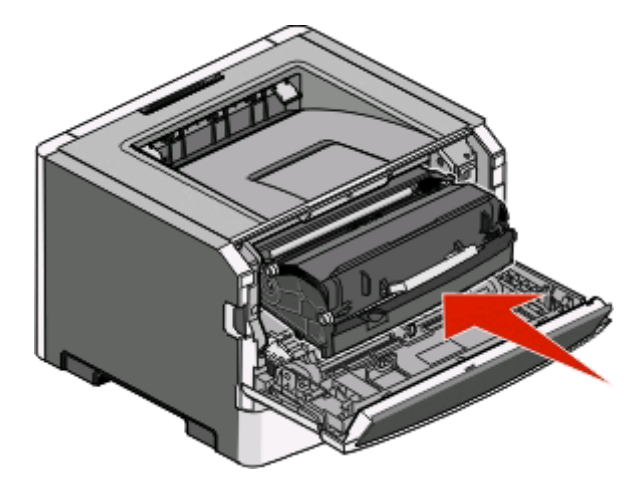

- **5** أغلق الباب الأمامي.
- **6** اضغط على لمتابعة الطباعة.

## **إزالة انحشار الورق من حاوية الإخراج القياسية**

إذا كان حجم الورقة غير مدعوم للطباعة على وجهين، يمكن أن يتسبب في انحشار الورق في حاوية الإخراج القياسية. لإزالة انحشار الورق، اسحب الورقة برفق من حاوية الإخراج القياسية.

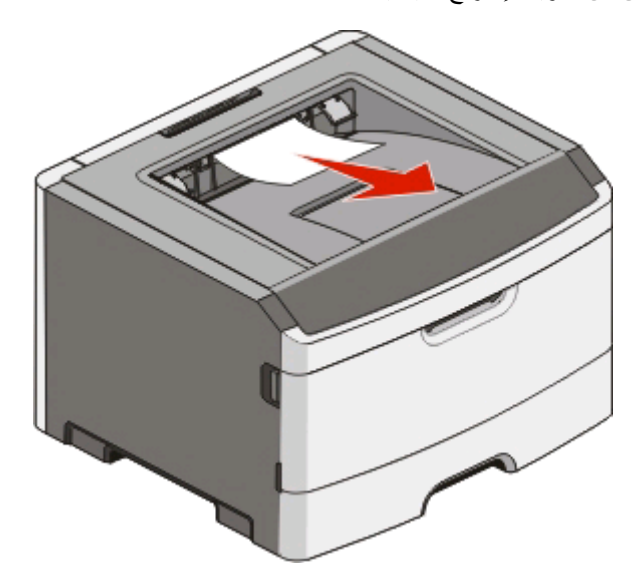

## **إزالة انحشار الورق من الدرج 1**

لمعرفة ما إذا كان الورق قد انحشر خلف أو بداخل الدرج 1 أو الدرج القياسي:

**1** أخرج الدرج .1

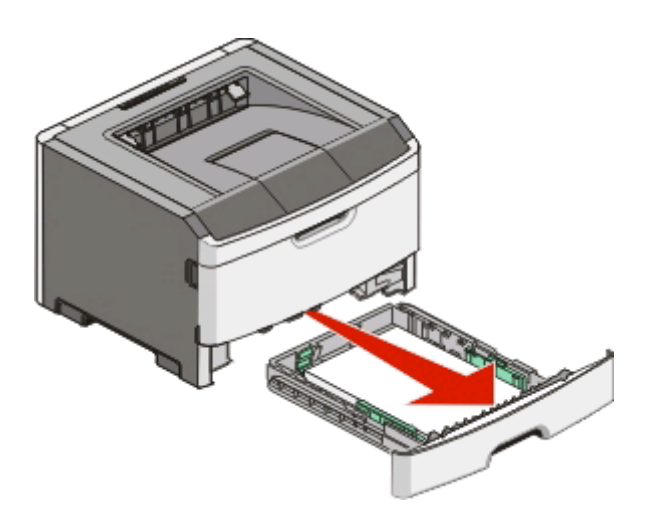

**2** قم بإزالة الورق المحشور.

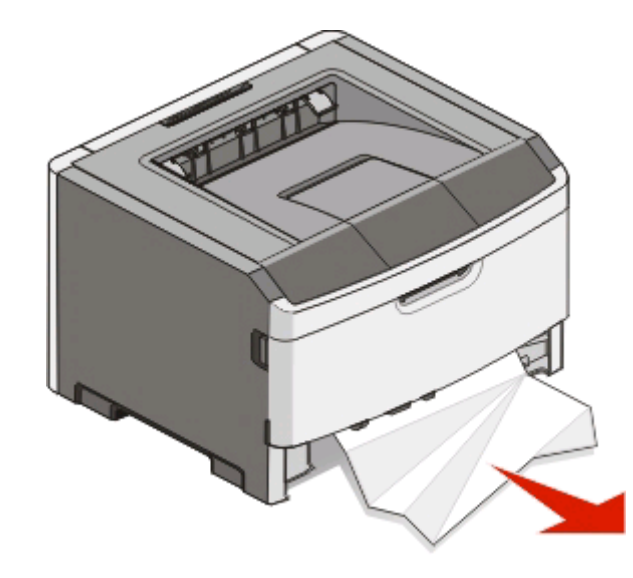

**3** إذا لزم الأمر، فحرر الذراع لتحرير الورق وأزل الانحشار.

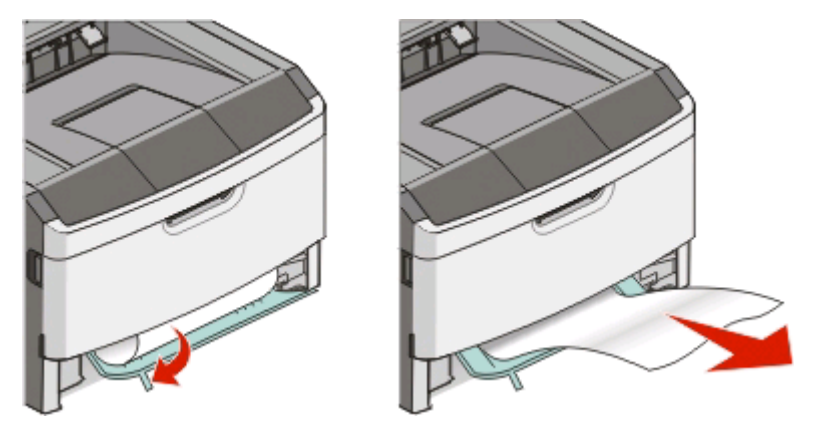

**4** أدخل الدرج.

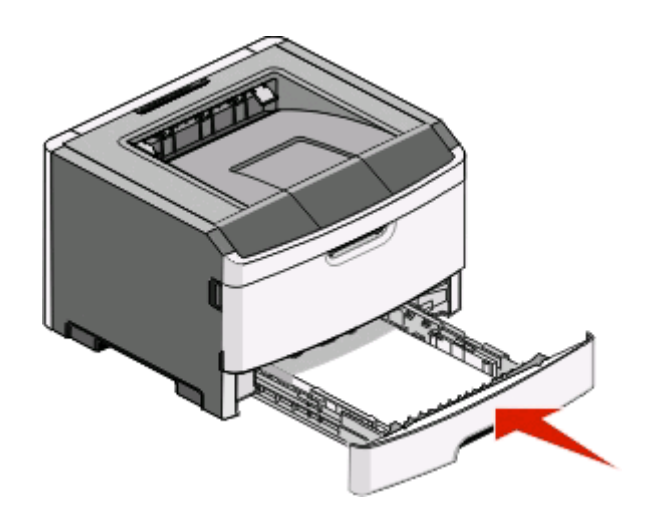

**5** اضغط على لمتابعة الطباعة.

**إزالة انحشار الورق من الدرج 2**

لمعرفة ما إذا كان الورق قد انحشر خلف أو بداخل الدرج 2:

**1** أخرج الدرج .2

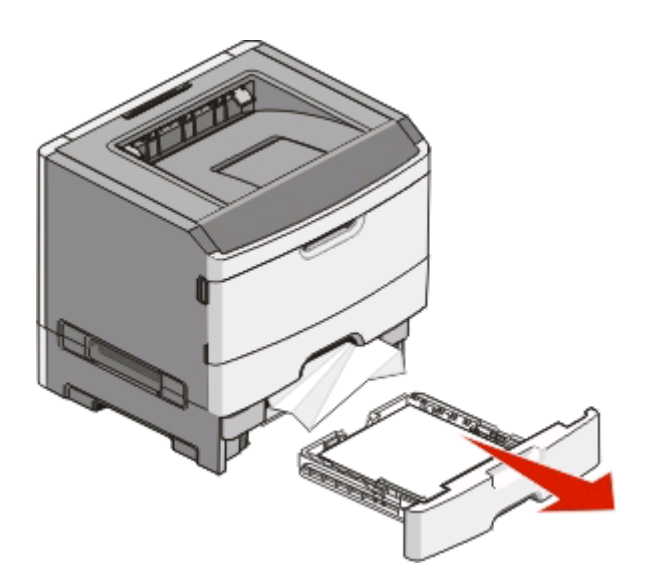

**2** قم بإزالة الورق المحشور.

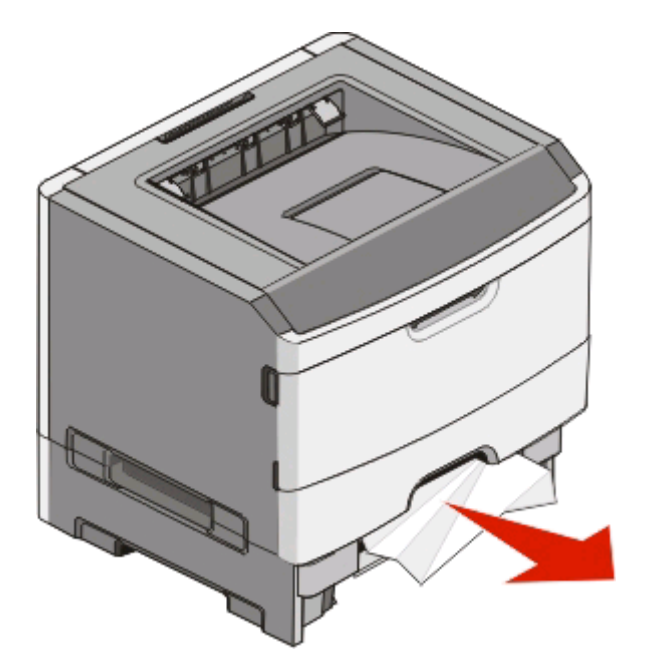

**3** أدخل الدرج.

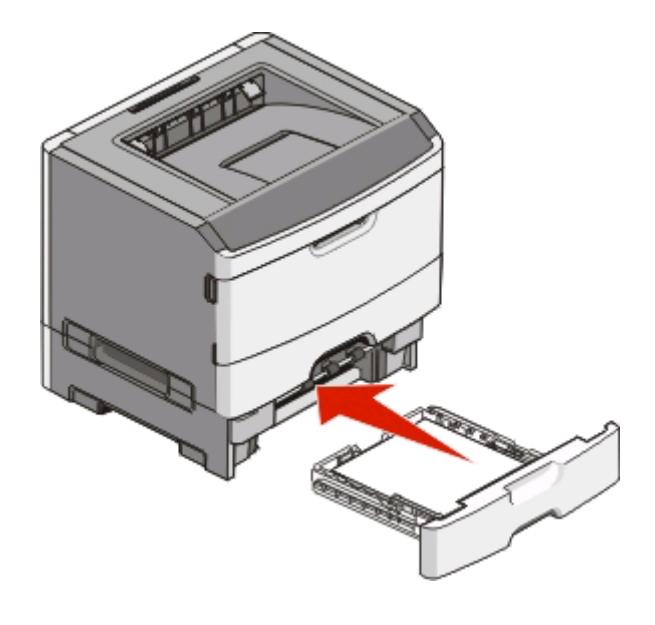

**4** اضغط على لمتابعة الطباعة.

## **إزالة انحشار الورق من وحدة التغذية اليدوية**

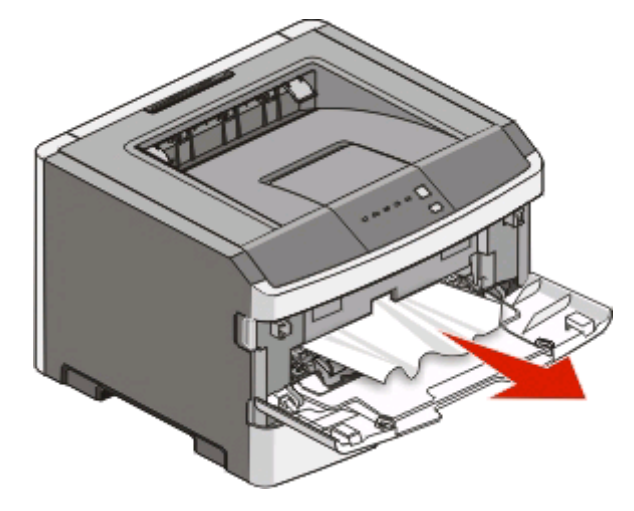

الورق المحشور في وحدة التغذية يمكن عادة الإمساك به وسحبه للخارج في اتجاه مستقيم. في حالة تعذر إزالة الانحشار بهذه الطريقة، تحقق مما إذا كان هناك ورق محشور خلف مجموعة الموصل الضوئي ووحدة خرطوشة الحبر. لمزيد من المعلومات، انظر "إزالة انحشار الورق الموجود خلف [مجموعة](#page-100-0) الموصل الضوئي [وخرطوشة](#page-100-0) الحبر" في الصفحة [.101](#page-100-0)

## **إزالة انحشار الورق الموجود خلف الباب الخلفي**

إذا كان جزء من الورق خارج الطابعة، فاسحب الورق إلى الخارج. إذا لم يكن أي جزء من الورق خارج الطابعة:

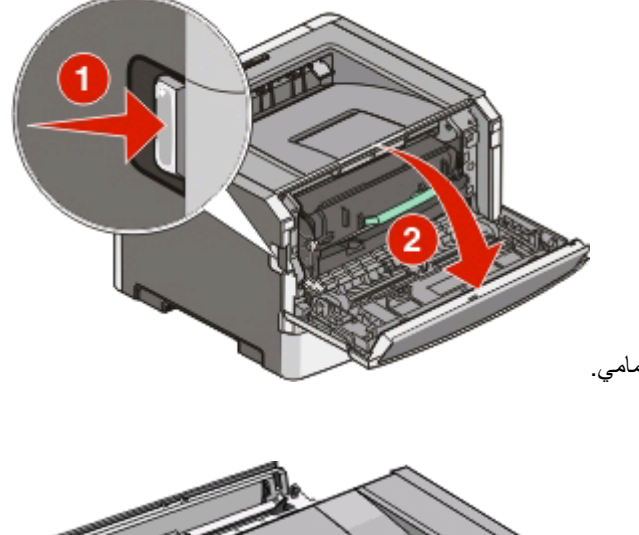

- **1** ادفع زر التحرير ثم اخفض الباب الأمامي.
	- **2** اجذب الباب الخلفي لفتحه.

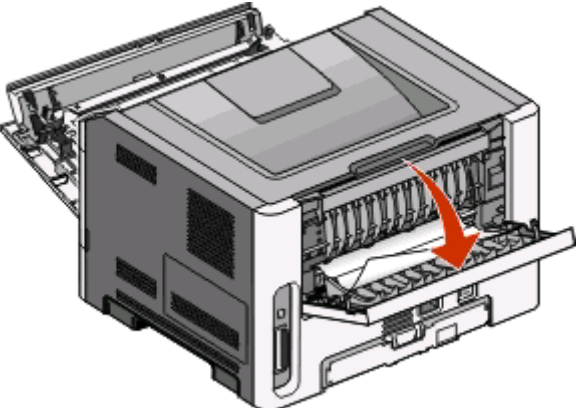

قد يكون الورق منحشرً ا من أحد أطرافه في حاوية الإخراج.

**تنبيه سطح ساخن** قد يكون الجزء الداخلي من الطابعة ساخنًا. لتقليل خطر الإصابة بسبب مكون ساخن، اترك السطح حتى يبرد قبل لمسه.

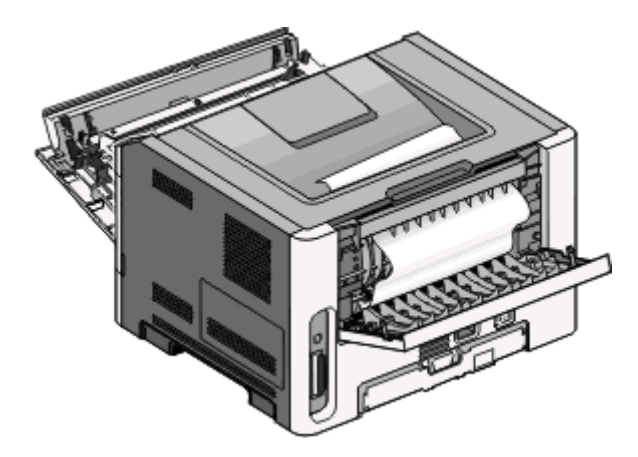

التخلص من انحشار الورق

**3** قم بإزالة الورق المحشور.

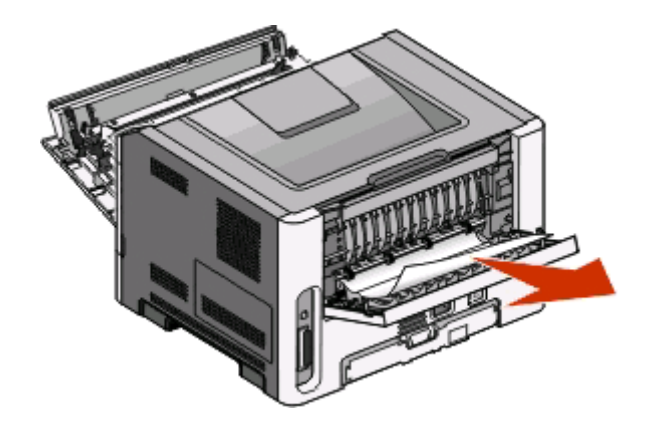

- **4** أغلق آلاً من الباب الأمامي والخلفي.
	- **5** اضغط على لمتابعة الطباعة.

التخلص من انحشار الورق
# **استكشاف الأخطاء وإصلاحها**

# **حل مشاآل أساسيّة في الطابعة**

في حال وجود مشاكل أساسية في الطابعة،أو إذا كانت الطابعة لا تستجيب، تأكد مما يلي:

- **•** اتصال سلك الطاقة بالطابعة وتوصيل مأخذ التيار الكهربائي أرضياً بطريقة صحيحة.
	- **•** عدم إيقاف تشغيل مآخذ التيار الكهربائي باستخدام أي مفتاح أو قاطع.
- <span id="page-108-0"></span>**•** عدم تجاوز *Interrupter Circuit Fault Ground*) قاطع دائرة أخطاء أرضية) (GFCI(
- **•** عدم اتصال الطابعة بأي أجهزة حماية أو مصادر للتيار الكهربائي لا يتم قطعها أو أسلاك إطالة.
	- **•** عمل آافة المعدات الكهربائية الأخرى المتصلة بالمأخذ.
	- **•** آون الطابعة قيد التشغيل. التحقق من مفتاح طاقة الطابعة.
	- **•** اتصال آبل الطاقة بإحكام بالطابعة أو الكمبيوتر المضيف أو ملقم الطباعة أو الخيار.
		- **•** تثبيت ّآل الخيارات بشكل صحيح.
		- **•** صحّ ة إعدادات برنامج تشغيل الطابعة.

ما إن تتأكد من جميع هذه الاحتمالات، أوقف تشغيل الطابعة، انتظر لحوالي 10 ثوانٍ، ثمّ أعد تشغيلها مرة أخرى. عادة يساعد هذا الإجراء على إصلاح المشكلة.

# **حل مشاآل الطباعة**

## **تتعذّر طباعة المهام**

حاول القيام بإجراء أو أآثر من الإجراءات التالية:

#### **التأآد من أن الطابعة جاهزة للطباعة**

تأآد من أن مصباح قيد التشغيل قبل إرسال المهمة للطباعة.

## **التحقق مما إذا آانت حاوية الإخراج القياسية ممتلئة**

أزل مجموعة الورق من حاوية الإخراج القياسية.

#### **التحقق مما إذا آان الدرج فارغً ا**

قم بتحميل الورق في الدرج.

#### **التأآد من أنك تستخدم آبل USB أو آبل متوازي موصى به**

لمزيد من المعلومات، اتصل بشرآة Dell على **[com.dell.support.](http://support.dell.com)**

#### **التأآد من أن آبلات الطابعة متصلة بأمان**

تأكد من أن كبلات الطابعة متصلة بإحكام. لمزيد من المعلومات، راجع وثائق الإعداد الواردة مع الطابعة.

## **يتعذر طباعة ملفات PDF متعددة اللغات**

تشتمل المستندات على خطوط غير متاحة.

- **1** قم بفتح المستند الذي ترغب في طباعته باستخدام برنامج Acrobat Adobe.
	- **2** انقر فوق رمز الطابعة.
	- يظهر مربع حوار Print) طباعة).
	- **3** حدد **image as Print**) طباعة آصورة).
		- **4** انقر فوق **OK**) موافق).

# **تستغرق المهمة وقتاً أطول من المتوقع في الطباعة**

المهمة غاية في التعقيد.

<span id="page-109-0"></span>قم بتقليل تعقيد مهمة الطباعة من خلال التخلص من عدد وحجم الخطوط وعدد وتعقيد الصور وعدد الصفحات في المهمة.

# **تتم طباعة المهمة من درج خاطئ أو على ورق غير صحيح**

حاول القيام بإجراء أو أكثر من الإجراءات التالية:

# **التحقق من إعدادات SIZE PAPER) حجم الورق) وTYPE PAPER) نوع الورق):**

إذا كانت الطابعة متّصلة بكمبيوتر عبر كبل USB أو كبل متوازي، افتحUtility الأداة المساعدة الخاصة بإعدادات الطابعة المحلية) لـ Windows أو Settings Printer) إعدادات الطابعة) لـ Macintosh.

من قائمة Paper) (الورق)، تأكد من أنّ Paper Type (نوع الورق) و Paper Size (حجم الورق) يتطابقان مع الورق المحمل في الأدراج.

## **التحقق من إعدادات علامة تبويب PAPER) الورق) في نظام التشغيل**

افتح Print Properties (خصائص الطباعة) في نظام تشغيل Windows أو افتح مربع حوار الطباعة في نظام تشغيل Macintosh. تأكد من أن إعدادات خيارات الإدخال لـ Size Paper) حجم الورق)، و Tray Paper) درج الورق)، وType Paper) نوع الورق) تتطابق مع الورق المحمل في الدرج.

## **طباعة أحرف غير صحيحة**

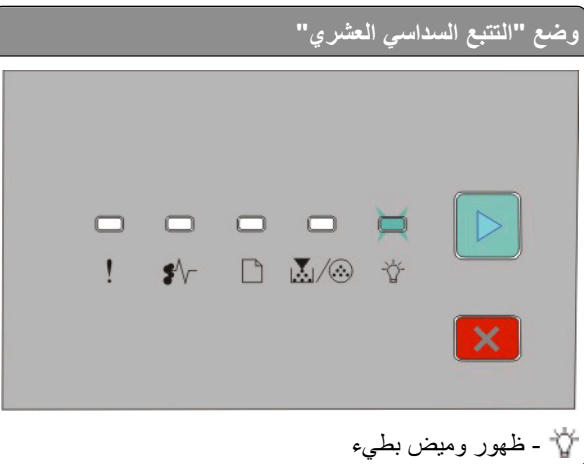

تأكد من عدم وجود الطابعة في وضع "التتبع السداسي العشري". في حالة إضاءة مصباح وضع "التتبع السداسي العشري"، يجب الخروج من هذا الوضع قبل طباعة المهمة. للخروج من وضع "التتبع السداسي العشري"، قم بإيقاف تشغيل الطابعة وإعادة تشغيلها مرة أخرى.

## **ربط الأدراج لا يعمل**

تأكد من إجراء كل ما يلي:

- **•** قم بتحميل الدرج 1 والدرج 2 بورق من نفس الحجم والنوع.
- **•** من "خصائص الطباعة" أو مربع حوار الطباعة، قم بتغيير "مصدر الورق" إلى "تحديد تلقائي".

#### **المهام الكبيرة غير مرتبة**

حاول القيام بإجراء أو أآثر من الإجراءات التالية:

#### **التحقق من إعداد COLLATE) الترتيب)**

<span id="page-110-0"></span>إذا كانت الطابعة متّصلة بكمبيوتر بواسطة كبل USB أو كبل متوازي، افتحUtility الأداة المساعدة الخاصة بإعدادات الطابعة المحلية) لـ Windows أو Settings Printer) إعدادات الطابعة) لـ Macintosh.

من قائمة Finishing (الإنهاء)، تأكد من أن Collate (الترتيب) في وضع On (تشغيل). للوصول إلى قائمة Finishing (الإنهاء)، قم بعمل أحد الإرشادات التالية:

## **التحقق من إعدادات علامة التبويب PAPER) الورق) في نظام التشغيل**

افتح Print Properties (خصائص الطابعة) في نظام تشغيل Windows أو مربع الحوار طباعة في نظام تشغيل Macintosh. تأكد من أن إعداد "layout Page) "تخطيط الصفحة) لـ "copies Collate) "ترتيب النسخ) في وضع On) تشغيل)، أو أن مربع اختيار Collate (الترتيب) محدد.

**ملاحظة:** إن مسح مربع اختيار Collate) الترتيب) يقوم بتجاوز الإعداد في قائمة Finishing) الإنهاء).

#### **تقليل تعقيد مهمة الطباعة**

قلّل تعقيد مهمة الطباعة من خلال التخلص من عدد الخطوط وحجمها وعدد الصور وتعقيدها وعدد الصفحات في المهمة.

#### **التأآّد من وجود ذاآرة آافية في الطابعة**

قم بإضافة ذاكرة للطابعة. لمزيد من المعلومات، انظر "تركيب بطاقة ذاكرة" في [الصفحة](#page-32-0) 33.

# **حل مشاآل الخيار**

#### **لا يعمل الخيار بطريقة صحيحة أو يتوقف عن العمل بعد تثبيته**

إليك الحلول الممكنة. حاول القيام بإجراء أو أآثر من الإجراءات التالية:

#### **أعد تشغيل الطابعة.**

قم بإيقاف تشغيل الطابعة وانتظر 10 ثواني تقريباً، ثم أعد تشغيلها.

#### **تأآد إذا آان الخيار متصلاً بالطابعة**

- **1** قم بإيقاف تشغيل الطابعة.
	- **2** قم بفصل الطابعة.
- **3** افحص التوصيل بين الخيار والطابعة.

**تأآد من تثبيت الخيار.**

<span id="page-111-0"></span>قم بطباعة صفحة إعدادات القائمة وتحقق ما إذا كان الخيار مدرجاً في قائمة الخيارات المثبتة. إذا لم يكن الخيار مدرجاً، فأعد تثبيته.

**تأآد من تحديد الخيار.** من البرنامج الذي تستخدمه، حدد الخيار . يجب على مستخدمي Mac OS 9 التأكد من إعداد الطابعة في Chooser (المنتقي).

**الأدراج الجرارة**

إليك بعض الحلول الممكنة. حاول القيام بإجراء أو أآثر من الإجراءات التالية:

**تأآد من تحميل الورق بالشكل الصحيح**

 اسحب الدرج إلى الخارج بالكامل. تأآد من عدم انحشار الورق أو سوء التغذية. تأآد من أن الموجهات محاذية لحواف الورق. أدخل الدرج.

**قم بإعادة تعيين الطابعة** قم بإيقاف تشغيل الطابعة وانتظر حوالي 10 ثوان، ثم قم بإعادة تشغيل الطابعة.

**بطاقة الذاآرة**

تأكد من إحكام توصيل بطاقة الذاكرة بلوحة نظام الطابعة.

# **حل مشاآل تغذية الورق**

**انحشار الورق بصورة متكررة**

حاول القيام بإجراء أو أآثر من الإجراءات التالية:

**التحقق من الورق**

**ثني الورق وتهويته وتسويته قبل تحميله في الدرج**

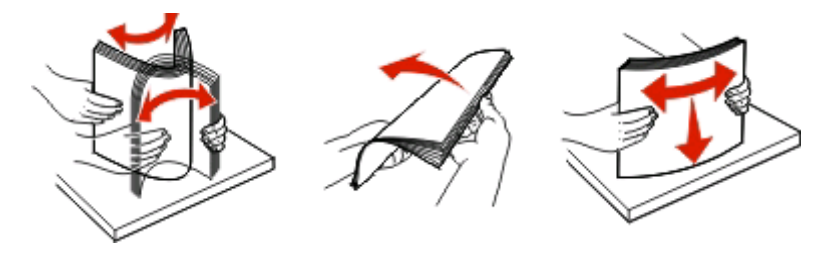

### **التأآّد من أنه لا يوجد الكثير من الورق في الدرج**

<span id="page-112-0"></span>لا يجب أن تتجاوز مجموعة الورق التي تقوم بتحميلها الارتفاع الأقصى لمجموعة الورق المحدد في الدرج.

#### **التحقق من موجهات الورق**

حرك الموجهات في الدرج إلى المواضع المناسبة لحجم الورق الذي تم تحميله.

#### **يمكن أن يكون الورق قد امتص الرطوبة بسبب درجة الرطوبة المرتفعة**

- **•** قم بتحميل الورق من عبوة جديدة.
- **•** قم بتخزين الورق في غلافه الأصلي إلى أن تستخدمه.

**استمرار إضاءة مصباح انحشار الورق بعد التخلص من الانحشار**

مسار الورق به عوائق. قم بإزالة الورق المحشور من مسار الوق بالكامل، ثم قم بإغلاق أي أبواب مفتوحة.

#### **تعذُّر إعادة طباعة الورقة المنحشرة بعد إزالة الانحشار**

تم تعيين Recovery Jam) إصلاح انحشار الورق) على Off) إيقاف التشغيل).

إذا كانت الطابعة متّصلة بكمبيوتر عبر كبل USB أو كبل متوازي، افتحUtility الأداة المساعدة الخاصة بإعدادات الطابعة المحلية) لـ Windows أو Settings Printer) إعدادات الطابعة) لـ Macintosh. من قائمة Setup) إعداد)، تأآد من أنه تم تعيين **Jam Recovery**) إصلاح انحشار الورق) على Auto) تلقائي) أو On) تشغيل).

# **حل مشاآل جودة الطباعة**

قد تساعدك المعلومات الموجودة في المواضيع التالية على حل مشاآل جودة الطباعة. إذا لم تساعد هذه الاقتراحات على تصحيح المشكلة، اتصل بدعم العملاء. قد يكون هناك جزء من الطابعة يحتاج إلى ضبط أو استبدال.

#### **عزل مشكلات جودة الطباعة**

قم بطباعة صفحات اختبار جودة الطباعة لعزل مشكلات جودة الطباعة.

- **1** قم بإيقاف تشغيل الطابعة، ثم افتح الدرج الأمامي.
- **2** اضغط مع الاستمرار على أثناء القيام بتشغيل الطابعة.
	- **3** قم بتحرير .
- **4** أغلق الباب الأمامي. يظهر تسلسل إضاءة المصابيح الخاص بالقائمة الرئيسية.

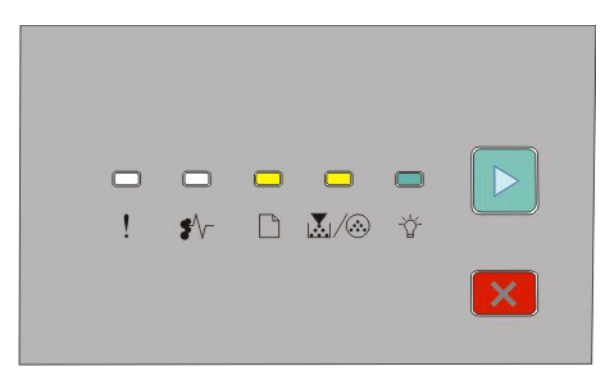

 - إضاءة - إضاءة - إضاءة - إضاءة

- <span id="page-113-0"></span>**5** اضغط على ثم حرره حتى ترى تسلسل إضاءة مصابيح صفحات اختبار جودة الطباعة، آما هو مشار إليه في ورقة تهيئة إعدادت الطابعة.
	- **6** اضغط مع الاستمرار على حتى يكتمل تسلسل إضاءة آافة المصابيح.

بعد بضع دقائق، تتم طباعة صفحات اختبار جودة الطباعة. وتشتمل تلك الصفحات على ما يلي:

- **•** صفحة معلومات تضم معلومات عن الجهاز والخرطوشة وإعدادات الهوامش والحد الأدنى لعرض الخط والرسم الذي سيتم استخدامه لتقييم جودة الطباعة
	- **•** صفحتان لتقييم قدرة الطابعة على طباعة أنواع متعددة من الرسومات
- **7** افحص تلك الصفحات لتحديد جودة الطباعة. في حالة وجود مشكلات، انظر "حل مشاآل جودة الطباعة" في [الصفحة](#page-112-0) [.113](#page-112-0) للعودة إلى القائمة الرئيسية، اضغط مع الاستمرار على X حتى يكتمل تسلسل إضاءة كافة المصابيح. للخروج من القوائم، قم بإيقاف تشغيل الطابعة.

#### **صفحات فارغة**

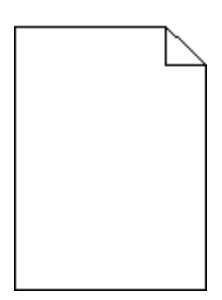

حاول القيام بإجراء أو أآثر من الإجراءات التالية:

- **•** قم بإزالة خرطوشة مسحوق الحبر وإعادة ترآيبها.
- **•** قم بإخراج مجموعة الموصل الضوئي ثم أعد ترآيبها.

في حالة استمرار الطابعة في طباعة صفحات فارغة، فإنها قد تحتاج إلى الصيانة. لمزيد من المعلومات، اتصل بـ "دعم العملاء".

## **الحروف غير مستقيمة أو غير مستوية الحواف**

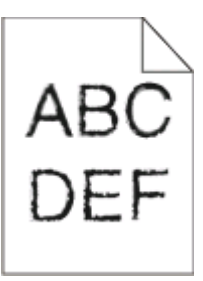

إذا كنت تستخدم خطوط تم تنزيلها، تأكد من أن الخطوط مدعومة من الطابعة والكمبيوتر المضيف والبرنامج.

#### **اقتصاص الصور**

حاول القيام بإجراء أو أآثر من الإجراءات التالية:

#### **التحقق من موجهات الورق**

<span id="page-114-0"></span>حرك الموجهات في الدرج إلى المواضع المناسبة لحجم الورق الذي تم تحميله.

## **التحقق من إعداد SIZE PAPER) حجم الورق)**

تأآد من أن إعداد Size Paper) حجم الورق) يماثل الورق المحمل في الدرج.

#### **الخلفية رمادية اللون**

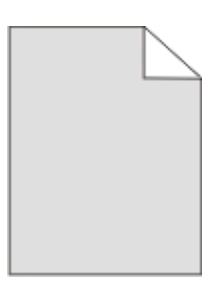

إذا كانت الطابعة متّصلة بكمبيوتر عبر كبل USB أو كبل متوازي، افتحUtility التّحامات Local Printer Settings Utility الأداة المساعدة الخاصة بإعدادات الطابعة المحلية) لـ Windows أو Settings Printer) إعدادات الطابعة) لـ Macintosh.

من قائمة Quality) الجودة)، حدد إعداد Darkness Toner) غمقان مسحوق الحبر) منخفض قبل إرسال المهمة إلى الطباعة.

#### **الصور باهتة**

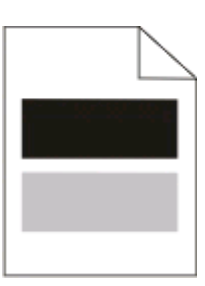

حاول القيام بإجراء أو أآثر من الإجراءات التالية:

#### **قد تكون مجموعة أدوات موصل الصور تالفة**

استبدل مجموعة أدوات موصل الصور. لمزيد من المعلومات، انظر "استبدال [مجموعة](#page-89-0) الموصل الضوئي" في الصفحة [90](#page-89-0)

#### **التحقق من إعدادات حجم الورق و نوع الورق**

إذا كانت الطابعة متّصلة بكمبيوتر عبر كبل USB أو كبل متوازي، افتحUtility التّحاسا Local Printer Settings Utility الأداة المساعدة الخاصة بإعدادات الطابعة المحلية) لـ Windows أو Settings Printer) إعدادات الطابعة) لـ Macintosh.

من قائمة Paper) الورق)،غيّر إعدادات نوع الورق وحجمه ليتطابقا مع الورق المحمل في الدرج.

## **الهوامش غير صحيحة**

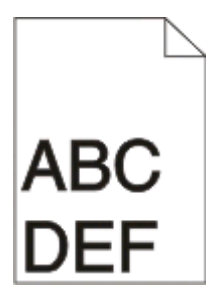

**تحقق من موجهات الورق.** حرك الموجهات في الدرج إلى المواضع المناسبة لحجم الورق الذي تم تحميله.

**تحقق من إعداد SIZE PAPER) حجم الورق)** تأآد من مطابقة إعداد Size Paper) حجم الورق) مع الورق المحمل في الدرج.

<span id="page-115-0"></span>**تحقق من إعداد SIZE PAPER) حجم الورق)** قبل إرسال المهمة إلى الطباعة، حدد حجم الورق الصحيح في Properties Print) خصائص الطباعة) أو البرنامج.

> **تجعد الورق** حاول القيام بإجراء أو أكثر من الإجراءات التالية:

## **فحص إعداد TYPE PAPER) نوع الورق)**

تأآد من أن إعداد Type Paper) نوع الورق) يماثل الورق المحمل في الدرج.

**يمكن أن يكون الورق قد امتص الرطوبة بسبب درجة الرطوبة المرتفعة**

حاول القيام بإجراء أو أآثر من الإجراءات التالية:

- **•** قم بتحميل الورق من عبوة جديدة.
- **•** قم بتخزين الورق في غلافه الأصلي حتى تقوم باستخدامه.

**الطباعة غامقة جدًا**

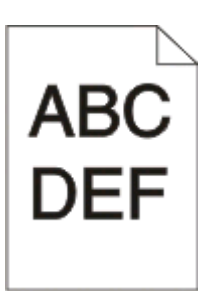

حاول القيام بإجراء أو أكثر من الإجراءات التالية:

#### **التحقق من إعدادات الغمقان والسطوع والتباين**

<span id="page-116-0"></span>إعداد Darkness Toner) غمقان مسحوق الحبر) غامق للغاية أو إعداد Brightness) سطوع) غامق للغاية أو إعداد Contrast) تباين) مرتفع للغاية.

- **•** من Properties Print) خصائص الطباعة)، قم بتغيير هذه الإعدادات.
- **ملاحظة:** هذا الحل ينطبق على مستخدمي نظام التشغيل Windows فقط.
	- **•** من قائمة Quality) الجودة)، قم بتغيير هذه الإعدادات.

**يمكن أن يكون الورق قد امتص الرطوبة بسبب درجة الرطوبة المرتفعة**

- **•** قم بتحميل الورق من عبوة جديدة.
- **•** قم بتخزين الورق في غلافه الأصلي حتى تقوم باستخدامه.

#### **التحقق من الورق**

تجنب استخدام ورق من مادة معينة مزود بمواد خشنة.

## **فحص إعداد TYPE PAPER) نوع الورق)**

تأآد من أن إعداد Type Paper) نوع الورق) يماثل الورق المحمل في الدرج.

#### **قد تكون خرطوشة الحبر تالفة**

استبدل خرطوشة الحبر. لمزيد من المعلومات، انظر "استبدال [خرطوشة](#page-87-0) مسحوق الحبر" في الصفحة .[88](#page-87-0)

#### **الطباعة فاتحة للغاية**

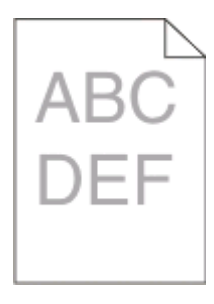

حاول القيام بإجراء أو أكثر من الإجراءات التالية:

#### **التحقق من إعدادات الغمقان والسطوع والتباين**

إعداد Darkness Toner) غمقان مسحوق الحبر) فاتح للغاية، أو إعداد Brightness) الإضاءة) فاتح للغاية، أو إعداد Contrast) التباين) منخفض جدا.ً

**•** من Properties Print) خصائص الطباعة)، قم بتغيير هذه الإعدادات.

**ملاحظة:** ينطبق هذا ّ الحل على مستخدمي نظام التشغيل Windows فقط.

**•** من قائمة Quality) الجودة)، قم بتغيير هذه الإعدادات.

**من الممكن أن يكون الورق قد امتص الرطوبة بسبب الرطوبة المرتفعة.**

- **•** قم بتحميل الورق من عبوة حديثة.
- **•** قم بتخزين الورق في غلافه الأصلي حتى تقوم باستخدامه.

**التحقق من الورق**

تجنب استخدام ورق من مادة معينة تحتوي على مواد خشنة.

**فحص إعداد TYPE PAPER) نوع الورق)** تأآد من أن إعداد Type Paper) نوع الورق) يتطابق مع الورق المحمل في الدرج.

<span id="page-117-0"></span>**قد يكون مسحوق الحبر منخفضاً** عندما يكون مسحوق الحبر منخفضاً يظهر تتابع ضوئي، أو عندما تصبح الطباعة باهتة، أطلب خرطوشة مسحوق حبر جديدة.

**قد تكون خرطوشة مسحوق الحبر تالفة** استبدل خرطوشة مسحوق الحبر. لمزيد من المعلومات، انظر "استبدال [خرطوشة](#page-87-0) مسحوق الحبر" في الصفحة .[88](#page-87-0)

## **الطباعة منحرفة**

**تحقق من موجهات الورق.** حرك الموجهات في الدرج إلى المواضع المناسبة لحجم الورق الذي تم تحميله.

> **تحقق من الورق** تأآد من أنك تستخدم ورقاً يفي بمواصفات الطابعة.

**يظهر ضباب مسحوق الحبر أو ظلال خلفية على الصفحة**

حاول القيام بإجراء أو أآثر من الإجراءات التالية:

**قد تكون خرطوشة مسحوق الحبر تالفة** استبدل خرطوشة مسحوق الحبر. لمزيد من المعلومات، انظر"استبدال [خرطوشة](#page-87-0) مسحوق الحبر" في الصفحة .[88](#page-87-0)

> **هناك مسحوق حبر في مسار الورق** اتصل بدعم العملاء.

> > **زوال الحبر**

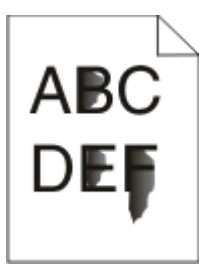

حاول القيام بإجراء أو أكثر من الإجراءات التالية:

# **فحص إعداد TAPERP YPE) نوع الورق)**

<span id="page-118-0"></span>تأآد من أن إعداد Type Paper) نوع الورق) يتطابق مع الورق المحمل في الدرج.

## **فحص إعداد TEXTURE PAPER) مادة الورق)**

تأآد من أن إعداد Texture Paper) مادة الورق) يتطابق مع الورق المحمل في الدرج.

**بقع حبر** AB<sub>(</sub>

حاول القيام بإجراء أو أكثر من الإجراءات التالية:

#### **قد تكون خرطوشة مسحوق الحبر تالفة**

استبدل خرطوشة مسحوق الحبر. لمزيد من المعلومات، انظر "استبدال [خرطوشة](#page-87-0) مسحوق الحبر" في الصفحة .[88](#page-87-0)

## **هناك مسحوق حبر في مسار الورق**

اتصل بدعم العملاء.

## **جودة طباعة الورق الشفاف رديئة**

**التحقق من الورق الشفاف** استخدم فقط الورق الشفاف الموصى به. لمزيد من المعلومات، انظر"[تلميحات](#page-80-0) حول استخدام الورق الشفاف" في الصفحة [.81](#page-80-0)

## **فحص إعداد TYPE PAPER) نوع الورق)**

قم بتحميل الورق الشفاف، وتأكد من أنّ إعداد Paper Type (نوع الورق) معيّن إلى Transparency (الورق الشفاف).

#### **خطوط أفقية من لون مختلف**

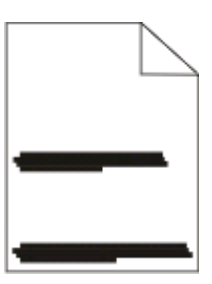

حاول القيام بإجراء أو أآثر من الإجراءات التالية:

## **قد يتلطّ خ مسحوق الحبر عندما تتم تغذية الورق من مصدر محدّد.**

<span id="page-119-0"></span>من Properties Print) خصائص الطباعة)، أو من مربع حوار Print) الطباعة)، أو من لوحة تحكم الطابعة، حدد درجاً آخر أو وحدة تغذية أخرى لتغذية الورق لهذه المهمة.

**قد تكون خرطوشة مسحوق الحبر تالفة**

استبدل خرطوشة مسحوق الحبر. لمزيد من المعلومات، انظر"استبدال [خرطوشة](#page-87-0) مسحوق الحبر" في الصفحة .[88](#page-87-0)

**التأآّد من ّ أن مسار الورق خال من أي عراقيل**

يمكن أن ينحشر الورق ما بين مجموعة أدوات موصل الصور وجهاز الصهر. تحقق من مسار الورق في منطقة جهاز الصهر.

**تنبيه سطح ساخن** قد يكون الجزء الداخلي من الطابعة ساخنا.ً للحد من خطر التعرض لإصابة من جراء المكوّ نات الساخنة، دع السطح يبرد قبل أن تلمسه.

تخلّص من أي ورق تراه.

**قد يكون هناك مسحوق حبر زائد في مسار الورق** اتصل بدعم العملاء.

#### **خطوط عمودية من لون مختلف**

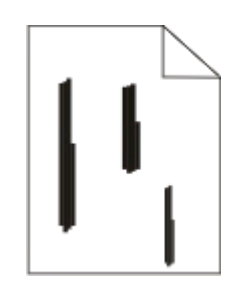

حاول القيام بإجراء أو أكثر من الإجراءات التالية:

#### **قد يتلطّ خ مسحوق الحبر عندما تتم تغذية الورق من مصدر محدّد**

من Properties Print) خصائص الطباعة)، أو من مربع حوار Print) الطباعة)، أو من لوحة تحكم الطابعة، حدد درجاً آخر أو وحدة تغذية أخرى لتغذية الورق لهذه المهمة.

#### **خرطوشة مسحوق الحبر تالفة**

استبدل خرطوشة مسحوق الحبر. لمزيد من المعلومات، انظر"استبدال [خرطوشة](#page-87-0) مسحوق الحبر" في الصفحة .[88](#page-87-0)

#### **التأآّد من ّ أن مسار الورق خال من أي عراقيل**

يمكن أن ينحشر الورق ما بين مجموعة أدوات موصل الصور وجهاز الصهر. تحقق من مسار الورق في منطقة جهاز الصهر.

**تحذير - تلف محتمل:** لا تلمس موصل الصور الموجودة على الجانب السفلي من مجموعة أدوات موصل الصور. استخدم مقبض الخرطوشة في آل مرة تقوم خلالها بإمساك الخرطوشة.

**تنبيه سطح ساخن** قد يكون الجزء الداخلي من الطابعة ساخنا.ً للحد من خطر التعرض لإصابة من جراء المكوّ نات الساخنة، دع السطح يبرد قبل أن تلمسه.

تخلّص من أي ورق تراه.

**قد يكون هناك مسحوق حبر زائد في مسار الورق**

اتصل بدعم العملاء.

<span id="page-120-0"></span>**تظهر خطوط خالصة السواد أو بيضاء على الورق الشفاف أو الورق**

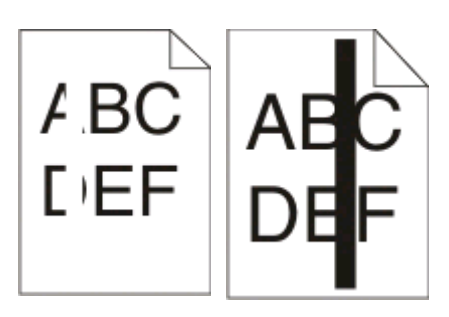

حاول القيام بإجراء أو أكثر من الإجراءات التالية:

# **التأآّد من أن نقش التعبئة صحيح**

في حال كان نقش التعبئة غير صحيح، اختر نمط تعبئة مختلف من البرنامج.

## **فحص نوع الورق**

- **•** قم بتجربة نوع ورق آخر.
- **•** استخدم فقط الورق الشفاف الموصى به.
- **•** تأآّد من ّ أن إعداد Type Paper) نوع الورق) يتطابق مع النوع الذي تم تحميله في الدرج أو في وحدة التغذية.
- **•** تأآّد من ّ أن إعداد Texture Paper) مادة الورق) هو الإعداد الصحيح لنوع الورق أو الوسائط الخاصّ ة المحمّلة في الدرج أو في وحدة التغذية.

**التأآد من ّ أن مسحوق الحبر موزّ ع بالتساوي داخل خرطوشة مسحوق الحبر**

أزل خرطوشة مسحوق الحبر وقم برجّها يميناً ويساراً لإعادة توزيع مسحوق الحبر ولإطالة فترة عمل الخرطوشة، ثمّ أعد تثبيتها.

**قد تكون خرطوشة مسحوق الحبر تالفة أو قد يكون مستوى الحبر في خرطوشة الخبر منخفضاً**

استبدل خرطوشة مسحوق الحبر المستخدمة بخرطوشة جديدة. لمزيد من المعلومات، انظر"استبدال [خرطوشة](#page-87-0) مسحوق الحبر" في الصفحة .[88](#page-87-0)

# **الملحق**

# **سياسة الدعم الفني بشرآة Dell**

يتطلب الدعم الفني بمساعدة الفنيين تعاون العميل ومشاركته في عملية استكشاف الأخطاء وإصلاحها وأن يقوم بعملية استعادة للتهيئة الأصلية الافتراضية لنظام التشغيل والبرامج التطبيقية وبرامج تشغيل الأجهزة كما كانت عندما تم شحنها من شركة Dell، وكذلك التحقق من عمل الطابعة وجميع الأجهزة المركبة من Dell على نحو صحيح. فضلاً عن هذا الدعم بمساعدة الفنيين، يتوفر كذلك الدعم الفني عبر الإنترنت من خلال Dell Support. قد تكون هناك خيارات دعم فنية أخرى متاحة للشراء.

توفر شركة Dell دعمًا فنيًا محدودًا للطابعة وأي برنامج مثبت أو أجهزة طرفية مركبة من Dell. تقوم الشركة المصنعة الأصلية بتوفير الدعم للأجهزة الطرفية والبرامج التي توفرها جهات أخرى، بما في ذلك تلك البرامج أو الأجهزة الطرفية المشتراة و/أو المثبتة عبر(Peripherals & Software DellWare) و ReadyWare و Custom Factory Integration )CFI/DellPlus).

# **الاتصال بشرآة Dell**

يمكن الوصول إلى "قسم الدعم" التابع لشركة Dell على الموقع **support.dell.com**. حدد المنطقة التي تتبعها في صفحة "WELCOME TO DELL SUPPORT" ثم أكمل التفاصيل المطلوبة للوصول إلى أدوات ومعلومات المساعدة.

يمكنك الاتصال بشركة Dell إلكترونيًا باستخدام عناوين الويب التالية:

```
• شبكة الويب العالمية
```
**[/www.dell.com](http://www.dell.com/) [ap/com.dell.www/](http://www.dell.com/ap/)**) الدول الأسيوية/المطلة على المحيط الهادي فقط) (فقط اليابان (**[/www.dell.com/jp](http://www.dell.com/jp/)** (فقط أوروبا (**[www.euro.dell.com](http://www.euro.dell.com) [la/com.dell.www/](http://www.dell.com/la/)**) دول أمريكا اللاتينية والكاريبي) (فقط آندا (**[www.dell.ca](http://www.dell.ca)**

**•** بروتوآول نقل الملفات العام (FTP(

**[ftp.dell.com](ftp://ftp.dell.com/)**

- قم بتسجيل الدخول باسم: anonymous واستخدم عنوان بريدك الإلكتروني آكلمة مرور.
	- **•** خدمة الدعم الإلكتروني

```
mobile_support@us.dell.com
                                      support@us.dell.com
      la-techsupport@dell.com (دول أمريكا اللاتينية والكاريبي فقط)
  com.dell@apsupport) الدول الأسيوية/المطلة على المحيط الهادي فقط)
                               (فقط اليابان (support.jp.dell.com
                           (فقط أوروبا (support.euro.dell.com
                                     • خدمة عروض الأسعار الإلكترونية
com.dell@apmarketing) الدول الأسيوية/المطلة على المحيط الهادي فقط)
```

```
(فقط آندا (sales_canada@dell.com
```
الملحق

# **الضمان وسياسة الإرجاع**

تقوم شركة Dell Inc. (والمشار إليها فيما بعد بـ "شركة Dell") بتصنيع منتجاتها من الأجهزة والتي تشمل أجزاءً ومكونات جديدة أو مكافئة للجديدة وفقاً للأعراف الصناعية القياسية. للحصول على معلومات حول ضمان شرآة Dell الخاص بالطابعة، ارجع إلى دليل معلومات المنتج.

الملحق

# **فهرس**

## **L**

الأداة (Local Printer Settings Utility المساعدة الخاصة بإعدادات الطابعة المحلية) تثبيت

# **P**

Saver Power) موفر الطاقة) ضبط

# **S**

مركز مراقبة) Status Monitor Center الحالة)

# **U**

الورق حجم (Universal Paper Size العالمي) الإعداد

# **أ**

أحجام الورق مدعومة من قبل الطابعة أداة التنبيه المساعدة للطابعة أدراج اختيارية، تحميل أظرف تحميل تلميحات أنواع الورق دعم الطباعة المزدوجة مدعومة من قبل الطابعة مكان التحميل

## **إ**

إرشادات الورق ذو الرأسية إصلاح انحشار الورق الإعداد إطار حالة الطباعة إطالة عمر خرطوشة الحبر خرطوشة مسحوق الحبر إعادة طباعة الصفحة بعد انحشار الورق إعداد collate) الترتيب) قائمة Finishing) التشطيب) N-up إعداد قائمة Finishing) التشطيب)

إعداد الورقة الفاصلة قائمة Finishing) التشطيب) إعدادات المصنع الافتراضية، استعادة Local Printer Settings استخدام Utility) أداة إعدادات الطابعة المحلية). استخدام Settings Printer) إعدادات الطابعة) استخدام لوحة تحكم الطابعة إلغاء ربط الأدراج إلغاء مهمة من لوحة تحكم الطابعة إلغاء مهمة الطباعة من Macintosh من Windows إيقاف الورق، استخدام

## **ا**

استبدال خرطوشة مسحوق الحبر مجموعة أدوات موصل الصور استكشاف أخطاء الطباعة وإصلاحها المهام الكبيرة غير مرتبة الهوامش غير صحيحة انحشار الورق بصورة متكررة تجعد الورق تستغرق المهمة وقتاً أطول من المتوقع تعذر طباعة المهام تعذر عمل ارتباط درج الورق طباعة أحرف غير صحيحة طباعة المهمة على ورقة غير صحيحة طباعة المهمة من درج خطأ لا تتم طباعة ملفات PDFs متعددة اللغات استكشاف أخطاء تغذية الورق وإصلاحها تبقى الأضواء مشغلة بعد إزالة الانحشار تعذرت إعادة طباعة الورقة المنحشرة استكشاف أخطاء جودة الطباعة وإصلاحها اقتصاص الصور الحروف غير مستقيمة الحواف الخلفية رمادية اللون الصور باهتة الطباعة غامقة جدًا الطباعة فاتحة جدًا الطباعة منحرفة بقع حبر

خطوط بيضاء خالصة خطوط سوداء خالصة زوال الحبر صفحات فارغة ظهور خطوط أفقية من لون مختلف ظهور خطوط عمودية من لون مختلف ظهور ضباب مسحوق الحبر أو ظلال خلفية نوعية ورق شفاف منخفضة استكشاف أخطاء خيارات الطابعة وإصلاحها الأدراج الخيار لا يعمل بطاقة الذاكر ة [112](#page-111-0) استكشاف الأخطاء وإصلاحها حل مشاكل الطابعة الأساسيّة [109](#page-108-0) فحص طابعة لا تستجيب استكشاف الأخطاء وإصلاحها، الطباعة المهام الكبيرة غير مرتبة الهوامش غير صحيحة انحشار الورق بصورة متكررة تتعذّر طباعة المهام تجعد الورق تستغرق المهمة وقتاً أطول من المتوقع تعذر عمل ارتباط درج الورق طباعة أحرف غير صحيحة طباعة المهمة على ورقة غير صحيحة طباعة المهمة من درج خطأ لا تتم طباعة ملفات PDFs متعددة اللغات استكشاف الأخطاء وإصلاحها، تغذية الورق تبقى الأضواء مشغلة بعد إزالة الانحشار تعذرت إعادة طباعة الورقة المنحشرة استكشاف الأخطاء وإصلاحها، جودة الطباعة اقتصاص الصور الحروف غير مستقيمة الحواف الخلفية رمادية اللون الصور باهتة الطباعة غامقة جدًا الطباعة فاتحة جدًا الطباعة منحرفة بقع حبر خطوط أفقية من لون مختلف خطوط بيضاء خالصة خطوط سوداء خالصة خطوط عمودية من لون مختلف

فهرس

زوال الحبر صفحات فارغة ضباب مسحوق الحبر أو ظلال خلفية نوعية ورق شفاف منخفضة استكشاف الأخطاء وإصلاحها، خيارات الطابعة الأدراج الخيار لا يعمل بطاقة الذاكرة [112](#page-111-0) اسم نوع مخصص تعيين الأدراج إلغاء ربط ربط الإعداد الورق حجم (Universal Paper Size العالمي) حجم الورق نوع الورق التتابعات الضوئية الرئيسية انحشار ورق ثانوي خطأ ثانوي على لوحة تحكم الطابعة [45](#page-44-0) [38,](#page-37-0) الجزء الخارجي من الطابعة تنظيف الخيارات بطاقة الذاكر ة [33](#page-32-0) درج سعة 250 ورقة درج سعة 550 ورقة الطابعة إعداد في موقع جديد الشحن الطراز الأساسي تحريك عمليات تكوين المستلزمات تخزين توفير المنفذ المتوازي الورق المعاد تدويره استخدام الورق ذو الرأسية إرشادات تحميل، الأدراج تحميل، وحدة التغذية اليدوية انحشار التتابعات الضوئية رسائل انحشار الورق التتابعات الضوئية [49](#page-48-0) [97,](#page-96-0) الوصول لمناطق الانحشار

تجنب تحديد موقع رسائل انحشار الورق، إزالة ,[101](#page-100-0) [,103](#page-102-0) ,[101](#page-100-0) 200 ,[101](#page-100-0) [,103](#page-102-0) ,[101](#page-100-0) 201 233 خلف الباب الخلفي خلف مجموعة موصل الصور ووحدة خرطوشة مسحوق الحبر من الدرج 1 من الدرج 2 من الدرج القياسي من حاوية الإخراج القياسية من وحدة التغذية اليدوية انحشار ورق 202، إزالة خلف الباب الخلفي انحشار ورق 235، إزالة من حاوية الإخراج القياسية انحشار ورق 251، إزالة من وحدة التغذية اليدوية

## **ب**

برامج إضافية للطابعة تثبيت في نظام Windows برامج تشغيل الطابعة، تثبيت برنامج Driver Profiler (ملف تعريف برنامج التشغيل) مركز) Status Monitor Center مراقبة الحالة) أداة التنبيه المساعدة للطابعة إطار حالة الطباعة برنامج تشغيل XPS تطبيق إعادة طلب مستلزمات الطابعة برنامج تشغيل XPS تثبيت بطاقات تلميحات بطاقة الذاكر ة استكشاف الأخطاء وإصلاحها تثبيت

#### **ت**

تثبيت البرنامج Local Printer Settings Utility (الأداة المساعدة الخاصة بإعدادات الطابعة المحلية) تثبيت برامج تشغيل الطابعة في Linux، للطباعة المحلية USB لطباعة ،Mac OS 9 في

 USB لطباعة ،Mac OS X نظام في في نظام Windows في نظام Windows للطباعة المحلية تحريك الطابعة تحميل أظرف الورق ذو الرأسية في الأدراج الورق ذو الرأسية في وحدة التغذية اليدوية درج ورق... اختياري 250 درج ورق... اختياري 550 درج ورق... قياسي 250 وحدة التغذية اليدوية تخزين المستلزمات ورق تطبيق إعادة طلب مستلزمات الطابعة تلميحات أظرف البطاقات ملصقات، ورق ورق شفاف تنظيف الجزء الخارجي من الطابعة توصيل الكبلات

#### **ح**

حاوية الإخراج القياسية، استخدام **خ**

خرطوشة مسحوق الحبر استبدال

توفير المستلزمات

#### **د**

درج سعة 250 ورقة تثبيت درج سعة 550 ورقة تثبيت درج ورق... قياسي تحميل

**ر** ربط الأدراج [62](#page-61-0) [61,](#page-60-0)

**س** سعات الورقة الأدراج وحدة التغذية اليدوية

**ش** شحن الطابعة

#### **ص**

صفحات اختبار جودة الطباعة طباعة [113](#page-112-0) [83,](#page-82-0) صفحة إعدادات القائمة طباعة

#### **ط**

طباعة صفحات اختبار جودة الطباعة [113](#page-112-0) [83,](#page-82-0) صفحة إعدادات القائمة طباعة على كلا وجهي الورقة [79](#page-78-0) طباعة مزدوجة (على الوجهين) آتيب من Macintosh من Windows طباعة على الوجهين طباعة مزدوجة طلب مستلزمات طابعة متصلة محلياً بجهاز كمبيوتر [86](#page-85-0)

#### **ع**

عمليات تكوين الطابعة

#### **ف**

فحص طابعة لا تستجيب

## **ق**

قائمة Types Custom) أنواع مخصصة) قائمة Source Default) المصدر الافتراضي) قائمة Finishing) التشطيب) استخدام قائمة Settings General) الإعدادات العامة) قائمة Loading Paper) تحميل الورق) قائمة Texture Paper) مادة الورق) قائمة Weight Paper) وزن الورق) قائمة Parallel) متوازي) PCL Emul قائمة قائمة PostScript) بوستسكربت) قائمة Quality) الجودة) قائمة Setup) الإعداد) قائمة Type/Size) حجم/نوع)

قائمة Setup Universal) الإعداد العالمي) قائمة USB قوائم Types Custom) أنواع مخصصة) المصدر (Default Source الافتراضي) Finishing) التشطيب) الإعدادات (General Settings العامة) Loading Paper) تحميل الورق) Texture Paper) مادة الورق) Weight Paper) وزن الورق) Parallel) متوازي) PCL Emul PostScript Quality) الجودة) Setup) إعداد) Type/Size) الحجم/النوع) الإعداد (Universal Setup العالمي) USB **ك** آبلات USB متوازية آتيب طباعة **ل** لوحة التحكم، الطابعة ,[38](#page-37-0) ,[45](#page-44-0) أزرار أضواء لوحة النظام الوصول إلى لوحة تحكم الطابعة [,38](#page-37-0) ,[45](#page-44-0) أزرار

#### **م**

أضواء

مجموعة أدوات موصل الصور استبدال مستندات، طباعة من Macintosh من Windows مشاكل الطابعة، الحلول الأساسية [109](#page-108-0) معلومات السلامة ملصقات، ورق تلميحات ملف تعريف برنامج التشغيل

منفذ USB مهمة طباعة إلغاء من Macintosh إلغاء من Windows إلغاء من لوحة تحكم الطابعة

#### **و**

وحدة التغذية اليدوية تحميل ورق الورق حجم (Universal Paper Size العالمي) إعداد الحجم العالمي السمات الورق ذو الرأسية تحديد تخزين تعيين الحجم تعيين النوع غير مقبول معاد تدويره نماذج مطبوعة مسبقاً ورق شفاف تلميحات ورقة تهيئة إعدادات الطابعة طباعة

فهرس